# **Operation Guide Operation and Configuration**

# ISDN System Telephone COMfortel® 2600

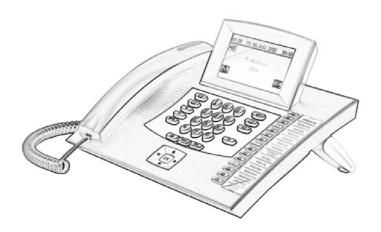

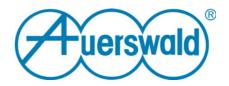

# **Table of Contents**

| Important Information                                 | 16 |
|-------------------------------------------------------|----|
| Used Symbols and Signal Words                         | 17 |
| Safety Information                                    | 18 |
| Proper Use                                            | 20 |
| Product Details                                       | 21 |
| Specific Product Details                              | 21 |
| Technical Data                                        | 22 |
| Scope of Delivery                                     | 25 |
| Minimum Requirements PC                               | 26 |
| Copyright and Trademarks                              | 27 |
| Environmental Notice                                  |    |
| Basic Knowledge                                       | 29 |
| Device Overview                                       | 30 |
| Functions of Keys and LEDs                            | 30 |
| Display                                               | 32 |
| Symbols                                               | 32 |
| Introduction to the Operation                         | 42 |
| In the Idle State                                     | 42 |
| Main Menu                                             | 43 |
| Function Keys                                         | 44 |
| Menu Options in Telephone Number and Text Entry Menus | 48 |
| Menu Options During Incoming Calls                    | 49 |
| Menu Options during Outgoing Calls                    | 50 |
| Menu Options during Calls                             | 51 |
| Menu Options during Query Calls                       | 53 |

| Configuration Software COMfortel Set                             | 55 |
|------------------------------------------------------------------|----|
| Installing COMfortel Set                                         | 55 |
| Starting COMfortel Set                                           | 55 |
| Exiting COMfortel Set                                            | 55 |
| Configuring the Language of the Configuration Software           | 56 |
| Configuring Interface Used                                       | 56 |
| Opening Configuration                                            | 57 |
| Creating a New Configuration                                     | 58 |
| Saving Configuration                                             | 59 |
| Close the Configuration                                          | 61 |
| Using Print Functions                                            | 61 |
| Operating Instructions for COMfortel Set                         | 62 |
| Help                                                             | 64 |
| Telephoning                                                      | 70 |
| Incoming Calls                                                   | 71 |
| Options During an Incoming Call                                  | 71 |
| Accepting Incoming Calls                                         | 72 |
| Rejecting Incoming Calls                                         | 73 |
| Hold incoming calls                                              | 73 |
| Forwarding Incoming Calls                                        | 73 |
| Call Waiting Calls                                               | 75 |
| Options During a Call Waiting Call                               | 75 |
| Rejecting Call Waiting Calls                                     | 76 |
| Accepting Call Waiting                                           | 76 |
| Forwarding Call Waiting                                          | 76 |
| Switching off Call Waiting Tone                                  | 77 |
| Outgoing Calls                                                   | 78 |
| Options for Outgoing Calls                                       | 78 |
| Picking up Receiver and Dialling Telephone Number                | 79 |
| Dialling Telephone Number with Dial Preparation                  | 79 |
| Initiating External Calls with Calling Line Identity Restriction | 79 |
| Dialling Telephone Number on Direct Exchange Line Access         | 80 |
| Options for Unsuccessful Calls                                   | 81 |
| Initiating Callback on Busy                                      | 81 |
| Initiating Callback on No Response                               | 83 |
| Initiating Priority Call for Do-not-disturb                      | 84 |

| Calls                                                                          | 85  |
|--------------------------------------------------------------------------------|-----|
| Options during a Call                                                          | 85  |
| Retrieving Information about a Call                                            | 86  |
| Sending DTMF Signals                                                           | 86  |
| Muting a Call                                                                  | 86  |
| Ending a Call                                                                  | 87  |
| Query Calls                                                                    | 88  |
| Initiating a Query Call                                                        | 88  |
| Ending a Query Call                                                            | 89  |
| Options during a Query Call                                                    | 89  |
| Toggling Between Conversations                                                 | 90  |
| Ending One of the Two Calls                                                    | 90  |
| Connecting Both Communication Partners                                         | 91  |
| Transferring                                                                   | 92  |
| Options for Transferring a Call                                                |     |
| Transfer with Announcement                                                     | 93  |
| Transfer without Announcement                                                  | 93  |
| Placing External Communication Partner in Waiting Loop                         | 94  |
| Calling a Third Subscriber and Transferring to an Active Communication Partner | 94  |
| Conference Calls                                                               | 96  |
| Initiating Conference Calls                                                    | 96  |
| Options during a Conference Call                                               | 96  |
| Initiating Toggling Between Conversations during a Conference Call             | 97  |
| Ending a Call with a Conference Call Partner                                   | 97  |
| Connecting both Conference Call Partners                                       | 98  |
| Ending Conference Call Completely                                              | 98  |
| Hands-free Calling                                                             | 99  |
| Initiating Call in Hands-free Calling Mode                                     |     |
| Ending up Call in Hands-free Calling Mode                                      |     |
| Switching on Hands-free Calling During a Call                                  | 100 |
| Switching off Hands-free Calling and Returning to Normal Calling               | 100 |
| Loudspeaker Listening                                                          | 101 |
| Switching on Loudspeaker Listening during a Call                               |     |
| Switching off Loudspeaker Listening and Returning to Normal Calling            |     |
| Ending a Call in Loudspeaker Listening Mode                                    |     |
|                                                                                |     |

| Headset Calls                                       | 102 |
|-----------------------------------------------------|-----|
| Initiating Headset Calls                            | 102 |
| Ending a Call in Headset Operation                  | 102 |
| Initiating Listen in Function on Receiver           | 103 |
| Ending Listen in Function on Receiver               | 103 |
| Telephone Book and Lists                            | 104 |
| Telephone Book                                      | 105 |
| Opening the Telephone Book                          | 105 |
| Dialling from Telephone Book                        | 108 |
| Configuring a Contact                               | 108 |
| Editing a Contact                                   | 111 |
| Deleting a Contact                                  | 115 |
| Entering Comments for a Contact                     | 116 |
| Configuring a Call Macro                            | 117 |
| Accepting Telephone Numbers from Dial Preparation   | 118 |
| Accepting Telephone Numbers into Other Menus        | 119 |
| Displayed Telephone Number Range for Telephone Book | 120 |
| Importing the Telephone Book                        | 120 |
| Importing Outlook Contacts                          | 121 |
| Exporting the Telephone Book                        | 123 |
| Adding Contact Images to the Telephone Book         | 124 |
| Redial List                                         | 128 |
| Opening the Redial List                             | 128 |
| Dialling from Redial List                           | 130 |
| Deleting Entries in Redial List                     | 130 |
| Calls to be Recorded for Redial List                | 131 |
| Call List                                           | 132 |
| Opening the Call List                               | 132 |
| Dialling from Call List                             | 134 |
| Deleting Entries in Call List                       |     |
| Function Key for Call List                          | 135 |
| Calls to be Recorded for Call List                  | 135 |

| Caller List                                                  | 137 |
|--------------------------------------------------------------|-----|
| Opening the Caller List                                      | 137 |
| Dialling from Caller List                                    | 139 |
| Deleting Entries in Caller List                              | 140 |
| Function Key for Caller Lists                                | 140 |
| Calls to be Recorded for Caller List                         | 141 |
| LED of the Message Key                                       | 141 |
| Functions                                                    | 142 |
| Exchange Line Transfer                                       | 143 |
| Exchange Line Transfer Sequence                              | 143 |
| Function Key for Exchange Line Transfer                      | 144 |
| Call Waiting                                                 | 145 |
| Call Waiting On/Off                                          | 145 |
| Function Key for Call Waiting                                | 145 |
| Call Waiting Signalling via Tone                             | 146 |
| Do-not-disturb                                               | 147 |
| Do-not-disturb Function On/Off                               |     |
| Function Key for Do-not-disturb                              | 147 |
| Type of Do-not-disturb                                       | 148 |
| Automatic Call Acceptance                                    | 149 |
| Automatic Call Acceptance On/Off                             |     |
| Function Key for Automatic Call Acceptance                   |     |
| Attention Tone for Automatic Call Acceptance                 |     |
| Call Acceptance Time for Automatic Call Acceptance           |     |
| Boss/Secretary Function                                      | 152 |
| Procedure when Calling the Boss Telephone                    |     |
| Switching Boss/Secretary Function on Boss Telephone On/Off   |     |
| Secretary Key on Boss Telephone                              |     |
| Boss Key on Secretary Telephone                              |     |
| Switching Boss/Secretary Function for All Secretary Keys Off | 156 |
| Function Key for Switching Boss/Secretary Function Off       | 157 |
| Follow-me                                                    | 158 |
| Switching Follow-me On/Off                                   |     |
| Function Key for Follow-me                                   |     |
| Call Deblocker (Incoming) – VIP Numbers                      | 160 |
| Call Deblocker (Incoming) On/Off                             | 160 |
| Function Key for Call Deblocker (Incoming)                   | 160 |

| Targeted Exchange Line Access                                                    | 162                |
|----------------------------------------------------------------------------------|--------------------|
| Targeted Exchange Line Access Variants                                           | 162                |
| Initiating Targeted Exchange Line Access (A – Function Key Exchange Line)        | 163                |
| Initiating Targeted Exchange Line Access (B – Function Key Exchange Line)        | 163                |
| Initiating Targeted Exchange Line Access (C – Function Key Exchange Line MS      | <b>SN</b> ) 164    |
| Function Key for Targeted Exchange Line Access (A – Function Key Exchange        | <b>Line</b> ). 165 |
| Function Key for Targeted Exchange Line Access (B – Function Key <b>Exchange</b> | <b>Line</b> ). 166 |
| Function Key for Targeted Exchange Line Access                                   |                    |
| (C – Function Key Exchange Line MSN)                                             | 167                |
| Targeted VoIP Access Point                                                       | 169                |
| Initiating a Targeted VoIP Access Point                                          | 169                |
| Function Key for Targeted VoIP Access Point                                      | 170                |
| Group Functions                                                                  | 172                |
| Detailed Information about Group Functions                                       | 172                |
| Logging the Telephone In/Out                                                     | 173                |
| Logging Telephone Out of All Groups                                              | 174                |
| Function Key for Group Function                                                  | 174                |
| Function Key for Logging Out of All Groups                                       | 176                |
| Display of the Group Status                                                      | 177                |
| Hotel Function                                                                   | 179                |
| Function Areas of the Hotel Function                                             | 179                |
| Configuring the Hotel Function                                                   | 180                |
| Check/Change Room Status on Hotel Reception Telephone                            | 181                |
| Performing Check-in on Hotel Reception Telephone                                 | 182                |
| Configuring Wake-up Time for Room on Hotel Reception Telephone                   | 183                |
| Querying Call Charges for Room on Hotel Reception Telephone                      | 183                |
| Printing Interim Invoice for Room from Hotel Reception Telephon                  | 184                |
| Blocking External Telephoning for Room on Hotel Reception Telephone              | 185                |
| Performing Check-out on Hotel Reception Telephone                                | 186                |
| Configuring Wake-up Time on Hotel Room Telephone                                 | 188                |
| Querying Call Charges on Hotel Room Telephone                                    | 188                |
| Function Key for Hotel Room on Hotel Reception Telephone                         | 189                |
| Function Key for Hotel Room on Hotel Room Telephone                              | 190                |

| InterCom Announcement/Hands-free               | 192 |
|------------------------------------------------|-----|
| InterCom Announcement Procedure                | 192 |
| Performing InterCom Announcement               | 192 |
| Function Key for InterCom Announce-ment        | 193 |
| InterCom Hands-free Procedure                  | 195 |
| Performing InterCom Hands-free                 | 195 |
| Function Key for InterCom Hands-free           | 196 |
| InterCom Permission On/Off                     | 197 |
| Function Key for InterCom Permission           | 198 |
| Configuration Switchover                       | 199 |
| Configuration Switchover Manually              | 199 |
| Function Key for Configuration Switchover      | 199 |
| Loudspeaker Announcement                       | 201 |
| Performing Loudspeaker Announcement            | 201 |
| Function Key for Loudspeaker Announcement      | 202 |
| Macro                                          | 204 |
| Macro Execution Procedure                      | 204 |
| Function Key for Macro                         | 205 |
| Display Presentation during Macro Execution    | 207 |
| Memo                                           | 208 |
| Creating a Memo                                | 208 |
| Retrieving a Memo                              | 208 |
| Function Key for Retrieving a Memo             | 209 |
| Pickup                                         | 210 |
| Executing Pickup                               | 210 |
| Performing Pickup during Call                  | 210 |
| Function Key for Pickup                        | 211 |
| Power Dialling                                 | 213 |
| Power Dialling Procedure                       | 213 |
| Performing Power Dialling                      | 213 |
| Cancelling Power Dialling                      | 214 |
| Attention Tone for Power Dialling              | 214 |
| Function Key to Initiate/Cancel Power Dialling | 214 |

| Project Assignment                                        | 216 |
|-----------------------------------------------------------|-----|
| Detailed Information about Project Assignment             | 216 |
| Initiating a Project Assignment                           | 216 |
| Performing Project Assignment during a Call               | 217 |
| Function Key for Project Assignment                       | 218 |
| Configuring a List for Project Assignment                 | 219 |
| Exporting a Project List                                  | 220 |
| Importing a Project List                                  | 221 |
| Room Monitoring                                           | 223 |
| Initiating Room Monitoring                                | 223 |
| Ending Room Monitoring                                    | 223 |
| Function Key for Room Monitoring                          | 224 |
| Relays                                                    | 225 |
| Relays On/Off                                             | 225 |
| Function Key for Switching Relays On/Off                  | 225 |
| Calling Line Identity Restriction (CLIR)                  | 227 |
| Function Key for Calling Line Identity Restriction (CLIR) |     |
| Call Forwarding                                           | 228 |
| Call Forwarding Variations                                | 228 |
| Kinds of Call Forwarding                                  | 229 |
| Switching Call Forwarding for Subscribers On/Off          | 230 |
| Function Key for Call Forwarding for Subscribers          | 231 |
| Switching Call Forwarding for External Numbers On/Off     | 233 |
| Function Key for Call Forwarding for External Numbers     | 235 |
| Call Restrictor (Incoming) – Robinson Numbers             | 238 |
| Call Restrictor (Incoming) On/Off                         | 238 |
| Function Key for Call Restrictor (Incoming)               | 238 |
| Power Save Mode                                           | 240 |
| Automatic Activation of Power Save Mode                   | 240 |
| Power Save Mode Activation Depending on Configuration     | 240 |
| Power Save Mode Link to Phone Lock                        | 241 |
| Function Key for Manually Activating Power Save Mode      | 241 |
| Phone Lock                                                | 242 |
| Phone Lock On                                             | 242 |
| Phone Lock Off                                            | 242 |
| Function Key for Phone Lock                               | 242 |
|                                                           |     |

| Scheduled Call                                             | 244 |
|------------------------------------------------------------|-----|
| Opening Scheduled Call List                                | 244 |
| Configuring Scheduled Call as Schedule Reminder            | 245 |
| Configuring Scheduled Call as Call Reminder                | 245 |
| Accepting Scheduled Call as Schedule Reminder              | 246 |
| Accepting Scheduled Call as Call Reminder                  | 247 |
| Editing Existing Scheduled Calls in Scheduled Call List    | 247 |
| Deleting Existing Scheduled Calls from Scheduled Call List | 248 |
| Function Key for Scheduled Calls                           | 248 |
| Text before Answering                                      | 250 |
| Variants for Text before Answering                         |     |
| Text before Answering for Group On/Off                     | 251 |
| Function Key for Text before Answering for Group           |     |
| Text before Answering for external number On/Off           | 252 |
| Function Key for Text before Answering for external number | 253 |
| Door Functions                                             | 255 |
| Performing Door Functions                                  | 255 |
| Function Key for Door Functions                            |     |
| Waiting Field Function                                     | 260 |
| Configuring a Waiting Field                                |     |
| Sequence for Call Acceptance in Waiting Field              |     |
| Waiting Field Reception On/Off                             |     |
| Function Key and External Waiting Field                    |     |
| Function Key for Internal Waiting Field                    | 265 |
| Function Key for Switching Waiting Field Reception On/Off  | 267 |
| Attention Tone for Waiting Field                           | 267 |
| Speed Dialling                                             | 268 |
| Application Options for Speed Dialling Keys                |     |
| Function Key for Speed Dialling                            |     |
| Automatic Speed Dialling Pick-up                           |     |
| Display of the Registration Status                         |     |
| Answering Machine local                                    | 272 |
| Forwarding Incoming Calls to Answering Machine             |     |
| Answering Machine Accepts Call – Call Acceptance           |     |

| Readiness                                                              | 275 |
|------------------------------------------------------------------------|-----|
| Readiness On/Off                                                       | 275 |
| Function Key for Readiness                                             | 275 |
| Touch Function Key for Readiness                                       | 276 |
| Answering Machine List                                                 | 277 |
| Opening the Answering Machine List                                     | 277 |
| Listening to recordings (messages and call recordings)                 | 279 |
| Dialling from the Answering Machine List                               | 280 |
| Configuring the LED Message Key                                        | 281 |
| Function Key for Answering Machine List                                | 281 |
| List of Voice Memos                                                    | 283 |
| Recording Memos                                                        | 283 |
| Function Key Recording Voice Memos                                     | 284 |
| Opening the List of Voice Memos                                        | 284 |
| Listening to Recordings (Memos)                                        | 286 |
| Configuring the LED Message Key                                        | 287 |
| Announcements                                                          | 288 |
| Creating a New Announcement                                            | 288 |
| Editing Existing Announcement in List                                  | 289 |
| Deleting an Existing Announcement from List                            | 290 |
| Function Key for Editing Announcements                                 | 291 |
| Call Acceptance and Announcement Assignment                            | 293 |
| Detailed Information about Call Acceptance and Announcement Assignment | 293 |
| Configuring Call Acceptance and Announcement Assignment                | 294 |
| Function Key for Call Acceptance, Announcement and Call Type           | 296 |
| Basic Settings                                                         | 299 |
| Call Acceptance Time                                                   | 299 |
| Maximum Recording Time                                                 | 299 |
| Maximum Recording Time for Door Calls                                  | 300 |
| Automatic Playback                                                     | 301 |
| Call Acceptance of Group Calls                                         | 301 |
| Attention Tone for Answering Machine                                   |     |
| Listen in Function                                                     | 302 |
| Call Acceptance Time                                                   | 302 |

| Call Recording                                      | 304 |
|-----------------------------------------------------|-----|
| Executing Call Recording                            | 304 |
| Function Key for Call Recording Initiation On/Off   | 305 |
| Automatic Call Recording                            | 305 |
| Function Key for Automatic Call Recording           | 306 |
| Info Tone for Call Recording                        | 307 |
| Remote Access                                       | 308 |
| Remote Access Variants                              | 308 |
| Configuring Remote Access                           | 309 |
| Remote Access On/Off                                | 310 |
| Remote Access Toll Saver (and Quick Access) On/Off  | 310 |
| Entering Quick Remote Access Numbers                | 310 |
| Executing Remote Access                             | 312 |
| Message Forwarding                                  | 314 |
| Message Forwarding Sequence                         | 314 |
| Message Forwarding On/Off                           | 314 |
| Function Key for Message Forwarding                 | 315 |
| Configuring Announcement for Message Forwarding     | 315 |
| Configuring a Message Forwarding Target             | 316 |
| Waiting Period for Message Forwarding               | 318 |
| Message Forwarding Repetition                       | 318 |
| Data Exchange                                       | 319 |
| Transferring Data from PC to SD Card                | 319 |
| Transferring Data from SD Card to PC                | 320 |
| Deleting Data from SD Card/PC                       | 321 |
| Selecting Another Telephone for Data Exchange       | 322 |
| Saving Standard Announcements on Telephone          | 323 |
| Voice Mail and Fax Boxes of the PBX                 | 325 |
| Voice Mail and Fax Boxes                            | 326 |
| Opening the Message List of a Voice Mail/Fax Box    |     |
| Listening to Recordings                             |     |
| Sending a Telefax as E-mail                         |     |
| Sending a Telefax again                             |     |
| Dialling from the Message List of the Voice Mailbox |     |
| Deleting Messages                                   |     |
| Function Key to Open a Voice Mail/Fax Box           |     |
| Attention Tone for Voice Mailbox                    |     |

| Readiness of Voice Mail/Fax Boxes                            | 336 |
|--------------------------------------------------------------|-----|
| Readiness of Voice Mail/Fax Boxes On/Off                     | 336 |
| Function Key for Readiness                                   | 336 |
| Configuration-Dependent Control                              | 338 |
| Configuration-Dependent Control On/Off                       | 338 |
| Function Key for Configuration-Dependent Control             | 338 |
| Voice Memos in Voice Mailboxes                               | 340 |
| Function Key for Recording Voice Memos in Voice Mailboxes    | 340 |
| Distribution of Messages                                     | 342 |
| Function Key for Distributing Messages                       | 342 |
| Announcements for Voice Mailboxes                            | 344 |
| Create a New Announcement for a Voice Mailbox                | 344 |
| Edit an Existing Announcement for a Voice Mailbox            | 345 |
| Delete an Existing Announcement for a Voice Mailbox          | 346 |
| Call Information for New Voicemail Messages                  | 347 |
| Separator Tone for New Voicemail Messages                    | 347 |
| Remote Access to a Voice Mailbox                             | 348 |
| Executing Remote Access to a Voice Mailbox                   | 348 |
| Remote Access to a Voice Mailbox On/Off                      | 349 |
| Function Key for Remote Access to a Voice Mailbox            | 350 |
| Message Forwarding from a Voice Mailbox                      | 352 |
| Message Forwarding from a Voice Mailbox On/Off               | 352 |
| Function Key for Message Forwarding from a Voice Mailbox     | 352 |
| Substitute Function for Voice Mailboxes                      | 354 |
| Substitute Function for Voice Mailboxes On/Off               | 354 |
| Function Key for the Substitute Function for Voice Mailboxes | 354 |
| Archives for Voice Mail and Fax Boxes                        | 357 |
| Moving a Message into the Archive of a Voice Mail/Fax Box    | 357 |
| Opening the Archive of a Voice Mail/Fax Box                  | 357 |
| Deleting Messages from the Archive of a Voice Mail/Fax Box   | 358 |
| Settings                                                     | 359 |
| Identification                                               | 360 |
| MSN                                                          | 360 |

| Protection from Unauthorised Access                            | 361 |
|----------------------------------------------------------------|-----|
| Configuring User PIN                                           | 361 |
| Configuring a Function Lock                                    | 362 |
| Configuring Settings Lock                                      | 363 |
| Display and Backlight                                          | 366 |
| Language of the Telephone                                      | 366 |
| Display Backlight                                              | 366 |
| Brightness                                                     | 367 |
| Text Colour                                                    | 367 |
| Time Format                                                    | 367 |
| Date Format                                                    | 368 |
| Analogue Clock                                                 | 368 |
| Showing of Names Only                                          | 368 |
| Calibrating the Display                                        | 369 |
| Select Wallpaper                                               | 369 |
| Call Signalling                                                | 373 |
| Ring Signal                                                    | 373 |
| Function Key for Ring Signal                                   | 373 |
| Flashing Display Backlight for Call Signalling                 | 374 |
| Function Key for Call Signalling by Flashing Display Backlight | 374 |
| Ringtones                                                      | 376 |
| Determining Different Types of Calls                           | 376 |
| Configuring Ringtones                                          | 377 |
| Ringer Volume Automatically                                    |     |
| Call Charges                                                   | 380 |
| Currency                                                       | 380 |
| Cost per Call Unit                                             | 380 |
| Receiver and Headset                                           | 381 |
| Receiver Volume                                                | 381 |
| Headset Operation On/Off                                       | 381 |
| Function Key for Headset Operation                             |     |
| Headset Type                                                   |     |
| Headset Ringing                                                |     |
| Headset Volume                                                 |     |

| Menu and Function Keys                               | 384 |
|------------------------------------------------------|-----|
| Restricted Menu Selection                            | 384 |
| Accessibility of Second Key Level                    | 384 |
| Function Key for Shift                               | 384 |
| Exchanging or Moving Function Keys                   | 385 |
| Service and Maintenance                              | 386 |
| Firmware Update                                      | 387 |
| Firmware Update Variants                             | 387 |
| Initiating Manual Firmware Update                    | 387 |
| Initiating Manual Firmware Update from SD Card       | 388 |
| Initiating Instant Firmware Update via Update Server |     |
| Distributing Firmware                                | 390 |
| Saving Firmware as File on PC                        | 391 |
| Data Backup                                          | 392 |
| Data Backup to SD Card                               | 392 |
| Formatting SD Card                                   | 396 |
| Selecting a PBX                                      | 397 |
| Initiating PBX Synchronisation                       | 398 |
| Deleting Data                                        | 399 |
| Restoring Factory Setting                            | 399 |
| Deleting Charges                                     | 399 |
| Deleting Personal Data                               | 400 |
| Diagnostic Functions                                 | 401 |
| Performing Line Check (BERT)                         | 401 |
| Determining the services on the PBX                  | 402 |
| Checking Quality of SD Card                          | 402 |
| Index                                                | 403 |

# **Important Information**

This section contains necessary information to operate your equipment safely. Before you put the telephone into operation, it is absolutely necessary to read the safety information and to make yourself familiar with the proper use of the device and the technical data.

#### **Topics**

- Used Symbols and Signal Words (page 17)
- Safety Information (page 18)
- Proper Use (page 20)
- Product Details (page 21)
- Technical Data (page 22)
- Scope of Delivery (page 25)
- Minimum Requirements PC (page 26)
- Copyright and Trademarks (page 27)
- Environmental Notice (page 28)

# **Used Symbols and Signal Words**

The meanings of symbols and signal words are described below:

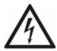

### Warning:

Warns of personal injury, caused, for example, by hazardous electrical voltage.

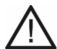

#### Caution:

Warns of material damage.

## Important:

Indicates possible application errors and conditions which could, for example, cause function limitations or malfunctions during operation.

#### Note:

Marks complementary hints and notes.

# **Safety Information**

Note the basic safety information below.

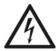

**Warning:** Improper handling of the device can cause life-threatening electric shocks and can damage or destroy the telephone.

• Read the instructions for the device and keep them for future reference.

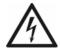

**Warning:** Improper use or incorrect replacement of the wall wart can cause lifethreatening electric shocks or can damage or destroy the telephone:

- For this reason, when using the COMfortel Xtension300 key extension modules (not included in the package), only use a wall wart type no. FW7577/EU/40.
- Make sure it is plugged firmly into the power socket. Loose plugs or power sockets are a fire risk.
- Do not pull at the cable of the wall wart. To disconnect the power supply, pull out the wall wart at the plug itself.
- If the wall wart is damaged, disconnect the fuse for the power supply before pulling out the wall wart.
- Ensure you comply with the relevant regulations when handling supply voltage and devices attached to the power supply.

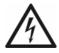

**Warning:** Liquid that penetrates the casing can cause life-threatening electric shocks and can damage or destroy the telephone.

- Only operate the telephone in closed, dry rooms.
- Only clean the casing of the device with a slightly damp cloth or an anti-static cloth.
- · When cleaning the casing, make sure that no liquid enters the casing.

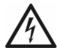

**Warning:** Damaged connection lines, or damage to the casing, or the device, can cause life-threatening electric shocks.

- Only connect the device's connection cable with the power sockets that are designed for that purpose.
- · Have damaged connection lines replaced immediately.
- Only use original accessories and original replacement parts.
- Contact a professional to make any necessary repairs without delay. Please contact your qualified electrician or the manufacturer directly.
- Do not touch the contact points with pointed, metallic or damp objects.
- Do not carry the device by its connection cables.
- Use the cable channels at the bottom side of the telephone to reduce strain.

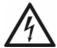

**Warning:** Power surges, which can occur during electrical storms, can cause life-threatening electric shocks, or damage or destroy the telephone.

- Do not connect or disconnect power cables during an electrical storm.
- · Hire a qualified electrician to lay the cables within the building.
- Protect the devices by installing overvoltage protection.

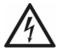

**Warning:** Non-approved headsets, external speakers, or receivers can cause hearing damage or interfere with the voice connection.

• Only use this telephone with approved accessories with the CE mark.

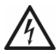

**Warning:** The telephone receiver creates a weak magnetic field, which may attract small magnetic objects, such as needles and paper clips.

To avoid injuries, do not put down the receiver close to such objects.

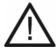

**Caution:** Improper cleaning or operation can damage or destroy the display.

- Keep the display clean. To do this, use a soft, dry cloth.
- To operate the telephone, use your fingers or a special touch pen. Under no circumstance use pointed objects on the display (e. g. ball-point pens, pencils).
- Never apply force or excessive pressure when touching the display.

# **Proper Use**

#### important:

Auerswald products are not designed, manufactured, or intended for use or resale, in environments that require fail-safe performance, such as in the operation of life-support systems and/or nuclear facilities. Our products may only be used for these purposes with prior written permission from Auerswald in each individual case.

Improper use may cause, for example, functional restrictions or interference, the destruction of the device or, in a worst-case scenario, personal injury.

- If you are still uncertain about how to use the product properly after reading the chapter below, please contact your specialised dealer.
- Read the instructions for the device and keep them for future reference.

The device COMfortel 2600 is a system telephone.

The system telephone is intended for use in closed, dry rooms.

The system telephone is intended exclusively for connecting to an internal  $S_0$  or  $U_{P0}$  port of the following PBXs from Auerswald:

- COMpact 3000 analogue/ISDN/VoIP (firmware version 4.0L or later)
- COMpact 2206 USB (firmware version 2.4B or later)
- COMpact 4410 USB (firmware version 2.4B or later)
- COMpact 5010 VoIP (firmware version 4.2A or later)
- COMpact 5020 VoIP (firmware version 4.2A or later)
- COMmander Basic.2/19" (firmware version 4.2A or later)
- COMmander Business/19" (firmware version 4.2A or later)
- COMpact 4000
- · COMpact 5000/R
- COMmander 6000/R/RX (firmware version 6.0E or later)

**Important:** Connecting to a PBX from another manufacturer or to the external S<sub>0</sub> connection of a network provider is not intended.

# **Product Details**

You will find specific product details of the telephone below.

#### **Specific Product Details**

The system telephone is different from standard telephones connected to Auerswald PBXs in that they are especially easy to use, among other things. Most of the functions available on the PBXs such as internal and external calls, Do-not-Disturb and call forwarding can be operated over the display or by simply pressing previously programmed buttons. In addition, the system telephone supports offered functions for telephone switch boards (for example, the waiting field) and various phone number lists (for example, the telephone book or call list).

The system telephone is equipped with a colour display with touch function.

The system telephone provides 15 programmable function keys with LED. This keys can each be defined with two functions (on two levels). In addition, the system telephone provides 8 touch function keys on the display, which can each be defined with one function.

Up to three COMfortel Xtension300 key extension modules (not included in the scope of delivery) can be attached to the telephones, to add more programmable function keys. The modules are mounted on the right-hand side of the telephone. On each module 30 programmable function keys with LED are available.

The system telephone can be completely configured using the menu on the telephone display. Alternatively, the system telephone can be configured using the configuration software COMfortel Set. The required PC is connected either directly to the telephone USB port or to a PC-port on the PBX.

The telephone is not cordless. The system telephone enables you to make calls either by using the connected receiver or the integrated loudspeakers (hands-free calling). Another option is to connect a headset (not included in the scope of delivery). The system telephone supports the operation of cable-connected headsets as well as cordless headsets with a DHSG interface, for example, from Auerswald, Jabra, or Plantronics.

A standard SD or SDHC card (not included in the package) extends the system telephone with an answering machine.

**Note:** Accessories and service components can be purchased in specialist shops or from the distriCOM online store (see <a href="https://www.districom.de">www.districom.de</a>). Delivery is provided only in Germany and for specialised dealers also to Austria.

# **Technical Data**

# **Technical Data of the Telephone**

| Operating voltage                                                 | Supply via internal S <sub>0</sub> or U <sub>P0</sub> port from the PBX;                                                                                                    |  |
|-------------------------------------------------------------------|----------------------------------------------------------------------------------------------------|--|
|                                                                   | with COMfortel Xtension300: supply via wall wart 230 V M; W10%; 50 Hz                                                                                                    |  |
| wall wart                                                         | Type no. FW7577/EU/40                                                                                                    |  |
| Power consumption                                                 | Min. 1.1 W, max. 1.9 W (without COMfortel Xtension300 key extension modules)                                                                                                    |  |
| System connection                                                 | Internal S <sub>0</sub> or U <sub>P0</sub> port from one of the following PBXs: COMpact 3000 analog/ISDN/VoIP, COMpact 2206 USB, COMpact 4410 USB, COMpact 5010 VoIP, COMpact 5020 VoIP, COMpact 4000, COMpact 5000/R, COMmander 6000/R/RX, COMmander Basic.2/19", COMmander Business/19" |  |
| Computer/data inferface                                           | USB                                                                                                    |  |
| Storage                                                           | SD/SDHC card, up to 8 GB recommended (not included in the package)                                                                                                    |  |
| Displays                                                          | 18 LEDs, 15 of which are polychromatic, 4.3 "-TFT colour display, 480 x 272 pixels, background lighting COMfortel Xtension300: 30 LEDs, polychromatic                                                                                                    |  |
| User elements                                                     | Keypad, 12 permanently assigned function keys, colour display with touch function, directional pad, 15 programmable function keys                                                                                                    |  |
|                                                                   | COMfortel Xtension300: 30 programmable function keys                                                                                                    |  |
| Receiver                                                          | COMfortel Xtension300: 30 programmable function keys  Electret microphone, receiver with dynamic loudspeaker, hearing aid-compatible                                                                                                    |  |
| Receiver  Loudspeaker                                             | Electret microphone, receiver with dynamic loudspeaker,                                                                                                    |  |
|                                                                   | Electret microphone, receiver with dynamic loudspeaker, hearing aid-compatible                                                                                                    |  |
| Loudspeaker                                                       | Electret microphone, receiver with dynamic loudspeaker, hearing aid-compatible  8 Ohm, Durchmesser 52 mm                                                                                                    |  |
| Loudspeaker<br>Hook switch                                        | Electret microphone, receiver with dynamic loudspeaker, hearing aid-compatible  8 Ohm, Durchmesser 52 mm  Magnetic switch contact                                                                                                    |  |
| Loudspeaker Hook switch Casing                                    | Electret microphone, receiver with dynamic loudspeaker, hearing aid-compatible  8 Ohm, Durchmesser 52 mm  Magnetic switch contact  Plastic material                                                                                                    |  |
| Loudspeaker Hook switch Casing Colours                            | Electret microphone, receiver with dynamic loudspeaker, hearing aid-compatible  8 Ohm, Durchmesser 52 mm  Magnetic switch contact  Plastic material  White, black                                                                                                    |  |
| Loudspeaker Hook switch Casing Colours                            | Electret microphone, receiver with dynamic loudspeaker, hearing aid-compatible  8 Ohm, Durchmesser 52 mm  Magnetic switch contact  Plastic material  White, black  275 mm x 128/150/170 mm x 210 mm                                                                                       |  |
| Loudspeaker  Hook switch  Casing  Colours  Dimensions (W x D x H) | Electret microphone, receiver with dynamic loudspeaker, hearing aid-compatible  8 Ohm, Durchmesser 52 mm  Magnetic switch contact  Plastic material  White, black  275 mm x 128/150/170 mm x 210 mm  COMfortel Xtension300: 120 mm x 68/90/110 mm x 210 mm                                |  |
| Loudspeaker  Hook switch  Casing  Colours  Dimensions (W x D x H) | Electret microphone, receiver with dynamic loudspeaker, hearing aid-compatible  8 Ohm, Durchmesser 52 mm  Magnetic switch contact  Plastic material  White, black  275 mm x 128/150/170 mm x 210 mm  COMfortel Xtension300: 120 mm x 68/90/110 mm x 210 mm  Approx. 1050 g                |  |

### **Technical Data for Connecting a Headset**

| Microphone current consumption      | Max. 0.5 mA         |
|-------------------------------------|---------------------|
| Microphone sensitivity              | 45 dB               |
| Loudspeaker impedance               | 150 Ohm             |
| Loudspeaker sensitivity at 1<br>kHz | 19.5 W +/- 3 dBPa/V |
| Sound pressure limit                | 24 dBPa             |
| Connection headset socket           | RJ-45               |

### **Headset socket pinout**

| 1 | DHSG BUS_IN   |
|---|---------------|
| 2 | DHSG GND      |
| 3 | Microphone -  |
| 4 | Loudspeaker - |
| 5 | Loudspeaker + |
| 6 | Microphone +  |
| 7 | DHSG + 3.3 V  |
| 8 | DHSG BUS_OUT  |

### Possible Number of System Telephones on Auerswald PBXs

### Important:

The power consumption of the terminals on the internal  $S_0$  and  $U_{P0}$  ports on Auerswald PBXs may not exceed the listed values in the following table. If you want to connect more than the number of system telephones stated here, you must operate the additional COMfortel 2600s with the wall wart type no. FW7577/EU/40.

| PBX                                 | Max. power distribution of the total of all internal $\rm S_0$ and $\rm U_{P0}$ ports | Max. no. of telephones without wall wart |
|-------------------------------------|---------------------------------------------------------------------------------------|------------------------------------------|
| COMpact 3000 analogue/<br>ISDN/VoIP | 2,5 W                                                                                 | 1                                        |
| COMpact 2206 USB                    | 4 W                                                                                   | 2                                        |
| COMpact 4410 USB                    | 12 W (4 W per port)                                                                   | 6 (2 telephones per port)                |
| COMpact 5010 VoIP                   | 8 W (4 W per port)                                                                    | 4 (2 telephones per port)                |

| PBX               | Max. power distribution of the total of all internal $S_0$ and $U_{P0}$ ports | Max. no. of telephones without wall wart    |
|-------------------|-------------------------------------------------------------------------------|---------------------------------------------|
| COMpact 5020 VoIP | 24 W (4 W per port)                                                           | 12 (2 telephones per port)                  |
| COMpact 4000      | 24 W (4 W per port)                                                           | 12 (2 telephones per port)                  |
| COMpact 5000/R    | 24 W (4 W per port)                                                           | 12/20 <sup>1</sup> (2 telephones per port)  |
| COMmander 6000/R  | 60 W (4 W per port)                                                           | 30/64 <sup>1</sup> (2 telephones per port)  |
| COMmander 6000 RX | 160 W (4 W per port)                                                          | 80/112 <sup>1</sup> (2 telephones per port) |

1. The second value takes effect when operating some telephones with wall wart Type no. FW7577/EU/40.

**Important:** Only available for operation on the PBXs COMpact 4000, COMpact 5000/R and COMmander 6000/R/RX (with Firmware 6.0A or later): During a call, the COMfortel 2600 allows you to accept another call and record it simultaneously on the local answering machine. When a second call is signalled as waiting, the PBX reserves the second call channel of the internal  $S_0$  port for this function. At this particular time, a second telephone at the same port cannot initiate a call, accept an incoming call and pick up a call. Simultaneous call acceptance and recording by the local answering machine is not possible while another telephone is on a call at the same port. In order to ensure that the full scope of functions is available, you should connect only 1 telephone per port.

# **Scope of Delivery**

- COMfortel 2600 telephone
- Receiver with spiral cord (RJ-10/RJ-10) for connecting to the telephone
- ISDN cable (RJ-45/RJ-45) for connecting to the PBX
- Setup Guide
- · Quick Guide
- "Conditions of Guarantee, Information Service" leaflet

# **Minimum Requirements PC**

The computer must meet the following requirements:

- PC with Intel Pentium 1 GHz or compatible processor
- Windows 7 32-/64-bit, Windows 8/8.1 32-/64-bit, Windows 10 32-/64-bit, Mac OS X (as of Yosemite), Linux (Kernel 2.6 or later)
- Memory (RAM: 256 MB, recommended 512 MB; for Windows 7/Windows 8/8.1/Windows 10: 1 GB, for 64-bit, 2 GB
- 37 MB free hard disk space for COMfortel Set
- 85 MB free hard disk space for Java Runtime
- USB interface (if will be used): USB specification 1.1 or 2.0
- · Mouse or compatible pointing device
- SVGA graphics card with a resolution of 800 x 600, recommended 1024 x 768 (16 bit colour depth)

# **Copyright and Trademarks**

Dissemination and reproduction of this instruction, as well as the further processing and spread ot the content, even in parts, is only permitted with our explicit permission. Infringements will lead to claims for damages. All rights reserved. © Auerswald GmbH & Co. KG, 38162 Cremlingen, 2016

Microsoft and Windows are trademarks of the Microsoft Corporation registered in the United States and/or other countries

Bitstream Vera Font © 2003 Bitstream, Inc. All rights reserved. Bitstream Vera is a trademark of Bitstream, Inc.

Arev Font © 2006 Tavmjong Bah. All rights reserved.

All other trademarks mentioned are the property of the corresponding manufacturer.

This product contains software which is based in part on the work of the Independent JPEG Group.

# **Environmental Notice**

# **Disposal**

If you want to despose of your Auerswald device, please ensure the professional disposal. Do not put it in the normal household waste.

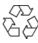

Dispose of the packaging material properly and in interest of the environmental protection.

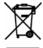

Consult your responsible authority for information about the professional and environment-friendly disposal of you device.

If you want that we handle the disposal for you, you can send the device to us.

Note that we do not accept parcels that were sent carriage forward.

#### **Power Consumption**

The power consumption of every Auerswald device is automatically reduced to a minimum. Nevertheless, note the following recommendations for power saving:

- Use the power save mode as often as possible.
- Remove any SD cards used only for data backup from the telephone when they are not in use.
- Set the display brightness only as high as necessary.

#### **Additional Environmental Information**

You will find our environmental information on the Internet (see <a href="https://www.auerswald.de">www.auerswald.de</a> under <a href="https://www.auerswald.de">Company > Environment</a>).

# **Basic Knowledge**

This section provides a general overview how to operate the telephone. Here, you will find a description of the symbols and text shown on the unit display as well as the keys on the device In addition, you get an overview of the contents of the individual menus.

### **Topics**

- Device Overview (page 30)
- Introduction to the Operation (page 42)
- Configuration Software COMfortel Set (page 55)

# **Device Overview**

The device has a display with touch function and a variety of keys (some with LED). Therefore, the device may be operated using display and key control.

# **Functions of Keys and LEDs**

The following figure shows the keys and LEDs of the basic unit.

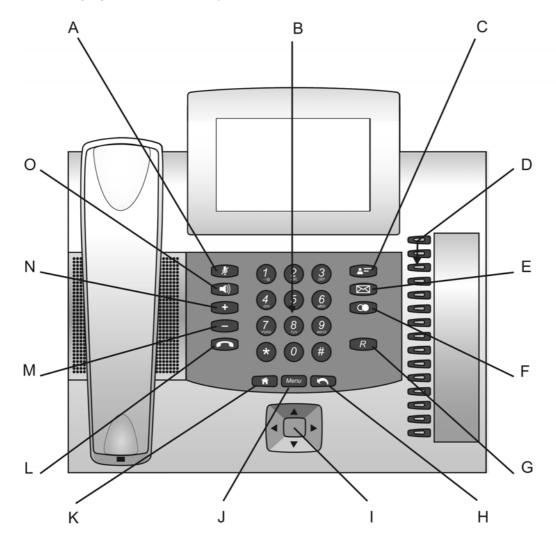

- A Microphone key with LED Switches the microphone off (mute) and on again.
- B Keypad Enables number dialling as well as entering digits and letters.
- C Telephone book key

Opens the telephone book.

#### D Function keys with LED

They are programmable.

The LED indicates the status depending on the key definition.

#### E Message key with LED

Opens the caller list, the answering machine list and the list of voice memos.

The LED signals existing (new) entries.

### F Redial key

Opens the redial list.

Scrolls through the redial list.

When the receiver is off the hook, dials the previously dialled phone number.

#### G Query key

Initiates a query call.

#### H Back key

Switches back in the previous menu or the previous level.

#### I Directional pad

Enables key-based navigation on the display.

The arrow keys are used to select the desired elements.

The OK key is then used to activate the desired element.

#### J Menu key

Opens the main menu.

#### K Home key

Closes the opened menu. Incorrectly exited settings are not saved.

#### L Hook key

Initiates/Ends headset calls or calls in hands-free calling mode.

#### M Minus key

Decreases the volume of the ringer, the receiver or loudspeaker depending on the operating mode.

#### N Plus key

Increases the volume of the ringer, the receiver or loudspeaker depending on the operating mode.

#### O Loudspeaker key with LED

Switches loudspeaker listening on during a call.

Holding the key (2 seconds) switches hands-free calling on.

# **Display**

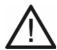

**Caution:** Inappropriate cleaning and operation can damage or destroy the display.

- Keep the display clean. To do this, use a soft, dry cloth.
- To operate the telephone, use your fingers or fingernails. Under no circumstance use ball-point pens, pencils, or other pointed objects on the display.
- Never apply force or excessive pressure when touching the display.

**Important:** Electrostatic discharge or moisture may cause the display to malfunction.

- Avoid contact with other electrical equipment.
- Clean the display only with a soft, dry cloth.

**Note:** The display reacts most effectively to fingertip control.

The following is a list of actions available on the display:

#### Select, open, switch on/off

**Tap** the corresponding position on the display briefly with your fingertip (e. g. symbol, list entry).

#### Fast scrolling in lists

Tap the symbol or I and keep it pressed.

#### **Symbols**

The symbols and the functions they execute are listed at the end according to the states and menus in which they can occur.

#### Symbols in the Idle State

**Note:** The symbols in the idle state will change when you reassign a touch function key.

# **Symbol Function**

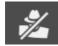

Enables calling line identity restriction (CLIR) for the next call(s).

Active setting: Number is presented.

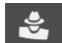

Disables calling line identity restriction (CLIR) for the next call(s).

Active setting: Number is suppressed.

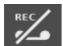

Switches disabled voice mailbox on.

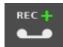

Switches voice mailbox or answering machine.

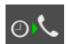

Initiates a scheduled call.

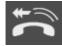

Initiates takeover of a call (pick-up) from a telephone or answering machine.

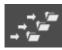

Initiates a project assignment.

#### **Symbols in Dial Preparation Menu**

#### **Symbol Function**

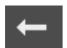

Moves the cursor to the left.

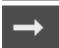

Moves the cursor to the right.

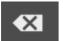

Deletes the last character before the cursor.

Holding the key (2 seconds) deletes the entire entry.

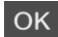

Accepts the entry and dials.

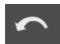

Switches back into the idle state.

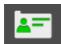

Creates a telephone book entry with the phone number shown.

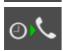

Creates a scheduled call with the phone number shown.

### Menu symbols for Callers and Calls

# **Symbol Function**

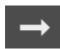

Selects the communication partner for splitting or other functions.

The communication partner is currently inactive/waiting.

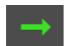

Display only: The communication partner is currently active.

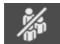

Selects the communication partner for additional functions during a conference call.

The communication partner is currently inactive.

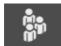

Display only: The communication partner is currently active.

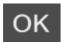

Selects the function shown in the lower line of the display.

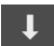

Scrolls to the next function in the lower line of the display.

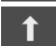

Scrolls to the previous function in the lower line of the display.

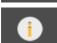

Opens information about the current call.

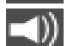

Display only: Loudspeaker listening is enabled.

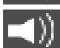

Display only: Hands-free calling is enabled.

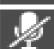

Display only: The microphone is switched off (mute).

# Menu Navigation symbols

#### **Symbol Function**

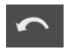

Switches back in the previous menu or the previous level.

## **Symbol Function**

1

Scrolls down to the next entry or to the next function.

Holding the key allows quicker scrolling.

1

Scrolls up to the previous entry or the previous function.

Holding the key allows quicker scrolling.

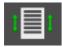

Opens a short overview in the telephone book and in the phone number lists.

### **Symbols for Selection**

#### **Symbol Function**

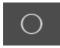

Selects and accepts the function indicated in clear text behind the symbol. The function is currently not enabled.

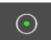

Selects and accepts the function indicated in plain text behind the symbol. The function is currently enabled.

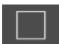

Selects the currently empty check box.

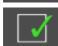

Clears the currently selected check box.

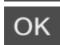

Accepts the changes.

## **Symbols in Telephone Number and Text Entry Menus**

#### Symbol Function

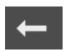

Moves the cursor to the left.

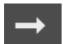

Moves the cursor to the right.

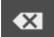

Deletes the last character before the cursor.

Holding the key (2 seconds) deletes the entire entry.

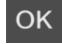

Accepts the entry.

## **Symbol Function**

Azive setting: If the next letter is upper case, then the letters are automatically

displayed in lower case.

AZ Switches the setting for upper and lower case spelling during letter entry.

Active setting: All letters are upper case.

Switches the setting for upper and lower case spelling during letter entry.

Active setting: All letters are lower case.

# Symbols in Define Keys Menu

### **Symbol Function**

049...?

→ MSM → DDI Initiates entry/change of the phone number.

Initiates entry/change of the name.

Switches between various options.

Initiates entry/change of the phone number to be forwarded.

Accepts the changes.

Not assigned touch function key.

#### **Confirmation Symbols**

#### **Symbol Function**

Confirms the displayed question with "Yes".

Or: Confirms the display of a change and switches into the idle state.

Confirms the displayed question with "No".

# Symbols in Telephone Book Menu

# Symbol

# **Function**

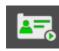

Opens an expanded display of the contact shown.

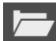

Initiates the creation of a new contact.

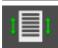

Opens a short overview.

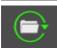

Opens a current contact for editing/deleting.

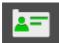

Initiates entry/change of the name.

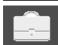

Initiates entry/change of the business number.

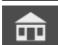

Initiates entry/change of the private number.

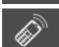

Initiates entry/change of the mobile number.

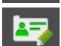

Initiates entry/change of the comment.

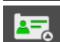

Initiates entry/change of the call macro.

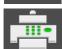

Accepts the fax number for subsequent dialling into the dial preparation.

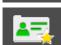

Accepts the user defined number for subsequent dialling into the dial preparation.

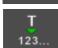

Accepts the phone number for subsequent dialling into the dial preparation.

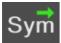

Adds a special character (only when entering a call macro).

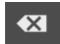

Deletes the contact.

# **Symbol Function**

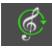

Initiates selection of a ringtone for the contact.

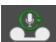

Initiates change of call acceptance/announcement assignment.

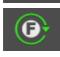

Initiates switching between different options.

# **Menu Symbols in Telephone Number Lists**

# **Symbol Function**

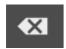

Short pressure: Deletes individual entries from the caller, call and redial lists.

Long pressure: Deletes all entries from the caller, call and redial lists.

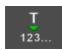

Accepts the phone number for subsequent dialling into the dial preparation.

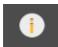

Indicates additional information.

# Symbols in Scheduled Call Menu

# **Symbol Function**

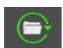

Opens a current entry for editing/deleting.

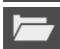

Initiates the creation of a new entry.

# **Symbols in Restriction Menu**

# **Symbol Function**

Initiates a change to the restriction for the next function.

There is currently no restriction.

m 🖬

Initiates a change to the restriction for the next function.

The function is currently restricted for guests.

**0**6 0

Initiates a change to the restriction for the next function.

The function is currently restricted for guests and users.

**\*** 

Initiates a change to the restriction for the next function.

The function is currently restricted for guests, users and subadministrators.

# **Symbols for Answering Machine**

# **Symbol Function**

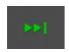

Scrolls to next (older) recording.

During playback: Skips the recording currently being played back.

[**≪** 

Scrolls to the previous (more recent) recording.

During playback: Repeats the previous recording or the one currently being played back.

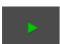

Starts the playback of the recording.

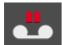

Interrupts the playback of the recording.

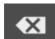

Deletes the recording.

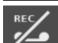

Switches the answering machine on.

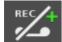

Switches the answering machine on.

Display: There are new messages in the answering machine list.

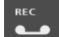

Switches the answering machine off.

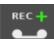

Switches the answering machine off.

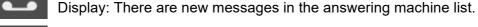

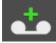

Display only: The recording is a new message or voice memo.

#### Symbol **Function**

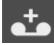

Display only: The recording is an old message or voice memo or one that has already been played back.

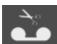

Display only: The recording is recording of an actual call.

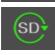

Display only: The SD card is initialised.

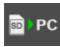

Display only: Data transfer between SD card and PC.

# Symbols for Voice Mail/Fax Box

#### Symbol **Function**

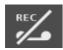

Switches the voice mailbox on.

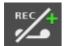

Switches the voice mailbox on.

Display: There are new messages in the message list of the voice mailbox.

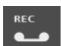

Switches the voice mailbox off.

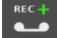

Switches the voice mailbox off.

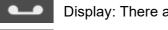

Display: There are new messages in the message list of the voice mailbox.

During playback: Repeats the previous recording or the one currently being

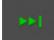

Scrolls to next (older) recording.

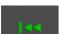

During playback: Skips the recording currently being played back.

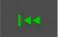

Scrolls to the previous (more recent) recording.

played back.

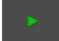

Voice mailbox only:

Starts the playback of the recording.

Fax box only:

Sends a telefax again.

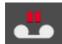

Interrupts the playback of the recording. If you press this key for a longer period of time, the system will go back to the start of the recording.

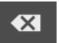

Deletes the recording. If you press this key for a longer period of time, all messages from the message list will be deleted.

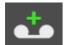

The recording is a new message or voice memo.

# **Symbol Function**

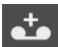

The recording is an old message or voice memo or one that has already been played back.

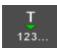

Accepts the phone number for subsequent dialling into the dial preparation.

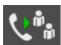

Initiates entry/change of the phone number of the substitute.

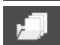

Message is saved in the archiv.

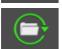

Opens a current announcement for editing.

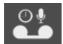

Display: The announcement is switched on for the call acceptance of the voice mailbox.

Switches the announcement for the call acceptance of the voice mailbox off.

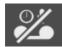

Display: The announcement is switched off for the call acceptance of the voice mailbox.

Switches the announcement for the call acceptance of the voice mailbox on.

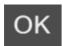

Sends a telefax as e-mail.

# Introduction to the Operation

The telephone has a 5-line display; each line has 16 characters (when entering phone numbers, the font size is changed to display more characters).

On both sides, there is room for up to four symbols which show the available functions.

The appearance of the display depends on the state of the telephone.

Only those functions are offered that are usable in the respective state. If not all of the information can be displayed due to lack of space, only the most important functions are displayed.

#### In the Idle State

The following information is shown on the display while the telephone is in the idle state:

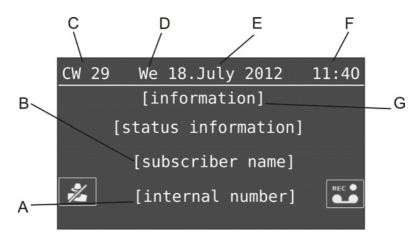

- A The internal number of the subscriber in the PBX
- B Name of the subscriber in the PBX
- C Calendar week
- D Weekday
- E Date
- F Time
- G Information and status information
  - Current settings that affect telephoning, for example call allowance account empty
  - Current settings that limit reachability, for example, do-not-disturb, call forwarding immediately, follow-me, ringer off
  - No connection to the PBX
  - Missed caller and scheduled calls
  - Power dialling enabled

**Note:** In addition to the programmable function keys with LEDs on the right of the device you can create up to 8 touch function keys in the idle state of the device. Touch function keys are identified by symbols on the left- and right-hand sides of the display. They have already been assigned functions in the default settings.

#### Main Menu

Press the **Menu key** to open the main menu with various menus.

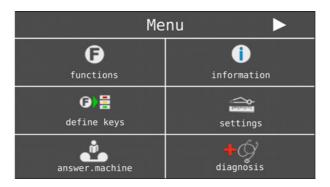

Tap on the list entry (text or symbol) to go to the next menu.

- In the **functions** menu, you can activate/deactivate or execute functions in the PBX and the telephone (for example, do-not-disturb or the telephone lock).
- The **information** menu is only used to display information (for example, versions, accumulated charges and the status of certain important functions/settings). No changes can be made here.
- In the **define keys** menu, you can assign functions on the PBX and the telephone to programmable function keys (for example, do-not-disturb or speed dialling).
- In the **settings** menu, you can configure the telephone.
- In the answer.machine menu, you can configure and operate the local answering machine.
- In the voice mailbox menu, you can configure and operate a voice mailbox in the PBX.
- In the diagnosis menu, you can perfom diagnosic functions.

In the submenus, you can scroll through the selection lists using and . Tap on the list entry (text or symbol) to again go to the next menu.

To go back to the preceding menu level, tap on \_\_\_\_. To go back into the idle state, press the home key. In addition, the telephone automatically switches back into the idle state if no keys are pressed within a period of 30 seconds.

# Important:

Some functions are not offered until the function is available on the PBX and has been configured, and if necessary, an authority level has been granted for the use of this function.

The functions and settings available in the menus functions, define keys, settings, answer.machine and voice mailbox can be restricted by the administrator to prevent unauthorised use. The release and display of these disabled functions in to the selection list requires entering the corresponding PIN after selecting additional. The release remains intact during the settings that now follow. The release is revoked if no keys are pressed within a time period of 60 seconds. You can actively disable the release by selecting log out in the menu settings > blocking > additional.

# **Function Keys**

You can use COMfortel Set and the telephone to assign functions to freely programmable function keys.

# **Using COMfortel Set to Assign Function Keys**

Open the page Function keys > Assign function keys.

The position of the selected function keys is marked in red at the top of the display.

**Note:** Key extension module (optional) and key level can be selected by clicking.

2. Right-click the **function key** you want to assign and select the corresponding **function**.

The current assignment of the key will be displayed.

Make the settings if necessary and available.

#### Notes:

The options **switch off**, **switch on** and **switch over** are available. The options switch off, switch on and switch over determine, if applicable, if the function, depending on the status, can be switched (switch over) with the key, or if it is only possible to switch on or off.

When printing the lettering label, the key name will be adopted for the lettering field.

If there are additional settings, they will be listed in the description of the function key.

# **Using the Telephone to Assign Function Keys**

- 1. Press the **Menu key** and open the **define keys** menu.
- 2. Press the **function key** that you want to define.
- 3. Select the key level that you want to define.
- 4. Select the required function.

The key settings are shown, if available.

 Make the settings if necessary. Tap on the symbols or the corresponding text to switch over between the different options or to open a menu for entering a phone number or a text.

#### Notes:

The options **switch off**, **switch on** and **switch over** are available. The options switch off, switch on and switch over determine, if applicable, if the function, depending on the status, can be switched (switch over) with the key, or if it is only possible to switch on or off.

If there are additional settings, they will be listed in the description of the function key.

6. Tap on save.

# **Touch Function Keys**

In addition to the programmable function keys with LEDs on the right of the device you can create up to 8 touch function keys in the idle state of the device.

Once a function has been assigned to a touch function key, a symbol corresponding to the selected function will be displayed. A crossed-out symbol indicates a disabled function. A coloured dot on the right-hand side below the symbol indicates an illuminated LED. A rotating red dot on the right-hand side below the symbol indicates a blinking LED.

Contrary to programmable function keys, touch function keys only have one level, and not all functions can be assigned to touch function keys.

Tapping on the function symbol carries out the assigned function.

**Important:** Some functions are only available if the device is connected to a PBX. These functions must first be configured in the PBX, and it may be necessary to grant authorisation for their use.

The following functions can be assigned to touch function keys:

# **Symbol Function** TAM edit announcement TAM readiness TAM list TAM automatic call recording TAM call acceptance TAM message forwarding TAM readiness/VMB readiness/SD card Exchange line Call waiting Caller list Do-not-disturb Automatic call acceptance Boss/secretary function Follow-me Call deblocker Calls list

| Symbol                                 | Function                                |  |
|----------------------------------------|-----------------------------------------|--|
|                                        | Group                                   |  |
| ************************************** | Group functions off                     |  |
| C                                      | Headset                                 |  |
| <b>( → (</b> ))                        | InterCom permission                     |  |
| <b>6</b>                               | Ring signal                             |  |
| • )                                    | Configuration on                        |  |
|                                        | Memo                                    |  |
| *                                      | Pickup                                  |  |
| <b>O !</b>                             | Power dialling                          |  |
| → '                                    | Project                                 |  |
| <b>⊸</b> ())                           | Room monitoring                         |  |
| <b>■1\1</b>                            | Relay                                   |  |
|                                        | Calling line identiy restriction (CLIR) |  |
|                                        | Call signal/light                       |  |
| 049.                                   | Call restrictor                         |  |
| <b>C</b>                               | Phone lock                              |  |
| <b>9</b>                               | Scheduled call                          |  |
| =_(                                    | Text before answering                   |  |
|                                        | Door function                           |  |
| REC 🛣                                  | VMB readiness                           |  |

| VMB substiture          |
|-------------------------|
| VoIP account            |
| Waiting field reception |
| Speed dialling          |
|                         |

VMB remote access

VMB configuration

VMB forwarding

VMB open

# Menu Options in Telephone Number and Text Entry Menus

To enter a phone number or text, the telephone opens one of the following menus.

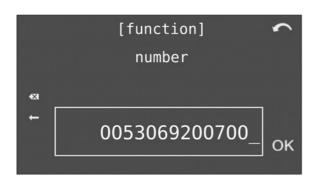

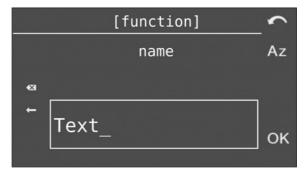

Using the **keypad dial**, you can enter the digits, characters and letters you need. In the text entry menu, press the **digit keys** want a more times until the desired character appears. The assignment is listed in the table at the end.

Tap on Az , AZ and az to switch between uppercase and lowercase letters. The symbol indicates the current settings.

Tap on and , to move the cursor to the left and right.

Tap on to delete the last character before the cursor.

Tap on OK to accept the entry.

| Key | Assignment for uppercase letters | Assignment for lowercase letters |
|-----|----------------------------------|----------------------------------|
| 1   | 1 - / @ +                        | 1 - / @ +                        |
| 2   | ABC2ÄÆÅÇ                         | a b c 2 ä æ å á à â ç            |
| 3   | D E F 3 É                        | d e f 3 é è ê ë                  |
| 4   | G H I 4                          | g h i 4 ì í î ï                  |
| 5   | JKL5                             | j k l 5                          |
| 6   | M N O 6 Ö Ø                      | m n o 6 ö ø ñ ó ò ô              |
| 7   | PQRS7ß                           | pqrs7ß                           |
| 8   | T U V 8 Ü                        | tuv8üúùûÿ                        |
| 9   | WXYZ9                            | w x y z 9                        |
| 0   | Space 0. , : ' " ? ¿ ! ¡ _       | Space 0. , : ' " ? ¿ ! ¡ _       |
| *   | * ( ) [ ] < = > « » ^ , ~ { }    | * ( ) [ ] < = > « » ^ , ~ { }    |
| #   | # % & § £ \$ €                   | # % & § £ \$ €                   |

# **Menu Options During Incoming Calls**

The following information is displayed during an incoming call:

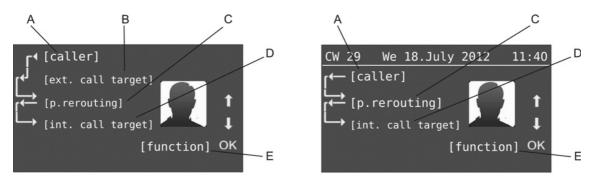

A Caller, call waiting or call type (for special calls, for example, alarm calls, wake-up calls)

#### Note:

If the phone number is entered in the telephone book of your system telephone or in the central telephone book (short-code numbers) on the PBX, as soon as the telephone detects the phone number, it will show the associated name in the display instead of the phone number. The prerequisite for displaying the phone number is that the exchange line subscriber has not suppressed the display of his phone number or that he has approved transmission of the phone number.

If the phone number is not available, "anonymous" is displayed.

If the name of the caller is not in the telephone book, a search for the name can be performed using the online name search function on a server in the Internet (see instructions for the PBX). If the phone number is transmitted for an incoming call, the PBX automatically looks for the corresponding entry. When an entry is found, it is shown on the display of the system telephone.

If a contact image has been stored on the SD card and is assigned to a contact, it will be displayed (see chapter Telephone Book and Lists > Telephone Book > Adding contact images to the telephone book). If this is not the case, an Avatar image printed here will be displayed.

If the call is a special call, one of the following pictures is displayed:

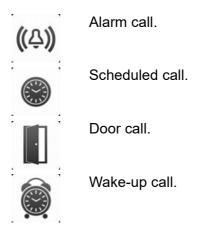

- B External call destination/exchange line number called (for external calls), doorbells (for door calls) or InterCom type (for InterCom calls)
- C The person rerouting the call (for rerouted calls)

**Important:** Only available for operation on the PBXs COMpact 3000 analogue/ISDN/VoIP, COMpact 5010 VoIP, COMpact 5020 VoIP, COMpact 4000, COMpact 5000/R and COMmander 6000/R/RX.

- D Internal call destination (subscriber or group)
- E Possible Functions for Incoming Calls

Your system telephone shows possible functions during an incoming call in the lower line of the display.

Tap on and to scroll through the various options.

Tap on OK to initiate the function currently displayed.

# Menu Options during Outgoing Calls

The following information is displayed during an outgoing call:

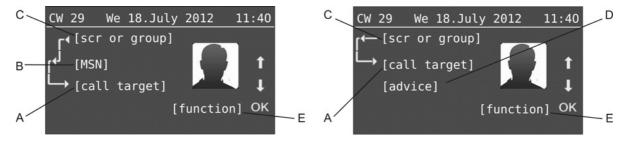

A call destination

#### Note:

If the phone number dialled has been assigned a name in the telephone book of the system telephone, this will be displayed as soon as the telephone detects the phone number. The phone number is simply overwritten by the name.

If a contact image has been stored on the SD card and is assigned to a contact, it will be displayed (see chapter Telephone Book and Lists > Telephone Book > Adding contact images to the telephone book). If this is not the case, an Avatar image printed here will be displayed.

If less than nine digits have been entered, they are displayed in a larger font to facilitate legibility (during dialling/during the call). If the phone number dialled has been assigned a name in the telephone book of the system telephone, and this name comprises fewer than nine characters, this name is also displayed in a larger font.

#### B Outbound MSN used for the call

**Important:** Only available for operation on the PBXs COMpact 3000 analogue/ISDN/VoIP, COMpact 5010 VoIP, COMpact 5020 VoIP, COMpact 4000, COMpact 5000/R and COMmander 6000/R/RX.

- C Subscriber or group (if "logged in as outgoing" in a group)
- D Note (for example, busy, do-not-disturb, no exchange line authorisation)
- E Possible Functions for Outgoing Calls

Your system telephone shows possible functions during an outgoing call in the lower line of the display.

Tap on and to scroll through the various options.

Tap on **OK** to initiate the function currently displayed.

# Menu Options during Calls

The following information is displayed during a call:

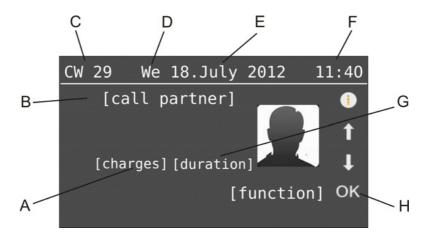

- A Costs (for outgoing external calls)
- B Communication partner

#### Note:

If the phone number has been assigned a name in the telephone book of the system telephone, this will be displayed.

If a contact image has been stored on the SD card and is assigned to a contact, it will be displayed (see chapter Telephone Book and Lists > Telephone Book > Adding contact images to the telephone book). If this is not the case, an Avatar image printed here will be displayed.

- C Calendar week
- D Weekday
- E Date
- F Time
- G Duration in minutes:seconds (as of 59:59, in hours:minutes)
- H Possible Functions during a Call

Your system telephone shows possible functions during a call in the lower line on the display.

Tap on and to scroll through the various options.

Tap on **OK** to initiate the function currently displayed.

Tap on to access additional information about the call.

- Phone number of the communication partner
- MSN dialled
- Exchange line used (for targeted exchange line access)
- Provider number and name

- Project number and name

Tap on and to scroll through this information.

Tap on **OK** to go back to the previous view.

# Menu Options during Query Calls

The following information is displayed during a query call:

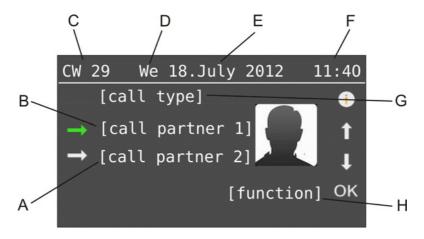

- A Communication partner 2
- B Communication partner 1

# Note:

If the phone number has been assigned a name in the telephone book of the system telephone, this will be displayed.

If a contact image has been stored on the SD card and is assigned to a contact, it will be displayed (see chapter Telephone Book and Lists > Telephone Book > Adding contact images to the telephone book). If this is not the case, an Avatar image printed here will be displayed.

- C Calendar week
- D Weekday
- E Date
- F Time
- G Call type (splitting or conference call)

# H Possible Functions during Query Call

Tap on during splitting to select the active communication partner. The other communication partner who had been active up until now is put on hold in the backgrounds listening to hold music.

Tapping on during a conference call only activates the communication partner in relation to carrying out the next function. The status of the call does not change at first.

Your system telephone shows possible functions during a query call in the lower line on the display.

Tap on and to scroll through the various options.

Tap on **OK** to initiate the function currently displayed.

Tap on to access additional information about the call.

- Phone number of the communication partner
- MSN dialled
- Exchange line used (for targeted exchange line access)
- Provider number and name
- Duration in minutes:seconds (as of 59:59, in hours:minutes)
- Costs (for outgoing external calls)
- Project number and name

Tap on 💶 and 🚺 to scroll through this information.

Tap on **OK** to go back to the previous view.

# **Configuration Software COMfortel Set**

The configuration software COMfortel Set lets you easily set up the system telephone on your computer.

# **Installing COMfortel Set**

# Requirements:

Installation file (comftelset.exe) saved on a data storage medium (PC)

**Note:** You can find the required installation file on the Internet (see www.auerswald.de/service).

1. Start installation file (comftelset.exe) on the PC.

The software installation is started.

2. Follow the instructions displayed on the screen.

# **Starting COMfortel Set**

In order to start COMfortel Set, double-click the program shortcut on your computer desktop. Alternatively, proceed as described below.

1. Click Start > All programs > Auerswald > COMfortel > COMfortel Set.

You are asked whether you want to open a configuration file or a telephone configuration.

2. If you want to instead create a new configuration, click Cancel.

# **Exiting COMfortel Set**

1. Open the menu File > Quit.

If you have opened a configuration, you are asked whether you want to save the configuration beforehand.

2. If you have already saved the configuration, click No.

# Configuring the Language of the Configuration Software

- 1. Open the menu **Options > Language...**.
- 2. Select the desired language from the list field.
- 3. Click OK.
- 4. Quit COMfortel Set and restart it.

# **Configuring Interface Used**

# Requirements:

- Existing PC connection to a PC interface on the PBX or a connected system telephone
  - 1. Open the menu **Options > Interface...**.
  - 2. In the **Interface** list field, select one of the following options:

**IP network**: Enable the existing connection via the Ethernet interface on the PBX for carrying out the transmission.

**USB**: Enable the existing connection via the USB interface on the PBX or a connected system telephone for carrying out the transmission. (No other action is required.)

**Note:** For an indirect PC connection to the system telephone to be configured, the selection **IP network** is significantly faster than via other selections.

3. In the **IP address** entry field, enter the IP address of the PBX (only applies to the option **IP network**). Possible entries:

IP address with areas from 0 to 255 (example: 192.168.0.240)

4. in the **IP port (default: 7002)** entry field, enter the configuration port for system telephones on the PBX (only applies to the option **IP network**). Possible entries:

1 to 65535

5. Click OK.

# **Opening Configuration**

You can open the configuration of the telephone or a configuration file saved on the hard disk.

**Note:** Since the administrator may block parts of the system telephone, you may not be able to make all settings on a telephone if you are logged in as a user or a sub-administrator (see chapter Settings > Protection from Unauthorised Access.

# **Opening the Telephone Configuration**

# Requirements:

- An existing PC connection configured correctly in COMfortel Set to a PC interface on the PBX or another connected system telephone
- MSN configured for the system telephone
- · Knowledge of the required PIN
  - 1. Click **Open** or open the menu **File > Open**.
  - 2. Click **Telephone**.

The **Connection routes** dialogue with the devices connected via the interface configured above opens.

3. Select the telephone whose configuration you want to open and click **OK**.

The **PIN entry** dialogue opens.

**Note:** For operation on the PBXs COMpact 3000 analogue/ISDN/VoIP, COMpact 5010 VoIP, COMpact 5020 VoIP, COMpact 4000, COMpact 5000/R and COMmander 6000/R/RX access to the telephone is only possible via the 6-digit PIN assigned in the PBX. You need to first select which PIN you

want to enter based on the authority level: the Admin PIN, one of the subadmin PINs or the user PIN that belongs to the telephone.

4. Enter the associated PIN and click **OK**.

The configuration is loaded from the telephone. This may take a while.

# **Opening a Configuration File**

### Requirements:

Configuration file (\*.cf2) saved on the hard disk

In order to open one of the files previously saved with this program, open the menu **File > Related files** and select the file.

Alternatively, proceed as described below.

- 1. Click **Open** or open the menu **File > Open**.
- 2. Click File.

A dialogue for selecting the file with the configuration data opens.

- 3. Switch to the directory where the file is located and select the file.
- 4. Click **Open** (this text is dependent on the operating system used).

# **Creating a New Configuration**

If you want to, for example, to create a configuration for a telephone before the required connection to the PBX or to the PC has been established, you can open an empty configuration as described in the following. In this case, you also need to specify the number and position of the existing expansion modules in the configuration of a COMfortel 2600.

- Open the menu File > New.
- 2. In the upper list field, select the telephone type**COMfortel 2600**.
- 3. In the lower list field, select the PBX type.
- 4. Click OK.

- 5. Open the page **COMfortel 2600+Xtension**.
  - a) In the **Number of COMfortel Xtension Modules** list field, select the number of existing expansion modules.
  - b) In the **Position of the COMfortel Xtension Modules** list field, select one of the following options:

**right of the telephone**: The expansion modules are on the right side of the telephone, on the side facing away from the receiver.

# **Saving Configuration**

The configuration can be saved on one or more telephone(s) or as a file on the PC.

## Saving Configuration on one or more Telephones

#### Requirements:

- An existing PC connection configured correctly in COMfortel Set to a PC interface on the PBX or another connected system telephone
- MSN configured for the system telephone(s)
- For simultaneous saving on several telephones: COMfortel Set as of version 3.12.0
  - 1. Click **Save** or open the menu **File > Save**.
  - 2. Click **Telephone**.

The **Connection routes** dialogue with the devices connected via the interface configured above opens.

**Note:** To select several end devices, hold the Ctrl or Shift key during selection. Double-clicking the folder symbol displays additional devices.

3. Select the telephone on which you want to save the configuration and click **OK**.

The **PIN entry** dialogue opens.

**Note:** For operation on the PBXs COMpact 3000 analogue/ISDN/VoIP, COMpact 5010 VoIP, COMpact 5020 VoIP, COMpact 4000, COMpact 5000/R and COMmander 6000/R/RX access to the telephone is only possible via

the 6-digit PIN assigned in the PBX. You need to first select which PIN you want to enter based on the authority level: the Admin PIN, one of the subadmin PINs or the user PIN that belongs to the telephone.

- 4 Enter the associated PIN and click **OK**
- 5. Please select the sections of the configuration to be transmitted (settings/functions, function keys, telephone book and/or answering machine).

The configuration has sucessfully been transmitted to all selected devices.

# **Saving Configuration File on PC**

# Important:

Note the following legal notes before creating the data backup.

The data backup contains the following legally protected components:

- Configuration of the telephone
- Names of internal subscribers
- Address book of the telephone
- Connection data sets containing destination, source and time information of a telecommunication connection

Before the data backup is created, all telephone users must be informed that these data will be forwarded and must also be informed about who will use the received data. It is absolutely necessary to store the data safely and in accordance with the legal requirements.

If you want to make the data backup available to your specialised dealer or to the manufacturer for error analysis, you must make sure that the legal requirements are fulfilled.

1. Click **Save** or open the menu **File > Save**.

**Hinweis:** To export the configuration for another telephone, open COMfortel Set and select the menu **Service > Export...**.

- 2. Click File.
- 3. Accept the legal notes and confirm with **OK**.

A file location dialogue opens.

- 4. Select the directory in which you want to save the file.
- 5. Enter a name for the \*.cf2 file and click **Save** (this text is dependent on the operating system used).

# **Close the Configuration**

1. Open the menu File > Close.

You will be asked whether you want to save the configuration beforehand.

2. If you have already saved the configuration, click No.

# **Using Print Functions**

- 1. Click **Print** or open the menu **File > Printing**.
- 2. Select or clear the **Assign function keys** check box.
- 3. Select or clear the **Telephone book** check box.
- 4. Select or clear the **Project list** check box.
- 5. Click OK.

If you have selected the **Assign function keys** check box, a print preview dialogue for viewing the lettering labels opens.

**Note:** If you have cleared the **Assign function keys** check box, proceed to the penultimate step.

- 6. If you want to configure the colour settings for the lettering labels, click **Colour selection**.
  - a) Click **Change** next to one of the following options:

**Colour of the text for level 1**: Enables changes to the colour of the text at level 1.

**Colour of the text for level 2**: Enables changes to the colour of the text at level 2.

Background colour: Enables changes to the background colour.

- b) Change the colour as you like, and click **OK**.
- c) Select or clear the **Use these colours for all labels** check box.
- d) Click **OK**.
- 7. In the list field under the **Colour selection** button, select one of the following options:

centre justified text: Enables centre justified text.

left-aligned: Enables left-aligned text.

**Note:** In the factory settings, the text is centre justified.

8. Click OK.

The print dialogue for the operating system opens.

9. Click **OK** (this text is dependent on the operating system used).

# **Operating Instructions for COMfortel Set**

The operating instructions for COMfortel Set contain the following topics:

- Navigation
- · Entry and Selection Fields
- Creating and Deleting Table Entries

# **Navigating in COMfortel Set**

After opening a configuration, the current areas are displayed in a directory tree. To show the organisation of the topics clearly, most topics have been consolidated under a main topic.

Click the desired main topic or the plus sign next to the main topic to open the underlying list of topics. Then click the topic you want.

The topic you have chosen opens on the page to the right.

You can select sub-topics directly on some pages by clicking tabs.

# **Entry and Selection Fields**

 $\checkmark$ 

Note: The menu bar is not required for processing the page. All entries and changes are made using the mouse or keyboard directly in the pages. An empty field normally indicates that a name or number is to be entered. Click within the field in question and use the keyboard to enter a number or desired text. In order to change an existing entry, double-click the entry to be overwritten. The field then becomes blue and can either be overwritten directly or the existing text can be deleted using the delete/backspace key. For functions that offer more than just being switched on and off but only deutsch have a few options to choose from, the field already contains a default setting. To change this, click the opened list field to make a selection. • If this is a single field with an arrow pointing downward, open the list field by clicking the field. • If there are multiple fields in a table column (without an arrow pointing downward), open the list field by double-clicking the field.

downward), open the list field by double-clicking the field.

For some functions, a small circular button (radio button) is located next to the setting options listed. The selected setting is indicated by a black dot inside the circle. The setting is changed by clicking an empty circle. Selecting this setting option simultaneously deactivates any other previous selection.

A square check box indicates a switching function. An empty check box means "off" and "no"; a check mark on the other hand, means "on" and "yes". The switchover is done by simply clicking the box.

# **Creating and Deleting List Entries**

To create new list entries, fill the empty entry fields in the lower table row. Additional rows are then added to the list.

To delete an entry, an entire line can be deleted. To do this, double-click in an field in the line to be deleted. The field is then selected as indicated by the colour change. Right-clicking opens a menu. Click **Delete**. You can delete multiple fields by dragging your mouse with the left mouse button pressed to select multiple fields.

# Help

Via the help you can access the entire operation and configuration instruction for the system telephone.

# **Opening the Help Topic-Relevantly**

Below the directory tree, there is a window containing left to several help topics. The offered help topics refer to the currently open configuration page.

Click the link to go to the desired help topic.

The corresponding help page opens. You can navigate back and forward within the selected topic by clicking the > and < symbols.

· Press the key F1.

The help opens and displays the description of the configuration software.

**Note:** You can always access the entire operating and configuration instructions for the system telephone via the navigation.

# **Navigating via the Table of Contents**

Click the **Table of Contents** (this text is dependent on the operating system used) tab to go to the table of contents (the tab is highlighted in yellow)

The table of contents will be displayed on the left-hand side of the help window as a directory tree.

By clicking one of the topics in the table of contents, you can open the belonging help page on the right-hand side of the help window.

The symbol indicates that further topics are available under a specific topic. Click this symbol to expand the subordinate topics. You can close the subordinate topics again by clicking the u symbol.

#### Note:

The table of contents area and the selected page are separated by a vertical line or a scroll bar. To enlarge the area (this automatically makes the other areas smaller), click and hold the cursor above the separator line and slide the line to the location you want. This setting only applies to the help window currently open.

The currently opened topic is highlighted in the table of contents (for example, with a grey background). Scrolling through the table of contents may cause this highlighting to disappear. By clicking the symbol in the help window, you can display the currently open help page in the table of contents again.

## **Navigating via Expanding Texts**

Some help texts contain expanding texts that flip down. Expanding text is indicated by a blue font and is underlined. In addition, the symbol is shown behind the expanding text.

You can expand the text by clicking the symbol or the line. You can close the text again by clicking the symbol or the line.

# **Navigating via the Index**

Click the **Index** (this text is dependent on the operating system used) tab to go to the index (the tab is highlighted in yellow)

The index will be displayed on the left-hand side of the help window.

By clicking a letter of the alphabet, you can go directly to the keywords under this letter.

By clicking the desired keyword, you can open the belonging help page on the right-hand side of the help window.

#### Note:

The index area and the selected page are separated by a vertical line or a scroll bar. To enlarge the area (this automatically makes the other areas smaller), click and hold the cursor above the separator line and slide the line to the location you want. This setting only applies to the help window currently open.

By clicking the symbol in the help window, you can display the currently open help page in the table of contents.

# **Navigating by Browsing**

By clicking the > symbol, you can go to the next page of the instruction.

By clicking the symbol, you can go to the previous page of the instruction.

#### **Navigating via the Back Button**

Clicking the symbol takes you back to the previously opened help page.

**Note:** You may have to scroll back to the beginning of the currently displayed help page in order to access the symbol.

# **Navigating via Links**

Some help texts contain left to subordinate topics or to more detailed information. A link is indicated by a blue font and is underlined.

By clicking a link, you can go to the belonging help page.

# **Navigating via Breadcrumbs**

The path you took to get to the currently open page is displayed above the help text. The path consists of the titles of the topics superordinate to the current topic. The superordinate topics are shown in a blue font and the current topic is shown in a grey font.

By clicking a superordinate topic, you can go to the belonging help page.

## Searching in the Help

You can search the entire help for one or several terms.

- Click the **Search** tab (this text is dependent on the operating system used).
   The tab is activated (it is highlighted in yellow). The left area of the help window contains a input field for the keywords and a button for starting the search.
- 2. Enter the desired term in the entry fields.

#### Note:

The character \* can be used as a placeholder (wildcard) in a search. A search using teleph\* results, e.g., in hits for telephone, telephoning and telephone book.

If you enter several terms, the Help texts which contain all these keywords will be displayed irrespective of the sequence and context.

3. Click **Search** (this text is dependent on the operating system used).

Help is searched; this may take some time. Afterwards, the topics that contain the search term are listed. The sequence within this list is determined by the number of hits and the importance of the search term found. The higher the value displayed under **in** %, the more important the help text is to the search.

4 Click the desired **Title** within the list

The corresponding help page will be opened on the right-hand side of the help window.

#### Note:

Some browsers also highlight the identified search terms within the help text.

The search area and the selected page are separated by a vertical line or a scroll bar. To enlarge the area (this automatically makes the other areas smaller), click and hold the cursor above the separator line and slide the line to the location you want. This setting only applies to the help window currently open.

By clicking the symbol in the help window, you can display the currently open help page in the table of contents.

# **Printing from within the Help**

You can print the currently displayed help page using the print function of the help.

#### Note:

If the displayed help page includes expanding texts, expand all texts you want to print.

If you want to print only part of the displayed help page, mark the corresponding text by clicking and drawing with the left mouse key. Afterwards, select **Selection** as print area in the print dialogue box.

- In the help window, click the symbol.
   The print dialogue box opens.
- 2. Select the desired printer.
- 3. Click Print.

#### Symbols in the Help Window

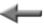

Clicking the symbol takes you back to the previously opened help page.

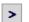

Clicking the symbol takes you to the next page of the instruction.

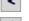

Clicking the symbol takes you back to the previous page of the instruction.

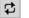

Clicking the symbol displays the opened help page in the table of contents.

•

Display: The expanding text is currently closed.

You can open the text by clicking the symbol or the line.

•

Display: The expanding text is currently shown.

You can hide the text by clicking the symbol or the line.

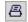

Clicking the symbol opens the print dialogue box.

Display: Subordinate topics are closed.

Clicking the symbol opens the subordinate topics.

Display: Subordinate topics are shown.

Clicking the symbol closes the subordinate topics.

Display: The topic does not have any subordinate topics.

Clicking the symbol opens the corresponding help page.

# **Telephoning**

This section describes the various types of telephoning that your telephone provides.

# **Topics**

- Incoming Calls (page 71)
- Call Waiting Calls (page 75)
- Outgoing Calls (page 78)
- Calls (page 85)
- Query Calls (page 88)
- Transferring (page 92)
- Conference Calls (page 96)
- Hands-free Calling (page 99)
- Loudspeaker Listening (page 101)
- Headset Calls (page 102)

# **Incoming Calls**

The following call types apply to incoming calls:

- · Alarm calls
- · External calls
- · Internal calls
- Group calling (a call directed to a group)
- · InterCom calls
- · External callback calls
- · Internal callback calls
- Scheduled calls
- Door calls
- · Call deblocker calls (calls enabled despite do-not-disturb)
- · Wake-up calls
- · Other calls

# **Options During an Incoming Call**

During an incoming call, the following actions are possible:

# **Accept an Incoming Call**

If you receive a call and would like to talk with the caller, you can accept the incoming call as you would normally by picking up the receiver.

#### Reject an Incoming Call

If you receive a call but you do not want to talk to the caller, you can reject the incoming call. The caller receives a busy signal – in as far as no other telephones are called (for example, in a group call).

# Forward an Incoming Call

If you receive a call but you do not want to talk to the caller yourself, you can the forward the incoming call to any internal or external destination number.

# Put an Incoming Call on Hold

If you receive a call but would like to postpone accepting the call for a while, you can put the incoming call on hold. The caller hears the hold music.

# Switch off the Ringer

If you receive a call but you want to postpone accepting the call for a while, you can switch off the ringer. The call will continue to try to get through and you can accept it at any time.

## **Additional Options**

Forwarding Incoming Calls to Answering Machine (page 273)

# **Accepting Incoming Calls**

When you receive a call, proceed as described in the following.

· Pick up the receiver or press the hook key.

You are connected with the caller.

#### Note:

If you are not present once in a while or cannot accept the call for any other reason, the phone number of the caller is saved in the caller list (in as far as the phone number is available and the call type is to be entered in the caller list).

Calls made from the telephone or from the PBX (wake-up calls, alarm calls, door calls, scheduled calls) are displayed in plain text and, if necessary, can be confirmed by tapping on OK (alarm calls are confirmed after first picking up the receiver).

## **Rejecting Incoming Calls**

When you receive a call, proceed as described in the following.

1. Select reject and confirm with OK.

The caller receives a busy signal – in as far as no other telephones are called (for example, in a group call).

## Hold incoming calls

When you receive a call, proceed as described in the following.

1. Select **hold incoming** and confirm with **OK**.

You will hear the internal dial tone. The caller on hold hears the hold music.

2. Select back and confirm with OK.

You are connected with the caller.

## **Forwarding Incoming Calls**

**Important:** Only available for operation on the PBXs COMpact 3000 analogue/ISDN/VoIP, COMpact 5010 VoIP, COMpact 5020 VoIP, COMpact 4000, COMpact 5000/R and COMmander 6000/R/RX.

When you receive a call, proceed as described in the following.

• Enter the destination number (or press a speed dialling key) and confirm with **OK**.

**Important:** If you must prefix e.g. an exchange line access number when entering/selecting a phone number, depends on the exchange line request (automatic, direct exchange line telephone, internal telephone) that was configured in the PBX (see Operation Guide of the PBX).

**Note:** If you want to select the phone number in the telephone book, first you have to select **call deflection** and confirm with **OK** 

The subscriber is called.

## **Call Waiting Calls**

During a call, you are made aware of another call (external or internal subscriber, alarm or someone at the door) by a call waiting signal (tone).

## **Options During a Call Waiting Call**

During a call waiting call, the following actions are possible:

## Reject a Call Waiting Call

If you receive another call while you are already on a call and you do not want to speak with the second caller, or you do not want to interrupt the first call, you can reject the call waiting call. The caller receives a busy signal – in as far as no other telephones are being called (for example, in a group call).

## **Accept the Call Waiting Call**

If you receive another call while you are already on a call and you want to speak to the second caller, or you want to end the current call, you can accept the call waiting call. After accepting, you are connected with the other caller. Your previous communication partner hears the hold music.

#### **Forward Call Waiting**

If you receive another call while you are already on a call and personally do not want to talk with the second caller, or you do not want to interrupt the current call, you can forward the call waiting call to any internal or external destination number.

## Switch off the Call Waiting Tone

If you receive another call while you are already on a call but you want to postpone accepting the second call for a while, you can switch off the call waiting tone. The second call will continue to try to get through and you can accept it at any time.

#### **Additional Options**

Forwarding Incoming Calls to Answering Machine (page 273)

## **Rejecting Call Waiting Calls**

#### Requirements:

· Call waiting enabled

When call waiting signals an incoming call, proceed as described in the following.

1. Select **reject** and confirm with **OK**.

The caller receives a busy signal – in as far as no other telephones are being called (for example, in a group call).

## **Accepting Call Waiting**

## Requirements:

· Call waiting enabled

When call waiting signals an incoming call, proceed as described in the following.

1. Select accept and confirm with OK.

You are connected with the caller. Your previous communication partner hears the hold music.

**Note:** If you first hang up the receiver to end the current call, your telephone then rings and you can accept the incoming call as you would normally.

## **Forwarding Call Waiting**

**Important:** Only available for operation on the PBXs COMpact 3000 analogue/ISDN/VoIP, COMpact 5010 VoIP, COMpact 5020 VoIP, COMpact 4000, COMpact 5000/R and COMmander 6000/R/RX.

## Requirements:

## · Call waiting enabled

When call waiting signals an incoming call, proceed as described in the following.

- 1. Select call deflection and confirm with OK.
- 2. Enter the destination number or press the **telephone book key** to select the phone number you want in the telephone book.

**Important:** If you must prefix e.g. an exchange line access number when entering/selecting a phone number, depends on the exchange line request (automatic, direct exchange line telephone, internal telephone) that was configured in the PBX (see Operation Guide of the PBX).

3. Confirm with OK.

The subscriber is called.

**Note:** If the destination number is saved on the programmable function key (speed dialling key), you can forward the call by simply pressing this key and then confirming with **OK**. The previous function selection via the display is no longer applicable.

## **Switching off Call Waiting Tone**

## Requirements:

Call waiting enabled

When call waiting signals an incoming call, proceed as described in the following.

1. Select call wait.off and confirm with OK.

The second call will continue to try to get through and you can accept it at any time.

## **Outgoing Calls**

Outgoing calls are calls that you have initiated yourself.

## **Options for Outgoing Calls**

An outgoing call can be initiated in two ways:

#### **Dialling the Telephone Number**

If you have already picked up the receiver before dialling, the phone number that you have entered is dialled immediately.

## **Dialling the Telephone Number with Dial Preparation**

Dial preparation – first dialling and then picking up the receiver – makes it possible to check the phone number entered and, if necessary, to correct it before the connection is established.

#### Dialling the Telephone Number on Direct Exchange Line Access

If your system telephone has been configured as a direct exchange access point using the configuration manager on the PBX, you will hear an external dial a tone directly after picking up the receiver.

#### **Initiating External Calls with Number Presentation Suppression**

If you prefer that the person you are calling does not see your phone number, you can use calling line identity restriction.

## **Additional Options**

- Initiating Targeted Exchange Line Access (A Function Key Exchange Line) (page 163)
- Initiating a Targeted VoIP Access Point (page 169)
- Dialling from Telephone Book (page 108)
- Dialling from Redial List (page 130)
- Dialling from Call List (page 134)
- Dialling from Caller List (page 139)

## Picking up Receiver and Dialling Telephone Number

- 1. Pick up the receiver or press the **hook key**.
- 2. Dial a phone number.

**Important:** If you must prefix e.g. an exchange line access number when entering/selecting a phone number, depends on the exchange line request (automatic, direct exchange line telephone, internal telephone) that was configured in the PBX (see Operation Guide of the PBX).

**Note:** As soon as you have dialled the first digit, you can cancel dialling by tapping on OK and starting again.

Once you have finished dialling the phone number, the subscriber is called.

## **Dialling Telephone Number with Dial Preparation**

1. Dial a phone number.

**Important:** If you must prefix e.g. an exchange line access number when entering/selecting a phone number, depends on the exchange line request (automatic, direct exchange line telephone, internal telephone) that was configured in the PBX (see Operation Guide of the PBX).

**Note:** You can make corrections, if necessary, while entering the phone number.

2. Pick up the receiver or press the **hook key**.

**Note:** If you want to exit the menu without dialling the phone number entered, press the **home key**.

**Initiating External Calls with Calling Line Identity Restriction** 

Requirements:

- CLIR2 feature (case-to-case calling line identity restriction) activated at the network provider
- Number presentation activated in the PBX
- A function key configured for calling line identity restriction
  - 1. Press a function key configured for switching on the calling line identity restriction.

The LED of the function key lits red as an indication that calling line identity restriction has been enabled.

- 2. Dial a phone number.
- 3. Pick up the receiver or press the **hook key**.

The subscriber is called.

Calling line identity restriction remains enabled until it is switched out.

## **Dialling Telephone Number on Direct Exchange Line Access**

#### Requirements:

Telephone is configured as a direct exchange access point via the PBX

In order to dial an external number on a direct exchange line access point, pick up the receiver and enter the external number without the exchange line access number.

In order to carry out other call types (for example, internal or short-code), proceed as described in the following.

1. Pick up the receiver or press the **hook key**.

You will hear the external dial tone.

2. Select internal.

You will hear the internal dial tone.

3. Dial an internal number.

Once you have finished dialling the phone number, the subscriber is called.

**Note:** If you want to use dial preparation or, for example, make an entry in the telephone book or configure a speed dialling key, you must press the star key twice beforehand for internal and short-code calls.

## **Options for Unsuccessful Calls**

The following options are available for unsuccessful call:

#### **Initiating Callback on Busy**

If you cannot get through to a busy subscriber despite repeated attempts, you can initiate a callback on busy. The PBX supports the service attribute "Automatic callback on busy (CCBS)". This service attribute is required for an external call.

If you have initiated a callback, as soon as the other subscriber has hung up the receiver to end the call, the PBX (for an internal call) or central office (for an external call) calls you. If you then pick up the receiver, the other subscriber is called. If the other subscriber picks up the receiver, the connection for the call is established. This deletes the callback procedure in the PBX/central office.

## **Initiating Callback on No Response**

If the person being called does not pick up the receiver, you can configure callback on no response in order to reach this person without having to call him repeatedly. The function can be used for both internal and external calls. The service attribute "Callback on no response (CCNR)" is supported by the PBX. This service attribute is required for external calls.

If you have initiated a callback, as soon as the other subscriber has hung up the receiver to end the call, the PBX or central office calls you. If you then pick up the receiver, the other subscriber is called. If the other subscriber picks up the receiver, the connection for the call is established. This deletes the callback procedure in the PBX/central office.

## **Initiating Priority Call for Do-not-disturb**

If, for example, a person must absolutely be reached in an emergency despite the do-notdisturb function, the do-not-disturb function can be circumvented by a priority call from an internal telephone.

#### **Additional Options**

- Performing Power Dialling (page 213)
- Configuring Scheduled Call as Call Reminder (page 245)

## **Initiating Callback on Busy**

Requirements:

• For external calls: The given technical requirements for a callback on busy (for instance, not all network providers provide callback on a Point-to-Point connection)

If the connection you are calling is busy, proceed as described in the following.

Select recall and confirm with OK.
 If callback is configured, you receive the message recall activated.

2. Hang up the receiver.

**Note:** When operated on the PBXs COMpact 3000 analogue/ISDN/VoIP, COMpact 5010 VoIP, COMpact 5020 VoIP, COMpact 4000, COMpact 5000/R and COMmander 6000/R/RX: If you want to delete the callback, tap on in the redial list.

As soon as the connection is no longer busy, you are called by the central office/PBX for a period of 20 seconds.

3. Pick up the receiver to the carry out the callback.

#### Note:

If you do not pick up the receiver within the 20 seconds during which the central office/PBX calls you, the callback instruction is deleted.

If you want to cancel the callback, select reject.

If you pick up the receiver, the subscriber is called.

#### Note:

You also have the option of letting the central office call you as soon as one of the B-channels on the previously called ISDN connection is available. If the person for which you have set up callback is telephoning on the other B-channel, callback will remain unsuccessful.

A callback is tried up to 45 minutes by the central office/PBX. If the called person did not finish his call until then, the callback will be deleted automatically.

## **Initiating Callback on No Response**

#### Requirements:

- For external calls: The given technical requirements for a callback on no response (for instance, not all network providers provide callback on a Point-to-Point connection)
- For external calls: the service attribute CCNR (Callback on no response) enabled with the network provider

If no one answers on the connection you are calling, proceed as described in the following.

- 1. Select recall.
- 2. Bestätigen Sie mit **OK**.

If callback is configured, you receive the message **recall activated**.

3. Hang up the receiver.

**Note:** When operated on the PBXs COMpact 3000 analogue/ISDN/VoIP, COMpact 5010 VoIP, COMpact 5020 VoIP, COMpact 4000, COMpact 5000/R and COMmander 6000/R/RX: If you want to delete the callback, tap on in the redial list.

As soon as the connection is used, the central office/PBX calls you for period of 30 seconds (or only 15 seconds for external callback).

4. Pick up the receiver to the carry out the callback.

#### Note:

If you do not pick up the receiver within the 30 seconds (or 15 seconds) during which the central office/PBX calls you, the callback instruction is deleted.

If you want to cancel the callback, select **reject**.

A callback on an external subscriber is tried up to 45 minutes by the central office. If the called person did not finish his call until then, the callback will be deleted automatically.

If you pick up the receiver, the subscriber is called.

## **Initiating Priority Call for Do-not-disturb**

## Requirements:

• Type of do-not-disturb configured to All (PBX) on the telephone of the person being called

If the internal telephone you are trying to call is busy because it is set to do-not-disturb, proceed as described in the following.

- When operated on the PBXs COMpact 3000 analogue/ISDN/VoIP, COMpact 5010 VoIP, COMpact 5020 VoIP, COMpact 4000, COMpact 5000/R and COMmander 6000/ R/RX: Wait ten seconds.
- When operated on the PBXs COMpact 2206 USB and COMpact 4410 USB: Select **priority call** and tap on OK.

The subscriber is now called.

## Calls

The system telephone allows you to make internal and external calls on the PBX. Internal calls are toll-free.

## **Options during a Call**

During a call, the following actions are possible:

## **Retrieving Information about a Call**

During a call, you see information about the call and your communication partner on the display as well as general time information (date, time, calendar week, weekday).

## **Sending DTMF Signals**

During an existing connection, you can use the keypad to send DTMF signals (tones used in DTMF dialling) to operate an answering machine remotely, for example. The digits dialled are shown on the display.

#### Mute

If you want to discuss something with another person in the room without your communication partner on the telephone being able to hear, you can temporarily mute the call.

## **Additional Options**

- Initiating a Query Call (page 88)
- Transferring (page 92)
- Creating a Memo (page 208)
- Performing Pickup during Call (page 210)
- Performing Project Assignment during a Call (page 217)
- Configuring Scheduled Call as Call Reminder (page 245)
- Executing Call Recording (page 304)

## **Retrieving Information about a Call**

During a call, proceed as described in the following.

1. Tap on .

All the available information about a call is displayed.

2. Tap on **OK** to end the display.

## **Sending DTMF Signals**

During a call, proceed as described in the following.

• Enter the digits and characters. Possible entries:

Digits and the characters \* and #

The digits and characters dialled are shown on the display and you hear the corresponding tones.

## **Muting a Call**

During a call, proceed as described in the following.

1. Press the microphone key.

The microphone on the receiver, device or headset is switched off. The symbol is shown in the display.

2. If you want to switch the microphone on again, press the microphone key again.

## **Ending a Call**

After your communication partner ends the call, your telephone goes into the idle state. If you wait to hang up the receiver for a few seconds, you will hear the busy signal on the receiver and then also on the loudspeaker of the base system, in case the receiver was accidentally hung up incorrectly.

During a call, proceed as described in the following.

Hang up the receiver.

**Note:** If you want to end a current call and then immediately make a new call, press the **hook key** instead and start dialling the next number within 30 seconds.

## **Query Calls**

During a query call, you are talking with one subscriber while your previous communication partner is on hold on the PBX in the background listening to hold music.

A query call is initiated either by calling a query call subscriber, using pickup during a call, or by accepting a call signalled by call waiting.

## **Initiating a Query Call**

During a call, proceed as described in the following.

1. Select query/transfer and confirm with **OK**.

You will hear the internal dial tone. Your current communication partner is kept on hold on the PBX and is listening to hold music.

2. Enter a phone number.

**Important:** If you must prefix e.g. an exchange line access number when entering/selecting a phone number, depends on the exchange line request (automatic, direct exchange line telephone, internal telephone) that was configured in the PBX (see Operation Guide of the PBX). Exception: With the PBXs COMpact 2206 USB and COMpact 4410 USB in any case external numbers are entered with a leading exchange line access number.

The subscriber is called.

#### Note:

If the phone number of the query call subscriber is located in the telephone book of the telephone, you can initiate a query call by dialling directly out of the telephone book (also without previously selecting **query/transfer**).

If the phone number of the query call subscriber is saved on one of the programmable function keys (speed dialling key), you can initiate the query call by simply pressing this key (without previously selecting **query/transfer**).

## **Ending a Query Call**

If you make a query call and the number is busy but there is no response, proceed as described in the following.

**Important:** Do not hang up the receiver as this will disconnect any calls waiting or will initiate an unannounced transfer of the call to another internal telephone.

1. Select back and confirm with OK.

**Note:** If you want to try this with another phone number, select **dial again**. You can then dial a new phone number, without having to explain to the person waiting on the other line that you are trying again.

You are now reconnected with the person waiting on the other line.

## **Options during a Query Call**

The following actions are possible during a query call:

## **Splitting**

You can use at the splitting function to switch between your two communication partners.

## **Ending One of the Two Calls**

When you end a query call and would like to continue talking with one of the communication partners, you can specifically end the call with the other communication partner separately. Of course, one of your communication partners can simply hang up so that you can continue talking with the other communication partner alone.

#### **Connecting Both Communication Partners**

If you want to let your communication partners speak with each other, you can connect them together.

#### **Additional Options**

Retrieving Information about a Call (page 86)

- Sending DTMF Signals (page 86)
- Muting a Call (page 86)
- Creating a Memo (page 208)
- Performing Project Assignment during a Call (page 217)
- Configuring Scheduled Call as Call Reminder (page 245)
- Executing Call Recording (page 304)

## **Toggling Between Conversations**

## Requirements:

· Initiated query call

During a query call, proceed as described in the following.

• If necessary, tap on in front of the name or phone number of the communication partner to whom you want to change.

The active communication partner is indicated by

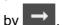

The waiting communication partner is indicated by

You continue to conduct a query call. The other communication partner is now active.

## **Ending One of the Two Calls**

#### Requirements:

· Initiated query call

If one of your two communication partners hangs up the receiver, you remain connected with the other one.

Or, during a query call, proceed as described in the following.

1. If necessary, tap on in front of the name or phone number of the communication partner with whom you want to end the call.

The active communication partner is indicated by

The waiting communication partner is indicated by

## 2. Select curr.call canc. and confirm with OK.

You then conduct an individual call with the communication partner who had previously been on hold.

## **Connecting Both Communication Partners**

## Requirements:

- · Initiated query call
- To connect two external communication partners, the following is required: Authorisation in the PBX for **Transfer of external calls to external**

To connect both communication partners, hang up the receiver during a query call.

Alternatively, proceed as described below.

- 1. Select conn. both calls.
- 2. Confirm with **OK**.

Both communication partners are connected with each other.

## **Transferring**

A communication partner can be transferred or connected to an internal or external subscriber.

## **Options for Transferring a Call**

During an existing call, the following options are available for transferring a call:

#### **Transfer with Announcement**

In order to transfer a call, first initiate a query call, announce the call and then connect both communication partners.

#### **Transfer without Announcement**

If you want to transfer an external communication partner to another internal subscriber, you do not have to wait until the subscriber being called via the query call accepts the call; you can hang up the receiver while this call is being made. The internal subscriber will continue to be called.

#### Placing the External Communication Partner in the Waiting Loop

If the internal subscriber to which you want to transfer an external communication partner is busy, you can place the external communication partner in the waiting loop of this subscriber.

**Note:** If, for example, you have accepted a call signalled by call waiting and have therefore established a query call, you can place this call in the waiting loop in the same manner. The communication partner to be transferred must be the active communication partner.

# Calling a Third Internal Subscriber and Transferring to an Active Communication Partner

Assuming that you have gained an additional communication partner from a call, for example, from accepting a call signalled by call waiting, and this second communication partner would like to now be transferred to somebody else. You can now initiate a third call that connects the second and third communication partners with each other and then continue telephoning with your first communication partner.

#### **Transfer with Announcement**

#### Requirements:

- · Initiated query call
- To connect two external communication partners, the following is required: Authorisation in the PBX for **Transfer of external calls to external**

During a query call, proceed as described in the following.

1. Select conn. both calls and confirm with OK.

Both communication partners are connected with each other.

#### **Transfer without Announcement**

#### Requirements:

· Internal transfer destination

During a call, proceed as described in the following.

1. Select query/transfer and confirm with **OK**.

You will hear the internal dial tone. Your current communication partner is kept on hold on the PBX and is listening to hold music.

2. Dial an internal number.

The subscriber is called.

3. Hang up the receiver.

The internal subscriber will continue to be called. If the subscriber accepts the call, the connection is established.

If the subscriber being called does not accept the call, the call is transferred back to your telephone 60 seconds later (your telephone rings).

**Note:** In order to carry out an **open query call**, dial the internal basis phone number + park position and hang up, instead of dialling the internal number (see also the PBX manual). To make this operation more convenient, you can save the internal basis phone number + park position on one or more

programmable function keys (speed dialling key). The LEDs for the speed dialling keys then indicate whether a park position is available or busy.

## **Placing External Communication Partner in Waiting Loop**

## Requirements:

Internal transfer destination

If the internal telephone to which you are trying to transfer a call is busy, proceed as described in the following.

- 1. Select waiting loop and confirm with **OK**.
- 2. Hang up the receiver.

The external communication partner continues to listen to hold music.

As soon as the internal subscriber hangs up the receiver, this external communication partner is called. Once he accepts the call, he is connected with the subscriber in the waiting loop.

#### Note:

If the internal subscriber does not answer the call within 60 seconds, or the line remains busy during the three minute waiting time, the call will be transferred back to you.

If you pick up the receiver, you will be reconnected with the external communication partner. You can then place him in the waiting loop again. If you do not pick up the call within 60 seconds, the exchange line connection is disconnected completely (for example, if your line was busy even for a short time).

Calling a Third Subscriber and Transferring to an Active Communication Partner Requirements:

## · Initiated query call

During a query call, proceed as described in the following.

1. If necessary, tap on in front of the name or phone number of the communication partner you want to transfer.

The active communication partner is indicated by

The waiting communication partner is indicated by

- 2. Select transf. act. call and confirm with OK
- 3. Dial the phone number of the subscriber to be called.

As soon as to the person being called picks up the receiver, conduct a third call.

**Important:** If you must prefix e.g. an exchange line access number when entering/selecting a phone number, depends on the exchange line request (automatic, direct exchange line telephone, internal telephone) that was configured in the PBX (see Operation Guide of the PBX). Exception: With the PBXs COMpact 2206 USB and COMpact 4410 USB in any case external numbers are entered with a leading exchange line access number.

#### 4. Select transfer.

Both previously active communication partners are connected.

Then return to conducting an individual call with your first communication partner.

## **Conference Calls**

During a conference call, you are talking with two subscribers simultaneously.

## **Initiating Conference Calls**

## Requirements:

· A query call you initiated yourself

During a query call, proceed as described in the following.

1. Select conference and confirm with OK.

You are making a conference call.

## **Options during a Conference Call**

The following actions are possible during a conference call:

## **Initiating Splitting**

When you end a conference call and would like to talk to each of the conference call partners separately one after the other, you can specifically put one of the conference call partners on hold in the background.

## **Ending a Call with a Conference Call Partner**

When you end a conference call and would like to continue talking with one of the conference call partners, you can specifically end the call with the other conference call partner separately. Of course, one of your conference call partners can simply hang up so that you can continue talking with the other conference call partner alone.

## **Connecting both Conference Call Partners**

If you want to leave a conference call that you initiated yourself and your conference call partners would like to continue talking with each other, you can connect both parties.

## **Ending a Conference Call Completely**

If you initiated the conference call yourself, you can end the conference call completely.

#### **Additional Options**

- Retrieving Information about a Call (page 86)
- Sending DTMF Signals (page 86)
- Muting a Call (page 86)
- Creating a Memo (page 208)
- Performing Project Assignment during a Call (page 217)
- Configuring Scheduled Call as Call Reminder (page 245)
- Executing Call Recording (page 304)

## **Initiating Toggling Between Conversations during a Conference Call**

## Requirements:

· A conference call that you initiated yourself

During a conference call, proceed as described in the following.

- 1. If necessary, tap on in front of the name or phone number of the conference call partner with whom you want to talk.
- 2. Select **splitting** and confirm with **OK**.

You are making a query call.

## **Ending a Call with a Conference Call Partner**

## Requirements:

· A conference call that you initiated yourself

During a conference call, proceed as described in the following.

1. If necessary, tap on in front of the name or phone number of the conference call partner with whom you want to end the call.

2. Select terminate and confirm with OK.

You are conducting an one-on-one call with the other conference call partner.

## **Connecting both Conference Call Partners**

## Requirements:

- · A conference call that you initiated yourself
- To connect two external communication partners, the following is required: Authorisation in the PBX for **Transfer of external calls to external**

During a conference call, proceed as described in the following.

1. Select conn. both calls and confirm with OK.

Both conference call partners are connected with each other.

## **Ending Conference Call Completely**

## Requirements:

· A conference call that you initiated yourself

During a conference call, proceed as described in the following.

• Hang up the receiver.

The conference call is disconnected completely.

## **Hands-free Calling**

During hands-free calling, the loudspeaker and microphone on the device are switched on. This option allows you to talk on the telephone even if you have no hands free. In addition, other people in the room can participate in the call.

## **Initiating Call in Hands-free Calling Mode**

 When your phone rings, press the hook key or the loudspeaker key to initiate the call.

The following symbol is shown in the display: (1)

You are conducting a call in hands-free calling mode.

• If you want to call someone, dial the phone number and press the **hook key** or the **loudspeaker key** to initiate the call.

The following symbol is shown in the display: 

You are conducting a call in hands-free calling mode.

**Note:** During headset operation, you can only use the **loudspeaker key** since the **hook key** is being used to initiate and end the headset call.

## **Ending up Call in Hands-free Calling Mode**

During hands-free calling mode, proceed as described in the following.

· Press the hook key.

## Switching on Hands-free Calling During a Call

During a normal call or a call in loudspeaker listening mode using the receiver, proceed as described in the following.

• Press and hold the **loudspeaker key** for approx. 2 seconds. You can then hang up the receiver.

The following symbol is shown in the display: 
You are conducting a call in hands-free calling mode.

## **Switching off Hands-free Calling and Returning to Normal Calling**

During hands-free calling mode, proceed as described in the following.

• Pick up the receiver.

You are conducting a normal call.

• If you have already picked up the receiver or a headset is connected, press the **loudspeaker key**.

You are conducting a normal call or a headset call.

## **Loudspeaker Listening**

During loudspeaker listening, the receiver loudspeaker as well as the loudspeaker in the device are switched on. This allows other people in the room to listen in on the call. The call is continued using the receiver microphone (no hands-free calling).

Switching on Loudspeaker Listening during a Call

",

During a normal call using the receiver, proceed as described in the following.

• Press the loudspeaker key.

The following symbol is shown in the display: You are conducting a call in loudspeaker listening mode.

## Switching off Loudspeaker Listening and Returning to Normal Calling

During loudspeaker listening mode, proceed as described in the following.

• Press the loudspeaker key.

You are conducting a normal call.

## **Ending a Call in Loudspeaker Listening Mode**

During loudspeaker listening mode, proceed as described in the following.

· Hang up the receiver.

## **Headset Calls**

A headset enables you to participate in calls when you have no hands free. This is a very useful feature, especially in certain professional areas (for example, in a call centre).

## **Initiating Headset Calls**

## Requirements:

- · Headset operation enabled
  - When your telephone rings, press the hook key to initiate the call.
     You are making a headset call.
  - If you want to call someone, dial the phone number and press the **hook key** to initiate the call.

You are making a headset call.

**Note:** If a receiver is connected and picked up while the telephone is in the idle state, press the **hook key** or the **loudspeaker key** to initiate a headset call that also includes reception on the receiver.

## **Ending a Call in Headset Operation**

## Requirements:

· Headset operation enabled

During a headset call or other call in headset operation, proceed as described in the following.

• Press the hook key.

## Initiating Listen in Function on Receiver

#### Requirements:

- · Headset operation enabled
- · Connected receiver

During a headset call or other call in headset operation, proceed as described in the following.

· Pick up the receiver.

You are making a headset call with an enabled receiver.

• If you have already picked up the receiver and hands-free calling is enabled, press the **loudspeaker key**.

You are making a headset call with an enabled receiver.

## **Ending Listen in Function on Receiver**

## Requirements:

- · Headset operation enabled
- · Connected receiver

During a headset call with an enabled receiver, proceed as described in the following.

· Hang up the receiver.

You are making a headset call.

If you want to participate with the others on the call, press the loudspeaker key.
 You are conducting a call in hands-free calling mode.

**Note:** If, during a headset call with an enabled receiver, you switch off headset operation, you can make a normal call using the receiver. You can only switch off headset operation during a call using a function key configured for this purpose.

# **Telephone Book and Lists**

This section describes the telephone book and the current caller and calls lists in the telephone.

## **Topics**

- Telephone Book (page 105)
- Redial List (page 128)
- Call List (page 132)
- Caller List (page 137)

## **Telephone Book**

The telephone book is used for storing useful or frequently dialled phone numbers along with the associated names. If a phone number that is entered in the telephone book is transmitted during a call, the assigned name is displayed instead of the phone number is displayed.

In the telephone book, entries (phone numbers, call macros and comments) can be stored. Up to four entries can be assigned to a name (contact).

In addition, internal numbers (subscriber, groups, door, emergency call) as well as contacts/ short-code numbers on the PBX are displayed. If one of these entries does not have a name, the system telephone generates a name for the telephone book (for example, int. TN45, KW-A 05306...). The entries cannot be changed in the telephone book of the system telephone; they can only be changed using the configuration manager of the PBX. All of the contacts are displayed in alphabetical order.

## **Opening the Telephone Book**

#### Proceed as follows:

- · Using the telephone
  - 1. Press the telephone book key.
  - 2. Scroll to the desired contact.

#### Note:

In order to find the desired contact more quickly, you can enter the first letter into the keypad.

If there is no contact for the letter entered (display "no hits") or the contact in question is not present, you can delete the letters entered by tapping on and enter another letter.

If there are multiple contacts for the beginning letter entered, you can enter additional letters to narrow the selection further.

The following information about the contact is shown on the display:

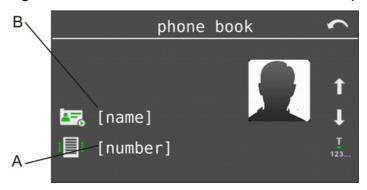

- A Phone number (for multiple entries for this contact, the phone number last dialled or entered)
- B Name (contact)

**Note:** If a contact image has been stored on the SD card and is assigned to a contact, it will be displayed (see chapter Telephone Book and Lists > Telephone Book > Adding contact images to the telephone book). If this is not the case, an Avatar image printed here will be displayed.

3. Select one of the following options:

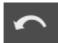

Switches back into the idle state.

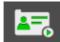

Opens the expanded display.

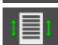

This opens the short overview.

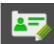

Indicates the available comments.

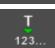

Accepts the entry into dial preparation or into the telephone book, if applicable.

**Note:** If the displayed contact is an internal subscriber or a contact/short-dial number of the PBX, the expanded display is not available: These internal PBX contacts have only one number. Exception: If used for operation on the PBXs COMpact 4000, COMpact 5000/R and COMmander 6000/R/RX (with Firmware 6.0A or later) contacts of the PBX may have up to four numbers. These may be displayed and selected in the expanded display.

If you have opened the extended display, the following information about the contact in the display is shown:

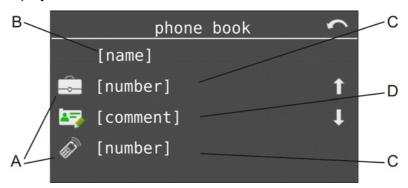

## A Type of entry:

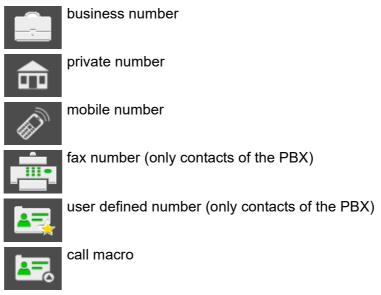

- B Name (contact)
- C Existing entry
- D Existing comments
- 4. Select one of the following options:

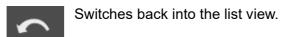

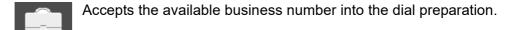

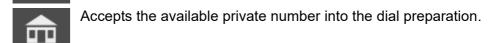

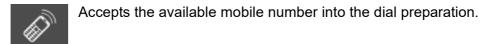

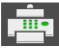

Accepts the available fax number (only contacts of the PBX) into the dial preparation.

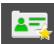

Accepts the available user defined number (only contacts of the PBX) into the dial preparation.

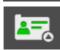

Accepts the available call macro into the dial preparation.

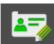

Indicates the available comments.

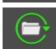

Opens a contact for editing.

5. If you want to leave the menu, press the **home key**.

## **Dialling from Telephone Book**

#### Proceed as follows:

· Using the telephone

## **Configuring a Contact**

The telephone book provides space for 1600 entries (phone numbers, macros and comments). Up to four entries can be assigned to a name (contact).

#### Proceed as follows:

- Using COMfortel Set
- Using the telephone

## **Using COMfortel Set to Configure a Contact**

- 1. Open the page **Telephone book** and click the **New** tab.
- 2. Enter the name of the contact in the **Name** entry field.

3. If you want to be signaled by a specific ringtone when a contact calls, select the ringtone in question in the **Ringtone** list field.

**Note:** If your telephone has an SD card on which your own ringtones are saved, click to add ringtones to the **Ringtone** list field. Your ringtones on the SD card are read out and added to the list field.

4. If you want the answering machine to assign a certain call type acceptance to the contact, select one of the following options in the **TAM call acceptance** list field.

**No special TAM**: When the contact calls, the call acceptance and announcement of the corresponding call type are used. The settings for this are configured under **Answering machine > Call acceptance**.

**Announcement and recording**: The announcement selected for the contact is played back. After this, the caller can leave a message.

**Only announcement**: The announcement selected for the contact is played back; however, the caller can leave no message.

**No call acceptance**: A call from the contact is not accepted by the answering machine.

**Important:** A change in call acceptance/an announcement made here is only taken into account if under **Answering machine > Call acceptance** for the call type **From contact** the option **as in contact defined** has been selected.

In the TAM call acceptance list field, if you have one of the options Only
announcement or Announcement and recording, select the announcement in the
Announcement list field that will be used when accepting a call from the corresponding contact.

**Note:** If your telephone has an SD card on which your own announcements are saved, click to add announcements to the **Announcement** list field. Your announcements on the SD card are read out and added to the list field.

6. In the **Kind** list field, select one of the following options:

**business**: Defines the phone number to be entered as a business number. **mobile (business)**: Defines the phone number to be entered as a business mobile number.

**private**: Defines the phone number to be entered as a private number.

**mobile (private)**: Defines the phone number to be entered as a private mobile number.

fax: Defines the phone number to be entered as a fax number.

**user-specified**: Defines the phone number to be entered as a user-defined number.

7. In the **Type** list field, select one of the following options:

**internally**: Defines the phone number to be entered as an internal number. **externally**: Defines the phone number to be entered as an external number.

- 8. In the **Telephone no** entry field, enter the phone number.
- 9. Click Take over.

**Note:** If you want to discard your entries of the new contact and create a another contact instead, click **New**. All entries of the correspronding contact which have not been saved yet are discarded.

# **Using the Telephone to Configure a Contact**

1. Press the **telephone book key** twice.

The number of possible entries is displayed.

- 2. Tap on in front of **new contact**.
- 3. Enter the name of the contact and confirm with **OK**.
- 4. Select one of the following options:

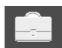

Allows a business number to be entered.

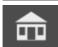

Allows a private number to be entered.

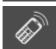

Allows a mobile number to be entered (business, private).

5. Enter the phone number and confirm with **OK**.

**Important:** If you must prefix e.g. an exchange line access number when entering/selecting a phone number, depends on the exchange line request (automatic, direct exchange line telephone, internal telephone) that was configured in the PBX (see Operation Guide of the PBX).

**Note:** While entering the phone number, you can tap on to change the phone number type (business, private, mobile, fax or user-specified).

The **edit contact** menu is opened. You can also enter additional numbers and call macros as well as a comment (up to four entries). In addition, you can configure a specific ringtone for calls from one of the corresponding phone numbers.

If you want to leave the menu, press the home key.
 If you want to configure another contact without leaving the menu, tap on OK.

**Note:** When entering multiple numbers or call macros, the last entry configured or changed is used as the default number.

# **Editing a Contact**

A contact that has already been configured, can be edited later.

### Proceed as follows:

- Using COMfortel Set
- Using the telephone

## **Using COMfortel Set to Edit a Contact**

- 1. Open the page **Telephone book** and click the **Edit** tab.
- 2. Click one of the following options to navigate to the contact that you want to edit.

**Start of the list**: Jumps to the first contact in the telephone book.

**Previous contact**: Jumps to the previous contact in the telephone book.

**Next contact**: Jumps to the next contact in the telephone book.

**End of the list**: Jumps to the last contact in the telephone book.

#### Note:

Alternatively, you can double-click a phone number for the contact to be edited directly on the page **Telephone book** (**Telephone book** tab). After this, the menu for editing the contacting question opens automatically.

Only contacts configured on the telephone can be edited or deleted. The internal numbers as well as the telephone book/short-code numbers on the PBX can only be changed using the configuration manager on the PBX.

3. If you want to be signaled by a specific ringtone when a contact calls, select the ringtone in question in the **Ringtone** list field.

**Note:** If your telephone has an SD card containing your own ringtones, click to add ringtones to the **Ringtone** list field. Your ringtones on the SD card are read out and added to the list field.

4. If you want the answering machine to assign a certain call type acceptance to the contact, select one of the following options in the **TAM call acceptance** list field.

**No special TAM**: When the contact calls, the call acceptance and announcement of the corresponding call type are used. The settings for this are configured under **Answering machine > Call acceptance**.

**Announcement and recording**: The announcement selected for the contact is played back. After this, the caller can leave a message.

**Only announcement**: The announcement selected for the contact is played back; however, the caller can leave no message.

**No call acceptance**: A call from the contact is not accepted by the answering machine.

**Important:** A change in call acceptance/an announcement made here is only taken into account if under **Answering machine > Call acceptance** for the call type **From contact** the option **as in contact defined** has been selected.

In the TAM call acceptance list field, if you have one of the options Only
announcement or Announcement and recording, select the announcement in the
Announcement list field that will be used when accepting a call from the corresponding contact.

**Note:** If your telephone has an SD card on which your own announcements are saved, click to add announcements to the **Announcement** list field. Your announcements on the SD card are read out and added to the list field.

6. In the **Kind** list field, select one of the following options:

**business**: Defines the phone number to be entered as a business number. **mobile (business)**: Defines the phone number to be entered as a business mobile number.

private: Defines the phone number to be entered as a private number.

**mobile (private)**: Defines the phone number to be entered as a private mobile number.

call macro: Allows a macro to be entered.

**comment**: Allows a comment to be entered.

fax: Defines the phone number to be entered as a fax number.

**user-specified**: Defines the phone number to be entered as a user-defined number.

7. In the **Type** list field, select one of the following options:

**internally**: Defines the phone number to be entered as an internal number. **externally**: Defines the phone number to be entered as an external number.

8. In the **Telephone no** entry field, enter the phone number.

# Using the Telephone to Edit a Contact

- 1. Press the **telephone book key**.
- 2. Scroll to the desired contact or enter the first letter of the desired contact into the keypad.
- 3. Tap on to open the expanded display.

**Note:** Only contacts configured on the telephone can be edited or deleted. The internal numbers as well as the contacts/short-code numbers on the PBX can only be changed using the configuration manager on the PBX.

4. Tap on to the open the contact for editing.

The following information about the contact is shown on the display:

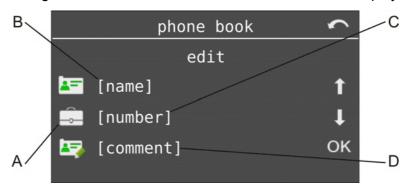

# A Type of entry:

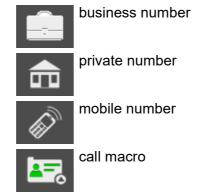

- B Name (contact)
- C Existing entry
- D Existing comments
- 5. Select one of the following options:

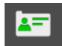

Allows the name to be changed.

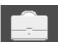

Allows the existing business number to be changed.

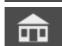

Allows the existing private number to be changed.

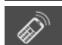

Allows the existing mobile number to be changed.

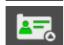

Enables the existing call macro to be changed.

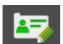

Enables a comment to be entered and changed.

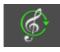

Enables the ringtone that signals a call from this contact to be selected or changed.

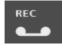

Enables call acceptance on the answering machine to be changed and the announcement to be selected that is used when accepting a call from the corresponding contact.

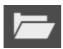

Enables an additional number or call macro to be entered.

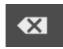

Enables deleting the contact.

**Important:** If you must prefix e.g. an exchange line access number when entering/selecting a phone number, depends on the exchange line request (automatic, direct exchange line telephone, internal telephone) that was configured in the PBX (see Operation Guide of the PBX).

A change in call acceptance/an announcement made here is only taken into account if under answer.machine > TAM functions > TAM call accept for the call type From contact the option From contact has been selected.

**Note:** When entering multiple numbers or call macros, the last entry configured or changed is used as the default number.

6. If you want to leave the menu, press the **home key**.

# **Deleting a Contact**

Proceed as follows:

- Using COMfortel Set
- · Using the telephone

# **Using COMfortel Set to Delete a Contact**

- 1. Open the page **Telephone book** and click the **Telephone book** tab.
- 2. Click the line with the contact to be deleted.
- 3. Right-click the line with the contact to be deleted and click **Delete rows**.

# **Using the Telephone to Delete a Contact**

- 1. Press the **telephone book key**.
- 2. Scroll to the desired contact or enter the first letter of the desired contact into the keypad.
- 3. Tap on to open the expanded display.

**Note:** Only contacts configured on the telephone can be edited or deleted. The internal numbers as well as the contacts/short-code numbers on the PBX can only be changed using the configuration manager on the PBX.

- 4. Tap on
- 5. Tap on and confirm the action with **OK**.
- 6. If you want to leave the menu, press the **home key**.

# **Entering Comments for a Contact**

The comment function is used for entering more detailed information about a contact, for example, the reachability or the name of the contact partner for a company.

#### Proceed as follows:

- Using COMfortel Set
- · Using the telephone

# **Using COMfortel Set to Enter Comments for a Contact**

- 1. Open a contact for editing or create a new contact.
- 2. In the **Kind** list field, select the **Comment** option.
- 3. Enter the comment in the **Phone number** entry field.

# Using the Telephone to Enter Comments for a Contact

- 1. Open a contact for editing.
- 2. Tap on 🛂.
- 3. Enter the comment and confirm with **OK**.

**Note:** When scrolling though the telephone book, the symbol shows whether a contact contains a comment or not. Tap on the symbol to display this.

# **Configuring a Call Macro**

A call macro can contain numbers as well as certain control characters. This enables you, for example, to query an answering machine.

#### Proceed as follows:

- Using COMfortel Set
- · Using the telephone

# **Using COMfortel Set to Configure a Call Macro**

- 1. Open a contact for editing or create a new contact.
- 2. In the **Kind** list field, select the **macro** option.
- 3. Enter the call macro in the **Phone number** entry field. Possible entries:

Up to 40 digits

Digits and the characters \* and #

The following commands:

- Waiting time/pause time of 1 second
- Waiting time/pause time of 2 seconds
- Waiting time/pause time of 4 seconds
- W Wait for a connection
- H Replace/pick up receiver

# Using the Telephone to Configure a Call Macro

- 1. Open a contact for editing or create a new contact.
- 2. Tap on (not applicable when configuring a new contact).
- 3. Tap on
- 4. Enter a call macro. Possible entries:

Up to 40 digits

Digits and the characters \* and #

Commands

- a) Tap on Sym to add a command.
- b) Select one of the following options and confirm with **OK**.

pause: 1 second: Inserts a pause of one second.

pause: 2 seconds: Inserts a pause of two seconds.

pause: 4 seconds: Inserts a pause of four seconds.

wait for connect: Inserts a pause that lasts until the connection is estab-

lished. (If no connection is possible, the macro ends.)

**repl/lift hands**: Ends the connection or initiates, it depending on the status.

**Important:** If you must prefix e.g. an exchange line access number when entering/selecting a phone number, depends on the exchange line request (automatic, direct exchange line telephone, internal telephone) that was configured in the PBX (see Operation Guide of the PBX).

# **Accepting Telephone Numbers from Dial Preparation**

If you want to enter phone numbers from different lists (caller, calls, redial list) into the telephone book, you can accept them directly from dial preparation.

Proceed as follows:

## · Using the telephone

After accepting or entering a phone number into the dial preparation, proceed as described in the following.

- 1. Tap on in order to accept the phone number into the telephone book.
- 2. Enter the name of the contact and confirm with **OK**.
- 3. Select one of the following options:

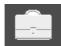

Enters the phone number as a business number.

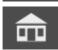

Enters the phone number as a private number.

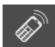

Enters the phone number as a mobile number.

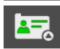

Enters the phone number as a call macro.

4. Change the phone number, if necessary and confirm with **OK**.

# **Accepting Telephone Numbers into Other Menus**

Before entering a phone number in a menu (for example, when configuring a speed dialling key, a scheduled call with dial preparation or call forwarding for subscribers), you can select the desired phone numbers in the telephone book. If you have already entered any codes, the phone number from this telephone book entry is added at the end.

#### Proceed as follows:

· Using the telephone

After opening a menu for entering phone numbers, proceed as described in the following.

- 1. Press the telephone book key.
- 2. Scroll to the desired contact or enter the first letter of the desired contact into the keypad.

The default number is displayed. If there are multiple entries for a contact, this will be the phone number last dialled or entered.

3. Tap on 123... to accept the phone number in the menu for the phone number entry and confirm with **OK**.

**Note:** The name is also accepted – if it is needed in the menu for the function in question.

# **Displayed Telephone Number Range for Telephone Book**

If you want to prevent too many entries from being displayed in the telephone book, you can restrict the display of the various phone number ranges. The following areas can be selected:

- Emergency numbers (emergency numbers configured in the PBX)
- internal numbers (internal numbers configured in the PBX)
- PBX telephone book (telephone book entries/short-code numbers configured in the PBX)
- Local telephone book (telephone book entries you have configured in the telephone yourself)
- Voice mailbox (the voice mailbox assigned to the telephone)

### Proceed as follows:

- Using COMfortel Set (page Settings/functions > Lists under Telephone book)
- Using the telephone (menu settings > lists > phone book)

### Importing the Telephone Book

This function enables you to import a telephone book that had previously been exported out of another system telephone into the telephone book on an identical model. Only the names and phone numbers of contacts are imported. Existing comments and call macros are not imported.

#### Proceed as follows:

Using COMfortel Set

### Requirements:

 A text file (\*csv) saved on the hard drive, data arranged in rows and separated (semicolons, comma, tabs or your own character)

- 1. Open the page **Telephone book** and click the **Import/export** tab.
- 2. Click Import.

A dialogue for selecting the separator character opens.

3. Select the separator to be used to separate the entries into individual columns in the file to be imported and click **OK**.

A dialogue for selecting the columns to be imported opens.

- 4. Switch in the directory where the file is located. Select the file to be imported.
- 5. Arrange how the individual pieces of data should be distributed across the existing table columns.
- 6. In the lower list field, select one of the following options:

**unsynchronised**: All previous entries remain unchanged. The data for the file to be imported is appended to the telephone book unverified.

**Synchronise after -Name**: If the telephone book already contains a name that also occurs in the file to be imported, this data set is not imported. New names are appended to the telephone book along with the corresponding data (max. four phone numbers).

**Synchronise after -Phone number/Text x**: If the selected column in the telephone book (Phone number/Text x) already contains an entry that also occurs in the assigned area of the file be imported, this data set is not imported. For new phone numbers, a new contact is created in the telephone book with the corresponding name.

7. Click OK.

# **Importing Outlook Contacts**

This function enables Outlook data (2002, 2003, XP, 2007, 2010, 2013) to be imported.

## Proceed as follows:

Using COMfortel Set

# Requirements:

Contacts created in Outlook (2002, 2003, XP, 2007, 2010, 2013)

- 1. Open the page **Telephone book** and click the **Import/export** tab.
- 2. Click Import Outlook contacts.
- 3. In the **Country code (0049)** entry field, enter your own country code.
- 4. In the Replace the country code at the beginning of the number by entry field, enter the code that should replace your own country code during import.
- 5. Under **Outlook folders to be imported**, click **Select**. Select the folder to be imported and click **Open**.
- 6. In the **Name allocation in the telephone book** list field, select one of the following options:

**Last name**, **first name**: The first and last names saved in Outlook are accepted into COMfortel Set in a last name, first name format.

**Last name first name**: The first and last names saved in Outlook are accepted into COMfortel Set in a last name first name format.

**First name last name**: The first and last names saved in Outlook are accepted into COMfortel Set in a first name last name format.

7. Under **Outlook categories to be imported**, select or clear the check box for the Outlook categories to be imported.

If you want to select the check boxes for all the Outlook categories at once, under **Category selection**, click **all**.

If you want to clear the check boxes for all the Outlook categories at once, under **Category selection**, click **none**.

- 8. Click Import.
- 9. Assign which data should be imported and how the individual pieces of data should be distributed across the existing table columns.
- 10. In the lower list field, select one of the following options:

**unsynchronised**: All previous entries remain unchanged. The data for the contacts to be imported is appended to the telephone book unverified.

**Synchronise according to -Last name**: If the telephone book already contains a name that also occurs in the contacts to be imported, this data set is not imported. New names are appended to the telephone book along with the corresponding data (max. four phone numbers).

**Synchronise after -Phone number/text**: If the selected column in the telephone book (x. Phone number/text) already contains an entry that also occurs in the assigned area of the contacts be imported, this data set is not imported. For new phone numbers, a new contact is created in the telephone book with the corresponding name.

11. Click **OK**.

# **Exporting the Telephone Book**

You can export the telephone book as a text file (\*.csv) using this function. This file can then be further processed with other programs which provide \*.csv import options (for example, MS Excel).

#### Proceed as follows:

Using COMfortel Set

# Requirements:

- Existing entries in the telephone book
  - 1. Open the page **Telephone book** and click the **Import/export** tab.
  - 2. Click Export.

A dialogue for selecting the separator character opens.

3. Select the desired separator to be used to separate each entry into individual columns and click **OK**.

A dialogue for selecting the columns to be exported opens.

4. Select the desired columns and click **OK**.

A file location dialogue opens.

- 5. Select the directory in which you want to save the file.
- 6. Enter a name for the \*.csv file and click **Save** (this text is dependent on the operating system used).

**Note:** Under **Name**, if, for example, you use characters that can also be recognised as control characters during an export to \*.csv (for example, semicolon, comma or tab), these characters will be accepted in the file unverified. This can lead to problems when reimporting the edited files.

# **Adding Contact Images to the Telephone Book**

\*.jpeg files may be stored under the .../FACES directory on the SD card. For example during a call, these images can be displayed in addition to a name. The telephone searches this directory for a file whose name is identical to the name of the caller.

**Note:** For names without a contact image an Avatar image will be displayed. You can replace this image (JOHNDOE.jpg) in the directory .../FACES of the SD card with your own image using the same file name.

# Specifications of \*.jpeg files:

- Image display size is 180 (horizontal) x 140 (vertical) pixels.
- Larger images will be scaled down.
- Image size should not exceed 1024 x 1024 pixels.

#### Specifications of file names:

- Omit any special characters used in the telephone book entry that are not permitted in the FAT file system.
- Convert any umlauts (used in German). For example, ü becomes "ue".
- Convert any "ß" characters (used in German) to "ss".
- Remove any accent marks used in the telephone book entry.

### Transferring Contact Images from PC to SD Card

### Proceed as follows:

Using COMfortel Set

## Requirements:

SD card inserted into slot

To transfer contact images saved on your computer to the SD card on your telephone. Proceed as follows.

1. Open the page **Answering machine > Data exchange**.

When you open this page for the first time, a dialogue for reading out the directory structure on the SD card opens.

a) Click Yes.

The directory structure on the SD card is read out and then displayed under **SD** card.

2. Under **PC**, select the file in the directory tree that you want to transfer to the SD card.

### Note:

You can also transfer multiple files to the SD card at the same time.

If you let the cursor hover over a file for a few seconds, a tool tip automatically opens with information about the corresponding file.

If you want to refresh the directory tree under PC, click .

If you want to select a different root directory in the directory tree under **PC**, click **b**. Select the desired directory and click **Open** (this text is dependent on the operating system used).

- 3. Select the CF2600/FACES directory in the directory tree under **SD card**.
- 4. Click >>>.

The data is transferred to the SD card.

# **Transferring Contact Images from SD Card to PC**

Proceed as follows:

Using COMfortel Set

# Requirements:

· SD card inserted into slot

To transfer a contact image saved under the .../FACES directory on the SD card on your telephone to your PC. Proceed as follows.

1. Open the page **Answering machine > Data exchange**.

When you open this page for the first time, a dialogue for reading out the directory structure on the SD card opens.

a) Click Yes.

The directory structure on the SD card is read out and then displayed under **SD** card.

2. Select the file in the directory tree under **SD card** that you want to transfer to the PC.

#### Note:

You can also transfer multiple files to the PC at the same time.

If you let the cursor hover over a file for a few seconds, a tool tip automatically opens with information about the corresponding file.

3. Select the target directory in the directory tree under **PC**, into which the file from the SD card is to be copied.

#### Note:

If you want to refresh the directory tree under **PC**, click .

If you want to create a new directory in the directory tree under PC, click ...

If you want to select a different root directory in the directory tree under **PC**, click **S**elect the desired directory and click **Open** (this text is dependent on the operating system used).

4. Click S.

The data is transferred to the PC.

# **Delete Contact Images from SD Card/PC**

Proceed as follows:

• Using COMfortel Set

# Requirements:

SD card inserted into slot

To delete a contact picture that is saved under the .../FACES directory on your SD card or PC. Proceed as follows.

1. Open the page **Answering machine > Data exchange**.

When you open this page for the first time, a dialogue for reading out the directory structure on the SD card opens.

a) Click Yes.

The directory structure on the SD card is read out and then displayed under **SD** card.

2. Select the file that you want to delete in the directory tree under **SD card/PC**.

Note: You can also delete multiple files at one time.

- 3. Click X.
- 4. Click Yes.

The data is deleted.

# **Redial List**

The last 100 phone numbers dialled are saved in the redial list. For more than 100 phone numbers dialled, the oldest entry is overwritten. The phone numbers are saved along with number of dialling operations, date and time of dialling (for multiple dialling operations, the date/ time of the last attempt).

# **Opening the Redial List**

# Proceed as follows:

· Using the telephone

## Requirements:

- At least one entry in the list
  - 1. Press the **redial key**.

**Short pressure:** The redial list is now opened. The entry with the phone number dialled previously is displayed.

**Long pressure:** The redial list is now opened. The entry with the phone number dialled most frequently is displayed.

The following information about the entry is shown on the display:

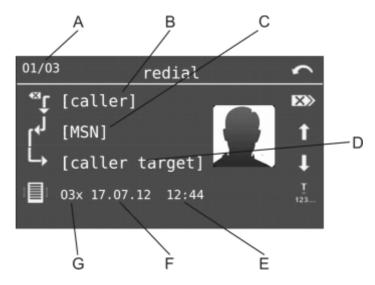

- A Consecutive number of entries/number of existing entries
- B Caller

# C Outbound MSN used for the (external) call

**Important:** Only available for operation on the PBXs COMpact 3000 analogue/ISDN/VoIP, COMpact 5010 VoIP, COMpact 5020 VoIP, COMpact 4000, COMpact 5000/R and COMmander 6000/R/RX.

#### D Call destination

#### Note:

If the phone number has been assigned a name in the telephone book of the system telephone, this will be displayed.

If a contact image has been stored on the SD card and is assigned to a contact, it will be displayed (see chapter Telephone Book and Lists > Telephone Book > Adding Contact Images to the Telephone Book). If this is not the case, an Avatar image printed here will be displayed.

- E Time of last attempt
- F Date of last attempt
- G Number of attempts
- 2. Select one of the following options:

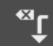

Short pressure: Deletes the entry shown.

Long pressure: All entries are deleted after confirmation.

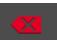

Deletes the callback shown.

**Important:** Only available for operation on the PBXs COMpact 3000 analogue/ISDN/VoIP, COMpact 5010 VoIP, COMpact 5020 VoIP, COMpact 4000, COMpact 5000/R and COMmander 6000/R/RX.

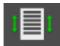

This opens the short overview.

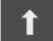

Scrolls to the next entry.

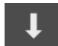

Scrolls to the previous entry.

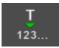

Accepts the entry into dial preparation or into the telephone book, if applicable.

# **Dialling from Redial List**

### Proceed as follows:

- · Using the telephone
  - 1. Open the redial list.

**Note:** If you have already picked up the receiver when you press the **redial key**, the first phone number entry of the list is dialled immediately.

- 2. Scroll to the desired entry or press the **redial key** several times.
- 3. Pick up the receiver or press the **hook key**.

The subscriber is called.

**Note:** If you want to exit the menu without dialling the phone number displayed, press the **home key**.

# **Deleting Entries in Redial List**

### Proceed as follows:

- · Using the telephone
  - 1. Open the redial list.
  - 2. Tap on 
    to the delete the entry shown.

**Note:** In order to delete the entire redial list, tap on and hold for approx. 2 seconds and confirm the action. Alternatively, you can delete the entire redial list via the function menu using **functions > delete data > redial list**.

# Calls to be Recorded for Redial List

If you want to prevent too many entries from being entered in the redial list, you can configure the list in relation to the calls to be recorded. The following calls can be selected:

- External calls
- Internal calls
- Door calls
- Other calls

# Proceed as follows:

- Using COMfortel Set (page **Settings/functions > Lists** under **Redial list**)
- Using the telephone (menu settings > lists > redial list)

# **Call List**

The calls made (incoming and outgoing) are saved in the calls list of the telephone along with the phone number of the communication partner as well as date, time and duration of the call. A maximum of 100 calls can be saved. For more than 100 calls, the oldest entry is overwritten. A previous communication partner can called directly from the calls list.

# **Opening the Call List**

# Proceed as follows:

· Using the telephone

# Requirements:

At least one entry in the list

You can open the calls list by pressing a function key configured for this purpose.

Alternatively, proceed as described below.

- 1. Press the **Menu key** and open the menu **functions > calls list**.
- 2. Select one of the following options:

All calls: Displays all calls.

Outgoing calls: Displays all outgoing calls. Incoming calls: Displays all incoming calls.

3. Select the required mode and confirm with **OK**.

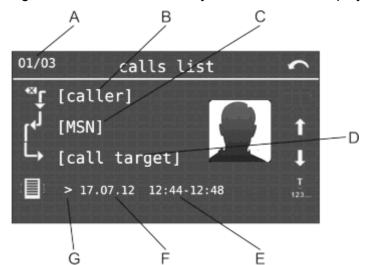

The following information about the entry is shown on the display:

A Consecutive number of entries/number of existing entries

**Note:** The latest entry is displayed with consecutive number 1.

- B Caller (communication partner)
- C Outbound MSN (for an external outgoing call), external call destination/exchange line number called (for an external incoming call) or project number
- D Call destination (communication partner)

### Note:

If the phone number has been assigned a name in the telephone book of the system telephone, this will be displayed.

If a contact image has been stored on the SD card and is assigned to a contact, it will be displayed (see chapter Telephone Book and Lists > Telephone Book > Adding Contact Images to the Telephone Book). If this is not the case, an avatar image printed here will be displayed.

- E Time of the call
- F Date of the call
- G Call type: external outgoing (•), external incoming (•), internal outgoing (•) and internal incoming (•)
- 4. Select one of the following options:

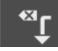

Short pressure: Deletes the entry shown.

Long pressure: All entries are deleted after confirmation.

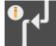

Indicates additional information, if available.

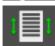

Opens the short overview.

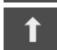

Scrolls to the next entry.

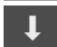

Scrolls to the previous entry.

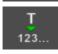

Accepts the entry into dial preparation or into the telephone book, if applicable.

# **Dialling from Call List**

Proceed as follows:

- · Using the telephone
  - 1. Open the calls list.

The call conducted last is displayed.

- 2. Scroll to the desired entry.
- 3. Pick up the receiver or press the **hook key**.

The subscriber is called.

**Note:** If you want to exit the menu without dialling the phone number entered, press the **home key**.

# **Deleting Entries in Call List**

Proceed as follows:

- · Using the telephone
  - 1. Open the calls list.

The call conducted last is displayed.

2. Tap on to the delete the entry shown.

**Note:** In order to delete the entire calls list, tap on and hold seconds and confirm the action. Alternatively, you can delete the entire calls list via the function menu using **functions > delete data > calls list**.

# **Function Key for Call List**

Press the key while the telephone is in the idle state to open the calls list.

In addition the status of the answering machine list is indicated by the corresponding LED.

# LED signalling on the key:

Green

The list contains entries.

**Note:** When functions are definded on the second level key (optional, see Product Details), LED signalling is not available.

Proceed as follows by assigning the function key:

- Using COMfortel Set by selecting Calls list
- Using the telephone by selecting calls list

**Note:** For further information about the general procedures when assigning function keys, see Function Keys.

# Calls to be Recorded for Call List

If you want to prevent too many entries from being entered in the calls list, you can configure the calls list in relation to the calls to be recorded. The following calls can be selected:

- External calls without phone numbers
- External calls with phone numbers
- Internal calls
- Alarm calls
- Door calls
- Other calls

# Proceed as follows:

- Using COMfortel Set (page Settings/functions > Lists under Calls list)
- Using the telephone (menu settings > lists > calls list)

# **Caller List**

Phone numbers of calls not accepted are saved in the caller list of the telephone, along with the number of call attempts as well as the date and time of the call (for multiple call attempts, date/time of the last call attempt). A maximum of 100 phone numbers can be saved. If more than 100 calls from various phone numbers come in, the oldest entry is overwritten.

A caller be called back directly from the caller list.

The LED of the message key indicates whether entries are present on the caller list.

# **Opening the Caller List**

Proceed as follows:

· Using the telephone

### Requirements:

· At least one entry in the list

You can open the caller list by pressing a **function key** configured for this purpose.

In addition, you can also open the caller list using the telephone menu **functions > caller list**.

Alternatively, proceed as described below.

1. Press the **message key**.

The available lists are displayed.

2. Select **caller list** to open the caller list (this is skipped if the other lists are empty or not available).

The last received call is displayed.

The following information about the entry is shown on the display:

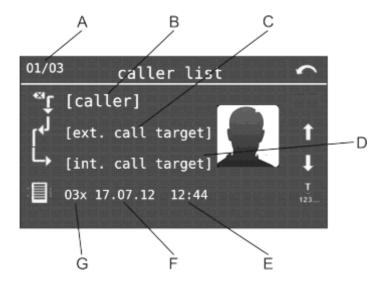

A Consecutive number of entries/number of existing entries

**Note:** The latest entry is displayed with consecutive number 1.

### **B** Caller

### Note:

If the phone number has been assigned a name in the telephone book of the system telephone, this will be displayed.

If a contact image has been stored on the SD card and is assigned to a contact, it will be displayed (see chapter Telephone Book and Lists > Telephone Book > Adding Contact Images to the Telephone Book). If this is not the case, an Avatar image printed here will be displayed.

- C External call destination/exchange line number called (for an external call)
- D Internal call destination
- E Time of last attempt
- F Date of last attempt
- G Number of attempts
- 3. Select one of the following options:

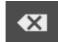

Short pressure: Deletes the entry shown.

Long pressure: All entries are deleted after confirmation.

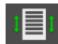

This opens the short overview.

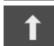

Scrolls to the next entry.

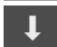

Scrolls to the previous entry.

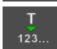

Accepts the entry into dial preparation or into the telephone book, if applicable.

# **Dialling from Caller List**

#### Proceed as follows:

- · Using the telephone
  - 1. Open the caller list.

The last incoming call is displayed.

- 2. Scroll to the desired entry or press the **message key** several times.
- 3. Pick up the receiver or press the **hook key**.

The subscriber is called.

## Note:

If you want to exit the menu without dialling the phone number displayed, press the **home key**.

As soon as a connection (incoming or outgoing) has been established with the caller, the phone number in question is deleted from the caller list. Only when operated on the PBXs COMpact 5010 VoIP, COMpact 5020 VoIP, COMpact 4000, COMpact 5000/R and COMmander 6000/R/RX: If this is a group called, the phone number is also deleted from the caller lists of the other members of the group. (Can be configured using the configuration manager on the PBX. Group-wide deletion does not occur if the person calling back has already deleted his caller list or has been called again by the same caller on his subscriber number.)

# **Deleting Entries in Caller List**

### Proceed as follows:

- · Using the telephone
  - 1. Open the caller list.

The last incoming call is displayed.

2. Tap on do to the delete the entry shown.

**Note:** In order to delete the entire caller list, tap on and hold 

for approx. 2 seconds and confirm the action. Alternatively, you can delete the entire caller list via the function menu using **functions > delete data > caller list**.

# **Function Key for Caller Lists**

Press the key while the telephone is in the idle state to open the caller list.

In addition the status of the caller list is indicated by the corresponding LED.

# LED signalling on the key:

Green There are no new entries. All of the entries in the list have been viewed, but

have not yet been deleted.

Green

(blinking)

The list contains new entries that have not yet been viewed.

Off The list is empty.

**Note:** When functions are defined on the second key level (optional, see Product Details), LED signalling is not available.

Proceed as follows by assigning the function key:

- Using COMfortel Set by selecting Caller list
- Using the telephone by selecting caller list

**Note:** For further information about the general procedures when assigning function keys, see Function Keys.

## Calls to be Recorded for Caller List

If you want to prevent too many entries from being entered in the caller list, you can configure the list in relation to the calls to be recorded. The following calls can be selected:

- External calls without phone numbers
- · External calls with phone numbers
- · Internal calls
- Alarm calls
- · Door calls
- · Calls accepted by another subscriber
- Other calls

#### Proceed as follows:

- Using COMfortel Set (page Settings/functions > Lists > Caller list, under Caller list)
- Using the telephone (menu settings > lists > caller list)

# **LED of the Message Key**

While in the idle state, the LED of the message key indicates the state of the list/s available over the message key.

- LED is flashing: The list contains new entries that have not yet been viewed.
- LED lights up: There are no new entries. All of the entries in the list have been viewed, but have not yet been deleted.

If the LED signalling is disruptive or bothersome, it can be switched off.

The configuration can be carried out as follows:

- Using COMfortel Set (Page Settings/functions > Lists, check boxes under Caller list)
- Using the telephone (Menu settings > lists > caller list)

# **Functions**

This section describes how to set up and operate the functions on your telephone. Descriptions are given on what the functions do, how to operate them and – if possible – how to define these functions on programmable function keys.

## **Topics**

- Exchange Line Transfer (page 143)
- Call Waiting (page 145)
- Do-not-disturb (page 147)
- Automatic Call Acceptance (page 149)
- Boss/Secretary Function (page 152)
- Follow-me (page 158)
- Call Deblocker (Incoming) VIP Numbers (page 160)
- Targeted Exchange Line Access (page 162)
- Targeted VoIP Access Point (page 169)
- Group Functions (page 172)
- Hotel Function (page 179)
- InterCom Announcement/Hands-free (page 192)
- Configuration Switchover (page 199)
- Loudspeaker Announcement (page 201)
- Macro (page 204)
- Memo (page 208)
- Pickup (page 210)
- Power Dialling (page 213)
- Project Assignment (page 216)
- Room Monitoring (page 223)
- Relays (page 225)
- Calling Line Identity Restriction (CLIR) (page 227)
- Call Forwarding (page 228)
- Call Restrictor (Incoming) Robinson Numbers (page 238)
- Power Save Mode (page 240)
- Phone Lock (page 242)
- Scheduled Call (page 244)
- Text before Answering (page 250)
- Door Functions (page 255)
- Waiting Field Function (page 260)
- Speed Dialling (page 268)

# **Exchange Line Transfer**

A suitably authorised telephone, for example, the telephone exchange, can transfer the exchange line access required for an outgoing call to another internal telephone for a short period of time. This is meaningful, for example, when this telephone is located in a publicly accessible room and is only occasionally used for external calls by an employee.

# **Exchange Line Transfer Sequence**

The exchange line transfer proceeds as follows:

• The requesting telephone must initiate an internal call with the telephone authorised to make the exchange in order to request exchange line access.

## Important:

For an exchange line transfer, the telephone making the transfer needs the authority level itself to transfer external calls externally.

The requesting telephone needs at least the official exchange line authority level for incoming external calls.

- After the function key assigned to exchange line transfer has been pressed on the telephone authorised for making exchanges, a confirmation tone is issued to both internal subscribers and the internal call must be ended.
- The requesting telephone now has access to the exchange line settings configured for this
  purpose on the PBX. These exchange line settings remain until the first successful,
  outgoing external call or until the time limitation has elapsed for initiating the external call.

**Note:** Configuring the exchange line transfer function is done in the PBX.

# **Function Key for Exchange Line Transfer**

**Important:** Only available for operation on the PBXs COMpact 3000 analogue/ISDN/VoIP, COMpact 5010 VoIP, COMpact 5020 VoIP, COMpact 4000, COMpact 5000/R and COMmander 6000/R/RX.

Press the key during an internal call to transfer the exchange line access to your communication partner for a single external call. Afterwards, a confirmation tone is issued on both internal telephones and the internal call must be ended.

# LED signalling on the key:

None

Requirements for operating the function:

• Authorisation in the PBX for Transfer of external calls to external

Proceed as follows by assigning the function key:

- Using COMfortel Set by selecting Exchange line call transfer
- Using the telephone by selecting ext. line transfer

**Note:** For further information about the general procedures when assigning function keys, see Function Keys.

# **Call Waiting**

If you are already in a call, the call waiting function notifies you using the call waiting tone when another communication partner is calling.

### **Call Waiting On/Off**

#### Requirements:

Authorisation in the PBX for Controlling of the PBX using the telephone

#### Proceed as follows:

• Using the telephone (function key or menu functions > call waiting)

#### **Function Key for Call Waiting**

Press the key to switch call waiting on or off or to switch it over.

In addition the status of the function is indicated by the corresponding LED.

#### LED signalling on the key:

Green Call waiting is enabled.
Off Call waiting is disabled.

**Note:** When functions are defined on the second key level (optional, see Product Details), LED signalling is not available.

Requirements for operating the function:

Authorisation in the PBX for Controlling of the PBX using the telephone

Proceed as follows by assigning the function key:

- Using COMfortel Set by selecting Call waiting
- · Using the telephone by selecting Call Waiting

**Note:** For further information about the general procedures when assigning function keys, see Function Keys.

# **Call Waiting Signalling via Tone**

Incoming calls during a call are indicated by a change in the display.

If call waiting signalling via tone is enabled, incoming calls during a call are also indicated by a tone on the receiver.

#### Proceed as follows:

- Using COMfortel Set (page Settings/functions > Signalling/ringer, check box call waiting (tone))
- Using the telephone (menu **settings** > **signalling** > **attention tone**)

# **Do-not-disturb**

The do-not-disturb function offers the option of blocking internal and external calls as well as blocking group calls on a specific telephone. A caller hears only a busy signal. An internal subscriber can reach a telephone with call protection in an emergency using a priority call.

The do-not-disturb function has no influence on outgoing calls, callbacks, alarm calls, scheduled calls, wake-up calls or InterCom calls.

#### Do-not-disturb Function On/Off

#### Requirements:

• Authorisation in the PBX for Controlling of the PBX using the telephone

#### Proceed as follows:

• Using the telephone (function key or menu functions > do-not-disturb)

#### **Function Key for Do-not-disturb**

Press the key to switch the do-not-disturb function on or off or to switch it over.

In addition the status of the function is indicated by the corresponding LED.

#### LED signalling on the key:

Yellow The do-not-disturb function is enabled.

Off The do-not-disturb function is disabled.

**Note:** When functions are defined on the second key level (optional, see Product Details), LED signalling is not available.

#### Requirements for operating the function:

Authorisation in the PBX for Controlling of the PBX using the telephone

Proceed as follows by assigning the function key:

- Using COMfortel Set by selecting Do-not-disturb
- Using the telephone by selecting do-not-disturb

**Note:** For further information about the general procedures when assigning function keys, see Function Keys.

# Type of Do-not-disturb

**Important:** Only available for operation on the PBXs COMpact 3000 analogue/ISDN/VoIP, COMpact 5010 VoIP, COMpact 5020 VoIP, COMpact 4000, COMpact 5000/R and COMmander 6000/R/RX. On the other PBXs only the Do-not-disturb function of the PBX will be supported (see instructions for the PBX).

Defining the do-not-disturb type function determines how do-not-disturb works when it is enabled.

**All (PBX)**: The do-not-disturb function is carried out via the PBX. All incoming calls are rejected and not entered in the caller list on the telephone.

Reject anonymous: All anonymous calls are rejected.

**Only contacts**: All calls are rejected except for calls from contacts listed in the telephone book.

**All (telephone)**: The do-not-disturb function is carried out via the telephone. All incoming calls are rejected and entered in the caller list on the telephone.

#### Note:

Parallel to the do-not disturb type, **all (PBX)**, the call deblocker (incoming) can be enabled so that the VIP numbers registered in the call deblocker on the PBX are not rejected.

Internal telephone calls are only rejected if the do-not disturb type function **all (PBX)** and **all (telephone)** are used. An internal subscriber can reach a protected telephone in an emergency with a priority call if the do-not disturb type function **all (PBX)** is used. Calls are only registered in the caller list on the telephone if the do-not disturb type function **all (telephone)** is used.

#### Proceed as follows:

- Using COMfortel Set (page Settings/functions > Do-not-disturb)
- Using the telephone (menu settings > do-not-disturb > kind do-not-dist)

# **Automatic Call Acceptance**

Automatic call acceptance facilitates headset operation at call centres or on hotlines. An incoming call is automatically accepted after a configured amount of time. Call acceptance is signalled by an attention tone.

# **Automatic Call Acceptance On/Off**

**Note:** Switching on automatic call acceptance automatically switches off the readiness of answering machine in a telephone. On the other hand, switching on the readiness of answering machine automatically switches off automatic call acceptance.

LED signalling on the key:

Green: Automatic call acceptance is enabled.

Off: Automatic call acceptance is disabled

#### Requirements:

· Headset operation enabled

#### Proceed as follows:

Using the telephone (function key or menu functions > auto call accept)

#### **Function Key for Automatic Call Acceptance**

Press the key to switch the automatic call acceptance function on or off or to switch it over.

**Note:** Switching on automatic call acceptance automatically switches off the readiness of answering machine in a telephone. On the other hand, switching on the readiness of answering machine automatically switches off automatic call acceptance.

In addition the status of the function is indicated by the corresponding LED.

#### LED signalling on the key:

Green Automatic call acceptance is enabled.

Off Automatic call acceptance is disabled.

**Note:** When functions are defined on the second key level (optional, see Product Details), LED signalling is not available.

#### Requirements for operating the function:

· Headset operation enabled

Proceed as follows by assigning the function key:

- Using COMfortel Set by selecting Automatic call acceptance
- Using the telephone by selecting auto call accept

**Note:** For further information about the general procedures when assigning function keys, see Function Keys.

#### **Attention Tone for Automatic Call Acceptance**

If the attention tone for automatic call acceptance is switched on, the automatic call acceptance of a currently incoming call is signalled by an attention tone. If the attention tone bothers you, you can switch it off. The volume of the attention tone is dependent on the configured ringer volume.

#### Proceed as follows:

- Using COMfortel Set (page settings/functions > Headset, check box Attention tone for automatic call acceptance)
- Using the telephone (menu settings > headset > auto call accept > indicator tone)

### **Call Acceptance Time for Automatic Call Acceptance**

The call acceptance time for automatic call acceptance indicates after how many seconds an incoming call is automatically accepted.

**0** to **30**: After 0 to 30 minutes, an incoming call is automatically accepted, depending on the entry.

#### Proceed as follows:

- Using COMfortel Set (page Settings/functions > Headset, list field Call acceptance time (0-30 secs) for automatic call acceptance)
- Using the telephone (menu settings > headset > auto call accept > call accept time)

# **Boss/Secretary Function**

The boss/secretary function protects the boss telephone from direct calls by rerouting them to the secretary. The most important difference from call forwarding is that the boss telephone can still be called from the secretary telephone and the secretary can still transfer important calls to the boss telephone.

# **Procedure when Calling the Boss Telephone**

If the boss/secretary function has been switched on, calls to the boss telephone are made as follows:

- All internal and external calls (also call through) as well as door calls and callbacks initiated by the caller are rerouted to the secretary's telephone in question. The following call types are not rerouted to the secretary's telephone even when the boss/secretary function has been switched on:
  - Alarm calls
  - Schedu calls
  - InterCom calls (if permitted)
  - Wake-up calls
  - Callbacks initiated from the boss telephone
  - Callbacks after a system software update
  - Repeated calls from the boss telephone after an exchange transfer

**Important:** When the boss/secretary function is switched on, incoming calls are also rerouted to the secretary when the function call forwarding for subscribers is enabled on the boss telephone. On the other hand, a call from the secretary to the boss telephone is rerouted if call forwarding is enabled or signals busy if do-not-disturb is enabled.

- The rerouted calls are shown on the display of the boss telephone and can be accepted by pressing the secretary key (pickup).
- If a rerouted call is picked up on the secretary's telephone, the call can be treated normally. If multiple boss keys have been programmed, the red blinking LED on the boss key lights up indicating the boss telephone it is assigned to.

**Note:** On the secretary's telephone, in addition to the boss key, it is also a good idea to configure a speed dialling key for the phone number of the boss telephone in order to keep track of whether it is busy or not.

• It is possible to initiate a query call to the boss telephone or to forward a call to the boss telephone by pressing a boss key on the secretary's telephone.

**Note:** In order to recognise a call coming from the secretary's telephone, the secretary's phone number can be entered into the telephone book on the boss telephone and assigned a specific ringtone.

# Switching Boss/Secretary Function on Boss Telephone On/Off

#### Proceed as follows:

Using the telephone

#### Requirements:

- · A secretary key configured on the boss telephone
- · A suitably configured boss key on the secretary telephone
  - Press the function key configured as the secretary key.

#### Secretary Key on Boss Telephone

#### Note:

It is not possible to configure boss keys and secretary keys to exist simultaneously on the same telephone; this means that a telephone cannot be both a boss telephone and a secretary telephone at the same time.

When operated on the PBXs COMpact 2206 USB and COMpact 4410 USB: A maximum of five secretary keys can be configured on a boss telephone.

When operated on the PBXs COMpact 3000 analogue/ISDN/VoIP, COMpact 5010 VoIP, COMpact 5020 VoIP, COMpact 4000, COMpact 5000/R and COMmander 6000/R/RX: A maximum of one secretary key can be configured on a boss telephone. Multiple secretary telephones must be linked in a group.

Press the key while in the telephone's idle state to switch the boss/secretary function on or off.

During an incoming call, rerouted calls are shown on the display of the boss telephone. Press the secretary key to pick up this call.

In addition, the corresponding LED indicates the status of the function.

#### LED signalling on the secretary key:

Green The boss/secretary function is enabled. The secretary telephone is

currently not being used for a call. Press the key to switch the boss/

secretary function on or off.

Red The boss/secretary function is enabled. A call has just been

(blinking) forwarded to the associated secretary. Press the key to initiate a

pick-up.

Red The boss/secretary function is enabled. The associated secretary is

not available. In this case, a caller hears a busy signal unless call waiting is enabled on the secretary telephone. If the boss/secretary function is still enabled for additional telephones, the call is rerouted

to one of them.

Off The boss/secretary function is disabled. Press the key to enable the

boss/secretary function.

Requirements for operating the function:

· A suitably configured boss key on the secretary telephone

Proceed as follows by assigning the function key:

- Using COMfortel Set by selecting Secretary key
- Using the telephone by selecting secretary key

**Note:** For further information about the general procedures when assigning function keys, see Function Keys.

Additional settings for this function key are described in the following.

#### **Configuration with COMfortel Set**

Secretary – Telephone no

Internal phone number for the secretary telephone.

#### **Configuration with the Telephone**

#### Telephone no

Internal phone number for the secretary telephone.

# **Boss Key on Secretary Telephone**

#### Note:

It is not possible to configure boss keys and secretary keys to exist simultaneously on the same telephone; this means that a telephone cannot be both a boss telephone and a secretary telephone at the same time.

A maximum of five boss keys can be configured on one telephone.

Press the key to initiate a call or a callback to the corresponding boss telephone.

In addition, the corresponding LED indicates the status of the function.

#### LED signalling on the boss key:

Green The boss/secretary function is enabled.

Red The boss/secretary function is enabled. The call received has been (blinking) forwarded to the corresponding boss telephone. Press the key to

initiate a call back on the boss telephone.

Off The boss/secretary function is disabled.

Requirements for operating the function:

· A suitably configured secretary key on the boss telephone

Proceed as follows by assigning the function key:

• Using COMfortel Set by selecting Boss key

| • | Using | the | telephone | bγ | selecting | boss | key | , |
|---|-------|-----|-----------|----|-----------|------|-----|---|
|---|-------|-----|-----------|----|-----------|------|-----|---|

**Note:** For further information about the general procedures when assigning function keys, see Function Keys.

Additional settings for this function key are described in the following.

| Configuration with COMfortel Set                                     |   |  |  |  |  |  |  |
|----------------------------------------------------------------------|---|--|--|--|--|--|--|
| Secretary – Telephone no                                             |   |  |  |  |  |  |  |
| Internal phone number for the secretary telephone.                   |   |  |  |  |  |  |  |
|                                                                      |   |  |  |  |  |  |  |
| Configuration with the Telephone                                     |   |  |  |  |  |  |  |
| Telephone no                                                         |   |  |  |  |  |  |  |
| Internal phone number for the secretary telephone.                   |   |  |  |  |  |  |  |
|                                                                      |   |  |  |  |  |  |  |
|                                                                      |   |  |  |  |  |  |  |
|                                                                      |   |  |  |  |  |  |  |
| Switching Boss/Secretary Function for All Secretary Keys Off         |   |  |  |  |  |  |  |
| Important: Only available for operation on the PBXs COMpact 2206 USB | · |  |  |  |  |  |  |
| and COMpact 4410 USB.                                                |   |  |  |  |  |  |  |

#### Proceed as follows:

• Using the telephone menu

#### Requirements:

· A secretary key configured on the boss telephone

• A suitably configured boss key on the secretary telephone

To switch off the boss/secretary function for all of the secretary keys at the same time, press the **function key** that has been configured for switching off the boss/secretary function.

Alternatively, proceed as described below.

Press the Menu key and open the menu functions > boss->secr. off.

## Function Key for Switching Boss/Secretary Function Off

**Important:** Only available for operation on the PBXs COMpact 2206 USB and COMpact 4410 USB.

Pressing the key switches the boss/secretary function off on all the secretary keys configured on the telephone.

#### LED signalling on the key:

None

Requirements for operating the function:

- A secretary key configured on the boss telephone
- A suitably configured boss key on the secretary telephone

Proceed as follows by assigning the function key:

- Using COMfortel Set by selecting Boss/secretary function
- Using the telephone by selecting boss->secr. off menu

**Note:** For further information about the general procedures when assigning function keys, see Function Keys.

# Follow-me

Follow-me is a "internal call forwarding unconditional for subscribers" type that is configured on the respective destination telephone (instead of on the forwarding telephone). This provides the option of going from room to room and taking the calls with you.

# Switching Follow-me On/Off

**Important:** Not available for operation on the PBX COMpact 3000 analogue/ISDN/VoIP.

#### Proceed as follows:

· Using the telephone

#### Requirements:

- Authorisation in the PBX for Controlling of the PBX using the telephone
- Authorisation in the PBX for CF (groups) / Follow-me
  - 1. Press the **Menu key** and open the menu **functions > follow-me**.

Alternatively, press a **function key** configured for Follow-me.

2. Select one of the following options:

**deactivate all**: Disables all of the currently enabled Follow-me functions. (No other action is required.)

switch on: Enables Follow-me for a subscriber.

switch off: Disables follow-me for a subscriber.

**Note:** For operation on the PBXs COMpact 2206 USB and COMpact 4410 USB, it is not possible to switch off the follow-me function for a single subscriber. For this reason, the **switch off** option is not available. The **switch on** option, on the other hand, is replaced by the following step.

3. Select the subscriber whose calls should be rerouted using his name/number.

**Note:** Follow-me can also be disabled on the forwarded telephone by using "Switch off follow-me" for the subscriber's own phone number (for operation on the PBXs COMpact 3000 analogue/ISDN/VoIP, COMpact 5010 VoIP, COMpact 5020 VoIP, COMpact 4000, COMpact 5000/R and COMmander 6000/R/RX) or "CF subscriber" (for operation on the PBXs COMpact 2206 USB and COMpact 4410 USB).

#### **Function Key for Follow-me**

**Important:** Not available for operation on the PBX COMpact 3000 analogue/ISDN/VoIP.

Press the key while the telephone is in the idle state to open the **follow-me** menu. This allows you to switch follow-me on or off or to switch it over for an internal subscriber.

### LED signalling on the key:

None

Requirements for operating the function:

- Authorisation in the PBX for Controlling of the PBX using the telephone
- Authorisation in the PBX for CF (groups) / Follow-me

Proceed as follows by assigning the function key:

- Using COMfortel Set by selecting Follow-me
- Using the telephone by selecting follow-me

**Note:** For further information about the general procedures when assigning function keys, see Function Keys.

# Call Deblocker (Incoming) - VIP Numbers

If you would still like to allow specific people to call you despite enabling the do-not-disturb function, the external numbers (VIP numbers) of these people can be assigned a call deblocker for incoming calls in the PBX. The call deblocker which applies to all subscribers can be enabled on your own telephone as needed. If the call deblocker is enabled, the do-not-disturb function does not apply to callers who use one of the VIP numbers.

# Call Deblocker (Incoming) On/Off

#### Requirements:

- · A call deblocker configured on the PBX and assigned to the subscriber
- Authorisation in the PBX for Controlling of the PBX using the telephone
- Type of do-not-disturb configured to all (PBX)

#### Proceed as follows:

Using the telephone (function key or menu functions > Call Deblocker)

### **Function Key for Call Deblocker (Incoming)**

Press the key to switch the subscriber's call deblocker on or off or to switch it over.

In addition the status of the function is indicated by the corresponding LED.

## LED signalling on the key:

Green The call deblocker is enabled.

Off The call deblocker is disabled.

**Note:** When functions are defined on the second key level (optional, see Product Details), LED signalling is not available.

#### Requirements for operating the function:

- · Unrestricted numbers configured on the PBX and assigned to the subscriber
- Authorisation in the PBX for Controlling of the PBX using the telephone

• Type of do-not-disturb configured to All (PBX)

Proceed as follows by assigning the function key:

- Using COMfortel Set by selecting Call deblocker incoming (VIP no.)
- Using the telephone by selecting Call Deblocker

**Note:** For further information about the general procedures when assigning function keys, see Function Keys.

# **Targeted Exchange Line Access**

Using targeted exchange line access, you can define which MSN (your own external phone number) is transmitted for an external call and which exchange line should be used while doing so.

# **Targeted Exchange Line Access Variants**

Auerswald PBXs support three different kinds of targeted exchange line access:

## Variant A - Function key Exchange line

**Important:** Only available for operation on the PBXs COMpact 3000 analogue/ISDN/VoIP, COMpact 5010 VoIP, COMpact 5020 VoIP, COMpact 4000, COMpact 5000/R and COMmander 6000/R/RX.

Targeted exchange line access is carried out and includes the transmission of a specific MSN.

When this function is defined on a key, the status of the S0 port is indicated by the corresponding LED thereby giving you an overview of key definition.

#### Variant B – Function key Exchange line

**Important:** Only available for operation on the PBXs COMpact 2206 USB and COMpact 4410 USB.

Targeted exchange line access is carried out along with the transmission of the standard number.

When this function is defined on a key, the status of the S0 port is indicated by the corresponding LED thereby giving you an overview of key definition.

### Variant C – Function key Exchange line MSN

**Important:** Only available for operation on the PBXs COMpact 2206 USB and COMpact 4410 USB.

Targeted exchange line access is carried out and includes the transmission of a specific MSN.

### Initiating Targeted Exchange Line Access (A – Function Key Exchange Line)

**Important:** Only available for operation on the PBXs COMpact 3000 analogue/ISDN/VoIP, COMpact 5010 VoIP, COMpact 5020 VoIP, COMpact 4000, COMpact 5000/R and COMmander 6000/R/RX.

#### Proceed as follows:

· Using the telephone

#### Requirements:

- A function key configured for targeted exchange line access
- For targeted exchange line access with the transmission of a specific MSN: Phone number presentation activated
  - 1. Press a **function key** configured for targeted exchange line access.
  - 2. Dial a phone number.

**Important:** If you must prefix e.g. an exchange line access number when entering/selecting a phone number, depends on the exchange line request (automatic, direct exchange line telephone, internal telephone) that was configured in the PBX (see Operation Guide of the PBX).

3. Pick up the receiver or press the **hook key**.

The subscriber is called.

**Note:** If another call comes through before you have finished placing the call, the telephone will reject the targeted exchange line access for your next call.

Initiating Targeted Exchange Line Access (B – Function Key Exchange Line)

**Important:** Only available for operation on the PBXs COMpact 2206 USB and COMpact 4410 USB.

#### Proceed as follows:

· Using the telephone

#### Requirements:

- · A function key configured for targeted exchange line access
  - 1. Press a **function key** configured for targeted exchange line access.
  - 2. Dial a phone number without an exchange line access number.
  - 3. Pick up the receiver or press the **hook key**.

The subscriber is called.

**Note:** If another call comes through before you have finished placing the call, the telephone will reject the targeted exchange line access for your next call.

# Initiating Targeted Exchange Line Access (C – Function Key Exchange Line MSN)

**Important:** Only available for operation on the PBXs COMpact 2206 USB and COMpact 4410 USB.

#### Proceed as follows:

· Using the telephone

#### Requirements:

- · A function key configured for targeted exchange line access
- For targeted exchange line access with the transmission of a specific MSN: Phone number presentation activated
  - 1. Press a **function key** configured for targeted exchange line access.
  - 2. Dial the exchange line access number 0 and a phone number.
  - 3. Pick up the receiver or press the **hook key**.

The subscriber is called.

**Note:** If another call comes through before you have finished placing the call, the telephone will reject the targeted exchange line access for your next call.

Function Key for Targeted Exchange Line Access (A – Function Key Exchange Line)

**Important:** Only available for operation on the PBXs COMpact 3000 analogue/ISDN/VoIP, COMpact 5010 VoIP, COMpact 5020 VoIP, COMpact 4000, COMpact 5000/R and COMmander 6000/R/RX.

Press the key to initiate targeted exchange line access. This allows you to immediately dial the external number (without an exchange line access number).

**Important:** If you must prefix e.g. an exchange line access number when entering/selecting a phone number, depends on the exchange line request (automatic, direct exchange line telephone, internal telephone) that was configured in the PBX (see Operation Guide of the PBX).

In addition the status of the  $S_0$  port is indicated by the corresponding LED.

#### LED signalling on the key:

Red All of the B-channels on the  $S_0$  port/bundle are in use.

Yellow At least one B-channel on the  $S_0$  port/bundle is available. Press the

key to allocate the line still available.

Off  $S_0$  port/bundle is available. Press the key to allocate one of the

available lines.

**Note:** When functions are defined on the second key level (optional, see Product Details), LED signalling is not available.

Proceed as follows by assigning the function key:

- Using COMfortel Set by selecting Exchange line
- Using the telephone by selecting exchange line

**Note:** For further information about the general procedures when assigning function keys, see Function Keys.

Additional settings for this function key are described in the following.

# **Configuration with COMfortel Set**

Your own exchange line – Telephone no

external number of the PBX which is to be transmitted at targeted exchange line access.

#### **Configuration with the Telephone**

#### Telephone no

external number of the PBX (without exchange line access number and prefix) which is to be transmitted at targeted exchange line access.

Function Key for Targeted Exchange Line Access (B – Function Key Exchange Line)

**Important:** Only available for operation on the PBXs COMpact 2206 USB and COMpact 4410 USB.

Press the key to initiate targeted exchange line access. This allows you to immediately dial the external number (without an exchange line access number).

In addition the status of the  $S_0$  port is indicated by the corresponding LED.

#### LED signalling on the key:

Red Both B-channels on the  $S_0$  port are in use.

Yellow One B-channel on the S<sub>0</sub> port is still available. Press the key to

allocate the line still available.

Off  $S_0$  port is available. Press the key to allocate one of the available

lines.

**Note:** When functions are defined on the second key level (optional, see Product Details), LED signalling is not available.

Proceed as follows by assigning the function key:

- Using COMfortel Set by selecting Exchange line
- Using the telephone by selecting exchange line

**Note:** For further information about the general procedures when assigning function keys, see Function Keys.

Additional settings for this function key are described in the following.

#### **Configuration with COMfortel Set**

| B-channel | ▼ |
|-----------|---|
|           |   |

Selection of the exchange line for targeted exchange line access.

#### **Configuration with the Telephone**

#### Telephone no

Selection of the exchange line for targeted exchange line access.

Function Key for Targeted Exchange Line Access (C – Function Key Exchange Line MSN)

**Important:** Only available for operation on the PBXs COMpact 2206 USB and COMpact 4410 USB.

Press the key to initiate targeted exchange line access. This allows you to immediately dial the external number (with an exchange line access number).

In addition the status of the function is indicated by the corresponding LED.

#### LED signalling on the key:

Green The MSN on the key is transmitted during the next outgoing external

call.

Off The standard number transmitted during the next outgoing call.

**Note:** When functions are defined on the second key level (optional, see Product Details), LED signalling is not available.

Proceed as follows by assigning the function key:

• Using the telephone by selecting exchange line MSN menu

**Note:** For further information about the general procedures when assigning function keys, see Function Keys.

Additional settings for this function key are described in the following.

#### **Configuration with the Telephone**

#### Telephone no

external number of the PBX (without exchange line access number and prefix) which is to be transmitted at targeted exchange line access.

# **Targeted VoIP Access Point**

Using a targeted VoIP access point, an external call can be initiated via a specific VoIP account.

# **Initiating a Targeted VolP Access Point**

**Important:** Only available for operation on the PBXs COMpact 3000 analogue/ISDN/VoIP, COMpact 5010 VoIP, COMpact 5020 VoIP, COMpact 4000, COMpact 5000/R and COMmander 6000/R/RX.

#### Proceed as follows:

· Using the telephone

#### Requirements:

- Configured function key for a targeted VoIP access point
  - 1. Press a function key configured for a targeted VoIP access point.

The VoIP account is activated for the next call. The account number is displayed in dial preparation.

2. Dial a phone number.

**Important:** If you must prefix e.g. an exchange line access number when entering/selecting a phone number, depends on the exchange line request (automatic, direct exchange line telephone, internal telephone) that was configured in the PBX (see Operation Guide of the PBX).

3. Pick up the receiver or press the **hook key**.

The subscriber is called.

# **Function Key for Targeted VolP Access Point**

**Important:** Only available for operation on the PBXs COMpact 3000 analogue/ISDN/VoIP, COMpact 5010 VoIP, COMpact 5020 VoIP, COMpact 4000, COMpact 5000/R and COMmander 6000/R/RX.

Press the key to initiate a targeted VoIP access point. This allows you to immediately dial the external phone number.

**Important:** If you must prefix e.g. an exchange line access number when entering/selecting a phone number, depends on the exchange line request (automatic, direct exchange line telephone, internal telephone) that was configured in the PBX (see Operation Guide of the PBX).

In addition the status of the channels for the targeted VoIP access point is indicated by the corresponding LED.

#### LED signalling on the key:

Red All of the channels for the VoIP access point are in use (no call

possible).

Yellow Some of the channels for the VoIP access point are in use (at least

one channel for the VoIP access line is still available). Press the key

to allocate the channel still available.

Off All channels for the VoIP access point are available. Press the key

to allocate an available channel.

**Note:** When functions are defined on the second key level (optional, see Product Details), LED signalling is not available.

Requirements for operating the function:

· A configured VoIP account

Proceed as follows by assigning the function key:

- Using COMfortel Set by selecting VolP account
- Using the telephone by selecting VoIP account

**Note:** For further information about the general procedures when assigning function keys, see Function Keys.

Additional settings for this function key are described in the following.

Account number – Telephone no

Account number of the VoIP account

# **Configuration with the Telephone**

#### Telephone no

Selection of a VoIP account.

# **Group Functions**

In addition to internal subscribers, the PBX can also manage groups. The internal subscribers can become members of any and all groups. These groups can be used, for example, to collect the internal subscribers in certain departments or teams (Support, Marketing, Sales) together.

Membership in a group does not necessarily mean that a subscriber receives calls sent to the group. A subscriber that is logged out takes on no group functions. This can be especially important for employees of a support department, who should not be available to customers around the clock, but rather rotate in and out of the hotline.

### **Detailed Information about Group Functions**

**Important:** Not available for operation on the PBX COMpact 3000 analogue/ISDN/VoIP.

#### Note:

If a group (subgroup) has been configured in the PBX as member of a group (main group) and a subscriber is at the same time member of these two groups, he will only be considered as a member of the main group when a call comes in.

Subgroups (i.e. groups that have been configured as members of other groups) are "permanently logged in as incoming" and "permanently logged out as outgoing" in the corresponding main group.

There are three different ways to login:

#### Only incoming

When logging into a group as "incoming", the subscriber then finds himself in the call distribution of the group in question for internal, exchange line and door calls.

#### Only outgoing

When logging into a group as "outgoing", the subscriber acquires a number of characteristics/ access rights from the group. These replace his own characteristics/access rights as an individual subscriber for outgoing work-related calls. A subscriber can only be logged on in a single group as "outgoing" even if he is a member of more than one group.

**Note:** If a subscriber logs into different groups as "outgoing" one after the other, he will only remain logged in as "outgoing" in the group that he logged into last.

#### Incoming and outgoing

When logging into a group as "incoming and outgoing", the subscriber then finds himself in the call distribution of the group in question for internal, exchange line and door calls and also acquires a number of additional characteristics/access rights from the group. These replace his own characteristics/permissions as an individual subscriber for outgoing work-related calls.

**Note:** If a subscriber logs into more than one group as "incoming and outgoing", he will only remain logged in as "incoming and outgoing" in the group that he logged into last. And in all other groups, he is then only "logged in as incoming".

# Logging the Telephone In/Out

#### Proceed as follows:

· Using the telephone

#### Requirements:

- The telephone is a member of a group configured in the PBX
- Authorisation in the PBX for Controlling of the PBX using the telephone

In order to log a telephone into a group and or out of it, press the **function key** configured for group functions.

Alternatively, proceed as described below.

- 1. Press the **Menu key** and open the menu **functions > group**.
- 2. Select the desired group based on its name/number.
- 3. Select one of the following options:

**logging in**: Logs the telephone into the group.

log out: Logs the telephone out of the group.

4. Select one of the following options:

outgoing: Select the call type for outgoing.incoming: Select the call type for incoming.

**incoming & outbnd**: Selects the call type for incoming & outgoing.

#### **Logging Telephone Out of All Groups**

#### Proceed as follows:

· Using the telephone

#### Requirements:

- The telephone is a member of a group configured in the PBX
- Authorisation in the PBX for Controlling of the PBX using the telephone

In order to log out of all groups, press the **function key** configured for logging out of all groups.

Alternatively, proceed as described below.

• Press the Menu key and open the menu functions > log out all grp..

#### **Function Key for Group Function**

Press the key for general functions while the telephone is the idle state to open the menu for logging in or out of a specified group. After making the selection, you still need to specify the call type (incoming, outgoing or incoming & outgoing).

Press the defined key to execute the action configured in the key for the specified group.

In addition the status of the function is indicated by the corresponding LED.

#### LED signalling on the key:

Green The telephone is logged into the group for incoming and outgoing calls.

Yellow The telephone is only logged into the group for either incoming or outgoing

calls.

Off The telephone is logged out of the group.

# LED signalling on the key (when defined with a specific group function only incoming):

Green The telephone is logged into the group for incoming and outgoing calls.

Yellow The telephone is only logged into the group for incoming calls.

Off The telephone is logged out of the group for incoming calls.

#### LED signalling on the key (when defined with a specific group function only outgoing):

Green The telephone is logged into the group for outgoing and incoming calls.

Yellow The telephone is only logged into the group for outgoing calls.

Off The telephone is logged out of the group for outgoing calls.

**Note:** When functions are defined on the second key level (optional, see Product Details), LED signalling is not available.

Requirements for operating the function:

• Authorisation in the PBX for Controlling of the PBX using the telephone

Proceed as follows by assigning the function key:

- · Using COMfortel Set by selecting
  - Group
  - Defined group
- · Using the telephone by selecting
  - group

**Note:** For further information about the general procedures when assigning function keys, see Function Keys.

Additional settings for this function key are described in the following.

#### **Configuration with COMfortel Set**

Group – Telephone no

Phone number of the group.

Action

**Log out**: Press the key to log the telephone out of the group.

**Log in**: Press the key to log the telephone into the group.

**Change logging**: Press the key to change the log in status.

direction

**incoming**: Select the call type for incoming.

**outgoing**: Select the call type for outgoing.

incoming + outgoing: Select the call type for incoming + outgoing.

#### **Configuration with the Telephone**

#### Telephone no

Selection of the group by its name/its number.

**log out**: Press the key to log the telephone out of the group.

**logging in**: Press the key to log the telephone into the group.

log over: Press the key to change the log in status.

**incoming**: Select the call type for incoming.

outgoing: Select the call type for outgoing.

**incoming & outbnd**: Selects the call type for incoming and outgoing.

#### **Function Key for Logging Out of All Groups**

Press the key while the telephone is in the idle state to log the telephone out of all groups.

#### LED signalling on the key:

None

Requirements for operating the function:

- The telephone is a member of a group configured in the PBX
- Authorisation in the PBX for Controlling of the PBX using the telephone

Proceed as follows by assigning the function key:

- Using COMfortel Set by selecting Group functions off
- · Using the telephone by selecting log out all grp.

**Note:** For further information about the general procedures when assigning function keys, see Function Keys.

#### **Display of the Group Status**

**Important:** Only available for operation on the PBXs COMpact 5010 VoIP, COMpact 5020 VoIP, COMpact 4000, COMpact 5000/R and COMmander 6000/R/RX.

Press the key in the idle mode of the telephone to display the current group status of the subscribers (logged out, logged in as incoming and/or outgoing) on the LEDs of configured speed dialling keys for approx. ten seconds. For this purpose, the speed dialling keys must be assigned to the corresponding subscriber numbers. Press the key again during the ten seconds to cancel the display.

#### LED signalling on the key:

Yellow The group status is being queried. (blinking)

#### LED signalling on the speed dialling keys assigned to subscriber numbers:

Red The telephone is logged out of the group.

Green The telephone is logged into the group for incoming and outgoing

calls.

Yellow The telephone is logged into the group for incoming calls.

|                                                                                                    | 1 33 3 1 3 3                                                                                                    |  |  |  |  |  |
|----------------------------------------------------------------------------------------------------|----------------------------------------------------------------------------------------------------|--|--|--|--|--|
|                                                                                                    | <b>Note:</b> When functions are defined on the second key level (optional, see Product Details), LED signalling is not available. |  |  |  |  |  |
| Requirements for operating the function:                                                                                 |                                                                                                    |  |  |  |  |  |
| Speed dialling keys assigned to the corresponding subscriber numbers                                                     |                                                                                                    |  |  |  |  |  |
| Proceed as follows by assigning the function key:                                                                        |                                                                                                    |  |  |  |  |  |
| <ul> <li>Using COMfortel Set by selecting Group status</li> <li>Using the telephone by selecting Group status</li> </ul> |                                                                                                    |  |  |  |  |  |
| <b>Note:</b> For further information about the ger function keys, see Function Keys.                                     | eral procedures when assigning                                                                                                    |  |  |  |  |  |
| Additional settings for this function key are                                                                            | described in the following.                                                                                                    |  |  |  |  |  |
|                                                                                                    |                                                                                                    |  |  |  |  |  |
| Configuration with COMfortel Set                                                                                         |                                                                                                    |  |  |  |  |  |
| group log status – Telephone no                                                                                          |                                                                                                    |  |  |  |  |  |
| Phone number of the group.                                                                                               |                                                                                                    |  |  |  |  |  |
|                                                                                                    |                                                                                                    |  |  |  |  |  |
| Configuration with the Telephone                                                                                         |                                                                                                    |  |  |  |  |  |

# 178

Telephone no

Selection of the group by its name/its number.

# **Hotel Function**

The hotel function allows you to conveniently manage room and call data when the PBX is used in a hotel.

#### **Function Areas of the Hotel Function**

The range of features in the hotel function can be divided into the following three areas:

#### Hotel reception telephones

Via the display and the LEDs on the function keys, the hotel reception telephone supports various control and query functions thereby making the need of a PC at the reception unnecessary. A function key is configured on the reception telephone for each room. In addition to check-in and check-out, other functions are available.

Before check-in, the status of the room can be checked (cleaned, unclean, blocked) and changed.

As soon as check-in is complete, the following configuration and query functions can be used.

- Call charge queries including check-in date
- Interim call charge calculation printout
- · Wake-up time configuration
- · External access block
- · Check-out

#### **Room telephones**

The PBX provides a variety of functions that may not be suitable or may even be harmful in relation to room telephone use. Therefore, telephones configured as room telephones are blocked from not only programming functions (for example, do-not-disturb, call forwarding) but also from switching functions and special types of call initiation. This means that guests can only make and except calls. Furthermore, cleaning personnel have the option of indicating the status of the room by entering a series of numbers (cleaned, unclean, blocked).

The advantages of a system telephone compared to using standard telephones include centrally controlled delete functions when a guest checks out (data protection) as well as various convenience functions, and specially configured function keys when necessary. The functions that are still permitted on room telephones are operated in the exact same way as is

described for normal telephones. With one exception: A function key assigned to the hotel room function enables the guest to set a wake-up time as well as query his call charges and his check-in time.

The following functions are still possible:

- · Making and excepting internal and external calls
- Deleting data and call charges using the **Functions** menu command (this does not affect the call charge counter on the PBX)
- The use of the caller/call/redial list as well as of the telephone book (parts of the telephone book can be blocked in the telephone)
- Scheduled call/reminders and power dialling
- · Call charge query and wake-up time configuration using a function key

#### **Print function**

This print function enables a printout of the guest's call charges up to that point as an invoice (or interim invoice) including an itemised list of the individual calls. This function is controlled by the hotel reception telephone.

**Note:** The recommended printers are listed in the manual for the PBX in question.

## **Configuring the Hotel Function**

**Important:** Only available for operation on the PBXs COMpact 4410 USB, COMpact 5020 VoIP, COMpact 5000/R and COMmander 6000/R/RX.

The hotel function is configured as described in the following.

• For operation on the PBXs COMpact 5020 VoIP, COMpact 5000/R and COMmander 6000/R/RX: Use the configuration manager on the PBX to activate the hotel function.

**Important:** Activating is done with an unblocking code that you can acquire from the Auerswald Upgrade-Center. For operation on the PBXs COMmander 6000/R/RX, the number of available hotel telephones (reception and room telephones) must be activated. For operation on the PBX COMpact 5000/R and COMpact 5020 VoIP the hotel function only needs to be activated once.

• Use the configuration manager or configuration software on the PBX to select the telephones that are to be used as reception or room telephones.

#### Note:

It is not possible to use the system telephone as a waiting field reception and as a reception telephone at the same time.

For operation on the PBX COMpact 4410 USB, a max. of 1 hotel reception telephone is possible.

- Use the configuration manager or the configuration software on the PBX to configure the print function.
- On each hotel reception telephone, assign a hotel room key each for each hotel room telephone to be managed.

#### Note:

If a check-in or check-out operation is in progress, the hotel reception telephone is not accessible for incoming calls during this period of time. It is recommended to configure call forwarding on busy for cases like this.

Note that the option of entering internal calls into the caller list must be activated if the hotel reception telephone should inform hotel guests of why their calls could not go through.

 Assign a hotel room key on each room telephone for call charge queries and for setting up wake-up times.

**Note:** In order to avoid misunderstandings when querying call charges, the value configured in COMfortel Set for the cost per call unit must correspond with the value configured in the PBX.

### **Check/Change Room Status on Hotel Reception Telephone**

When the guest arrives, you can check the room status and, if necessary, change it before check-in (cleaned, unclean, blocked). If the room is block, check-in is not possible. The other two states are for information only.

### Proceed as follows:

· Using the telephone

### Requirements:

- A function key configured for hotel rooms
  - 1. Press a function key configured for a hotel room twice.

**Note:** If the room data is being accessed by another hotel reception telephone or even by the hotel room telephone itself, you will be notified that the data is already in process.

- 2. Select room status.
- 3. Select one of the following options:

clean: Indicates that the room is cleaned.

unclean: Indicates that the room is uncleaned.blocked: Indicates that the room is out of service.

**Note:** After check-in, the room status is reset to **unclean** every day at midnight.

# **Performing Check-in on Hotel Reception Telephone**

#### Proceed as follows:

· Using the telephone

# Requirements:

- · A function key configured for hotel rooms
- · Room status not blocked
  - 1. Press a **function key** configured for a hotel room twice.

**Note:** If the room data is being accessed by another hotel reception telephone or even by the hotel room telephone itself, you will be notified that the data is already in process.

2. Select check in.

## Configuring Wake-up Time for Room on Hotel Reception Telephone

### Proceed as follows:

· Using the telephone

### Requirements:

- · A function key configured for hotel rooms
- · Successful check-in
  - 1. Press a function key configured for a hotel room twice.

**Note:** If the room data is being accessed by another hotel reception telephone or even by the hotel room telephone itself, you will be notified that the data is already in process.

- 2. Select wake-up time.
- 3. Select one of the following options:

switched off: Disables wake-up. (No other action is required.)

wake-up once: Switches the wake-up time on for a single wake-up.

wake-up daily: Switches the wake-up time on for daily wake-up.

4. Enter the time and confirm with **OK**.

# **Querying Call Charges for Room on Hotel Reception Telephone**

### Proceed as follows:

· Using the telephone

### Requirements:

- A function key configured for hotel rooms
- · Successful check-in
  - 1. Press a **function key** configured for a hotel room twice.

**Note:** If the room data is being accessed by another hotel reception telephone or even by the hotel room telephone itself, you will be notified that the data is already in process.

2. Select call charges.

The call charges including check-in date are displayed.

# **Printing Interim Invoice for Room from Hotel Reception Telephon**

If the guest would like to see a breakdown of his call charges so far during his stay, you can print out an interim invoice directly from the printer. The format of the interim invoice corresponds to the final invoice, except that the check-out time is replaced by the print date. The printed data is retained in its entirety and is printed again at check-out.

#### Proceed as follows:

Using the telephone

### Requirements:

- · A function key configured for hotel rooms
- · Successful check-in
- · Printer connected to the PBX
- Print option enabled in the PBX
- · Existing call charges
  - 1. Press a **function key** configured for a hotel room twice.

**Note:** If the room data is being accessed by another hotel reception telephone or even by the hotel room telephone itself, you will be notified that the data is already in process.

#### 2. Select interim invoice.

The call charges accumulated so far are printed.

3. Confirm with **OK** to accept a printout.

**Note:** The number of copies configured via the configuration manager on the PBX is not taken into account; this is only information for the guest. If a copy should be printed anyway, when the question appears whether the printout is ok, simply Tap on and then select **repeat print-out**.

# **Blocking External Telephoning for Room on Hotel Reception Telephone**

For example, if a guest, who has children staying in his room, wants to restrict external calls, these calls can be blocked by the hotel reception telephone. This means that only internal calls can be made. External calls can still be accepted.

### Proceed as follows:

Using the telephone

### Requirements:

- A function key configured for hotel rooms
- Successful check-in
  - 1. Press a **function key** configured for a hotel room twice.

**Note:** If the room data is being accessed by another hotel reception telephone or even by the hotel room telephone itself, you will be notified that the data is already in process.

- 2. Select external access.
- 3. Select one of the following options:

**allowed**: Allows both incoming and also fee-based outgoing external calls on the hotel room telephone.

**incoming only**: Allows only the acceptance of incoming external calls on the hotel room telephone.

# **Performing Check-out on Hotel Reception Telephone**

When checkout is performed, it is also possible to print out a final invoice. The printout contains an itemised list of calls made between the times the guest checked in and when he checked out. The invoice total corresponds with the call charge counter displayed by selecting **call charges**.

### Proceed as follows:

· Using the telephone

### Requirements:

- · A function key configured for hotel rooms
- · Successful Check-in
- · For printout of the final invoice: printer connected to the PBX
- For printout of the final invoice: print option enabled in the PBX
  - 1. Press a **function key** configured for a hotel room twice.

**Note:** If the room data is being accessed by another hotel reception telephone or even by the hotel room telephone itself, you will be notified that the data is already in process.

#### 2. Select check out.

If no call charges have accumulated, check-out is completed.

If call charges have accumulated and the printer is connected, you are asked whether you want a printout of the final invoice.

3. Confirm with **OK** to initiate a printout.

The call charges accumulated during the stay are printed.

**Note:** If you Tap on instead, check-out is completed at the end.

4. Confirm with **OK** to accept the printout and to complete the check-out procedure.

**Note:** If the printout is not correct, tap on and then select **repeat printout**.

After completing check-out, all of the room data including telephone book, caller, call and redial lists as well as the volume of the ringer is reset. Any scheduled calls configured, the call charge counter and also any call data is deleted.

#### Note:

The PBX has a call data memory in which call data records are saved and protected from power outages. If the capacity of the memory has been exceeded and has been overwritten by, for instance, calls made by a long-term guest, a note is made on the invoice that the itemised call list is not complete. The total of the call charges indicated on the invoice is taken from the call charge counter which keeps track of the charge independent of the call data.

If the recording of data associated with a particular call type is disabled in order to save called data recording space, these calls are missing from the itemised list of individual calls on the telephone invoice. The total of the call charges indicated on the invoice is taken from the call charge counter which keeps track of the charges independent of the call data.

Later, the invoice number is listed in the call data list under the project number. This number is automatically assigned during check-in.

### **Cancelling a Check-out or Print Job**

Proceed as follows:

Using the telephone

If you have accidentally selected the **check out** procedure or problems with the printer are preventing a correct printout, there are several options for cancelling the operation.

- Press the **home key**. The operation is cancelled and the room remains in the checkin state.
- When the question **print-out OK?** appears, Tap on and select **cancel print-out**. The operation is cancelled and the room remains in the check-in state.

• Do not press any key when the question **print-out OK?** appears. After three minutes, the operation is cancelled and the room remains in the check-in state.

# **Configuring Wake-up Time on Hotel Room Telephone**

### Proceed as follows:

· Using the telephone

### Requirements:

- · A function key configured for hotel rooms
- · Successful check-in
  - 1. Press a function key configured for hotel rooms.
  - 2. Select wake-up time.
  - 3. Select one of the following options:

switched off: Disables wake-up. (No other action is required.)wake-up once: Switches the wake-up time on for a single wake-up.wake-up daily: Switches the wake-up time on for daily wake-up.

4. Enter the time and confirm with **OK**.

# **Querying Call Charges on Hotel Room Telephone**

### Proceed as follows:

· Using the telephone

# Requirements:

- · A function key configured for hotel rooms
- · Successful check-in
  - 1. Press a **function key** configured for hotel rooms.

### 2. Select call charges.

The call charges including check-in date are displayed.

### Function Key for Hotel Room on Hotel Reception Telephone

Press the key twice (or use the shift key for the second level) when the telephone is in the idle state to open the menu for check-in/check-out for the hotel room telephone assigned to the key. After this is done, any functions available are dependent on the state of the room whether checked in or checked out.

Press the key once while the telephone is in the idle state to transfer the phone number saved in the key to dial preparation – also as an additional number.

Exception: If the phone number is currently being called, pick-up the call.

After picking up the receiver, press the key to dial the phone number saved in the key.

Press the key during a call to put the active communication partner on hold and to dial the phone number saved in the key.

In addition, the corresponding LED indicates the status of the room telephone.

### LED signalling on the key:

Red (blinking) The room telephone is now being called. Press the key to initiate a pick-up.

Red A call is in progress on the room telephone.

Green A call was made from the room telephone and the call was not accepted.

(blinking)

Off The room telephone is available. Press the key to place a call.

Requirements for operating the function:

- The hotel subscriber activated in the PBX (for a fee), if necessary
- The hotel reception telephone function assigned to the telephone

Proceed as follows by assigning the function key:

- Using COMfortel Set by selecting Hotel room
- Using the telephone by selecting hotel room

**Note:** For further information about the general procedures when assigning function keys, see Function Keys.

Additional settings for this function key are described in the following.

| Configuration with COMfortel Set                                                                                                  |  |  |  |  |  |
|----------------------------------------------------------------------------------------------------|--|--|--|--|--|
| Hotel room – Telephone no                                                                                                    |  |  |  |  |  |
| internal number of the room telephone.                                                                                            |  |  |  |  |  |
|                                                                                                    |  |  |  |  |  |
|                                                                                                    |  |  |  |  |  |
| Configuration with COMfortel Set                                                                                                  |  |  |  |  |  |
| Telephone no                                                                                                    |  |  |  |  |  |
| internal number of the room telephone.                                                                                            |  |  |  |  |  |
|                                                                                                    |  |  |  |  |  |
|                                                                                                    |  |  |  |  |  |
|                                                                                                    |  |  |  |  |  |
| Function Key for Hotel Room on Hotel Room Telephone                                                                               |  |  |  |  |  |
| Important: Configuring a function key on the room telephone mususing COMfortel Set, since configuration using the telephone is bl |  |  |  |  |  |
|                                                                                                    |  |  |  |  |  |

Press the key to open the menu for querying call charges and setting up a wake-up time.

# LED signalling on the key:

None

Requirements for operating the function:

- The hotel subscriber activated in the PBX (for a fee), if necessary
- The hotel room telephone function assigned to the telephone

Proceed as follows by assigning the function key:

| • | Using | COMfortel | Set | by | selecting | Hotel | room |
|---|-------|-----------|-----|----|-----------|-------|------|
|---|-------|-----------|-----|----|-----------|-------|------|

**Note:** For further information about the general procedures when assigning function keys, see Function Keys.

Additional settings for this function key are described in the following.

| Confid | uration | with | <b>COMfort</b> | el Set |
|--------|---------|------|----------------|--------|
|--------|---------|------|----------------|--------|

Hotel room – Telephone no

Own internal number of the room telephone.

# InterCom Announcement/Hands-free

The InterCom function enables an announcement to one system telephone or to all system telephones of a group from any internal telephone without someone having to actively receive a call (for example, in a doctor's office).

If the InterCom destination is one system telephone, this can be programmed to switch on the microphone in addition to the loudspeaker (hands-free) so that a person nearby can speak with the caller using this intercom system.

#### InterCom Announcement Procedure

InterCom announcement is carried out as follows:

• Depending on the InterCom destination, one system telephone or all system of a group are called using the InterCom function.

**Note:** Only the system telephones of the group which are ready for calls (e.g., not busy) are called. The individual group members need not to be logged into the group. They are also called when they are logged out of the group.

- After a few rings, either one system telephone or all system telephones of the group automatically pick up the call, depending on the InterCom destination.
- · Announcement is executed.

**Note:** Announcement is limited to 120 seconds due to security reasons in order to prevent possible misuse of this function (for example, eavesdropping from remote rooms).

After 120 seconds has elapsed, the connection is automatically interrupted. The connection
can be maintained if the InterCom destination is one system telephone and the receiver is
picked up before 120 seconds has elapsed.

## **Performing InterCom Announcement**

### Requirements:

Existing InterCom authorisation at the InterCom destination/s

· Configured function key for InterCom announcement

**Note:** InterCom announcement can also be executed from any internal telephone (see instructions for the PBX).

Depending on the action type configured on the key, proceed as described.

 Press the function key for InterCom announcement or press and hold the function key.

The LED on the function key lights up in yellow or green to indicate the existing call connection.

2. To end announcement function, press the **function key** again or release the **function key**.

# **Function Key for InterCom Announce-ment**

Press the key while the telephone is in the idle state to dial the subscriber or group number assigned to the key and initiate the InterCom announcement. Depending on the action type configured, you need to hold the key during the announcement (as soon as you release the key again, the connection is terminated) or switch the key over by briefly pressing the key (the key is pressed once at the start and once at the end).

In addition the status of the InterCom destination connection is indicated by the corresponding LED.

### LED signalling on the key (when defined with an internal subscriber number):

Green There is currently an active connection to the InterCom destination.

Off There is currently no active connection to the InterCom destination.

### LED signalling on the key (when defined with an internal group number):

Green There is currently an active connection to all InterCom destinations.

Yellow There is currently an active connection to at least one InterCom destination.

Yellow The InterCom call is sent to the PBX.

(blinking)

Red No InterCom destination can be reached.

**Note:** When functions are defined on the second key level (optional, see Product Details), LED signalling is not available.

Requirements for operating the function:

- · Existing InterCom authorisation at the InterCom destination
- · For a group as InterCom destination: at least one group configured in the PBX

Proceed as follows by assigning the function key:

- Using COMfortel Set by selecting InterCom announcement
- Using the telephone by selecting InterCom OneWay

**Note:** For further information about the general procedures when assigning function keys, see Function Keys.

Additional settings for this function key are described in the following.

### **Configuration with COMfortel Set**

| Destination of announcement (system telephone or group with system telephones) – Telephone no |
|-----------------------------------------------------------------------------------------------|
| Internal subscriber number or internal number of the group.                                   |

Type of action

**hold**: The key must be held down during the announcement.

**Switch over**: A short press of the key starts the announcement. Another short press of the key ends the announcement.

### **Configuration with the Telephone**

# Telephone no

Internal phone number.

hold: The key must be held down during the announcement.

**Switch over**: A short press of the key starts the announcement. Another short press of the key ends the announcement.

### InterCom Hands-free Procedure

InterCom hands-free is carried out as follows:

- A system telephone is called using InterCom hands-free.
- After a few rings, the system telephone automatically picks up the call.
- · Hands-free calling is executed.

**Note:** Hands-free calling is limited to 120 seconds due to security reasons in order to prevent possible misuse of this function (for example, eavesdropping from remote rooms).

• After 120 seconds has elapsed, the connection is automatically interrupted unless the system telephone receiver is picked up during this time.

# **Performing InterCom Hands-free**

### Requirements:

- · Existing InterCom authorisation at the InterCom destination
- · Configured function key for InterCom hands-free

**Note:** InterCom hands-free can also be executed from any internal telephone (see instructions for the PBX).

Depending on the action type configured on the key, proceed as described.

- Press the function key for InterCom hands-free or press and hold the function key.
   The LED on the function key lights up in green to indicate the existing call connection.
- 2. To end hands-free function, press the **function key** again or release the **function key**.

### **Function Key for InterCom Hands-free**

Press the key while the telephone is in the idle state to dial the phone number assigned to the key and initiate InterCom hands-free. Depending on the action type configured, you need to hold the key during hands-free operation (as soon as you release the key again, the connection is terminated) or switch the key over by briefly pressing the key (the key is pressed once at the start and once at the end).

In addition the status of the InterCom destination connection is indicated by the corresponding LED.

### LED signalling on the key:

Green There is currently an active connection to the InterCom destination.

Off There is currently no active connection to the InterCom destination.

**Note:** When functions are defined on the second key level (optional, see Product Details), LED signalling is not available.

Requirements for operating the function:

Existing InterCom authorisation at the InterCom destination

Proceed as follows by assigning the function key:

- Using COMfortel Set by selecting InterCom hands-free
- Using the telephone by selecting InterCOM > IC speakerphone

**Note:** For further information about the general procedures when assigning function keys, see Function Keys.

Additional settings for this function key are described in the following.

Destination of the announcement + hands-free (system telephone) – Telephone no Internal destination number.

Type of action

**hold**: The key must be held down during the announcement.

**Switch over**: A short press of the key starts the announcement. Another short press of the key ends the announcement.

### **Configuration with the Telephone**

### Telephone no

Internal destination number.

hold: The key must be held down during the announcement.

**Switch over**: A short press of the key starts the announcement. Another short press of the key ends the announcement.

### InterCom Permission On/Off

### Requirements:

Authorisation in the PBX for Controlling of the PBX using the telephone

### Proceed as follows:

Using the telephone (function key or menu functions > InterCom (Auth))

# **Function Key for InterCom Permission**

Press the key to switch the InterCom permission function on or off or to switch it over.

In addition the status of the function is indicated by the corresponding LED.

### LED signalling on the key:

Green InterCom permission is enabled.
Off InterCom permission is disabled.

**Note:** When functions are defined on the second key level (optional, see Product Details), LED signalling is not available.

Requirements for operating the function:

Authorisation in the PBX for Controlling of the PBX using the telephone

Proceed as follows by assigning the function key:

- Using COMfortel Set by selecting InterCom permission
- Using the telephone by selecting InterCom (Auth)

**Note:** For further information about the general procedures when assigning function keys, see Function Keys.

# **Configuration Switchover**

If multiple configurations have been saved in the PBX, for example, for day, night, etc., switching over from one configuration to another can be carried out manually and/or in a time controlled manner.

# **Configuration Switchover Manually**

### Requirements:

- At least two configurations set up in the PBX
- Authorisation in the PBX for Configuration switching

#### Proceed as follows:

• Using the telephone (function key or menu functions > switch config.)

# **Function Key for Configuration Switchover**

Press the key for general functions while the telephone is in the idle state to open the **Configuration** menu. After this, you can enable the configuration.

Press the key defined for configurations to enable the configuration that has been set up.

In addition the status of the function is indicated by the corresponding LED.

### LED signalling on the key (only for defined key assignment):

Green The configuration saved in the key is enabled.

Off The configuration saved in the key is disabled.

**Note:** When functions are defined on the second key level (optional, see Product Details), LED signalling is not available.

### Requirements for operating the function:

At least two configurations set up in the PBX

| • | Authorisation | in ' | the | PBX | for | Configuration | switching |
|---|---------------|------|-----|-----|-----|---------------|-----------|
|---|---------------|------|-----|-----|-----|---------------|-----------|

Proceed as follows by assigning the function key:

- · Using COMfortel Set by selecting
  - Config. on
  - Defined config. on
- Using the telephone by selecting
  - switch config.

**Note:** For further information about the general procedures when assigning function keys, see Function Keys.

Additional settings for this function key are described in the following.

| configuration to be activated                                                   |
|---------------------------------------------------------------------------------|
| Selection of a configuration (depending on the PBX type).                       |
| Identification number                                                           |
| Marks the identification number of a configuration (depending on the PBX type). |

# Configuration with the telephone

**general**: Press the key to open the **switch configuration** menu.

defined: Press the key to enable the set configuration.

# Configuration

Selection of a configuration.

# **Loudspeaker Announcement**

This function enables loudspeaker announcement over an audio output on the loudspeaker connected to the PBX unit or an active loudspeaker (for example, a loudspeaker system in a department store/supermarket). In addition, a previously specified phone number is called by an internal telephone. The call connection is immediately established after dialling the phone number.

# **Performing Loudspeaker Announcement**

**Important:** Not available for operation on the PBX COMpact 3000 analogue/ISDN/VoIP.

#### Proceed as follows:

· Using the telephone

### Requirements:

- Authorisation in the PBX for Speaker announcement
- A function key configured for loudspeaker announcement

**Note:** Loudspeaker announcement can also be performed from any internal telephone (see instructions for the PBX).

Depending on the action type configured on the key, proceed as described.

 Press the function key for InterCom announcement/hands-free or press and hold the function key.

The LED on the function key lights up in green to indicate the existing call connection.

2. To end announcement or hands-free function, press the **function key** again or release the **function key**.

# **Function Key for Loudspeaker Announcement**

**Important:** Not available for operation on the PBX COMpact 3000 analogue/ISDN/VoIP.

Press the key while the telephone is in the idle state to establish a connection to the audio output on the PBX. Depending on the action type configured, you need to hold the key during the audio out (as soon as you release the key again, the connection is terminated) or switch the key over by briefly pressing the key (the key is pressed once at the start and once at the end).

In addition the status of the audio output connection is indicated by the corresponding LED.

### LED signalling on the key:

Green There is currently an active connection to the audio output.

Off There is currently no active connection to the audio output.

**Note:** When functions are defined on the second key level (optional, see Product Details), LED signalling is not available.

Requirements for operating the function:

- An audio output configured in the PBX
- Authorisation in the PBX for Speaker announcement
- Authorisation in the PBX for Controlling of the PBX using the telephone

Proceed as follows by assigning the function key:

- Using COMfortel Set by selecting InterCom audio out
- Using the telephone by selecting InterCom > Audio out

**Note:** For further information about the general procedures when assigning function keys, see Function Keys.

Additional settings for this function key are described in the following.

# **Configuration with COMfortel Set**

Destination of the annoucement (audio output) – Telephone no internal number of the audio output.

Type of action

hold: The key must be held down during the announcement.

**Switch over**: A short press of the key starts the announcement. Another short press of the key ends the announcement.

## **Configuration with the Telephone**

### Telephone no

Selection of the audio output.

hold: The key must be held down during the announcement.

**Switch over**: A short press of the key starts the announcement. Another short press of the key ends the announcement.

# Macro

The macro function enables a function key to be defined with digits and various consecutive commands, for example, for accessing an answering machine remotely or programming a function on the PBX.

### **Macro Execution Procedure**

The following describes the procedure based on an example key using the following command sequence **HZ300CW2Z#22#Lg**:

• Command H: After pressing the macro key, the telephone switches to hands-free calling.

**Note:** If the **H** command (hang-up/pickup with the hook key) is missing at the beginning of the macro, the start of macro execution must be confirmed.

- Command **Z300**: The telephone dials the phone number 300 (for example, the answering machine).
- Command C: The telephone waits for the connection.
- Command W2: After the connection has been established, the telephone waits another 2 seconds.
- Command **Z#22#**: The telephone dials the DTMF code #22#.
- Lg: The LED of the function key is switched on (green).

**Important:** The state of the LED remains the same after a macro has been executed – until the next time the command Lo, Lg, Lr or Ly is executed with the same key. If the LED is not to be used for status indication, it is recommended that you add the command Lo (disable LED) to the end of a macro.

If you want to end macro execution, press the **home key**.

Macro execution is ended immediately when an outgoing call is made to a destination that is busy or when a connection returns that it is busy. This occurs, for instance, when the other calling party ends the call or the macro contains a programming code that is not authorised.

### **Function Key for Macro**

Press the key while the telephone is in the idle state to execute a macro. If the H command (hang-up/pick-up with the hook key) is located at the beginning of a macro, the macro saved in the system is executed immediately. If this is not the case, you need to first confirm the start of macro execution.

In addition and depending on the settings the status of the macro in question is indicated by the corresponding LED.

### LED signalling on the key:

Depending on the purpose of the commands Lo, Lg, Lr and Ly.

**Note:** If there is a macro on both levels of a function key, LED control is also performed by the macro on the second level. This makes it possible, for instance, to use the macro to switch the LED on the one key level and to use the macro to switch LED off on the other key level. This allows the switching status of a simultaneously switched function to be read on the LED.

Proceed as follows by assigning the function key:

- Using COMfortel Set by selecting Macro
- Using the telephone by selecting macro

**Note:** For further information about the general procedures when assigning function keys, see Function Keys.

Additional settings for this function key are described in the following.

## **Configuration with COMfortel Set**

### Macro sign

Up to 100 characters for a max. of 10 keys, up to 40 characters for additional keys The following commands:

| Z [digit sequence] | Digit sequence selection including * and # |  |  |  |
|--------------------|--------------------------------------------|--|--|--|
| W [digits 1-5]     | Waiting time/pause time of 1-5 seconds     |  |  |  |
| K                  | Switchover to keypad                       |  |  |  |
| M                  | Switchover to DTMF                         |  |  |  |

| Н  | Hang-up/pickup with the hook key                 |
|----|--------------------------------------------------|
| С  | Wait for a connection                            |
| Lo | The LED on the function key switches off         |
| Lr | The LED on the function key switches on (red)    |
| Ly | The LED on the function key switches on (yellow) |
| Lg | The LED on the function key switches on (green)  |

## Note:

If you want to configure a programming function on the PBX as a macro, enter a pause between the password and programming code sequence.

Pauses cannot be entered at the beginning of a macro.

The maximum pause time is 5 seconds. This restriction does not apply for the C command (waiting for a connection).

# **Configuration with the Telephone**

### macro

Up to 100 characters for a max. of 10 keys, up to 40 characters for additional keys. The following commands:

| Z [digit sequence] | Digit sequence selection including * and #       |
|--------------------|--------------------------------------------------|
| W [digits 1-5]     | Waiting time/pause time of 1-5 seconds           |
| K                  | Switchover to keypad                             |
| M                  | Switchover to DTMF                               |
| Н                  | Hang-up/pickup with the hook key                 |
| С                  | Wait for a connection                            |
| Lo                 | The LED on the function key switches off         |
| Lr                 | The LED on the function key switches on (red)    |
| Ly                 | The LED on the function key switches on (yellow) |
| Lg                 | The LED on the function key switches on (green)  |

### Note:

If you want to configure a programming function on the PBX as a macro, enter a pause between the password and programming code sequence.

Pauses cannot be entered at the beginning of a macro.

The maximum pause time is 5 seconds. This restriction does not apply for the C command (waiting for a connection).

# **Display Presentation during Macro Execution**

This setting specifies if the digits that have just been dialled or the name of the key are shown in the telephone display during macro execution.

### Proceed as follows:

- Using COMfortel Set (page Settings/functions > User settings choice box under Display presentation during macro execution)
- Using the telephone (menu settings > user settings > macro display)

# Memo

The memo function allows you to enter a phone number note on the telephone during a call. After the call has been ended, the phone number can be retrieved and, for instance, accepted into dial preparation.

# **Creating a Memo**

Proceed as follows:

· Using the telephone

During a call, proceed as described in the following.

- 1. Select **memo** and confirm with **OK**.
- 2. Enter the phone number that you want to make a note of and confirm with **OK**.

## Retrieving a Memo

Proceed as follows:

· Using the telephone

### Requirements:

- · A saved memo
- A function key configured for memo
  - 1. Press a function key configured for retrieving a memo.

The saved phone number is displayed.

2. Tap on in order to accept the phone number for further use into the dial preparation.

**Note:** If you want to delete the phone number, tap on a instead.

## **Function Key for Retrieving a Memo**

Pressing the key retrieves the memo.

In addition the status of the memo is indicated by the corresponding LED.

### LED signalling on the key:

Green There is a memo.

Off There is no memo.

**Note:** When assigned to the second key level (optional, see Product Details), LED signalling is not available.

Proceed as follows by assigning the function key:

- Using COMfortel Set by selecting Memo
- Using the telephone by selecting memo

**Note:** For further information about the general procedures when assigning function keys, see Function Keys.

# **Pickup**

Using pickup, you can take a call on your own phone that was originally sent to another internal telephone.

If the call has already been taken, the call can be taken using same procedure if the call takeover has been allowed by the subscriber being called. This function is useful, for example, in the case of answering machines.

# **Executing Pickup**

### Requirements:

- Authorisation in the PBX for Pickup
- A function key configured for pickup

If an internal telephone rings in your proximity, proceed as described in the following.

- 1. Press a function key configured for pickup.
- 2. Enter the internal phone number of the telephone that is ringing. (In case of direct exchange access you do not have to dial \*\* first.)

**Note:** Alternatively, you can use a phone number for which you have already configured a **speed dialling key**. If you want to take call that is directed to a group, select the pickup for the group number.

3. Pick up the receiver or press the **hook key**.

**Performing Pickup during Call** 

Requirements:

### Authorisation in the PBX for Pickup

If you are already taking a call and an internal telephone rings in your proximity, proceed as described in the following.

1. Select **pickup** and confirm with **OK**.

You will hear the internal dial tone. The person you had been talking to hears the hold music.

2. Enter the internal phone number of the telephone that is ringing. (In case of direct exchange access you do not have to dial \*\* first.)

**Note:** If you want to take call that is directed to a group, select the pickup for the group number.

Once you have finished dialling the phone number, you are connected to the caller.

# **Function Key for Pickup**

Pressing the key opens the **pickup** menu. This allows you to enter the internal phone number of the telephone that is ringing.

In addition, you can press the key to initiate a call take-over on telephones or answering machines for which permission has been given (see instructions for the PBX).

# LED signalling on the key:

None

**Note:** If you often take pickups for specific telephones, you can configure a speed dialling key for the associated internal subscriber/group telephone as an alternative to this key. You then see a red blinking LED indicating that the phone number is being called. You can press the speed dialling key and after the confirmation, take the call on your telephone.

Requirements for operating the function:

Authorisation in the PBX for Pickup

Proceed as follows by assigning the function key:

- Using COMfortel Set by selecting Pickup
- Using the telephone by selecting **pickup**

**Note:** For further information about the general procedures when assigning function keys, see Function Keys.

# **Power Dialling**

If the telephone being called is busy, but automatic callback on busy is not possible, the power dialling function be activated instead. When this is done, the system telephone attempts to reach the subscriber being called in short time intervals.

# **Power Dialling Procedure**

Power dialling is executed as follows:

- The system telephone attempts to reach the subscriber being called in short time intervals (every 30 seconds).
- As soon as the system telephone dials the number of the subscriber, it switches the loudspeaker.
- The connection is then established when the person being called picks up the receiver. If he does not pick up the receiver, power dialling is ended.
- If power dialling is not successful, the system telephone automatically cancels the function after 10 minutes.

**Note:** If interruptions occur (for example, calls that are initiated intermittently), this time period is extended accordingly.

# **Performing Power Dialling**

If the connection is busy and callback is not possible, proceed as described in the following.

1. Select **Power Dialling** and confirm with **OK**.

Alternatively, press a **function key** configured for power dialling.

**Note:** Avoid leaving the telephone once power dialling has been activated since whenever a number is dialled, the loudspeaker on the system telephone is automatically switched on.

# **Cancelling Power Dialling**

### Requirements:

- · Power dialling has been initiated
- · A function key configured for power dialling

If you want to cancel power dialling in progress, proceed as described in the following.

- The telephone is now in the idle state: Press a function key configured for power dialling.
- The telephone is not in the idle state. It is currently attempting to reach the subscriber in question: Press the **hook key**.

# **Attention Tone for Power Dialling**

If the attention tone for power dialling has been enabled, the attention tone signals that the subscriber being called with power dialling is no longer busy and the loudspeaker has been switched on. The volume of the attention tone is dependent on the configured ringer volume.

### Proceed as follows:

- Using COMfortel Set (page **Settings/functions > Signalling/ringer**, check box **Attention tone** (power dialling))
- Using the telephone (function key or menu settings > signalling > attention tone check box power dialling)

# **Function Key to Initiate/Cancel Power Dialling**

Press the key to initiate power dialling or to cancel an initiated power dialling. In addition the status of power dialling is indicated by the corresponding LED.

# LED signalling on the key:

Red Power dialling has been initiated.

Off Power dialling is off.

**Note:** When assigned to the second key level (optional, see Product Details), LED signalling is not available.

Proceed as follows by assigning the function key:

- Using COMfortel Set by selecting Power dialling
- · Using the telephone by selecting power dialling

**Note:** For further information about the general procedures when assigning function keys, see Function Keys.

# **Project Assignment**

The exchange line access with project assignment enables an external call to be assigned to a specific project/customer/client (for example, in a lawyer's office). Based on the evaluation of call data, both the charges as well as the time required can be assigned to a specific project.

# **Detailed Information about Project Assignment**

**Important:** Not available for operation on the PBX COMpact 3000 analogue/ISDN/VoIP.

Project numbers can be used and managed in different ways:

### **Direct entry**

Before or during a call, you can enter any project number directly via the menu.

### **Function key**

You can configure one defined function key for each project. Before or during a call, you select a project by pressing one of these function keys.

## **Project list**

In COMfortel Set you can create a project list with up to 100 project numbers. Before or during a call, you select a project by means of the corresponding name in the project list.

# **Initiating a Project Assignment**

Proceed as follows:

Using the telephone

Requirements:

• Project numbers enabled in the PBX (for a fee)

In order to define a project number for the next outgoing call, press the **function key** configured for project assignment.

Alternatively, proceed as described below.

- 1. Press the **Menu key** and open the menu **functions > project**.
- 2. Select the desired project using its name/number or enter the project number. Possible entries:

2 to 6 digits

3. Confirm with OK.

The selected project is then assigned to the next outgoing call.

**Note:** If you have entered a project number for the next outgoing call and are called before starting your own call, the project number is discarded by the telephone.

# Performing Project Assignment during a Call

Proceed as follows:

· Using the telephone

#### Requirements:

• Project numbers enabled in the PBX (for a fee)

In order to assign a call in progress to a project, press the **function key** configured for project assignment.

Alternatively, proceed as described below.

- 1. Select **project** and confirm with **OK**.
- 2. Select the desired project using its name/number or enter the project number. Possible entries:

2 to 6 digits

#### 3. Confirm with OK.

# **Function Key for Project Assignment**

Press the key for general functions to open the menu for selecting or entering a project number.

Press the key defined for project assignment when in the idle state of the telephone to assign the next outgoing external call to the corresponding project number. After this, you can initiate the call by dialling an external phone number.

**Important:** If you must prefix e.g. an exchange line access number when entering/selecting a phone number, depends on the exchange line request (automatic, direct exchange line telephone, internal telephone) that was configured in the PBX (see Operation Guide of the PBX). Exception: With the PBXs COMpact 2206 USB and COMpact 4410 USB in any case external numbers are entered with a leading exchange line access number.

Press the key defined for project assignment during a call to set which project number the current external call will be assigned to.

In addition the status of the function is indicated by the corresponding LED.

#### LED signalling on the key:

Green The project number on the key is assigned to the next outgoing external call

(for a key configured for general functions, it applies for any project number).

Off The next outgoing call will not be assigned to a project.

**Note:** When functions are defined on the second key level (optional, see Product Details), LED signalling is not available.

Requirements for operating the function:

Project numbers enabled in the PBX (for a fee)

Proceed as follows by assigning the function key:

- · Using COMfortel Set by selecting
  - Project
  - Defined project
- Using the telephone by selecting

## project

**Note:** For further information about the general procedures when assigning function keys, see Function Keys.

Additional settings for this function key are described in the following.

# **Configuration with COMfortel Set**

Project – Project number

Project number (2 to 6 digits possible).

**Note:** Click to enter a project number from the project list into the **Project number** entry field.

## **Configuration with the Telephone**

**general**: Press the key to open the menu for selecting a project.

defined: Press the key to define a saved project number for the next external call.

### **Project number**

Project number (2 to 6 digits possible).

# **Configuring a List for Project Assignment**

If a project has been entered in the project list, it can be simply selected before or during a call. The project list can contain up to 100 project numbers with the corresponding names.

#### Proceed as follows:

- Using COMfortel Set
  - 1. Open the Project list page.

 $2. \quad \text{In the $\textbf{Project number}$ column, enter the project numbers you want. Possible entries:} \\$ 

2 to 6 digits

3. In the **Project name** column, enter a name for the project.

**Note:** Under **Project name**, do not use characters that could also be recognised as control characters during an export to \*.csv (for example, semicolon, comma or tab). These characters will be accepted in the file unverified. This can lead to problems when reimporting the edited files.

# **Exporting a Project List**

#### Proceed as follows:

Using COMfortel Set

### Requirements:

- · Existing entries in the project list
  - 1. Open the **Project list** page.
  - 2. Click CSV-Export.

A dialogue for selecting the separator character opens.

3. Select the desired delimiter character to be used to separate each entry into individual columns and click **OK**.

A dialogue for selecting the columns to be exported opens.

- 4. Select or clear the **Project number** check box.
- 5. Select or clear the **Project name** check box.
- 6. Click OK.

A file location dialogue opens.

- 7. Select the directory in which you want to save the file.
- 8. Enter a name for the \*.csv file and click **Save** (this text is dependent on the operating system used).

**Note:** Under **Project name**, if you use characters that could also be recognised as control characters during an export to \*.csv (for example, semicolon, comma or tab), these characters will be accepted in the file unverified. This can lead to problems when reimporting the edited files.

# Importing a Project List

#### Proceed as follows:

Using COMfortel Set

#### Requirements:

- A project list saved on the hard drive as a text file (\*.csv), data arranged in rows and columns, separated by a delimiter character (semicolon, comma, tab or your own separator)
  - 1. Open the **Project list** page.
  - 2. Click CSV-Import.

A dialogue for selecting the separator character opens.

- 3. Select the delimiter character to be used to separate the entries into individual columns in the file to be imported and click **OK**.
  - A dialogue for selecting the columns to be imported opens.
- 4. Switch in the directory where the file is located. Select the file to be imported.
- 5. In the **Project number** and **Project name** list fields, assign how the individual pieces of data are to be distributed in the table columns.
- 6. In the lower list field, select one of the following options:

**unsynchronised**: All previous entries remain unchanged. Additional project numbers belonging to the file to be imported are accepted into the project list along with their names.

**Synchronise after -Project number**: If the project list already contains a project number that also occurs in the file to be imported, you can decide which project name should appear in the project list.

**Synchronise after -Project name**: If the project list already contains project names that also occur in the file to be imported, you can decide which project number should appear in the project list.

#### 7. Click OK.

# **Room Monitoring**

The room monitoring function can be used for monitoring a room acoustically, for instance, for monitoring a small child while she sleeps. The internal telephone in this room must be suitably configured for this purpose.

The configured telephone can then be called by another internal telephone or by a password-protected external telephone. The connection is established immediately and it is possible to listen into the room.

# **Initiating Room Monitoring**

#### Requirements:

Authorisation in the PBX for Controlling of the PBX using the telephone

To enable room monitoring, press a **function key** configured for room monitoring. Alternatively, proceed as described below.

- 1. Press the **Menu key** and open the menu **functions > room monitoring**.
- 2. Select switch on.

The microphone of the hands-free component switches on automatically. If the telephone is then called from an internal telephone, the connection is immediately established and it is possible to listen into the room.

**Note:** How to listen into a room from an external telephone is described in the Operation Instructions for the PBX.

# **Ending Room Monitoring**

- Tap on **OK** or the **hook key** or pick up the receiver and then hang it up again.
- Alternatively, press a function key configured for room monitoring.

# **Function Key for Room Monitoring**

Press the key while the telephone is in the idle state to switch on or off room monitoring. In addition the status of the function is indicated by the corresponding LED.

## LED signalling on the key:

Red The room monitoring function is enabled.

Red (blinking) The room monitoring function is executed.

Off The room monitoring function is disabled.

**Note:** When functions are defined on the second key level (optional, see Product Details), LED signalling is not available.

Requirements for operating the function:

Authorisation in the PBX for Controlling of the PBX using the telephone

Proceed as follows by assigning the function key:

- Using COMfortel Set by selecting Room monitoring
- Using the telephone by selecting room monitoring

**Note:** For further information about the general procedures when assigning function keys, see Function Keys.

# Relays

If the PBX is equipped with one or more relays, they can be switched on and off independently of the operating mode configured for each telephone.

# Relays On/Off

**Important:** Not available for operation on the PBX COMpact 3000 analogue/ISDN/VoIP.

# Requirements:

- Authorisation in the PBX for Switching of relay
- A relay configured in the PBX with relay mode configuration dependent or PC relay

### Proceed as follows:

Using the telephone (function key or menu functions > relay)

# Function Key for Switching Relays On/Off

**Important:** Not available for operation on the PBX COMpact 3000 analogue/ISDN/VoIP.

Press the key to switch to the configured relay on or off or to switch it over.

In addition the status of the relay is indicated by the corresponding LED.

# LED signalling on the key:

| Green | The relay configured on the key is enabled.  |
|-------|----------------------------------------------|
| Off   | The relay configured on the key is disabled. |

**Note:** When functions are defined on the second key level (optional, see Product Details), LED signalling is not available.

Requirements for operating the function:

- A relay configured in the PBX with relay mode configuration dependent or PC relay
- · Authorisation in the PBX for Switching of relay
- Operating mode Manual relay configured in the PBX.

Proceed as follows by assigning the function key:

- Using COMfortel Set by selecting Relay
- Using the telephone by selecting relay

**Note:** For further information about the general procedures when assigning function keys, see Function Keys.

Additional settings for this function key are described in the following.

| Configuration with COMfortel Set                                               |
|--------------------------------------------------------------------------------|
| Relays to be switched                                                          |
| Relay to be switched (depending on the PBX type).                              |
|                                                                                |
| Identification number                                                          |
| Identification number of the relay to be switched (depending on the PBX type). |
|                                                                                |
|                                                                                |
| Configuration with the Telephone                                               |
| Relay                                                                          |
| Relay to be switched.                                                          |
| Relay to be switched.                                                          |

# **Calling Line Identity Restriction (CLIR)**

Calling line identity restriction (CLIR) enables you to prevent the phone number from being displayed on the telephone of the called party from case to case.

# **Function Key for Calling Line Identity Restriction (CLIR)**

Press the key to switch the calling line identity restriction on or off or to switch it over.

In addition the status of the memo is indicated by the corresponding LED.

#### LED signalling on the key:

Red Calling line identity restriction is enabled.

Off Calling line identity restriction is disabled.

**Note:** When assigned to the second key level (optional, see Product Details), LED signalling is not available.

Requirements for operating the function:

- CLIR2 feature (case-to-case calling line line identity restriction) activated at the network provider
- Number presentation activated in the PBX

Proceed as follows by assigning the function key:

- Using COMfortel Set by selecting Calling Line Identity Restriction
- Using the telephone by selecting call ID restr.

**Note:** For further information about the general procedures when assigning function keys, see Function Keys.

# **Call Forwarding**

Call forwarding allows calls to be forwarded. When this is done, a difference is made between calls to a specific telephone (call forwarding for subscribers), to groups (call forwarding for groups) and to connections (call forwarding for external numbers).

## **Call Forwarding Variations**

Auerswald PBXs support three different kinds of call forwarding:

### **Call Forwarding for Subscribers**

**Important:** Not available for operation on the PBX COMpact 3000 analogue/ISDN/VoIP.

When call forwarding (CF) for subscribers is used, internal and external calls to a single telephone can be rerouted to other internal telephones or external connections. In this way, the subscriber in question or his replacement can take these calls on another telephone.

Call forwarding for subscribers makes sure that the subscriber in question or his replacement is always available at his own phone number, even if the subscriber cannot take a call on his own telephone.

**Important:** Call forwarding for subscribers does not function for incoming group calls on your telephone. If you want to prevent your telephone from ringing unanswered when calls to the group in which you belong come through, you need to log yourself out of the group or configure call forwarding for groups.

**Note:** If you would like to configure call forwarding for subscribers on the destination telephone, use the follow-me function.

#### **Call Forwarding for Groups**

**Important:** Not available for operation on the PBX COMpact 3000 analogue/ISDN/VoIP.

When call forwarding for groups is used, internal and external calls to a group can be rerouted to other internal telephones or external connections. In this way, a person that is not a member of this group and therefore cannot log in, can receive these calls.

Call forwarding for groups makes sure that someone is always available on the group number, even if the calls cannot be taken by a member of the group.

To configure call forwarding for groups, refer to the Operation Instructions for the PBX.

## **Call Forwarding for External Numbers**

When call forwarding for external numbers is used, calls made to an external phone number (dialled by an external caller) are rerouted to other external connections. In this way, these calls can be taken on another telephone, for example, on a mobile phone if no one can take the call internally.

Call forwarding for external numbers can be configured for the current configuration or for the permanent configuration.

**Note:** If you want to also forward internal calls, use call forwarding for subscribers or for groups instead of call forwarding for external numbers. This also allows forwarding to internal telephones.

# Kinds of Call Forwarding

As there can be many different reasons for not accepting a call, for example, the subscriber in question is not present or is on another line, three kinds of call forwarding are provided:

# **CF** unconditional

The telephone being called does not ring. The call is forwarded immediately.

### CF on busy

The call is forwarded immediately but only if the telephone being called is busy.

# CF on no reply

The telephone being called rings for a certain amount of time. If the call is not accepted, it is forwarded.

#### Note:

A different destination can be configured for each of the three kinds of call forwarding.

If "CF on busy" and "CF on no reply" are enabled at the same time, both kinds apply. Depending on which case occurs – the telephone is busy or nobody answers it – the call is forwarded to their respective phone numbers.

If "CF unconditional" is enabled in addition to the "CF on busy" and/or "CF on no reply," all of the calls are forwarded immediately. In this case, the other kinds of call forwarding are overridden, but remain enabled. As soon as "CF unconditional" is disabled, the other kinds that are still enabled are again applicable.

# Switching Call Forwarding for Subscribers On/Off

#### Proceed as follows:

· Using the telephone

#### Requirements:

- Authorisation in the PBX for Controlling of the PBX using the telephone
- For external destination numbers: Authorisation assigned in the PBX for Configuring CF (sub) to ext. number

To enable or disable call forwarding for subscribers, press the **function key** configured for call forwarding (subscribers).

Alternatively, proceed as described below.

- 1. Press the **Menu key** and open the menu **functions > Call fwd.:scr**.
- 2. Select one of the following options:

**deactivate all**: Disables all currently enabled call forwarding for subscribers. (No other action is required.)

**unconditional**: Switches call forwarding unconditional for subscribers on or off

on busy: Switches call forwarding on busy for subscribers on or off.

on no reply: Switches call forwarding on no reply for subscribers on or off.

3. Select one of the following options:

switch on: Enables call forwarding for subscribers.

**switch off**: Disables call forwarding for subscribers. (No other action is required.)

**Note:** If you press the **telephone book key** before entering the destination number, you can select the desired phone number from the telephone book.

4. Enter the destination number and confirm with **OK**.

**Important:** If you must prefix e.g. an exchange line access number when entering/selecting a phone number, depends on the exchange line request (automatic, direct exchange line telephone, internal telephone) that was configured in the PBX (see Operation Guide of the PBX).

# **Function Key for Call Forwarding for Subscribers**

Press the key to enable, disable and switch call forwarding for subscribers over.

Exception: A key that is defined to disable call forwarding for subscribers only disables the currently enabled call forwarding for subscribers.

In addition the status of the function is indicated by the corresponding LED.

### LED signalling on the key (not applicable if defined with "deactivate all"):

Red Call forwarding for subscribers is enabled for the configured destination.

Yellow Call forwarding for subscribers is enabled for another destination.

Off Call forwarding for subscribers is disabled.

**Note:** When functions are defined on the second key level (optional, see Product Details), LED signalling is not available.

Requirements for operating the function:

- Authorisation in the PBX for Controlling of the PBX using the telephone
- For external destination numbers: Authorisation assigned in the PBX for Configuring CF (sub) to ext. number

Proceed as follows by assigning the function key:

- · Using COMfortel Set by selecting
  - Subscriber CF unconditional
  - Subcriber CF on busy
  - Subcriber CF on no reply
  - Switch off all subscriber CF
- · Using the telephone by selecting
  - call fwd.:scr > deactivate all
  - call fwd.:scr > unconditional
  - call fwd.:scr > on busy
  - call fwd.:scr > on no reply

**Note:** For further information about the general procedures when assigning function keys, see Function Keys.

Additional settings for this function key are described in the following.

| Configu | urati∧n  | with ( | $COM_{\mathbf{f}}$ | orto  | l Sat |
|---------|----------|--------|--------------------|-------|-------|
| Coming  | uiatioii | AAICII |                    | OI LE | . 06  |

Destination of the call diversion – Telephone no

Destination number.

|             | Note: Click to accept a phone number from the telephone book in the Telephone no entry field.                                                                                                    |
|-------------|----------------------------------------------------------------------------------------------------|
|             | n of the call diversion – Type of phone number   shone number as internal or external number.                                                                                                    |
| Configurat  | ion with the Telephone                                                                                                    |
| Telephone   | no                                                                                                    |
| Destination | number.                                                                                                    |
|             | <b>Note:</b> If you press the telephone book key before entering the destination number, you can select the desired phone number from the telephone book. Alternatively, you can press a configured <b>speed dialling key</b> to select the destination number.                        |
|             | <b>Important:</b> If you must prefix e.g. an exchange line access number when entering/selecting a phone number, depends on the exchange line request (automatic, direct exchange line telephone, internal telephone) that was configured in the PBX (see Operation Guide of the PBX). |
|             |                                                                                                    |
| Switching   | Call Forwarding for External Numbers On/Off                                                                                                    |
|             | Important: Only available for operation on the PBXs COMpact 3000 analogue/ISDN/VoIP, COMpact 5010 VoIP, COMpact 5020 VoIP, COMpact 4000, COMpact 5000/R and COMmander 6000/R/RX. On the other PBXs this function can be set via programming sequence (see instructions for the PBX).   |

# Requirements:

Proceed as follows:

• Using the telephone

 Authorisation assigned in the PBX for Features to be configured by the network provider (CF, keypad)

To enable or disable call forwarding for external numbers, press the **function key** configured for call forwarding (external numbers).

Alternatively, proceed as described below.

- 1. Press the **Menu key** and open the menu **functions > CF ext.no.**.
- 2. Select one of the following options:

**current conf.**: Switches permanent configuration off and the current condition on.)

**deactivate all**: Disables all currently enabled call forwarding for external numbers. The prerequisite is that function keys have been configured for these instances of call forwarding. (No other action is required.)

**unconditional**: Switches call forwarding unconditional for external numbers on or off.

on busy: Switches call forwarding on busy for external numbers on or off.on no reply: Switches call forwarding on no reply for external numbers on or off.

- 3. Enter the external phone number to be forwarded on the PBX (without an exchange line access number and without a prefix) and confirm with **OK**.
- 4. Select one of the following options:

**switch on**: Enables call forwarding for external numbers.

For current configuration: Switches the current configuration on and the permanent configuration off. (No other action is required.)

**switch off**: Disables call forwarding for external numbers. (No other action is required.)

For current configuration: Switches the current configuration off and the permanent configuration on. (No other action is required.)

**Note:** If you press the **telephone book key** before entering the destination number, you can select the desired phone number from the telephone book.

5. Enter the destination number (with exchange line access number, exception: automatic exchange line request was configured in the PBX) and confirm with **OK**.

# **Function Key for Call Forwarding for External Numbers**

**Important:** Only available for operation on the PBXs COMpact 3000 analogue/ISDN/VoIP, COMpact 5010 VoIP, COMpact 5020 VoIP, COMpact 4000, COMpact 5000/R and COMmander 6000/R/RX. On the other PBXs this function can be set via programming sequence (see instructions for the PBX).

Pressing the key enables, disables and switches call forwarding for external numbers over.

Exception: A key defined to disable all instances of call forwarding for external numbers disables all enabled call forwarding for external numbers. The prerequisite is that function keys have been configured for these instances of call forwarding.

In addition the status of the function is indicated by the corresponding LED.

## LED signalling on the key (not applicable if defined with "deactivate all"):

| Red    | Call forwarding for external numbers is enabled in the central office/PBX for the configured destination and selected configuration.                                             |
|--------|----------------------------------------------------------------------------------------------------|
| Yellow | Call forwarding on busy or on no reply for external numbers has<br>been configured, but it is overridden by an additional call forwarding<br>unconditional for external numbers. |
| Yellow | Call forwarding for external numbers is enabled in the central office/PBX for another destination or configuration.                                                              |
| Off    | Call forwarding for external numbers is disabled in the central office/PBX.                                                                                                    |

**Note:** When functions are defined on the second key level (optional, see Product Details), LED signalling is not available.

**Important:** When operating the function via the key, the success/failure of the operation is indicated by a change in colour on the LED. During the configuration in the central office (this takes perhaps from a few seconds up to a minute), the LED blinks yellow.

Requirements for operating the function:

 Authorisation assigned in the PBX for Features to be configured by the network provider (CF, keypad)

Proceed as follows by assigning the function key:

Using COMfortel Set by selecting

- CF unconditional (MSN/DDI)
- CF on busy (MSN/DDI)
- CF on no reply (MSN/DDI)
- Switch off all CF (MSN/DDI)
- · Using the telephone by selecting
  - MSN/DDI CF > deactivate all
  - MSN/DDI CF > unconditional
  - MSN/DDI CF > on busy
  - MSN/DDI CF > on no reply

**Note:** For further information about the general procedures when assigning function keys, see Function Keys.

Additional settings for this function key are described in the following.

#### **Configuration with COMfortel Set**

Your own exchange line – Telephone no

Own external number to be forwarded (without exchange line access number and without prefix).

Destination of the call diversion – Telephone no

External destination number (with exchange line access number, exception: automatic exchange line request was configured in the PBX).

**Note:** Click to accept a phone number from the telephone book in the **Telephone no** entry field.

**Configuration** 

**Permanent configuration**: Call forwarding unconditional for external numbers is enabled, disabled or switched over in the permanent configuration.

**Current configuration**: Call forwarding unconditional for external numbers is enabled, disabled or switched over only in the current configuration.

**Note:** Call forwarding for the current configuration can only be enabled if call forwarding for the permanent configuration is disabled.

# **Configuration with the Telephone**

#### Phone number

External destination number (with exchange line access number, exception: automatic exchange line request was configured in the PBX).

**Note:** If you press the **telephone book key** before entering the destination number, you can select the desired phone number from the telephone book. Alternatively, you can press a configured **speed dialling key** to select the destination number.

#### no.to redirect

External phone number of the PBX to be forwarded (without exchange line access number and without prefix)

**permanent config**: Call forwarding for external numbers is enabled, disabled or switched over in the permanent configuration.

**current conf.**: Call forwarding for external numbers is enabled, disabled or switched over only in the current configuration.

# Call Restrictor (Incoming) - Robinson Numbers

If there are certain persons who you absolutely do not want to call you, their external phone numbers (Robinson numbers) can be assigned to a call restrictor for incoming calls in the PBX. The call restrictor which applies to all subscribers can be enabled on your own telephone as needed. If the call restrictor is enabled, a caller, who transmitted one of the Robinson numbers, is rejected.

# Call Restrictor (Incoming) On/Off

#### Requirements:

- · A call restrictor configured on the PBX and assigned to the subscriber
- Authorisation in the PBX for Controlling of the PBX using the telephone

#### Proceed as follows:

• Using the telephone (function key or menu functions > Call Restrictor)

# **Function Key for Call Restrictor (Incoming)**

Press the key to switch the subscriber's call restrictor on or off or to switch it over.

In addition the status of the function is indicated by the corresponding LED.

## LED signalling on the key:

Red The call restrictor is enabled.

Off The call restrictor is disabled.

**Note:** When functions are defined on the second key level (optional, see Product Details), LED signalling is not available.

#### Requirements for operating the function:

- · A call restrictor configured on the PBX and assigned to the subscriber
- Authorisation in the PBX for Controlling of the PBX using the telephone

Proceed as follows by assigning the function key:

- Using COMfortel Set by selecting Call restrictor incoming (Robinson no.)
- Using the telephone by selecting Call Restrictor

**Note:** For further information about the general procedures when assigning function keys, see Function Keys.

# **Power Save Mode**

In power save mode, the display lighting and the LEDs are inactive (exception: the message LED blinks for missed calls).

After a configurable waiting time and depending on the configuration, power save mode can be activated automatically during the switchover into a PBX configuration and/or manually by pressing a key. Power save mode is deactivated again as soon as an incoming call is signalled or any key is pressed.

#### **Automatic Activation of Power Save Mode**

If automatic activation of power save mode is enabled, the telephone automatically switches into power save mode when the telephone is not in use.

The holding time (1 to 999 minutes) indicates how much time after the key was last pressed before power save mode is activated.

#### Proceed as follows:

- Using COMfortel Set (page Settings/functions > Power save mode, check box Automated activation and entry field Waiting time (1 to 999 minutes))
- Using the telephone (menu settings > power save mode > autom.activation and menu settings > power save mode > idle time)

### **Power Save Mode Activation Depending on Configuration**

If configuration-dependent power save mode activation is enabled, the telephone goes into power save mode during a switchover into a specific PBX configuration (for example, a night configuration).

#### Note:

For operation on the PBXs COMpact 2206 USB and COMpact 4410 USB selection of more than one configuration is only possible using the telephone.

To disable the configuration-dependent activation of power save mode, you need to select --- in the list field or delete the identification number of the configuration from the entry field.

#### Proceed as follows:

- Using COMfortel Set (page Settings/functions > Power save mode, list field Configuration or entry fields Configuration (10 to 9999))
- Using the telephone (function key or menu **settings > power save mode > configuration**)

#### **Power Save Mode Link to Phone Lock**

If the power save mode link to the phone lock is enabled, the phone lock is enabled as soon as the telephone changes to power save mode.

#### Proceed as follows:

- Using COMfortel Set (page Settings/functions > Power save mode, check box Link to telephone lock)
- Using the telephone (menu settings > power save mode > phone lock)

# **Function Key for Manually Activating Power Save Mode**

Pressing the key while in the telephone's idle state switches it immediately into power save mode.

# LED signalling on the key:

None

Proceed as follows by assigning the function key:

- Using COMfortel Set by selecting Power save mode
- Using the telephone by selecting power save mode

**Note:** For further information about the general procedures when assigning function keys, see Function Keys.

# **Phone Lock**

The phone lock can be used to block the telephone from unauthorised use. Even after enabling the phone lock, it is possible to receive incoming calls and to make emergency calls (manual dialling of emergency numbers entered in the PBX only).

### **Phone Lock On**

### Requirements:

Configured user PIN

#### Proceed as follows:

• Using the telephone (function key or menu functions > phone lock)

#### **Phone Lock Off**

## Requirements:

- · Knowledge of the user, subadmin or admin PIN
- A function key configured for phone lock

#### Proceed as follows:

• Using the telephone (function key)

# **Function Key for Phone Lock**

Press the key on the telephone in the idle state and enter the user PIN to enable the phone lock.

Press the key again and then enter the user PIN, sub-admin or admin PIN to disable the phone lock again.

In addition the status of the function is indicated by the corresponding LED.

# LED signalling on the key:

Red The phone lock is enabled.

Off The phone lock is disabled.

**Note:** When functions are defined on the second key level (optional, see Product Details), LED signalling is not available.

Requirements for operating the function:

- · Configured user, subadmin or admin PIN
- For enabling the function: Knowledge of the user PIN
- · For disabling the function: Knowledge of the user, subadmin or admin PIN

Proceed as follows by assigning the function key:

- Using COMfortel Set by selecting Phone lock
- Using the telephone by selecting phone lock

**Note:** For further information about the general procedures when assigning function keys, see Function Keys.

# **Scheduled Call**

The scheduled call provides the option of being reminded of a schedule or to place a specific call by the system telephone. The telephone can be configured with up to 16 schedules. The configured schedules are saved in a scheduled call list in the order they are to be processed.

# **Opening Scheduled Call List**

#### Proceed as follows:

- · Using the telephone
  - Press a function key configured for a scheduled call.
     Alternativley, press the Menu key and open the menu functions > scheduled call.
  - 2. Scroll to the desired schedule.

The following information about schedule is shown on the display:

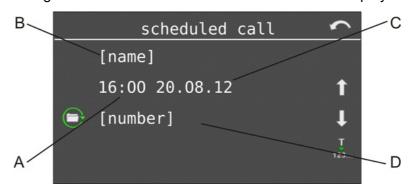

- A Time of the schedule
- B Name of the person to be called or information about the schedule
- C Date of the schedule
- D Phone number of the person to be called
- 3. Select one of the following options:

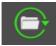

This initiates either the deletion or editing of the schedule.

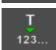

This accepts entries into dial preparation.

**Note:** As soon as a phone number is accepted into dial preparation, this schedule is considered completed and is deleted from the scheduled call list.

# **Configuring Scheduled Call as Schedule Reminder**

Proceed as follows:

· Using the telephone

In order to configure a scheduled call that is meant to remind you of a schedule, select the **reschedule call** function during a call.

Alternatively, proceed as described below.

- 1. Open the scheduled call list.
- 2. Tap on in front of **new entry**.
- 3. Enter the time and date and confirm with **OK**.
- 4. Select just a reminder.
- 5. Enter some information and confirm with **OK**.

### **Configuring Scheduled Call as Call Reminder**

Proceed as follows:

· Using the telephone

In order to configure a scheduled call that is meant to remind you to make a specific call, select the **reschedule call** function during a call.

If the phone number is on the caller list, for example, transfer the phone number into dial preparation, and then tap on  $\circ$ .

Alternatively, proceed as described below.

1. Open the scheduled call list.

- 2. Tap on in front of **new entry**.
- 3. Enter the time and date and confirm with **OK**.
- 4. Select with dial prep..

#### Note:

If you carry out configuration during a call, the phone number of your communication partner is now display – if it is known.

If you press the **telephone book key** before entering the phone number, you can select the desired phone number from the telephone book.

5. Enter the phone number that you want to call later.

**Important:** If you must prefix e.g. an exchange line access number when entering/selecting a phone number, depends on the exchange line request (automatic, direct exchange line telephone, internal telephone) that was configured in the PBX (see Operation Guide of the PBX).

6. Enter the corresponding name or information and confirm with **OK**.

## Accepting Scheduled Call as Schedule Reminder

#### Proceed as follows:

· Using the telephone

If a schedule call causes your telephone to ring to remind you of a schedule, proceed as described in the following.

1. Select one of the following options and confirm with **OK**.

confirm: Confirms the scheduled call.

reschedule: Reschedules the scheduled call for 10 minutes later.

**reschedule call**: Allows you to reschedule the scheduled call using the options of 30 minutes, 1 hour, 2 hours, 1 day, 1 week, 2 weeks, 4 weeks or a user-defined option.

**Note:** If you are not present when the scheduled call occurs, it is automatically rescheduled. As soon as the telephone is operated again afterwards, the scheduled call occurs again 1 minute after returning to the idle state.

# **Accepting Scheduled Call as Call Reminder**

#### Proceed as follows:

· Using the telephone

If your telephone rings due to a scheduled call for a call reminder, pick up the receiver to accept the call. The phone number saved is dialled immediately.

Alternatively, proceed as described below.

1. Select one of the following options and confirm with **OK**.

dial preparation: Enters the phone number saved into dial preparation.

delete: Deletes the scheduled call.

reschedule: Reschedules the scheduled call 10 minutes later.

**reschedule call**: Allows you to reschedule the scheduled call using the options of 30 minutes, 1 hour, 2 hours, 1 day, 1 week, 2 weeks, 4 weeks or a user-defined option.

**Note:** If you are not present when the scheduled call occurs, it is automatically rescheduled. As soon as the telephone is operated again afterwards, the scheduled call occurs again 1 minute after returning to the idle state.

# **Editing Existing Scheduled Calls in Scheduled Call List**

#### Proceed as follows:

- Using the telephone
  - 1. Open the scheduled call list.

- 2. Scroll to the desired schedule.
- 3. Tap on
- 4. Select change.
- 5. Make the desired changes.

# **Deleting Existing Scheduled Calls from Scheduled Call List**

### Proceed as follows:

- · Using the telephone
  - 1. Open the scheduled call list.
  - 2. Scroll to the desired schedule.
  - 3. Tap on .
  - 4. Select **delete** and confirm the action with **OK**.

# **Function Key for Scheduled Calls**

Press the key while the telephone is the idle state to open the **scheduled call** menu. This allows you to configure a new scheduled call or to open the scheduled call list.

In addition the status of the function is indicated by the corresponding LED.

### LED signalling on the key:

Red (blinking) A scheduled call is signalled.

Red The scheduled call was not accepted/confirmed.

Green One or more scheduled calls are configured.

Off No scheduled call is configured.

**Note:** When functions are defined on the second key level (optional, see Product Details), LED signalling is not available.

Proceed as follows by assigning the function key:

- Using COMfortel Set by selecting Scheduled call
- Using the telephone by selecting scheduled call

**Note:** For further information about the general procedures when assigning function keys, see Function Keys.

# **Text before Answering**

The text before answering function enables the caller to be greeted with an automatic announcement before accepting the call (charges apply for the external caller).

# **Variants for Text before Answering**

### Text before answering for group

**Important:** Only available for operation on the PBXs COMpact 5010 VoIP, COMpact 5020 VoIP, COMpact 4000, COMpact 5000/R and COMmander 6000/R/RX.

Switching the text before answering function on is done separately for each group.

There are two types possible:

· Text before answering on busy

The caller hears the announcement for text before answering only if all of the group members are busy. After this, the caller is automatically connected to the corresponding queue.

Text before answering always

The caller hears the announcement independent of whether the group members are being called or are busy. If all of the group members are busy, the caller is automatically connected to the corresponding queue.

### Text before answering for external number

**Important:** Only available for operation on the PBX COMpact 4410 USB.

Switching the text before answering function on is done separately for each external number.

# Text before Answering for Group On/Off

**Important:** Only available for operation on the PBXs COMpact 5010 VoIP, COMpact 5020 VoIP, COMpact 4000, COMpact 5000/R and COMmander 6000/R/RX.

#### Requirements:

- Function key configured for the text before answering function
- A text before answering announcement present on the PBX and assigned to the group

#### Proceed as follows:

• Using the telephone (function key)

# **Function Key for Text before Answering for Group**

**Important:** Only available for operation on the PBXs COMpact 5010 VoIP, COMpact 5020 VoIP, COMpact 4000, COMpact 5000/R and COMmander 6000/R/RX.

Press the key while the telephone is the idle state to switch text before answering for the configured group on or off or to switch it over.

In addition the status of the function is indicated by the corresponding LED.

### LED signalling on the key:

| Green | The text before answering function for the configured group is enabled.  |
|-------|--------------------------------------------------------------------------|
| Off   | The text before answering function for the configured group is disabled. |

**Note:** When functions are defined on the second key level (optional, see Product Details), LED signalling is not available.

#### Requirements for operating the function:

• The telephone is a member of a group configured in the PBX

• The text before answering announcement on the PBX and assigned to the group

Proceed as follows by assigning the function key:

- Using COMfortel Set by selecting Text before answering
- Using the telephone by selecting text before answering

**Note:** For further information about the general procedures when assigning function keys, see Function Keys.

Additional settings for this function key are described in the following.

| Configuration with COMfortel Set                                                      |  |  |
|---------------------------------------------------------------------------------------|--|--|
| Group number – Telephone no                                                           |  |  |
| Phone number of the group.                                                            |  |  |
|                                                                                       |  |  |
| Configuration with the Telephone                                                      |  |  |
| Telephone no                                                                          |  |  |
| Selection of the group by its name/its number.                                        |  |  |
|                                                                                       |  |  |
|                                                                                       |  |  |
| Text before Answering for external number On/Off                                      |  |  |
| Important: This function is only available for operation on the PBX COMpact 4410 USB. |  |  |

# Requirements:

- Function key configured for the text before answering function
- Text before answering announcement saved on the PBX

## Proceed as follows:

• Using the telephone (function key)

#### **Function Key for Text before Answering for external number**

**Important:** This function is only available for operation on the PBX COMpact 4410 USB.

Press the key while the telephone is the idle state to switch text before answering for the configured phone number on or off or to switch it over.

In addition the status of the function is indicated by the corresponding LED.

#### LED signalling on the key:

| Green | The text before answering function for the configured phone number is enabled.  |
|-------|---------------------------------------------------------------------------------|
| Off   | The text before answering function for the configured phone number is disabled. |

**Note:** When functions are defined on the second key level (optional, see Product Details), LED signalling is not available.

Requirements for operating the function:

Text before answering announcement saved on the PBX

Proceed as follows by assigning the function key:

- Using COMfortel Set by selecting Text before answering
- Using the telephone by selecting text bef. answer menu

**Note:** For further information about the general procedures when assigning function keys, see Function Keys.

Additional settings for this function key are described in the following.

Functions
Text before Answering
Function Key for Text before Answering for external number

| Confid | uration | with | <b>COMfort</b> | el Set |
|--------|---------|------|----------------|--------|
|--------|---------|------|----------------|--------|

Your own exchange line – Telephone no external number on the PBX.

#### **Configuration with the Telephone**

### Telephone no

external number on the PBX.

# **Door Functions**

A door terminal connected with the interface of the PBX enables the following functions. Calls to the door can be made from any telephone (intercom). During a call to the door, the door can be opened (open door) and a stairwell light controlled by switching a relay (switch on light).

These functions can be executed on the system telephone without initiating a door call.

#### **Performing Door Functions**

**Important:** Not available for operation on the PBX COMpact 3000 analogue/ISDN/VoIP.

#### Proceed as follows:

· Using the telephone

#### Requirements:

- The authority level assigned in the PBX for the door terminal
- The relays configured in the PBX for the intercom, opening the door and the stairwell light
- Authorisation in the PBX for Open door

In order to operate the door functions, press the **function key** configured for door functions. Alternatively, proceed as described below.

- 1. Press the **Menu key** and open the menu **functions > door function**.
- 2. Select the desired door based on its name/number.
- 3. Select one of the following options:

open door/light: Opens the door and switches the stairwell light on.

open door: Opens the door.

light on: Switches the stairwell light on.

talk: Establishes a call connection to the door.

**Note:** The door function **light on** switches on the relay of the door terminal in question separately for the period configured in the PBX.

#### Own Telephone Rings (Door Call) - Accept Call and Open Door

#### Proceed as follows:

· Using the telephone

#### Requirements:

- The authority level assigned in the PBX for the door terminal
- The relays configured in the PBX for the intercom, opening the door and the stairwell light
- Authorisation in the PBX for Open door

Proceed as described further down if you receive a door call.

- 1. Pick up the receiver or press the **hook key**.
- 2. Select open door/light.

The door is opened. If the relay of the door terminal in question is used for switching the stairwell light, this is also switched on for the period configured in the PBX.

#### The door knocks – open the door without accepting the call

During a call, you can handle an incoming door call generally as you would an incoming external subscriber. This means that you can accept the call, reject it or ignore it. In addition, you can, if you do not want to interrupt your current call, still open the door for the visitor by pressing the door opener.

#### Proceed as follows:

· Using the telephone

#### Requirements:

- The authority level assigned in the PBX for the door terminal
- The relays configured in the PBX for the intercom, opening the door and the stairwell light
- Authorisation in the PBX for **Open door**

Proceed as described when a door calls.

Select open door/light.

The door is opened. If the relay of the door terminal in question is used for switching the stairwell light, this is also switched on for the period configured in the PBX.

#### **Function Key for Door Functions**

**Important:** Not available for operation on the PBX COMpact 3000 analogue/ISDN/VoIP.

Press the key for general functions while the telephone is in the idle state to open the **door function** menu. After this, you can initiate a door function for the configured door.

Press the key defined to initiate a call connection with the door (after picking up the receiver) or to switch on the door opener and/or light.

In addition the status of the function is indicated by the corresponding LED.

#### LED signalling on the key (only for defined key assignment):

Green The door opener function is enabled.

The door opener function is enabled and the light is switched on

(only when both functions are configured on the key).

Yellow The light is switched on.

Off None of the functions configured on the key are enabled.

**Note:** When functions are defined on the second key level (optional, see Product Details), LED signalling is not available.

#### Requirements for operating the function:

- The authority level assigned in the PBX for the door terminal
- The relays configured in the PBX for the intercom, opening the door and the stairwell light
- Authorisation in the PBX for Open door

Proceed as follows by assigning the function key:

- Using COMfortel Set by selecting
  - Door terminal function
  - Defined door function
- · Using the telephone by selecting

#### - door function

**Note:** For further information about the general procedures when assigning function keys, see Function Keys.

Additional settings for this function key are described in the following.

| Config | guration | with | COMfortel | Set |
|--------|----------|------|-----------|-----|
|        |          |      |           |     |

| <b>3</b>                                                                                       |
|------------------------------------------------------------------------------------------------|
| Telephone no                                                                                   |
| Phone number of the door.                                                                      |
|                                                                                                |
| Door terminal function                                                                         |
| Open the door & switch on the light: Press the key to switch the door opener and the light on. |
| Open the door: Press the key to switch the door opener on.                                     |
| Light on: Press the key to switch the light on.                                                |
| Talking: Press the key to initiate a call connection to the door.                              |
|                                                                                                |

**Note:** The door terminal function **Light on** switches on the relay of the door terminal in question separately at the time configured in the PBX.

#### **Configuration with the Telephone**

**general**: Press the key to open the **door function** menu for the door configured.

**defined**: Press the key to execute the configured door function for the configured door.

#### Telephone no

Phone number of the door.

**open door/light**: Press the key to switch the door opener and the light on.

**open door**: Press the key to switch the door opener on.

**light on**: Press the key to switch the light on.

talk: Press the key to initiate a call connection to the door.

**Notes:** The door terminal function **Light on** switches on the relay of the door terminal in question separately at the time configured in the PBX.

# **Waiting Field Function**

In a waiting field, callers can be parked either automatically or by pressing the key, and then individually retrieved and forwarded.

#### **Configuring a Waiting Field**

**Important:** Only available for operation on the PBXs COMpact 4410 USB, COMpact 5020 VoIP, COMpact 4000, COMpact 5000/R and COMmander 6000/R/RX.

The waiting field is configured as described in the following:

• Use the configuration manager in the PBX to configure automatic call acceptance for the waiting field.

**Important:** Only available for operation on the PBXs COMpact 5020 VoIP, COMpact 4000, COMpact 5000/R and COMmander 6000/R/RX.

 Using the configuration manager or the configuration software on the PBX, select a system telephone as the waiting field reception.

#### Note:

For operation on the PBXs COMpact 5020 VoIP, COMpact 4000, COMpact 5000/R and COMmander 6000/R/RX, a group must be configured and selected as the waiting field reception in order to operate the waiting field with multiple waiting field receptions. The maximum number of waiting field receptions is limited by the number of possible group members.

For operation on the PBX COMpact 4410 USB, a max. of 1 waiting field reception is possible.

If multiple system telephones have been configured and enabled as waiting field receptions, multiple employees can operate the waiting field simultaneously. Incoming calls and waiting callers are then signalled in all the waiting field receptions. However, if someone is talking to a caller in one of the waiting field receptions, this caller is not signalled in the other waiting field receptions.

• On each waiting field reception telephone, assign one or more external waiting field keys, which can be used to monitor and process exchange line calls.

#### Note:

For operation on the PBX COMpact 4410 USB, each waiting field key is assigned to an S<sub>0</sub> port.

For operation on the PBXs COMpact 5020 VoIP, COMpact 4000, COMpact 5000/R and COMmander 6000/R/RX, each waiting field key is assigned to a bundle. A bundle can be either an  $S_0$  port, multiple bundled  $S_0$  ports, an  $S_{2M}$  port or a VoIP account. After selecting the bundle, the keys are assigned dynamically. This offers the option of configuring only one key for an  $S_0$  port and only so many keys for an  $S_{2M}$  port that can be processed at a time. If calls come in over a bundle, they are displayed on the associated available keys. If more multiple calls come in over a bundle than there are keys available, they are not displayed until a key becomes available.

The number of possible waiting field keys depends on the number of existing external lines/B-channels and therefore the maximum possible number of simultaneous callers (see instructions for the PBX).

 Assign an internal waiting field key to each waiting field reception, with which internal calls (also alarm calls and door calls) are monitored and processed.

**Important:** Only available for operation on the PBXs COMpact 5020 VoIP, COMpact 4000, COMpact 5000/R and COMmander 6000/R/RX. For operation on the PBX COMpact 4410 USB, internal calls, alarm calls and door calls to the waiting field reception telephone are only possible if there are no external callers in the waiting field.

 After configuring a waiting field key on a system telephone, the waiting field reception function on the system telephone in question is automatically enabled and can be switched on and off, if necessary.

#### Sequence for Call Acceptance in Waiting Field

Call acceptance in the waiting field is carried out as follows:

• If all of the waiting field receptions have been switched off, the telephones ring according to normal call distribution.

 After switching on one or more waiting field receptions, the calls in the respective waiting field are signalled on the waiting field keys of the enabled waiting field receptions.

#### Important:

After switching on the waiting field reception, any call forwarding for subscribers configured for the telephone, parallel calls as well as the do-not-disturb function are switched off. Not until the waiting field reception is switched off (on the telephone) will these functions (for example, call forwarding on an answering machine) become available again. The function in question (except parallel calling) must be switched on again.

For existing calls, incoming exchange line calls are signalled by blinking LEDs and also by an attention tone, if enabled. For multiple active waiting field receptions, a caller placed in the waiting field is also signalled in the other waiting field receptions by the attention tone.

- The caller can be accepted normally by picking up the receiver or placed in the waiting field by pressing the associated waiting field key. If the automatic call acceptance is set to on busy or according to a time, callers are also automatically placed in the waiting field.
- A caller who has been placed in the waiting field, hears hold music. If a group is configured
  as waiting field reception and text before answering is enabled, the caller hears the text
  before answering announcement first.
- A caller is kept a max. of 16 minutes without interruption in the waiting field. If the waiting time is not interrupted by a call to the waiting caller or the call is forwarded, the connection is disconnected.
- You are reminded that the subscriber is still waiting by a short tone once per minute.
- Press the corresponding waiting field key to initiate a call with a caller in the waiting field.
- An external caller in the waiting field can be rerouted internally as normal. If the line of the
  person being called is busy, the external subscriber can be placed in that person's queue.
  If the person being called does not accept the call, the external caller is put back in the
  waiting field. This is signalled by an attention tone, if enabled.
- If there is no one in the waiting field, you can make calls as normal and use the keys on the telephone without limitations.
- As long as information about a call in the queue is showing on the display (LED lights up in yellow), several of the keys are without function and as soon as you picked up the receiver, you are connected to the call in the queue. You can prevent this by pressing the **Home** key. After this, the LED lights up in red and the display is in the idle state. Now you can make a call as normal, for instance, by selecting a phone number from the telephone book.

#### Waiting Field Reception On/Off

**Important:** Only available for operation on the PBXs COMpact 4410 USB, COMpact 5020 VoIP, COMpact 4000, COMpact 5000/R and COMmander 6000/R/RX.

#### Requirements:

• The telephone has been selected in the PBX as a waiting field reception

#### Proceed as follows:

• Using the telephone (function key or menu functions > w.fld.reception)

#### Important:

It is only possible to switch a waiting field reception off if no callers are in the waiting field. For multiple waiting field receptions, this limitation only applies when only one waiting field reception is switched on.

For operation on the PBXs COMpact 5020 VoIP, COMpact 4000, COMpact 5000/R and COMmander 6000/R/RX: When the waiting field reception is switched off, the subscriber is automatically logged out of the waiting field group incoming; the subscriber is automatically logged on again when the waiting field reception is switched on again.

For operation on the PBX COMpact 4410 USB: When the waiting field reception is enabled, the subscriber is automatically logged out of all groups. After disabling it, the participant must be logged in again, if desired.

#### **Function Key and External Waiting Field**

**Important:** Only available for operation on the PBXs COMpact 4410 USB, COMpact 5020 VoIP, COMpact 4000, COMpact 5000/R and COMmander 6000/R/RX.

Press the key to place the caller signalled by the key in the waiting field or establish a connection with the caller from the waiting field. Whether you press the key depends on the current status as displayed by the LED on the key. Refer to the description of LED signalling.

#### LED signalling on the key:

Green No connection with an external subscriber exists. Information about

the communication partner is shown on the display:

(If other waiting field receptions have been enabled, the communi-

cation partners for these are not signalled.)

Press the key once to place the communication partner in the

waiting field.

Yellow An external subscriber is on hold in the waiting field. Information

about the calls waiting are shown on the display:

(If other waiting field receptions have been enabled, the LED lights

up in red.)

Press the key once to establish a connection to the call waiting.

Red An external subscriber is on hold in the waiting field.

Press the key once to display information about the call waiting – if

no call is in progress.

Yellow An external subscriber is calling. Information about the caller is

(blinking) shown on the display:

Press the key once to place the caller in the waiting field. Press the key twice to establish a connection to the caller.

Red An external subscriber is calling.

(blinking) Press the key once to place the caller in the waiting field.

**Note:** If a caller is placed in the waiting field by pressing the waiting field key, the LED then lights up in yellow next to the key. If a caller is placed in the waiting field either automatically or by another waiting field reception, the LED then lights up in red.

Requirements for operating the function:

The telephone has been selected in the PBX as a waiting field reception

Proceed as follows by assigning the function key:

- Using COMfortel Set by selecting Waiting field (external)
- Using the telephone by selecting waiting field > external

**Note:** For further information about the general procedures when assigning function keys, see Function Keys.

Additional settings for this function key are described in the following.

| Configu | uration | with | COMfortel | Set |
|---------|---------|------|-----------|-----|
|         |         |      |           |     |

# B-channel S<sub>0</sub> port with the corresponding B channel whose incoming calls shall be monitored (depending on the PBX type). Your own exchange line – Telephone no

Phone number of the bundle whose incoming calls shall be monitored (depending on the PBX type).

#### **Configuration with the Telephone**

#### Telephone no

S<sub>0</sub> port with the corresponding B channel or phone number of the bundle whose incoming calls shall be monitored (depending on the PBX type).

#### **Function Key for Internal Waiting Field**

**Important:** Only available for operation on the PBXs COMpact 5020 VoIP, COMpact 4000, COMpact 5000/R and COMmander 6000/R/RX.

**Note:** A maximum of one internal waiting field key is possible on a single telephone.

Press the key to place the internal caller in the waiting field or establish a connection with the caller from the waiting field. Whether you press the key depends on the current status as displayed by the LED on the key. Refer to the description of LED signalling.

#### LED signalling on the key:

Green There is currently a connection with an internal subscriber. Infor-

mation about the communication partner is shown on the display: (If other waiting field receptions have been enabled, the communi-

cation partners for these are not signalled.)

Press the key once to place the communication partner in the

waiting field.

Yellow An internal subscriber is on hold in the waiting field. Information

about the calls waiting are shown on the display:

(If other waiting field receptions have been enabled, the calls waiting

in these are not signalled.)

Press the key once to establish a connection to the call waiting.

Red An internal subscriber is on hold in the waiting field.

(If other waiting field receptions have been enabled, the calls waiting

in these are not signalled.)

Press the key once to display information about the call waiting – if

no call is in progress.

Yellow An internal subscriber is calling. Information about the caller is

(blinking) shown on the display:

Press the key once to place the caller in the waiting field. Press the key twice to establish a connection to the caller.

Red An internal subscriber is calling.

(blinking) Press the key once to place the caller in the waiting field.

Requirements for operating the function:

· The telephone has been selected in the PBX as a waiting field reception

Proceed as follows by assigning the function key:

- Using COMfortel Set by selecting Waiting field (internal)
- Using the telephone by selecting waiting field > internal

**Note:** For further information about the general procedures when assigning function keys, see Function Keys.

#### Function Key for Switching Waiting Field Reception On/Off

**Important:** Not available for operation on the PBXs COMpact 5010 VoIP and COMpact 3000 analogue/ISDN/VoIP.

Press the key while in the telephone's idle state to switch the waiting field reception on or off or switch it over.

In addition, the status of the function is indicated by the corresponding LED.

#### LED signalling on the key:

| Green | The waiting field reception is enabled.  |
|-------|------------------------------------------|
| Off   | The waiting field reception is disabled. |

#### Requirements for operating the function:

The telephone has been selected in the PBX as a waiting field reception

Proceed as follows by assigning the function key:

- Using COMfortel Set by selecting Waiting field reception
- Using the telephone by selecting w.fld.reception

**Note:** For further information about the general procedures when assigning function keys, see Function Keys.

#### **Attention Tone for Waiting Field**

If the attention tone has been switched on for the waiting field, incoming calls in the waiting field are signalled by an attention tone. If the attention tone bothers you, you can switch it off. The volume of the attention tone is dependent on the configured ringer volume.

#### Proceed as follows:

- Using COMfortel Set (page Settings/functions > Signalling/ringer, checkbox Attention tone (waiting field))
- Using the telephone (function key or menu settings > signalling > attention tone, check box waiting field)

# **Speed Dialling**

The speed dialling function enables a function key to be defined with not only internal and external phone numbers but also with programming codes on the PBX. The saved codes can be easily dialled by pressing a key, if necessary.

#### **Application Options for Speed Dialling Keys**

Speed dialling keys can be used in the following ways:

#### Dialling a phone number

Pressing a speed dialling key immediately dials a saved phone number. If the receiver is on hook, the saved phone number is first transmitted into dial preparation.

If a speed dialling key is pressed during a call, a query call is placed and the saved phone number is dialled immediately.

#### Dialling part of a phone number

The telephone speed dialling keys to be defined with parts of phone numbers (for example, telephone provider prefixes). The phone number parts can then be assembled by pressing multiple speed dialling keys in an order. The names assigned to the phone numbers are shown one after the other on the display.

#### **Assignment overview**

Speed dialling keys defined with to internal subscriber and group phone numbers enable an overview of the current activity status of the subscriber or group via the corresponding LEDs.

#### Pickup and call take-over

Speed dialling keys defined with internal subscriber and group phone numbers enable the pickup function for these subscribers and groups. If the LED on the key is blinking in red because the saved phone number is being called, you can take the call on your telephone by pressing the speed dialling key and then confirming.

If a subscriber allows call take-over (for example, on an answering machine), you can still take the call on your telephone in the same manner even after it has already been accepted.

#### **Function Key for Speed Dialling**

Press the key while the telephone is in the idle state to transfer a phone number saved in a key to dial preparation – also additional information.

Exception: If the phone number saved is an internal phone number and is currently being called, you can carry out the Pickup function on this call.

After picking up the receiver, press the key to dial the phone number saved in the key.

Press the key during a call to put the active communication partner on hold and to dial the phone number saved in the key.

In addition, when a subscriber or a group number is defined, the status of the subscriber or group can be read from the corresponding LED.

#### LED signalling on the key (when defined with an internal subscriber number):

Red (blinking) The internal telephone is now being called. Press the key to initiate a pickup.

Red The internal telephone is not reachable (a call is in progress on the telephone

or all of the corresponding voice channels are in use). Press the key to initiate

a call take-over, if required.

Green A call is being made from the internal telephone and the call was not

(blinking) accepted.

Yellow The internal telephone is not reachable (do-not-disturb or call forwarding for

subscribers has been configured).

Yellow Only for internal VoIP subscriber and enabled display of the registration

(blinking) status: The telephone is not registered on the PBX.

Off The internal telephone is available. Press the key to place a call.

#### LED signalling on the key (when defined with an internal group phone number):

Red (blinking) A logged-in telephone is now being called. Press the key to initiate a pickup.

Red Calls are in progress on all logged-in telephones or no telephone in the group

is logged in.

Yellow The group is not available (call forwarding is configured for the group).

Off The group is available. Press the key to place a call.

#### LED signalling on the key (when defined with an external number):

Green A call is being made from the telephone of the external subscriber and the call

(blinking) was not accepted (in as far as the external number is transmitted).

**Note:** When functions are defined on the second key level (optional, see Product Details), LED signalling is not available.

Proceed as follows by assigning the function key:

- · Using COMfortel Set by selecting Speed dialling
- Using the telephone by selecting speed dialling

**Note:** For further information about the general procedures when assigning function keys, see Function Keys.

Additional settings for this function key are described in the following.

| Confid | uration   | with  | COMfo | ortel Set |
|--------|-----------|-------|-------|-----------|
|        | ıuı alıvı | WILLI |       | ハ にさい ひさい |

Destination of the call diversion – Telephone no 

Destination number.

Note: Click to accept a phone number from the telephone book in the Telephone no entry field.

Destination of the call diversion – Type of phone number

Marks the phone number as internal or external number.

#### **Configuration with the Telephone**

#### Telephone no

Destination number.

**Note:** If you press the telephone book key before entering the destination number, you can select the desired phone number from the telephone book. Alternatively, you can press a configured **speed dialling key** to select the destination number.

**Important:** If you must prefix e.g. an exchange line access number when entering/selecting a phone number, depends on the exchange line request (automatic, direct exchange line telephone, internal telephone) that was configured in the PBX (see Operation Guide of the PBX).

#### **Automatic Speed Dialling Pick-up**

If automatic speed dialling pickup is enabled, pressing a speed dialling key while the telephone is in the idle state automatically picks up a call (when using a headset) or switches the telephone to hands-free calling.

#### Proceed as follows:

- Using COMfortel Set (page Settings/functions > User settings, check box Automatic off-hook for speed dialling)
- Using the telephone (menu settings > user settings > speed dial.key)

#### **Display of the Registration Status**

If the display of the registration status is switched on, the individual registration status of the subscribers will be signalled via the LEDs of the speed dialling keys assigned to internal VoIP subscribers. If the corresponding VoIP subscriber is not registered at the PBX, its LED will blink yellow.

#### Proceed as follows:

- Using COMfortel Set (page Settings/functions > signalling/ringer, check box Registration status subscriber)
- Using the telephone (function key or menu **settings > signalling > reg.status scr.**)

# **Answering Machine local**

This section describes how to set up and operate the functions on your answering machine. Descriptions are given on what the functions do, how to operate them and – if possible – how to define these functions on programmable function keys.

**Important:** Only available for operation on the PBXs COMpact 4000, COMpact 5000/R and COMmander 6000/R/RX (with Firmware 6.0A or later): During a call, the COMfortel 2600 allows you to accept another call and record it simultaneously on the local answering machine. When a second call is signalled as waiting, the PBX reserves the second call channel of the internal  $S_0$  port for this function. At this particular time, a second telephone at the same port cannot initiate a call, accept an incoming call and pick up a call. Simultaneous call acceptance and recording by the local answering machine is not possible while another telephone is on a call at the same port. In order to ensure that the full scope of functions is available, you should connect only 1 telephone per port.

**Note:** The answering machine function is only available on a COMfortel 2600 with an SD/SDHC card inserted (see Setup Guide).

#### **Topics**

- Forwarding Incoming Calls to Answering Machine (page 273)
- Answering Machine Accepts Call Call Acceptance (page 274)
- Readiness (page 275)
- Answering Machine List (page 277)
- List of Voice Memos (page 283)
- Announcements (page 288)
- Call Acceptance and Announcement Assignment (page 293)
- Basic Settings (page 299)
- Call Recording (page 304)
- Remote Access (page 308)
- Message Forwarding (page 314)
- Data Exchange (page 319)

# Forwarding Incoming Calls to Answering Machine

**Important:** Forwarding call waiting calls only available for operation on the PBXs COMpact 4000, COMpact 5000/R and COMmander 6000/R/RX (firmware version 6.0A or later).

#### Requirements:

· Disabled readiness of the answering machine

When you receive a call, proceed as described in the following.

- 1. Select answer. machine.
- 2. Bestätigen Sie mit OK.

The answering machine accepts the call.

# **Answering Machine Accepts Call – Call Acceptance**

**Note:** If the listen in function has been enabled on the answering machine, the loudspeaker on the telephone is switched on for listening in when a call is accepted by the answering machine.

If the answering machine has already accepted the call, proceed as described.

• Pick up the receiver or press the **hook key**.

You are connected with the caller.

# Readiness

In order for the answering machine to accept calls and record messages, readiness must be enabled.

**Important:** In addition to the readiness, the call acceptance of group calls must be switched on in order for the answering machine to accept calls and record messages (see chapter Answering Machine local > Basic Settings > Switching Call Acceptance of Group Calls On/Off).

#### Readiness On/Off

#### Note:

Also when readiness is enabled, only calls of the types that have been activated for call acceptance will be accepted.

You can also switch readiness on and off remotely.

Readiness can only be switched on, if no voice mailbox has been configured for the subscriber in the PBX.

#### Requirements:

Answering machine put into operation (see Setup Guide)

#### Proceed as follows:

- Using COMfortel Set (page Answering machine > Global check box Answering machine readiness)
- Using the telephone (function key or menu answer.machine > TAM functions > TAM readiness)

#### **Function Key for Readiness**

Press the key to switch readiness on or off or to switch it over.

In addition the status of the function is indicated by the corresponding LED.

#### LED signalling on the key:

Green The readiness function is enabled.

Off The readiness function is disabled.

**Note:** When functions are defined on the second key level (optional, see Product Details), LED signalling is not available.

Requirements for operating the function:

Answering machine put into operation (see Setup Guide)

Proceed as follows by assigning the function key:

- Using COMfortel Set by selecting Answering machine readiness
- Using the telephone by selecting TAM readiness

**Note:** For further information about the general procedures when assigning function keys, see Function Keys.

#### **Touch Function Key for Readiness**

Press the key to switch readiness on or off.

In addition the status of the SD card is indicated.

Requirements for operating the function:

- Answering machine put into operation (see Setup Guide)
- · SD card inserted into slot

Proceed as follows by assigning the function key:

- Using COMfortel Set by selecting TAM/VMB readiness/SD card
- Using the telephone by selecting TAM/VMB ready/SD

**Note:** For further information about the general procedures when assigning function keys, see Function Keys.

# **Answering Machine List**

The telephone answering machine list can save up to 250 messages and call recordings made on the answering machine. The list also includes the date and time of the recording as well as the phone number of the caller/communication partner. The recordings are numbered consecutively, with the last/latest recording assigned the number 1.

You can call someone who has called you directly from the answering machine list.

The LED of the message key indicates whether entries are present on the answering machine list.

#### **Opening the Answering Machine List**

#### Proceed as follows:

· Using the telephone

#### Requirements:

Answering machine put into operation (see Setup Guide)

To open the answering machine list, press the **function key** configured for it or press the **Menu key** to open the menu **answer.machine > TAM functions > TAM list**.

Alternatively, proceed as described below.

1. Press the message key.

The available lists are displayed. To the right next to the selection of lists, the respective number of existing recordings/calls is displayed.

2. Select **TAM list** to open the answering machine list (this is skipped if the other lists are empty).

The following information about the recording is shown on the display:

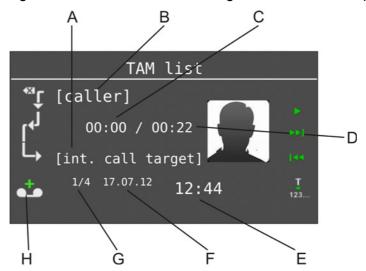

- A Internal call destination
- B Caller

#### Note:

If the phone number has been assigned a name in the telephone book of the system telephone, this will be displayed.

If a contact image has been stored on the SD card and is assigned to a contact, it will be displayed (see chapter Telephone Book and Lists > Telephone Book > Adding contact images to the telephone book). If this is not the case, an Avatar image printed here will be displayed.

- C Length of time the recording has been played back
- D Entire length of the recording
- E Time of recording
- F Date of recording
- G Consecutive number of recordings/number of existing recordings

**Note:** The latest recording is displayed with consecutive number 1.

H Recording type:

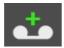

new message

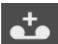

older message already played back

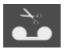

call recording

**Note:** If you have activated automatic playback, the new recordings are automatically played back in sequence after the answering machine list is opened. The latest recording is played back first.

Select one of the following options:

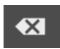

A short tap deletes the displayed recording.

A long tap deletes all recordings of the currently selected type (call recording or message) from the list (after confirmation).

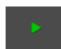

Starts the playback of the recording.

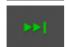

Pages to the next (older) recording.

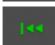

Pages to the previous (more recent) recording.

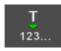

Accepts the entry into dial preparation or into the telephone book, if applicable.

4. If you want to leave the menu, press the **home key**.

Listening to recordings (messages and call recordings)

#### Proceed as follows:

· Using the telephone

#### Requirements:

- Answering machine put into operation (see Setup Guide)
  - 1. Open the answering machine list.

- 2. Use and to scroll to the desired recording.
- 3. Tap on to start playing back the recording.

**Note:** You can also pick up the receiver to prevent others present from listening.

The recording is played back.

4. Select one of the following options:

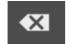

Deletes the recording currently being played back.

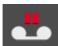

Interrupts playback.

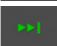

Skips the recording currently being played back.

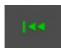

Repeats the previous recording or the one currently being played back.

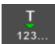

Accepts the entry into dial preparation or into the telephone book, if applicable.

5. If you want to leave the menu, press the **home key**.

**Note:** You can also access and listen to the recordings remotely.

#### **Dialling from the Answering Machine List**

#### Requirements:

- Answering machine put into operation (see Setup Guide)
  - 1. Open the answering machine list.
  - 2. Use and to scroll to the desired recording.
  - 3. Tap on  $\frac{1}{123...}$  in order to accept the phone number into the dial preparation.
  - 4. Pick up the receiver or press the **hook key**.

The subscriber is called.

**Note:** If you want to exit the menu without dialling the number displayed, press the **home key**.

#### Configuring the LED Message Key

#### See:

LED of the Message Key (page 141)

#### **Function Key for Answering Machine List**

Press the key while the telephone is in the idle state to open the answering machine list. In addition the status of the answering machine list is indicated by the corresponding LED.

#### LED signalling on the key:

Green There are no new entries. All of the entries in the list have been viewed, but

have not yet been deleted.

Green The list contains new entries that have not yet been viewed.

(blinking)

Off The list is empty.

**Note:** When functions are defined on the second key level (optional, see Product Details), LED signalling is not available.

Requirements for operating the function:

Answering machine put into operation (see Setup Guide)

Proceed as follows by assigning the function key:

- Using COMfortel Set by selecting Answering machine list
- Using the telephone by selecting TAM list

Answering Machine local Answering Machine List Function Key for Answering Machine List

**Note:** For further information about the general procedures when assigning function keys, see Function Keys.

# **List of Voice Memos**

Up to 250 voice memos including date, time, and length of the recording can be saved in this list. The recordings are numbered consecutively, with the last/latest recording assigned the number 1.

The LED of the message key indicates entries in the voice memo list.

#### **Recording Memos**

Proceed as follows:

· Using the telephone

#### Requirements:

Answering machine put into operation (see Setup Guide)

To record voice memos, press a **function key** configured for recording voice memos.

Alternatively, proceed as described below.

- Press the Menu key and open the menu answer.machine > TAM functions > TAM voice memo.
- Tap on OK next to start of record. to start the recording.
   The recording proceeds.
- 3. Record the memo.
- 4. Tap on OK next to **end of recording** to end the recording.
- 5. Tap on OK to save the recording.

**Note:** Recordings with a recording time shorter than 1 second are discarded by the telephone.

#### **Function Key Recording Voice Memos**

Press the key while the telephone is in the idle state to start recording a voice memo.

In addition the associated LED indicates whether a voice memo is currently being recorded.

#### LED signalling on the key:

Red (blinking) A voice memo is being recorded.

**Note:** When functions are defined on the second key level (optional, see Product Details), LED signalling is not available.

#### Requirements for operating the function:

Answering machine put into operation (see Setup Guide)

Proceed as follows by assigning the function key:

- Using COMfortel Set by selecting Answering machine voice memo
- Using the telephone by selecting TAM voice memo

**Note:** For further information about the general procedures when assigning function keys, see Function Keys.

#### **Opening the List of Voice Memos**

#### Proceed as follows:

· Using the telephone

#### Requirements:

- Answering machine put into operation (see Setup Guide)
  - 1. Press the **message key**.

The available lists are displayed. To the right next to the selection of lists, the respective numbers of existing recordings and calls are displayed.

2. Select **TAM voice memos** to open the list of voice memos (this is skipped if the other lists are empty).

The following information about the recording is shown on the display:

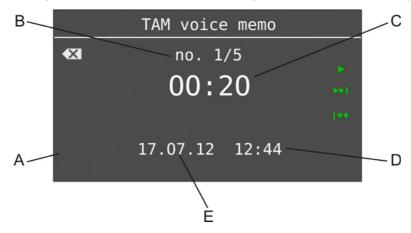

A Recording type:

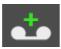

new voice memo

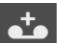

older voice memo already played back

B Consecutive number of recording/number of existing recordings

**Note:** The latest recording is displayed with consecutive number 1.

- C Length of the recording
- D Time of recording
- E Date of recording

**Note:** If you have activated automatic playback, the new recordings are automatically played back in sequence after the list of voice memos is opened. The latest recording is played back first.

3. Select one of the following options:

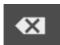

A short tap deletes the displayed voice memo.

A long tap deletes the whole list (after confirmation).

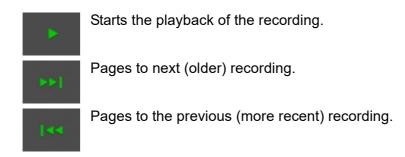

4. If you want to leave the menu, press the home key.

#### **Listening to Recordings (Memos)**

#### Proceed as follows:

Using the telephone

#### Requirements:

- Answering machine put into operation (see Setup Guide)
  - 1. Open the voice memo list.
  - 2. Use and to scroll to the desired recording.
  - 3. Tap on to start playing back the recording.

**Note:** You can also pick-up the receiver to prevent others present from listening.

The recording is played back.

4. Select one of the following options:

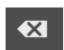

Deletes the recording currently being played back.

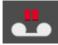

Interrupts playback.

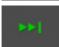

Skips the recording currently being played back.

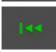

Repeats the previous recording or the one currently being played back.

5. If you want to leave the menu, press the **home key**.

## **Configuring the LED Message Key**

#### See:

LED of the Message Key (page 141)

## **Announcements**

In addition to standard announcements, the answering machine lets you manage customised announcements.

Existing announcements can be transferred to a SD card using COMfortel Set or new announcements can be recorded over the phone.

The announcements can be assigned to different call types as well as to different callers.

#### **Creating a New Announcement**

#### Proceed as follows:

· Using the telephone

#### Requirements:

- Answering machine put into operation (see Setup Guide)
  - Press the Menu key and open the menu answer.machine > TAM settings > edit announcem.
  - 2. Tap on in front of **new announcement** to record a new announcement (this step is skipped if there are not yet any announcements).
  - 3. Enter the name.
  - 4. Confirm with OK.
  - Tap on **OK** next to **start of record.** to start recording the announcement.
     The recording proceeds.
  - 6. Record the announcement.
  - 7. Tap on **OK** next to **end of recording** to end recording the announcement.

#### Note:

You have the option of recording the announcement again (by selecting **new announcement** option) or listening to the announcement that you recorded (by selecting the **playback** option).

Recordings with a recording time shorter than 1 second are discarded by the telephone.

8. Select **store** to save the recorded announcement in the announcement list.

# **Editing Existing Announcement in List**

#### Proceed as follows:

· Using the telephone

# Requirements:

Answering machine put into operation (see Setup Guide)

In order to edit an announcement, press the **function key** configured for editing announcements.

Alternatively, proceed as described below.

- 1. Press the **Menu key** and open the menu **answer.machine > TAM settings > edit announcem.**.
- 2. Scroll to the desired entry.
- 3. Tap on .
- 4. Select change.
- 5. Overwrite the name, if necessary.
- 6. Bestätigen Sie mit OK.
- 7. Tap on **OK** to overwrite the existing announcement.
- Tap on **OK** next to **start of record.** to start recording the announcement.
   The recording proceeds.
- 9. Record the announcement.
- 10. Tap on **OK** next to **end of recording** to end recording the announcement.

#### Note:

You have the option of recording the announcement again (by selecting **new announcement** option) or listening to the announcement that you recorded (by selecting the **playback** option).

Recordings with a recording time shorter than 1 second are discarded by the telephone.

11. Select **store** to save the recorded announcement in the announcement list.

# **Deleting an Existing Announcement from List**

Proceed as follows:

· Using the telephone

# Requirements:

Answering machine put into operation (see Setup Guide)

In order to delete an announcement, press the function key configured.

Alternatively, proceed as described below.

- Press the Menu key and open the menu answer.machine > TAM settings > edit announcem..
- 2. Scroll to the desired entry.
- 3. Tap on 🕒 .
- 4. Select delete.
- 5. Tap on **OK** to confirm the action.

# **Function Key for Editing Announcements**

Press the key for general functions while the telephone is in the idle state to open the announcement selection menu. After selecting an announcement, you can edit it.

While the telephone is in the idle state, press the key defined for opening the menu for editing the configured announcement.

# LED signalling on the key:

None

Requirements for operating the function:

• Answering machine put into operation (see Setup Guide)

Proceed as follows by assigning the function key:

- Using COMfortel Set by selecting
  - Answering machine edit announcement
  - Answering machine edit announcement defined
- · Using the telephone by selecting
  - Answering machine edit announcem.

**Note:** For further information about the general procedures when assigning function keys, see Function Keys.

Additional settings for this function key are described in the following.

# **Configuration with COMfortel Set**

Announcement to be edited – Announcement

Selection of an announcement.

**Note:** If you want to select an announcement that is stored on the telephone SD card, but is not listed as a selection in the list field, click . The announcements are read from the SD card and then displayed in the list field.

# **Configuration with the Telephone**

general: Press the key to open a box.

**defined**: Press the key to open the selected voice mailbox.

# **Announcement**

Selection of the announcement.

# Call Acceptance and Announcement Assignment

Call acceptance and announcement assignment can be configured to be call-dependent.

**Detailed Information about Call Acceptance and Announcement Assignment** 

The call type acceptance can be configured depending on the call type.

- A Anonymous calls (caller transmits no phone number)
- **B** From contact (caller transmits a phone number contained in the telephone book)
- C External calls (caller is an external subscriber)
- **D** Internal calls (caller is an internal subscriber)
- **E Door calls** (caller is any door terminal)
- F Other calls

The sequence displayed here corresponds to the sequence that is taken into account in the settings. Applicable call types, for which no settings (**Next rule Regel**) have been configured, are not taken into account for an incoming call. Instead, the next applicable call type is sought out. If a setting has not been made for any of the applicable call types, the settings of the call type **Other calls** are used.

#### **Example**

The following example illustrates taking the settings into account:

#### **Initial situation**

- Different settings have been made regarding call acceptance and announcement for external calls (call type C) and internal calls (call type D) as well as for anonymous calls (call type A).
- No settings have been made for calls from a contact (B), door calls (E) and other calls (F).
- · The answering machine is switched on.

#### Call 1

#### Properties of call 1:

- The caller is an external subscriber who transmits a phone number.
- The transmitted phone number is entered as a contact in the telephone book.

# Sequence for call 1:

- The call type **A** applies due to the existing phone number display.
- For the first applicable call type **B**, no setting are present.
- The existing setting for the next applicable call type C is used.

#### Call 2

# Properties of call 2:

The caller is a door terminal.

# Sequence for call 2:

- The call types **A** to **D** are not taken into account for door calls.
- Not setting is present for call type E.
- The existing setting for call type other calls F is used, in this case the default setting Announcement and recording with the default announcement STANDARD.WAV.

# **Configuring Call Acceptance and Announcement Assignment**

#### Proceed as follows:

- Using COMfortel Set
- · Using the telephone

# **Using COMfortel Set to Configure Call Acceptance and Announcement Assignment**

# Requirements:

- Answering machine put into operation (see Setup Guide)
  - 1. Open the page **Answering machine > Call Acceptance**.
  - 2. Depending on the call type, proceed as described.

• All call types except **From Contact**: In the **Call acceptance** list field, select one of the following options for the call type in question.

**Next rule**: Call type is not taken into account. The call type acceptance depends on the call type next applicable to the call. If **Next rule** has been selected for all the applicable call types, the settings of the call type **Other calls** are used.

**Announcement and recording**: The caller hears the announcement selected under **Announcement** and can then leave a message on the answering machine.

**Only announcement**: The caller hears the announcement selected under **Announcement**; however, he cannot leave a message on the answering machine.

**No call acceptance**: The call made by the corresponding caller is not accepted by the answering machine.

• Only **From Contact**: In the **Call acceptance** list field, select one of the following options for the call type in question.

**Next rule**: Call type is not taken into account. The call type acceptance depends on the call type next applicable to the call. If **Next rule** has been selected for all the applicable call types, the settings of the call type **Other calls** are used.

**As defined in Contact**: Enables call acceptance on the answering machine to be changed and the announcement for every single telephone book contact.

3. In the **Announcement** list field, select the desired announcement for the call type in question.

If you want to select an announcement on the telephone SD card, but is not listed as a selection in the list field, click . The announcements are read from the SD card and then displayed in the list field.

#### Using the Telephone to Configure Call Acceptance and Announcement Assignment

#### Requirements:

- Answering machine put into operation (see Setup Guide)
  - Press the Menu key and open the menu answer.machine > TAM functions > TAM call accept.
  - 2. Select the call type for which you want to configure call acceptance.

- 3. Depending on the call type, proceed as described.
  - All call types except From Contact: Select one of the following options for the call type in question.

**Next rule**: Call type is not taken into account. The call type acceptance depends on the call type which is applicable to the call next. If **Next rule** has been selected for all the applicable call types, the settings of the call type **Other calls** are used.

**announc/record.**: At the end, the caller hears the selected announcement and can then leave a message on the answering machine.

**announcem.only**: At the end, the caller hears the selected announcement; however, he cannot leave a message on the answering machine.

**no call accept.**: The call made by the corresponding caller is not accepted by the answering machine.

• Only **From Contact**: Select one of the following options for the call type in question.

**Next rule**: Call type is not taken into account. The call type acceptance depends on the call type which is applicable to the call next. If **Next rule** has been selected for all the applicable call types, the settings of the call type **Other calls** are used.

**From Contact**: Enables call acceptance on the answering machine to be changed and the announcement for every single telephone book contact.

- Scroll through the announcement list to your selection.
   The name of the announcement along with the creation date and time is displayed.
- 5. Confirm with OK.

# Function Key for Call Acceptance, Announcement and Call Type

Press the key while the phone is in the idle state to switch call acceptance of the answering machine off or on (with announcement or with announcement and recording).

In addition the status of the function is indicated by the corresponding LED.

# LED signalling on the key:

green The option assigned to the key is switched on.

**Note:** When functions are defined on the second key level (optional, see Product Details), LED signalling is not available.

Requirements for operating the function:

• Answering machine put into operation (see Setup Guide)

Proceed as follows by assigning the function key:

- Using COMfortel Set by selecting Answering machine Call acceptance
- · Using the telephone by selecting TAM call accept

**Note:** For further information about the general procedures when assigning function keys, see Function Keys.

Additional settings for this function key are described in the following.

# **Configuration with COMfortel Set**

Answering machine-call acceptance – Announcement 
Selection of an announcement.

#### **Answering Machine local**

Call Acceptance and Announcement Assignment
Function Key for Call Acceptance, Announcement and Call Type

**Note:** Clicking initiates a comparison with the SD card in the telephone. Any announcement present on the SD card will then be displayed for selection.

# Call acceptance

**No call acceptance**: The call made by the corresponding caller is not accepted by the answering machine.

**Only announcement**: The caller hears the announcement selected under **Announcement**; however, he cannot leave a message on the answering machine.

**Announcement and recording**: The caller hears the announcement selected in the **Announcement** list field and can then leave a message on the answering machine.

# Call type

Type of the calls to be accepted.

# **Configuration with the Telephone**

**no call accept.**: The call made by the corresponding caller is not accepted by the answering machine.

**announcem. only**: The caller hears the announcement selected under **Announcement**; however, he cannot leave a message on the answering machine.

**announc.** and rec.: The caller hears the announcement selected under **Announcement** and can then leave a message on the answering machine.

**Note:** At the Selection of the calls to be accepted, in the third menu line, you can switch over between the different call types (external calls, internal calls, door calls, anonymus calls and call types of contacts).

#### **Announcement**

Selection of the announcement.

# Call type

Type of the calls to be accepted.

# **Basic Settings**

Default settings have already been configured for the basic functions on the answering machine. These basic functions can be adapted to your own specific requirements as described in the following.

# **Call Acceptance Time**

The call acceptance time (1 to 99 seconds) indicates the number of seconds after which the answering machine accepts a call.

**Note:** If you have enabled the remote access toll saver, the call accept time depends on whether new messages are present or not.

#### Requirements:

Answering machine put into operation (see Setup Guide)

#### Proceed as follows:

- Using COMfortel Set (page Answering machine > Global, entry field Call acceptance time (1-99 seconds))
- Using the telephone (menu answer.machine > TAM settings > call accept time)

# **Maximum Recording Time**

The maximum recording time (1 to 98 minutes) indicates the number of minutes after which the answering machine ends a recording automatically (in as far as the caller has not already hung up).

**Note:** Recordings with a recording time shorter than 1 second are discarded by the telephone.

#### Requirements:

Answering machine put into operation (see Setup Guide)

#### Proceed as follows:

- Using COMfortel Set (page Answering machine > Global, entry field Recording time general (in minutes, 99 = max. storage utilisation))
- Using the telephone (menu answer.machine > TAM settings > recording time)

Note: Possible entries:

0: No recording takes place. The caller hears only an announcement.

1-98: The maximum recording time is configured (1 to 98 minutes).

99: The recording time is unlimited (maximum storage utilisation).

# **Maximum Recording Time for Door Calls**

The maximum recording time for door calls (1 to 98 minutes) indicates the number of minutes after which the answering machine ends the recording of a door call automatically.

Note that the recording cannot be actively ended from the door terminal. Therefore, a door call recording lasts as long as you have defined it.

### Requirements:

Answering machine put into operation (see Setup Guide)

#### Proceed as follows:

- Using COMfortel Set (page Answering machine > Global, entry field Recording time door (in minutes))
- Using the telephone (menu answer.machine > TAM settings > record. time door)

Note: Possible entries:

0: No recording takes place. The caller hears only an announcement.

1-98: The maximum recording time is configured (1 to 98 minutes).

99: The recording time is unlimited (maximum storage utilisation).

# **Automatic Playback**

If automatic playback is enabled, the new recordings are played back automatically after the answering machine list or the voice memo list is open.

**Note:** Call recordings are excluded from automatic playback.

#### Requirements:

Answering machine put into operation (see Setup Guide)

#### Proceed as follows:

- Using COMfortel Set (page Answering machine > Global, check box Automatic playback of all recordings)
- Using the telephone (menu answer.machine > TAM settings > autom. playback)

# **Call Acceptance of Group Calls**

If the call acceptance of group calls is switched on, calls for groups of which the telephone is a member are accepted by the answering machine.

#### Requirements:

• Answering machine put into operation (see Setup Guide)

#### Proceed as follows:

- Using COMfortel Set (page Answering machine > Global, check box Group calls are accepted by the answering machine)
- Using the telephone (menu answer.machine > TAM settings > call for group)

# **Attention Tone for Answering Machine**

If the attention tone for the answering machine is switched on, the attention tone signalises that a new message has been left on the answering machine. The volume of the attention tone depends on the ringtone volume that has been set.

Answering Machine local Basic Settings Listen in Function

- Using COMfortel Set (page Settings/functions > Signalling/ringer, check box Attention tone (answering machine))
- Using the telephone (menu settings > signalling > attention tone, check box answer.machine)

#### **Listen in Function**

If the listen in function is enabled, the loudspeaker on the telephone is switched on for listening in when a call is accepted by the answering machine. Depending on whether to listen to your own announcement every time or not, it can also be configured if the loudspeaker on the telephone is switched on or off during playback of the announcement.

off: Disables the listen in function.

**with announcement**: Enables the listen in function. The loudspeaker on the telephone is switched on during playback of the announcement.

**without announcement**: Enables the listen in function. The loudspeaker on the telephone is switched off during playback of the announcement.

# Requirements:

Answering machine put into operation (see Setup Guide)

Proceed as follows:

- Using COMfortel Set (page Answering machine > Global, list field Listen in)
- Using the telephone (menu answer.machine > TAM settings > listen in)

# **Call Acceptance Time**

The call acceptance time (1 to 99 seconds) indicates the number of seconds after which the answering machine accepts a call.

**Note:** If you have enabled the remote access toll saver, the call accept time depends on whether new messages are present or not.

# Requirements:

• Answering machine put into operation (see Setup Guide)

- Using COMfortel Set (page Answering machine > Global, entry field Call acceptance time (1-99 seconds))
- Using the telephone (menu answer.machine > TAM settings > call accept time)

# **Call Recording**

The call recording function enables telephone calls to be recorded, for example, for later evaluation. In addition to the automatic recording of all calls, it is also possible to record calls manually. This functions independent of the automatic call recording function. This allows calls to be recorded in pieces.

# **Executing Call Recording**

**Note:** Always ask your communication partner to give his approval for recording the call. You are liable to prosecution, if you record a call without your communication partner's knowledge (breach of confidentiality of the word). For reasons of data protection, an info tone informs your communication partner that the call is being recorded.

# Requirements:

Answering machine put into operation (see Setup Guide)

To start or end recording during a call, press the **function key** configured for initiating call recording.

Or, during a call, proceed as described in the following.

- 1. Select the **TAM call record.** function.
- 2. Tap on **OK** to start call recording.

The call is recorded.

3. Tap on **OK** to end call recording.

**Note:** Recordings with a recording time shorter than 1 second are discarded by the telephone.

# Function Key for Call Recording Initiation On/Off

Press the key during a call to switch call recording on. Press the key again to turn it off. In addition the status of the function is indicated by the corresponding LED.

# LED signalling on the key:

Red (blinking) The current call is recorded.

**Note:** When functions are defined on the second key level (optional, see Product Details), LED signalling is not available.

Requirements for operating the function:

Answering machine put into operation (see Setup Guide)

Proceed as follows by assigning the function key:

- Using COMfortel Set by selecting Answering machine call recording
- Using the telephone by selecting TAM call record.

**Note:** For further information about the general procedures when assigning function keys, see Function Keys.

# **Automatic Call Recording**

If automatic call recording has been enabled, every call (incoming and outgoing) is recorded completely.

#### Note:

Always ask your communication partner to give his approval for recording the call. You are liable to prosecution, if you record a call without your communication partner's knowledge (breach of confidentiality of the word). For reasons of data protection, an info tone informs your communication partner that the call is being recorded.

Recordings with a recording time shorter than 1 second are discarded by the telephone.

#### Requirements:

Answering machine put into operation (see Setup Guide)

#### Proceed as follows:

- Using COMfortel Set (page Answering machine > Global, check box Automatic call recording)
- Using the telephone (function key or menu answer.machine > TAM functions > TAM aut.call rec)

# **Function Key for Automatic Call Recording**

Press the key to switch the automatic call recording function on or off or to switch it over. In addition the status of the function is indicated by the corresponding LED.

# LED signalling on the key:

Red Automatic call recording is enabled.

Red (blinking) The current call is recorded.

(Signalling only occurs here if automatic call recording enabled; not, however, if call recording is enabled during a call.)

Off Automatic call recording is disabled.

**Note:** When functions are defined on the second key level (optional, see Product Details), LED signalling is not available.

#### Requirements for operating the function:

Answering machine put into operation (see Setup Guide)

Proceed as follows by assigning the function key:

- Using COMfortel Set by selecting Answering machine automatic call recording
- Using the telephone by selecting TAM aut.call rec

**Note:** For further information about the general procedures when assigning function keys, see Function Keys.

# Info Tone for Call Recording

In order to notify your communication partner that the call is being recorded, you can switch on the call recording info tone.

**Note:** Always ask your communication partner to give his approval for recording the call. You are liable to prosecution, if you record a call without your communication partner's knowledge (breach of confidentiality of the word).

# Requirements:

Answering machine put into operation (see Setup Guide)

- Using COMfortel Set (page Answering machine > Global, check box Info tone call recording)
- Using the telephone (menu answer.machine > TAM settings > call rec.tone)

# **Remote Access**

Remote access is used to access and operate the answering machine from another internal telephone or from an external telephone.

#### **Remote Access Variants**

The answering machine supports three different remote access variants:

#### Remote access toll saver off

The answering machine always accepts a call after the call accept time configured.

After the answering machine has accepted the call, you can initiate remote access during the announcement and the following 10 seconds (by pressing the \* key + user PIN + # key).

#### Remote access toll saver on

The answering machine only accepts a call after the call accept time configured if there are new messages present. Otherwise, if no new messages are present, the time it takes to accept a call is 10 seconds (approx. 2 rings) longer than the configured call accept time.

This notifies you before the answering machine accepts the call whether access is necessary Alternatively, you can hang up.

After the answering machine has accepted the call, you can initiate remote access during the announcement and the following 10 seconds (by pressing the \* key + user PIN + # key).

#### Note:

Note that when remote access toll saver is enabled, the call accept time extended by 10 seconds applies to each caller (at least as long as there are no new messages present). Take this into consideration when configuring the call accept time.

If you have configured settings on your PBX or telephone that cause the telephone to delay making a call (for example, call forwarding on no reply for subscribers), using remote access toll saver is not meaningful.

#### **Remote Access Toll Saver with Quick Access**

The answering machine automatically accepts a call when the quick remote access number is transmitted and new messages are present. Otherwise, if no new messages are present, the time it takes to accept a call is 10 seconds (approx. 2 rings) longer than the configured call accept time.

As soon as the answering machine has accepted the call, you can start remote access. Entering the user PIN is not necessary.

#### Note:

When quick access is enabled, the call accept time varies only if the quick remote access number has been correctly transmitted. For all other callers, the answering machine accepts the call after the configured call accept time (independently of whether new messages are present or not).

If you have configured settings on your PBX or telephone that cause the telephone to delay making a call (for example, call forwarding on no reply for subscribers), using quick access is not meaningful.

# **Configuring Remote Access**

Remote access is configured as described in the following.

- · Switch remote access on.
- · Assign a user PIN.
- If you want to save money by not using remote access, you can switch the remote access toll saver on as long as no new messages are present.
- If you want to simplify remote access by not entering a user PIN and instead using your phone number, switch the remote access toll saver with quick access on. In addition, enter one or two quick remote access numbers.
- If you want the answering machine to notify you as soon as new message is present, configure message forwarding and switch it on when required.

#### Remote Access On/Off

# Requirements:

Answering machine put into operation (see Setup Guide)

#### Proceed as follows:

- Using COMfortel Set (page Answering machine > Remote access, check box Remote access)
- Using the telephone (menu answer.machine > TAM settings > remote access)

# Remote Access Toll Saver (and Quick Access) On/Off

off: Disables remote access toll saver.

on: Enables remote access toll saver.

**Quick remote access**: Enables remote access toll saver with quick access. Also requires entering a quick remote access number.

#### Requirements:

Answering machine put into operation (see Setup Guide)

#### Proceed as follows:

- Using COMfortel Set (page Answering machine > Remote access, list field Remote access toll saver)
- Using the telephone (menu answer.machine > TAM settings > r/a toll saver)

# **Entering Quick Remote Access Numbers**

For remote access toll saver with quick access, up to two quick remote access numbers can be entered. The caller who transmits this quick remote access number when making a call can, when quick access is configured, access all of the recordings saved on the answering machine without having to enter the user PIN.

- Using COMfortel Set
- · Using the telephone

#### **Using COMfortel Set to Enter Quick Remote Access Numbers**

# Requirements:

- Answering machine put into operation (see Setup Guide)
  - 1. Open the page **Answering machine > Remote access**.
  - 2. In each of the entry fields Quick remote access number 1 and Quick remote access number 2, enter a quick remote access number.

**Note:** Click to accept a phone number from the telephone book.

3. In each of the list fields Quick remote access number 1 and Quick remote access number 2, select one of the following options:

**Internal no.**: Defines the quick remote access number entered as an internal number.

**External no.**: Defines the quick remote access number entered as an external number.

#### Using the Telephone to Enter Quick Remote Access Numbers

#### Requirements:

- Answering machine put into operation (see Setup Guide)
  - 1. Press the **Menu key** and open the menu **answer.machine > TAM settings > quick** access.
  - 2. Select one of the following options:
    - ---: Allows a guick remote access number to be entered.

**[phone number]**: Allows existing quick remote access numbers to be changed.

**Note:** If you press the **telephone book key** before entering the quick remote access number, you can select the desired phone number from the telephone book.

3. Enter the quick remote access number.

**Important:** If you must prefix e.g. an exchange line access number when entering/selecting a phone number, depends on the exchange line request (automatic, direct exchange line telephone, internal telephone) that was configured in the PBX (see Operation Guide of the PBX).

4. Confirm with OK.

# **Executing Remote Access**

#### Requirements:

- · Configured remote access
- DTMF dialling support on the internal or external telephone
- · Knowledge of the user PIN on the system telephone
- When readiness on the answering has been switched off: Configured remote access toll saver with quick remote access and transmission of a quick remote access number entered in advance by the telephone making the call
  - 1. Call the system telephone.

After the configured call accept time has elapsed, the answering telephone accepts the call. You hear the configured announcement.

**Note:** When remote access toll saver is enabled, the call accept time may change. When remote access toll saver with quick remote access has been enabled, you also immediately hear the announcement for remote access (REMOTE.WAV). You can begin remote access (without PIN entry).

Initiate remote access during the announcement and the following 10 seconds by entering the following DTMF code: \* user PIN #

# Note:

If you make a mistake while entering the user PIN, you can reenter it after pressing the star key (\*).

When the entry is correct, you will hear a positive confirmation tone (6 short tones). If the entry is incorrect, you will hear a negative confirmation tone (3 long tones).

You then hear the announcement for remote access REMOTE.WAV.

- 3. Execute remote access by entering the following codes.
  - 2: Plays back new recordings (only messages).
  - 3: Plays back all recordings (call recordings and messages).
  - 4: Jumps back to the previous recording.
  - **5**: Repeats the recording currently being played back.
  - 6: Jumps to the next recording.
  - **7**: Deletes the recording currently being played back.
  - 8: Ends playback.
  - \* 10: Disables readiness.
  - \* 11: Enables readiness.
  - \* 30: Disables message forwarding.
  - \* 31: Enables message forwarding.
  - \* 32 phone number #: Changes the destination for message forwarding.
  - \* 70: Deletes all of the recordings.
  - \* **99**: Ends remote access and records a voice memo. After this, hang up the receiver.

Hang-up: Ends remote access.

# **Message Forwarding**

Message forwarding enables the answering machine to notify you of new messages.

# **Message Forwarding Sequence**

Message forwarding proceeds as follows:

- When a caller leaves a new message, the telephone dials the destination number entered after the waiting time has elapsed.
- If the person receiving the call picks up the receiver, first the announcement and then the new message are played back.
- Remote access can be started within 30 seconds after the new messages have been played back.

# Message Forwarding On/Off

If message forwarding has been configured, it can be enabled, for example, for times when you leave the building.

**Note:** You can also switch message forwarding on and off or enter a new destination number by remote access.

#### Requirements:

Answering machine put into operation (see Setup Guide)

- Using COMfortel Set (page Answering machine > Message forwarding, check box Message forwarding)
- Using the telephone (function key or menu answer.machine > TAM functions > TAM message fwd.)

# **Function Key for Message Forwarding**

Press the key to switch message forwarding on or off or to switch it over.

In addition the status of the function is indicated by the corresponding LED.

# LED signalling on the key:

Green Message forwarding is enabled.
Off Message forwarding is disabled.

**Note:** When functions are defined on the second key level (optional, see Product Details), LED signalling is not available.

Requirements for operating the function:

Answering machine put into operation (see Setup Guide)

Proceed as follows by assigning the function key:

- Using COMfortel Set by selecting Answering machine message forwarding
- Using the telephone by selecting TAM message fwd.

**Note:** For further information about the general procedures when assigning function keys, see Function Keys.

# **Configuring Announcement for Message Forwarding**

Before the new messages are played back, the person being called hears the default announcement FORWARD.WAV.

Instead of the default announcement, you can configure your own announcement for message forwarding.

- Using COMfortel Set
- · Using the telephone

# Using COMfortel Set to Configure the Announcement for Message Forwarding

# Requirements:

- Answering machine put into operation (see Setup Guide)
  - 1. Open the page **Answering machine > Message forwarding**.
  - 2. Select the desired announcement from the **Announcement** list field.

If you want to select an announcement that is stored on the telephone SD card in the ANNOUNCE directory, but is not listed as a selection in the list field, click . The announcements are read from the SD card and then displayed in the list field.

#### Using the Telephone to Configure the Announcement for Message Forwarding

# Requirements:

- Answering machine put into operation (see Setup Guide)
  - 1. Press the Menu key and open the menu answer.machine > TAM settings > fwd announcement.
  - 2. Select one of the following options:

**own announcement**: Switches on a customised announcement for message forwarding.

**standard announc**: Switches on the default announcement for message forwarding. (No other action is required.)

3. Scroll through the announcement list to your selection.

The name of the announcement along with the creation date and time is displayed.

4. Tap on OK to accept the announcement.

# **Configuring a Message Forwarding Target**

A phone number can be entered as a destination for message forwarding. The new messages on the answering machine should be forwarded to the phone number.

- Using COMfortel Set
- Using the telephone

#### Using COMfortel Set to Configure a Function Key for Message Forwarding Target

#### Requirements:

- Answering machine put into operation (see Setup Guide)
  - 1. Open the page **Answering machine > Message forwarding**.
  - 2. In the **Destination number** entry field, enter the destination number for message forwarding.

**Note:** Click to accept a phone number from the telephone book.

3. In the **Destination number** list field, select one of the following options:

Internal no.: Defines the destination number entered as an internal number.

**External no.**: Defines the destination number entered as an external number.

# Using the Telephone to Configure a Function Key for Message Forwarding Target

## Requirements:

- Answering machine put into operation (see Setup Guide)
  - Press the Menu key and open the menu answer.machine > TAM settings > forward. target.

**Note:** If you press the **telephone book key** before entering the destination number, you can select the desired phone number from the telephone book.

2. Enter the destination number.

**Important:** If you must prefix e.g. an exchange line access number when entering/selecting a phone number, depends on the exchange line request (automatic, direct exchange line telephone, internal telephone) that was configured in the PBX (see Operation Guide of the PBX).

#### 3. Confirm with OK.

# **Waiting Period for Message Forwarding**

The waiting period for message forwarding indicates how many seconds (1 to 99) after which a message that has just arrived is automatically forwarded.

**0**: A message that has just arrived is forwarded immediately.

# Requirements:

• Answering machine put into operation (see Setup Guide)

#### Proceed as follows:

- Using COMfortel Set (page **Answering machine > Message forwarding**, entry field **Waiting period (in seconds)**)
- Using the telephone (menu answer.machine > TAM settings > forwarding time)

# **Message Forwarding Repetition**

Message forwarding repetition indicates how often (1 to 9) message forwarding should be reattempted if it cannot be carried out successfully. This is the case, for example, if the subscriber could not be reached with the destination number entered.

**None/0**: No attempt is made to repeat message forwarding.

The repetition waiting period indicates how many minutes (0 to 9) should elapse between the individual attempts to repeat message forwarding.

# Requirements:

Answering machine put into operation (see Setup Guide)

- Using COMfortel Set (page Answering machine > Message forwarding, list field Number of repetitions)
- Using the telephone (menu answer.machine > TAM settings > fwd.repetitions or fwd.repet.time)

# **Data Exchange**

COMfortel Set can be used to transfer data, for example, recorded announcements, from the SD card to a PC or, in the other direction, from a PC to an SD card.

If the SD card is inserted into the SD slot on the telephone, a directory structure is automatically created on the SD card. The root directory of this directory structure is named CF2600. The following directories are created in this directory:

- ANNOUNCE (location where newly recorded announcements are saved)
- BACKUP (location of the backups)
- · BOOT (location of the firmware files)
- CONFIG (location of the configuration files)
- FACES (location of the pictures for the telephone book and installation notes)
- MEMO (location of the memos)
- · MESSAGES (location of the messages and call recordings)
- PICTURES (location of the wallpapers)
- RINGTONE (location of the ringtones)
- SYSTEM (location of the synthetically generated signal tones as well as the standard announcements in the various languages)

# Transferring Data from PC to SD Card

Proceed as follows:

Using COMfortel Set

#### Requirements:

· SD card inserted into slot

To transfer data saved on your computer to the SD card on your telephone. Proceed as follows.

1. Open the page **Answering machine > Data exchange**.

When you open this page for the first time, a dialogue for reading out the directory structure on the SD card opens.

a) Click Yes.

The directory structure on the SD card is read out and then displayed under **SD** card.

2. Under **PC**, select the file or the directory in the directory tree that you want to transfer to the SD card.

#### Note:

You can also transfer multiple files/directories to the SD card at the same time.

If you let the cursor hover over a file for a few seconds, a tool tip automatically opens with information about the corresponding file.

- 3. Select the destination directory in the directory tree under **SD card**, into which the data from the PC should be copied.
- 4. Click >> .

The data is transferred to the SD card.

#### Note:

Audio files (\*.wav) with 8 kHz, 8-bit and A-law encoding (also referred to as CCITT A-law) can be read from the SD card.

You can create a maximum of five directory levels one below the other in the directory tree under **SD card**, because otherwise problems may occur when the data is read out.

# Transferring Data from SD Card to PC

Proceed as follows:

Using COMfortel Set

#### Requirements:

· SD card inserted into slot

To transfer a file saved on the SD card on your telephone to your PC. Proceed as follows.

1. Open the page **Answering machine > Data exchange**.

When you open this page for the first time, a dialogue for reading out the directory structure on the SD card opens.

a) Click Yes.

The directory structure on the SD card is read out and then displayed under **SD** card.

2. Select the file or the directory in the directory tree under **SD card** that you want to transfer to the PC.

#### Note:

You can also transfer multiple files/directories to the PC at the same time.

If you let the cursor hover over a file for a few seconds, a tool tip automatically opens with information about the corresponding file.

The Audio files (\*.wav) for messages and call recordings (MESSAGES directory) generally display the date and time as well as the phone number/caller name. Missing information is indicated by a dash.

3. Select the destination directory in the directory tree under **PC**, in which the data from the SD card are to be copied.

#### Note:

If you want to refresh the directory tree under **PC**, click ...

If you want to create a new directory in the directory tree under **PC**, click **a**.

If you want to select a different root directory in the directory tree under **PC**, click **S**elect the desired directory and click **Open** (this text is dependent on the operating system used).

4. Click SS.

The data is transferred to the PC.

# **Deleting Data from SD Card/PC**

Proceed as follows:

Using COMfortel Set

# Requirements:

SD card inserted into slot

To delete data that is saved on your SD card or PC. Proceed as follows:

1. Open the page **Answering machine > Data exchange**.

When you open this page for the first time, a dialogue for reading out the directory structure on the SD card opens.

a) Click Yes.

The directory structure on the SD card is read out and then displayed under **SD** card.

2. Select the file or directory that you want to delete in the directory tree under **SD card/ PC**.

Note: You can also delete multiple files/directories at one time.

- 3. Click X.
- 4. Click Yes.

The data is deleted.

# **Selecting Another Telephone for Data Exchange**

Proceed as follows:

Using COMfortel Set

# Requirements:

· SD card inserted into slot

To select another telephone for the data exchange. Proceed as follows.

1. Open the page **Answering machine > Data exchange**.

When you open this page for the first time, a dialogue for reading out the directory structure on the SD card opens.

a) Click Yes.

The directory structure on the SD card is read out and then displayed under **SD** card.

2. Click 3.

The **Connection routes** dialogue opens with the devices connected via the interface configured above.

3. Select the telephone that you want to use to carry out the data exchange and click **OK**.

The PIN entry dialogue opens.

**Note:** Access to the telephone is only possible via the 6-digit PIN assigned in the PBX. You need to first select which PIN you want to enter based on the authority level: the Admin PIN, one of the subadmin PINs or the user PIN that belongs to the telephone.

4. Enter the associated PIN and click **OK**.

# **Saving Standard Announcements on Telephone**

COMfortel Set offers standard announcements in German, English and Italian, which can be loaded on the SD card of the telephone if necessary. The standard announcements include the announcement for call acceptance STANDARD.WAV, the announcement for remote access REMOTE.WAV and the announcement for message forwarding FORWARD.WAV.

#### Proceed as follows:

Using COMfortel Set

# Requirements:

- · SD card inserted into slot
  - 1. Open the page Answering machine > Data exchange.

When you open this page for the first time, a dialogue for reading out the directory structure on the SD card opens.

a) Click Yes.

The directory structure on the SD card is read out and then displayed under **SD** card.

- 2. Click the **Standard announcement** tab.
- Click the national flag for the desired language located next to one of the following options:

**German standard announcements**: German standard announcements are saved on the telephone.

**English standard announcements**: English standard announcements are saved on the telephone.

**Italian standard announcements**: Italian standard announcements are saved on the telephone.

The standard announcements for the desired language are uploaded onto the SD card in the SYSTEM directory under the corresponding language abbreviation.

**Note:** The standard announcements used – whether German, English or Italian – depend on the language set on the telephone. The English standard announcements are used for all languages except German and Italian.

# Voice Mail and Fax Boxes of the PBX

This section describes how to configure and operate voice mail and fax boxes. Moreover, it shows you how to record announcements, execute remote access, and forward messages, e.g. to a substitute.

#### **Topics**

- Voice Mail and Fax Boxes (page 326)
- Readiness of Voice Mail/Fax Boxes (page 336)
- Configuration-Dependent Control (page 338)
- Voice Memos in Voice Mailboxes (page 340)
- Distribution of Messages (page 342)
- Announcements for Voice Mailboxes (page 344)
- Remote Access to a Voice Mailbox (page 348)
- Message Forwarding from a Voice Mailbox (page 352)
- Substitute Function for Voice Mailboxes (page 354)
- Archives for Voice Mail and Fax Boxes (page 357)

# **Voice Mail and Fax Boxes**

A voice mail/fax box which is assigned to the telephone or to a group can be operated like a local answering machine.

It saves the messages for an individual subscriber or a group and can be queried any time by the subscriber or the members of the group.

Messages and announcements are not stored in the telephone but in the PBX (in contrast to a local answering machine). The size of a voice mail/fax box is determined by the PBX, as well as the authorisation to use it. A voice mail/fax box can be assigned to an individual subscriber or to a group. Moreover, a subscriber may be granted authorisation for several voice mailboxes.

#### Important:

Only available for operation on the PBXs COMpact 5010 VoIP, COMpact 5020 VoIP, COMpact 4000, COMpact 5000/R and COMmander 6000/R/RX.

For some PBX an optionally available module has to be inserted.

COMmander 6000/R/RX: COMmander VMF module

COMpact 5010 VoIP: COMpact 2VoIP module

COMpact 5020 VoIP: COMpact 2VoIP or 6VoIP module

The readiness of the local answering machine at the telephone will automatically be switched off if the assigned voice mail/fax box is used in the PBX. Querying voice messages, as well as replaying and deleting own announcements is still possible. The recording function can still be used.

# Opening the Message List of a Voice Mail/Fax Box

Open the message list of a voice mail/fax box to query, replay, delete, move messages into an archive or send a telefax as e-mail. If a subscriber is authorised to query several voice mail boxes, the list **VMB used** will be displayed in addition to the list **voice mailbox**. The list **voice mailbox** also contains the fax boxes.

The LED of the message key indicates whether entries are present on the message list.

Proceed as follows:

Using the telephone

Voice mail/fax box which is configured in the PBX and assigned to the telephone

To open the message list of a voice mail/fax box, press the **function key** configured for it or press the **Menu key** to open the menu **Voice mailbox > functions > VMB open**.

Alternatively, proceed as described below.

1. Press the **message key**.

The available lists are displayed. To the left next to the selection of lists, the respective numbers of existing messages are displayed.

- 2. Select one of the following options:
  - VMB used (this is skipped if the other lists are empty)
  - voice mailbox > name of the voice mail/fax box

The following information about the message is shown on the display:

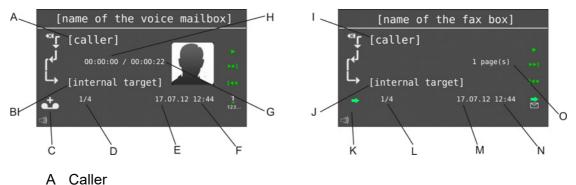

#### Note:

If the phone number has been assigned a name in the telephone book of the system telephone, this will be displayed.

If a contact image has been stored on the SD card and is assigned to a contact, it will be displayed (see chapter Telephone Book and Lists > Telephone Book > Adding contact images to the telephone book). If this is not the case, an Avatar image printed here will be displayed.

- B Internal call destination
- C Type of message:

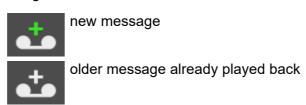

**Note:** The new messages are automatically replayed in sequence after the voice mailbox is opened. The latest message is replayed first.

D Consecutive number of message/number of existing messages

**Note:** The latest message is displayed with consecutive number 1.

- E Incoming/outgoing message
- F Date of message
- G Time of message
- H Entire length of the message
- I Length of time the message has been replayed
- J Caller

#### Note:

If the phone number has been assigned a name in the telephone book of the system telephone, this will be displayed.

If a contact image has been stored on the SD card and is assigned to a contact, it will be displayed (see chapter Telephone Book and Lists > Telephone Book > Adding contact images to the telephone book). If this is not the case, an Avatar image printed here will be displayed.

- K Incoming/outgoing message
- L Consecutive number of message/number of existing message

**Note:** The latest message is displayed with consecutive number 1.

- M Date of message
- N Time of message
- O Number of pages
- 3. Select one of the following options:

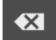

Deletes the displayed message. If you press this key for a longer period of time, all messages from the message list will be deleted.

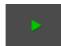

Voice mailbox only:

Starts the replay of the message.

Faxbox only:

Sends the telefax as e-mail to the address configured in the PBX as recipient of system e-mails.

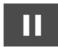

Voice mailbox only:

Interrupts the replay of the message. If you press this key for a longer period of time, the system will go back to the start of the message.

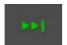

Scrolls to next (older) message.

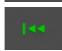

Scrolls to the previous (more recent) message.

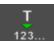

Voice mailbox only:

Accepts the entry into dial preparation or into the telephone book, if applicable.

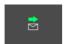

Faxbox only:

Sends the telefax as e-mail to the address entered in the PBX as recipient of messages when a new voice mail arrives.

4. If you want to leave the menu, press the **Home key**.

# **Listening to Recordings**

#### Proceed as follows:

· Using the telephone

- Voice mailbox which is configured in the PBX and assigned to the telephone
  - 1. Open the message list of the box.
  - 2. Use and to scroll to the desired recording.
  - 3. Tap on to start replaying the recording.

**Note:** You can also pickup the receiver to prevent others present from listening.

The recording is replayed.

4. Select one of the following options:

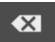

Deletes the displayed recording. If you press this key for a longer period of time, all messages from the message list will be deleted.

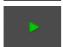

Starts the replay of the recording.

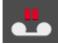

Interrupts the replay of the recording. If you press this key for a longer period of time, the system will go back to the start of the recording.

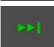

Scrolls to next (older) recording.

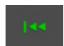

Scrolls to the previous (more recent) recording.

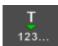

Accepts the entry into dial preparation or into the telephone book, if applicable.

5. If you want to leave the menu, press the **home key**.

Note: You can also access and listen to the recordings remotely.

## Sending a Telefax as E-mail

Received telefaxes can be sent as e-mail to the address entered in the PBX as recipient of messages when a new voice mail arrives.

## Proceed as follows:

Using the telephone

- · Fax box which is configured in the PBX and assigned to it
- · Telefax received

- 1. Open the message box of the fax box.
- Use the arrow keys ▲ and ▼ to scroll to the desired telefax and confirm with OK.
   The message Telefax has been sent as e-mail is displayed.
- 3. Confirm the message with **OK**.

You are back in the message list of the fax box.

# Sending a Telefax again

Once sent telefaxes can be sent again.

#### Proceed as follows:

· Using the telephone

#### Requirements:

- Fax box which is configured in the PBX and assigned to the telephone
- · Telefax sent
  - 1. Open the message box of the fax box.
  - 2. Use the **arrow keys** ▲ and ▼ to scroll to the desired telefax.
  - 3. Tap on and confirm with **OK**.

The message **Telefax sent again** is displayed. You are back in the message list of the fax box.

# **Dialling from the Message List of the Voice Mailbox**

- · Voice mailbox which is configured in the PBX and assigned to the telephone
  - 1. Open the message list of the box.
  - 2. Use and to scroll to the desired recording.

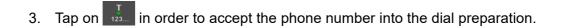

#### Note:

The number cannot be taken over into dial preparation as long as switching between messages is performed.

A callback can only be made if the number of the caller has been transferred.

4. Pick up the receiver or press the **hook key**.

The subscriber is called.

**Note:** If you want to exit the menu without dialling the number displayed, hang up the receiver or press the **home key**.

# **Deleting Messages**

Proceed as follows:

- · Using the telephone
  - 1. Open the message list.

The last incoming message is displayed.

2. Tap on 
to the delete the message shown.

**Note:** In order to delete the entire message list, tap on and hold for approx. 2 seconds and then confirm the action.

## Function Key to Open a Voice Mail/Fax Box

While the telephone is in the idle state, press the key generally assigned for accessing the function and then pick up the receiver to establish a connection to the voice mail/fax box. If you have been assigned several boxes, a list of all boxes will be opened.

Press the defined and assigned key in the idle state of the telephone to set up a connection to a defined box.

If you press the defined and assigned key during recording by a voice mailbox, you an take over the call to a voice mailbox or open the assigned voice mailbox.

**Note:** Press the function key again to switch from the message entry to archive or vice versa.

In addition the status of the box is indicated by the corresponding LED.

## LED signalling on the key (for general key assignment):

Green There are new messages in at least one box assigned to the subscriber.

(blinking)

Green There are only messages which have already been listened to in at least one

box assigned to the subscriber.

Off There are no new messages in the boxes assigned to the subscriber.

#### LED signalling on the key (for defined key assignment):

Red A new message is being recorded. After pressing the key the call can be

accepted by picking up the receiver.

Yellow The box is full.

(blinking)

Yellow The fill level of the box has exceeded the warning limit.

Green There are new messages in the box.

(blinking)

Green There are only messages which have already been read/listened to in the box

Off There are no new messages in the box.

**Note:** When functions are defined on the second key level (optional, see Product Details), LED signalling is not available.

Requirements for operating the function:

• Voice mail/fax box which is configured in the PBX and assigned to the telephone

Proceed as follows by assigning the function key:

- · Using COMfortel Set by selecting
  - voice mailbox open
  - voice mailbox open defined
- Using the telephone by selecting
  - VMB open

Proceed as follows by assigning the function key:

- · Using COMfortel Set by selecting
- · Using the telephone by selecting

**Note:** For further information about the general procedures when assigning function keys, see Function Keys.

Additional settings for this function key are described in the following.

## **Configuration with COMfortel Set**

Voice mailbox – Telephone no

Phone number of the box whose function shall be switched.

## **Configuration with the Telephone**

## Telephone no

Phone number of the box whose function shall be switched.

general: Press the key to open a selection list where the box to be opened can be selected.

**defined**: Press the key to open the selected voice mailbox.

# **Attention Tone for Voice Mailbox**

If the attention tone for the voice mailbox is switched on, the attention tone indicates that there is a new message on the voice mailbox. The volume of the attention tone depends on the volume set for the ringtone.

#### Proceed as follows:

- Using COMfortel Set (page Settings/functions > Signalling/ringer, check box Attention tone (voice mailbox))
- Using the telephone (menu settings > signalling > attention tone, check box voice mailbox)

# Readiness of Voice Mail/Fax Boxes

To enable the voice mail/fax box to accept calls and receive messages, readiness must be enabled.

#### Readiness of Voice Mail/Fax Boxes On/Off

**Note:** You can also switch the readiness of voice mailboxes on and off via remote access.

#### Requirements:

Voice mail/fax box which is configured in the PBX and assigned to the telephone

#### Proceed as follows:

• Using the telephone (function key or menu voice mailbox > functions > VMB readiness)

# **Function Key for Readiness**

Press the generally assigned key to permanently switch the readiness of a voice mail/fax box to be selected on or off.

Press the defined and assigned key to switch a previously defined voice mail/fax box on or off or switch it over.

In addition the status of the function is indicated by the corresponding LED.

## LED signalling on the key:

Green Readiness is enabled.

Yellow The readiness of at least one box has been switched off (only in case of

general assignment).

The readiness of the box is switched on, but the permanent configuration is

inactive (only in case of defined assignment).

Off Readiness is disabled.

**Note:** When functions are defined on the second key level (optional, see Product Details), LED signalling is not available.

Requirements for operating the function:

• Voice mail/fax box which is configured in the PBX and assigned to the telephone

Proceed as follows by assigning the function key:

- Using COMfortel Set by selecting
  - voice mailbox readiness
  - voice mailbox readiness defined
- · Using the telephone by selecting
  - VMB readiness

**Note:** For further information about the general procedures when assigning function keys, see Function Keys.

Additional settings for this function key are described in the following.

| Config | uration | with | COM | Ifortel | Set |
|--------|---------|------|-----|---------|-----|
| OUIIII | ulauvii |      |     |         |     |

Voice mailbox – Telephone no

Phone number of the box whose function shall be switched.

# **Configuration with the Telephone**

## Telephone no

Phone number of the box whose function shall be switched.

**general**: Press the key to open a selection list where the box to be switched can be selected.

**defined**: If you press the key, the selected box will be switched into readiness mode.

# **Configuration-Dependent Control**

The readiness of the voice mail/fax box be switched on permanently. In addition, however, there are alternative options. With the help of configuration-dependent control, the box can be switched via the PBX configurations, e. g. day-night switching.

# **Configuration-Dependent Control On/Off**

#### Requirements:

- Voice mail/fax box which is configured in the PBX and assigned to the telephone
- · Configurations made in the PBX

#### Proceed as follows:

 Using the telephone (function key or menu voice mailbox > functions > VMB config. control)

# **Function Key for Configuration-Dependent Control**

Press the generally assigned key to enable configuration-dependent control for a voice mail/fax box, which remains to be selected.

Press the defined and assigned key to enable configuration-dependent control for a previously defined voice mail/fax box.

In addition the status of the function is indicated by the corresponding LED.

#### LED signalling on the key:

Green Configuration-dependent control is enabled. The permanent configuration is

inactive.

Off Configuration-dependent control is disabled. The permanent configuration is

active.

**Note:** When functions are defined on the second key level (optional, see Product Details), LED signalling is not available.

# Requirements for operating the function:

- Voice mail/fax box configured in the PBX and assigned to the telephone
- · Configurations made in the PBX

Proceed as follows by assigning the function key:

- · Using COMfortel Set by selecting
  - voice mailbox config.control
  - voice mailbox config.control defined
- · Using the telephone by selecting
  - VMB config. control

**Note:** For further information about the general procedures when assigning function keys, see Function Keys.

Additional settings for this function key are described in the following.

| Configuration with COMfo | rtel 🤄 | Set |
|--------------------------|--------|-----|
|--------------------------|--------|-----|

Voice mailbox – Telephone no

Number of the box which is to be switched via the function key.

## **Configuration with the Telephone**

## Telephone no

Number of the box which is to be switched via the function key.

**general**: Press the key to open a selection list where the box to be switched can be selected.

**defined**: Press the key to enable configuration-dependent control for the selected voice mailbox.

# **Voice Memos in Voice Mailboxes**

You can use a voice mailbox to save your own voice memos. Up to 250 voice memos including date, time, and length of the recording can be saved in the voice mailbox. The recordings are numbered consecutively, with the last/latest recording assigned the number 1.

You can listen to, edit, and delete voice memos like any other messages.

# **Function Key for Recording Voice Memos in Voice Mailboxes**

Press the key while the telephone is in the idle state to start recording a voice memo.

In addition the associated LED indicates whether a voice memo is currently being recorded.

# LED signalling on the key:

Green Recording mode

Yellow Connection setup to the voice mailbox

(blinking)

Off The function is disabled.

**Note:** When functions are defined on the second key level (optional, see Product Details), LED signalling is not available.

Requirements for operating the function:

Voice mailbox which is configured in the PBX and assigned to the telephone

Proceed as follows by assigning the function key:

- Using COMfortel Set by selecting voice mailbox voice memo
- Using the telephone by selecting VMB voice memo

**Note:** For further information about the general procedures when assigning function keys, see Function Keys.

| Configuration with COMfortel Set   |  |
|------------------------------------|--|
| Telephone no                       |  |
| Phone number of the voice mailbox. |  |
|                                    |  |
|                                    |  |
| Configuration with the Telephone   |  |
| Telephone no                       |  |
| Phone number of the voice mailbox. |  |

# **Distribution of Messages**

The messages in a voice mail/fax box can be distributed to other voice mail/fax boxes.

# **Function Key for Distributing Messages**

Press the generally assigned key after calling a voice mail/fax box to distribute messages to another box, which remains to be selected.

Press the defined and assigned key after calling a voice mail/fax box to distribute messages to a previously defined box. Moreover, you can select whether you want to move or copy your messages.

## LED signalling on the key:

None

Requirements for operating the function:

Voice mail/fax box which is configured in the PBX and assigned to the telephone

Proceed as follows by assigning the function key:

- · Using COMfortel Set by selecting
  - voice mailbox distribute messages
  - voice mailbox distribute messages defined
- Using the telephone by selecting
  - VMB distribute messages

**Note:** For further information about the general procedures when assigning function keys, see Function Keys.

Additional settings for this function key are described in the following.

# **Configuration with COMfortel Set**

# Voice mailbox – Telephone no

Number of the box to where messages are to be distributed.

move: Press the key to move messages. The messages in the box will be deleted.

**copy**: Press the key to copy messages. The messages in the box remain unchanged.

# **Configuration with the Telephone**

# Telephone no

Number of the box to where messages are to be distributed.

**general**: Press the key to open a selection list where the box to which the messages are to be distributed can be selected.

**defined**: Press the key to distribute messages to the selected box.

move: Press the key to move messages. The messages in the box will be deleted.

copy: Press the key to copy messages. The messages in the box remain unchanged.

# **Announcements for Voice Mailboxes**

For each assigned voice mailbox you can record announcements using the telephone. You can replay, edit, and delete your own announcements. In addition to the standard announcement from the voice files, maximally 10 own announcements can be stored per voice mailbox.

#### Create a New Announcement for a Voice Mailbox

#### Proceed as follows:

· Using the telephone

## Requirements:

- Voice mail/fax box which is configured in the PBX and assigned to the telephone
  - 1. Press the **Menu key** and open the **voice mailbox > settings > edit announc.** menu.
  - 2. Select the voice mailbox from the list for which you want to record the announcement.
  - 3. If necessary, scroll to the next empty entry.
  - 4. Tap on to record an announcement.
  - 5. Enter the name and confirm with **OK**.
  - 6. Confirm again with **OK** next to **start of recording** to start recording the announcement.

The recording proceeds.

- 7. Record the announcement.
- 8. Confirm with **OK** next to **end of recording** to end recording the announcement.

#### Note:

You have the option of listening to the announcement that you have recorded (by selecting the option).

Recordings with a recording time shorter than 3 seconds are discarded by the telephone.

9. Confirm again with **OK** to save the recorded announcement in the announcement list.

**Note:** If you want to switch on the announcement for the call acceptance of the voice mailbox, tap on . By switching on another announcement of the list or by tapping on . you can switch off the announcement for the call acceptance of the voice mailbox. If no announcement of the list is switched on, the standard announcement is used for the call acceptance of the voice mailbox.

# **Edit an Existing Announcement for a Voice Mailbox**

#### Proceed as follows:

Using the telephone

#### Requirements:

Voice mailbox which is configured in the PBX and assigned to the telephone

#### Proceed as follows.

- 1. Press the **Menu key** and open the **voice mailbox > settings > edit announc.** menu.
- 2. Select the voice mailbox from the list for which you want to edit an announcement.
- 3. Scroll to the desired entry.
- 4. Tap on 🕒 .
- 5. Overwrite the name, if necessary and confirm with **OK**.
- 6. Confirm again with **OK** next to **start of recording** to start recording the announcement.

The recording proceeds.

- 7. Record the announcement.
- 8. Confirm with **OK** next to **end of recording** to end recording the announcement.

#### Note:

You have the option of listening to the announcement that you have recorded (by selecting the option).

Recordings with a recording time shorter than 3 seconds are discarded by the telephone.

9. Confirm again with **OK** to save the recorded announcement in the announcement list.

**Note:** If you want to switch on the announcement for the call acceptance of the voice mailbox, tap on . By switching on another announcement of the list or by tapping on . By switching on another announcement for the call acceptance of the voice mailbox. If no announcement of the list is switched on, the standard announcement is used for the call acceptance of the voice mailbox.

# **Delete an Existing Announcement for a Voice Mailbox**

# Proceed as follows:

· Using the telephone

## Requirements:

Voice mail/fax box which is configured in the PBX and assigned to the telephone

#### Proceed as follows.

- 1. Press the **Menu key** and open the **voice mailbox > settings > edit announc.** menu.
- 2. Select the voice mailbox from the list for which you want to delete an announcement.
- 3. Scroll to the desired entry.
- 4. Tap on and confirm with **OK**.

# **Call Information for New Voicemail Messages**

If call information is switched on for a new message, the subscriber will be informed when the call was received before the message is replayed.

## Requirements:

Voice mailbox which is configured in the PBX and assigned to the telephone

#### Proceed as follows:

• Using the telephone (menu voice mailbox > settings > call information)

# **Separator Tone for New Voicemail Messages**

If the separator tone is switched on for new messages, a tone will be replayed after each message when listening to several new messages. This makes it easier to distinguish the individual messages from each other.

#### Requirements:

• Voice mail/fax box which is configured in the PBX and assigned to the telephone

#### Proceed as follows:

• Using the telephone (menu voice mailbox > settings > separator tone)

# Remote Access to a Voice Mailbox

Remote access is used to access and operate the voice mailbox from an internal telephone or from an external telephone.

# **Executing Remote Access to a Voice Mailbox**

#### Proceed as follows:

- Using a character string on an external telephone
- Using a character string on the internal telephone

## Requirements:

- · Voice mailbox which is configured in the PBX
  - 1. Call the voice mailbox.

The voice mailbox accepts the call. You hear the configured announcement.

2. Dial \*.

**Note:** If the querying internal telephone is the owner/user of the voice mailbox, step 3 will be omitted.

Enter the user PIN or the PIN for remote access and dial #.

Remote access is started. You are led through the remote access menu with the help of various announcements.

- 4. Execute remote access by entering the following digits.
  - **0**: Opens the Help menu.
  - 1: Opens the main menu.
  - 2: Replays new messages.
  - 3: Replays all of the messages.
  - 4: Jumps back to the previous message.
  - 5: Repeats the message currently being replayed.
  - 6: Jumps to the next message.
  - **7**: Deletes the message currently being replayed.

- 8: Ends replay.
- \* 10: Disables the voice mailbox.
- \* 11: Enables the voice mailbox.
- \* 20: Permits recording and exchanging announcements.

**Note:** The default announcement and your own announcements, if any have been recorded, will be played back. The following functions are available while your own announcements are being played back:

- # selects the currently heard announcement as active announcement.
- 4 jumps to the previous announcement.
- **5** repeats the announcement you have just heard.
- 6 jumps to the next announcement.
- 7 selects the currently heard or free announcement for changing or recording. Press # to save your announcement or \* to cancel the function.
- \* 30: Disables message forwarding.
- \* 31: Enables message forwarding.
- \* 70: Deletes all messages and voice memos.
- \* 99: Records a voice memo.

Hang-up: Ends remote access.

**Note:**By dialling **9** while a message is being replayed, the phone number of the caller will be displayed – provided it has been transferred. By pressing the**#** key, you can initiate a callback to the phone number of the caller.

### Remote Access to a Voice Mailbox On/Off

#### Requirements:

• Voice mail/fax box which is configured in the PBX and assigned to the telephone

#### Proceed as follows:

Using the telephone (function key or menu voice mailbox > functions > VMB remote access)

# **Function Key for Remote Access to a Voice Mailbox**

Press the generally assigned key to switch the remote access for a voice mailbox to be selected on or off or switch it over.

Press the defined and assigned key to switch the remote access for a defined voice mailbox on or off or switch it over.

In addition the status of the function is indicated by the corresponding LED.

# LED signalling on the key:

Green Remote access is enabled.

Yellow The remote access to at least one voice mailbox has been switched off (only

in case of general assignment).

Off Remote access is disabled.

**Note:** When functions are defined on the second key level (optional, see Product Details), LED signalling is not available.

#### Requirements for operating the function:

Voice mailbox which is configured in the PBX and assigned to the telephone

Proceed as follows by assigning the function key:

- · Using COMfortel Set by selecting
  - voice mailbox remote access
  - voice mailbox remote access defined
- · Using the telephone by selecting
  - VMB rem. access

**Note:** For further information about the general procedures when assigning function keys, see Function Keys.

Additional settings for this function key are described in the following.

| Configuration with COMfortel Set |
|----------------------------------|
|----------------------------------|

Voice mailbox – Telephone no

Number of the voice mailbox which is to be switched via the function key.

# **Configuration with the Telephone**

# Telephone no

Number of the voice mailbox which is to be switched via the function key.

**general**: Press the key to open a selection list where the box to be switched can be selected.

**defined**: Press the key to configure remote access for a selected voice mailbox.

# Message Forwarding from a Voice Mailbox

Message forwarding enables the voice mailbox to notify you of new messages.

# Message Forwarding from a Voice Mailbox On/Off

## Requirements:

- · Voice mailbox which is configured in the PBX and assigned to the telephone
- The destination for message forwarding of the voice mailbox configured in the PBX

#### Proceed as follows:

• Using the telephone (function key or menu voice mailbox > functions > VMB forwarding)

## Function Key for Message Forwarding from a Voice Mailbox

Press the generally assigned key to switch the message forwarding for a voice mailbox to be selected on or off or switch it over.

Press the defined and assigned key to switch message forwarding for a defined voice mailbox on or off or switch it over.

In addition the status of the function is indicated by the corresponding LED.

## LED signalling on the key:

Green Message forwarding is enabled.

Yellow The message forwarding for at least one voice mailbox has been switched off

(only in case of general assignment).

Off Message forwarding is disabled.

**Note:** When functions are defined on the second key level (optional, see Product Details), LED signalling is not available.

#### Requirements for operating the function:

· Voice mailbox which is configured in the PBX and assigned to the telephone

· The destination for message forwarding of the voice mailbox configured in the PBX

Proceed as follows by assigning the function key:

- · Using COMfortel Set by selecting
  - voice mailbox message forwarding
  - voice mailbox message forwarding defined
- · Using the telephone by selecting
  - VMB forwarding

**Note:** For further information about the general procedures when assigning function keys, see Function Keys.

Additional settings for this function key are described in the following.

# **Configuration with COMfortel Set**

Voice mailbox – Telephone no

Number of the voice mailbox which is to be switched via the function key.

## **Configuration with the Telephone**

#### Telephone no

Number of the voice mailbox which is to be switched via the function key.

**general**: Press the key to open a selection list where the box to be switched can be selected.

defined: Press the key to configure message forwarding for a selected voice mailbox.

# **Substitute Function for Voice Mailboxes**

If the substitute function is switched on, the caller can be connected with the substitute instead of leaving a message on the voice mailbox. For this purpose, the caller dials "1" during the announcement or recording phase.

You have to include this information ("You can reach my substitute by dialling the digit 1...") into the announcement yourself by recording it via an own announcement.

#### Substitute Function for Voice Mailboxes On/Off

## Requirements:

- · Voice mailbox which is configured in the PBX and assigned to the telephone
- The substitute function configured in the PBX for the voice mailbox
- Recorded announcement for the voice mailbox (see instructions for the PBX)

#### Proceed as follows:

• Using the telephone (function key or menu voice mailbox > functions > VMB substitute)

**Important:** If you must prefix e.g. an exchange line access number when entering/selecting a phone number, depends on the exchange line request (automatic, direct exchange line telephone, internal telephone) that was configured in the PBX (see Operation Guide of the PBX).

## **Function Key for the Substitute Function for Voice Mailboxes**

Press the generally assigned key to switch the substitute function for a voice mailbox to be selected on or off or switch it over.

Press the defined and assigned key to switch the substitute function for a previously defined voice mailbox on or off or switch it over.

In addition the status of the function is indicated by the corresponding LED.

## LED signalling on the key:

Green The substitute function is enabled.

Yellow The substitute function for at least one voice mailbox has been switched off

(only in case of general assignment).

| LED | sigr | nalling | j on | the | key: |
|-----|------|---------|------|-----|------|
|-----|------|---------|------|-----|------|

Off The substitute function is disabled.

**Note:** When functions are defined on the second key level (optional, see Product Details), LED signalling is not available.

Requirements for operating the function:

- Voice mail/fax box which is configured in the PBX and assigned to the telephone
- The substitute function configured in the PBX for the voice mailbox
- Recorded announcement for the voice mailbox (see instructions for the PBX)

Proceed as follows by assigning the function key:

- · Using COMfortel Set by selecting
  - voice mailbox substitute
  - voice mailbox substitute defined
- · Using the telephone by selecting
  - VMB substitute

**Note:** For further information about the general procedures when assigning function keys, see Function Keys.

Additional settings for this function key are described in the following.

|  | Conf | figuration | with CO | Mforte | l Set |
|--|------|------------|---------|--------|-------|
|--|------|------------|---------|--------|-------|

| Voice mailbox – Telephone no |
|------------------------------|
| Number of the voice mailbox. |
| Substitute – Telephone no    |
| Number of the substitute.    |

# **Configuration with the Telephone**

# Telephone no

Number of the voice mailbox.

VMB substitute - Telephone no

Number of the substitute.

**general**: Press the key to open a selection list where the box to be switched can be selected.

**defined**: Press the key to configure the substitute function for a selected voice mailbox.

# **Archives for Voice Mail and Fax Boxes**

Messages which you want to remove from the message list of a voice mail or fax box without deleting them can be moved to the archive.

# Moving a Message into the Archive of a Voice Mail/Fax Box

## Requirements:

- Voice mail/fax box which is configured in the PBX and assigned to the telephone
- Message existing in the voice mail/fax box
- Function key assigned to VMB distr. mess defined to the number of the voice mail/fax box

**Note:** The switching type assigned to the function key must be **move**. It is not possible to copy a message to the archive.

- 1. Open the message list of the box.
- 2. Press the arrow key up or down to scroll to the desired message.
- 3. Press the function key assigned to **VMB distr.mess defined**.

The message is deleted from the message list and moved to the archive.

# Opening the Archive of a Voice Mail/Fax Box

- Voice mail/fax box which is configured in the PBX and assigned to the telephone
- Message existing in the voice mail/fax box
- Function key assigned to VMB open general or VMB open defined
  - 1. Open the message list of the box.
  - Press the function key assigned to VMB open general or VMB open defined.
     The message list of the box opens.

**Note:** The symbol in the first line of the box indicates that the archive is open.

# **Deleting Messages from the Archive of a Voice Mail/Fax Box**

## Proceed as follows:

- · Using the telephone
  - 1. Open the message list.

The last incoming message is displayed.

2. Tap on to the delete the message shown.

**Note:** In order to delete the entire archive, tap on and hold for approx. 2 seconds and then confirm the action.

# **Settings**

This section describes how to configure and manage your telephone.

# **Topics**

- Identification (page 360)
- Protection from Unauthorised Access (page 361)
- Display and Backlight (page 366)
- Call Signalling (page 373)
- Ringtones (page 376)
- Call Charges (page 380)
- Receiver and Headset (page 381)
- Menu and Function Keys (page 384)

# Identification

The telephone must be uniquely identified on the PBX.

## **MSN**

In order for the PBX to identify the telephone, the internal number (MSN) for the telephone must be entered.

**Important:** Use each of the internal subscriber numbers for only one of the devices.

## Requirements:

• Entered internal number in the configuration of the PBX

## Proceed as follows:

- Using the configuration manager (page Settings/functions > Basic settings, entry field Internal number)
- Using the telephone (menu settings > def. settings > MSN)

## **Protection from Unauthorised Access**

In order to prevent important settings from being changed accidentally or by unauthorised people, the telephone can be protected from unauthorised access.

When operating the PBXs COMpact 3000 analogue/ISDN/VoIP, COMpact 5010 VoIP, COMpact 5020 VoIP, COMpact 4000, COMpact 5000/R and COMmander 6000/R/RX, access to the telephone is subdivided into four authorisation levels:

- Administrator (access via admin PIN on the PBX)
- Sub-administrator (access via one of the four sub-admin PINs on the PBX)
- User (access via user PIN assigned to subscriber)
- Guests (unprotected access)

The PINs are transmitted from the PBX and cannot be changed in the telephone itself.

When operating on the PBXs COMpact 2206 USB and COMpact 4410 USB, access to the telephone is subdivided into two authorisation levels:

- User (access via user PIN)
- Guests (unprotected access)

The user PIN is configured in the telephone.

## **Configuring User PIN**

**Important:** Only available when operated on the PBXs COMpact 2206 USB and COMpact 4410 USB.

#### Proceed as follows:

- · Using the telephone menu
  - 1. Press the **Menu key** and open the menu **settings > blocking > change user PIN**.
  - 2. Enter the user PIN and confirm with **OK**.
  - 3. Enter the user PIN for a second time and confirm with **OK**.

**Note:** You can delete the PIN by not entering any PIN in both menus but by only tapping on **OK**.

## **Configuring a Function Lock**

The functions available in the function menu and key definition menu can be blocked from unauthorised use. The display of these restricted functions in the selection list requires entering the corresponding PIN after selecting **additional** at the end of the selection list.

**Note:** A function key defined with a restricted function cannot be used with out entering a PIN. This means that the administrator can, for example, enable the switching on/off of a specific call forwarding configuration via the function key even though the ability to configure any number of call forwarding configurations is restricted.

#### Proceed as follows:

- Using COMfortel Set
- Using the telephone

## **Using COMfortel Set to Configure the Function Lock**

- 1. Open the page **Settings/functions** > **Restrictions**.
- 2. Click the **Telephone menu functions** tab.
- 3. Select one of the following options for the function to be blocked.

No restrictions: The function is not blocked.

**Guests**: Blocks the function in question from guests.

**Guests + users**: Blocks the function in question from guests and users.

**Guests + users + Sub-Admin**: Blocks the function in question from guests, users and sub-administrators.

If you want to restrict all of the functions, select one of the following options under **All** - restricted for.

No restrictions: No function is blocked.

Guests: Blocks all functions for guests.

Guests + users: Blocks all functions for guests and users.

Guests + users + Sub-Admin: Blocks all functions for guests, users

and sub-administrators.

## **Using the Telephone to Configure the Function Lock**

 Press the Menu key and open the menu settings > blocking > additional > function lock.

Note: After selecting additional follows entering of the corresponding PIN.

- The symbol indicates no blocking.
- The symbol indicates that guests are blocked.
- The 🏜 symbol indicates that guests and users are blocked.
- The symbol indicates that guests, users and sub-administrators are blocked.
- 2. Select the function to be blocked.

The menu for restricting the selected function is opened.

- 3. Enable one of the following options:
  - **Sub Admin**: Blocks the function in question from guests, users and subadministrators.
  - **user**: Blocks the function in question from guests and users.
  - guests: Blocks the function in question from guests.
  - no blocking: The function is not blocked.
- 4. Confirm with **OK** to end the configuration for this function.

The modified settings are displayed, and you can select another function.

5. Confirm again with **OK**.

## **Configuring Settings Lock**

The settings that can be selected in the settings menu can be restricted from unauthorised use. The display of these restricted settings in the selection list requires entering the corresponding PIN after selecting **additional** at the end of the selection list.

- Using COMfortel Set
- Using the telephone

## **Using COMfortel Set to Configure the Settings Lock**

- 1. Open the page **Settings/functions > Restrictions**.
- 2. Click the Telephone menu settings tab.
- 3. Select one of the following options for the setting to be blocked.

**No restrictions**: The setting is not blocked.

Guests: Blocks the setting in question from guests.

Guests + users: Blocks the setting in question from guests and users.

**Guests + users + Sub-Admin**: Blocks the setting in question from guests,

users and sub-administrators.

If you want to restrict all of the settings, select one of the following options under **All** - restricted for.

No restrictions: No settings are blocked.

Guests: Blocks all settings for guests.

Guests + users: Blocks all settings for guests and users.

Guests + users + Sub-Admin: Blocks all settings for guests, users

and sub-administrators.

#### Using the Telephone to Configure the Settings Lock

Press the Menu key and open the menu settings > blocking > additional > settings lock.

Note: After selecting additional follows entering of the corresponding PIN.

The symbol indicates no blocking.

The symbol indicates that guests are blocked.

The symbol indicates that guests and users are blocked.

The symbol indicates that guests, users and sub-administrators are blocked.

2. Select the setting to be blocked.

The menu for blocking the selected setting is opened.

3. Enable one of the following options:

- **Sub Admin**: Blocks the setting in question from guests, users and sub-administrators.
- **user**: Blocks the setting in question from guests and users.
- guests: Blocks the setting in question from guests.
- no blocking: The setting is not blocked.
- 4. Confirm with **OK** to end the configuration for this setting.

The modified settings are displayed, and you can select another setting.

5. Confirm again with **OK**.

# **Display and Backlight**

## Language of the Telephone

This setting specifies the language used on the telephone display.

**Note:** To open the **language** menu, you can also press the **Menu key**, **#** and **0** in that order.

#### Proceed as follows:

- Using COMfortel Set (page Settings/functions > Basic settings, list field Display language)
- Using the telephone (menu settings > def. settings > language)

## **Display Backlight**

The display backlight on the telephone can be adapted according to individual work place requirements.

**automatically**: As soon as a key is pressed, the receiver is picked up or the telephone is called, the backlight is switched on (brightness max.) and remains in this state afterwards for short transitional period. Otherwise, the backlight remains on a standby level (brightness min.).

**Permanently switched on during a call**: In addition to the times available in the **automatically** selection, the backlight remains switched on for the entire duration of a call and afterwards for a short transitional period.

- Using COMfortel Set (page Settings/functions > Display, list field Display backlight)
- Using the telephone (menu settings > display > display light)

## **Brightness**

#### Requirements:

· Enabled display backlight

#### Proceed as follows:

• Using the telephone (menu settings > display > brightness (min) or brightness (max))

**Note:** Press the right or left navigation key to configure the desired brightness on the display.

#### **Text Colour**

This setting allows you to change the text colour to improve legibility.

#### Proceed as follows:

- Using COMfortel Set (page Settings/functions > Display, under Text colour)
- Using the telephone (menu **settings > display > text colour**)

#### **Time Format**

This setting specifies the format in which time is depicted on the display.

**HH.MM**: Selects the time format in the order of hour, minute separated by a point.

**HH:MM**: Selects the time format in the order of hour, minute separated by a colon.

- Using COMfortel Set (page Settings/functions > Display, list field Time format)
- Using the telephone (menu settings > display > time format)

#### **Date Format**

The date format selected here is displayed, for example, in the caller and calls lists.

**DD.MM.YY**: Selects the date format in the order of day, month, year separated by points.

**DD/MM/YY**: Selects the date format in the order of day, month, year separated by slashes.

**DD-MM-YY**: Selects the date format in the order of day, month, year separated by hyphens.

**YY-MM-DD**: Selects the date format in the order of year, month, day separated by hyphens.

#### Proceed as follows:

- Using COMfortel Set (page **Settings/functions > Display**, list field **Format of the date**)
- Using the telephone (menu settings > display > date format)

## **Analogue Clock**

In addition to the digital clock, an analogue clock can be shown on the display.

#### Proceed as follows:

- Using COMfortel Set (page Settings/functions > Display, check box Analogue clock in idle state)
- Using the telephone (menu settings > display > analogue clock))

## **Showing of Names Only**

If showing of only names for lists/calls is switched on, only the name of the call partner (if known) is displayed for incoming external calls and in caller, calls and redial lists.

If showing of only names for calls/lists is switched off, the phone number and the name of the call partner are shown alternately.

- Using COMfortel Set (page Settings/functions > Display, check box For lists/calls show names only)
- Using the telephone (menu settings > display > lists/calls)

## **Calibrating the Display**

If the display of the telephone is reacting imprecisely when touched, you have to calibrate it.

You can calibrate the display as follows:

- Using the telephone
  - 1. Press the **Menu key** and open the menu **settings > display > calibration**.

A cross appears in the top left corner of the display.

2. Tap on the centre of the cross.

A cross appears in the bottom right corner of the display.

- 3. Tap on the centre of the cross.
- 4. Tap on OK

## **Select Wallpaper**

The factory settings of the telephone already include a variety of wallpapers. A wallpaper with the name DEFAULT.jpg is loaded as default.

Proceed as follows:

· Using the telephone

## Requirements:

- For your own wallpapers: An SD card with \*.jpg files in the CF2600\PICTURES directory inserted in the SD slot
- For a uniform wallpaper: An SD card with the file DEFAULT.jpg in the CF2600\PICTURES directory inserted in the SD slot
  - 1. Press the **Menu key** and open the menu **settings > display > wallpaper**.
  - 2. Tap on or to select the desired wallpaper.
  - 3. Tap on OK .

## **Transferring Wallpapers from PC to SD Card**

You can add your own wallpapers to the selection already included in the factory settings. Pictures in the \*.jpg file format with 480 x 272 pixels can be used as wallpapers. To this end, they must be saved in the CF2600\PICTURES directory of the SD card.

#### Proceed as follows:

Using COMfortel Set

#### Requirements:

SD card inserted into slot

To transfer wallpapers saved on your computer to the SD card on your telephone. Proceed as follows.

1. Open the page Answering machine > Data exchange.

When you open this page for the first time, a dialogue for reading out the directory structure on the SD card opens.

a) Click Yes.

The directory structure on the SD card is read out and then displayed under **SD** card.

2. Under **PC**, select the file in the directory tree that you want to transfer to the SD card.

#### Note:

You can also transfer multiple files to the SD card at the same time.

If you let the cursor hover over a file for a few seconds, a tool tip automatically opens with information about the corresponding file.

- 3. Select the CF2600/PICTURES directory in the directory tree under **SD card**.
- 4. Click >>>.

The data is transferred to the SD card.

## **Transferring Wallpapers from SD Card to PC**

Using COMfortel Set

#### Requirements:

SD card inserted into slot

To transfer a wallpaper saved on the SD card on your telephone to your PC. Proceed as follows.

**Note:** Please bear in mind that the wallpapers supplied by Auerswald in the factory settings are protected by licences.

1. Open the page **Answering machine > Data exchange**.

When you open this page for the first time, a dialogue for reading out the directory structure on the SD card opens.

a) Click Yes.

The directory structure on the SD card is read out and then displayed under **SD** card.

2. Select the file in the directory tree under **SD card** that you want to transfer to the PC.

## Note:

You can also transfer multiple files to the PC at the same time.

If you let the cursor hover over a file for a few seconds, a tool tip automatically opens with information about the corresponding file.

3. Select the target directory in the directory tree under **PC**, into which the file from the SD card is to be copied.

### Note:

If you want to refresh the directory tree under PC, click .

If you want to create a new directory in the directory tree under **PC**, click **a**.

If you want to select a different root directory in the directory tree under **PC**, click **S**elect the desired directory and click **Open** (this text is dependent on the operating system used).

4. Click <

The data is transferred to the PC.

## **Delete Wallpapers from SD Card/PC**

Proceed as follows:

• Using COMfortel Set

## Requirements:

· SD card inserted into slot

To delete a wallpaper that is saved on your SD card or PC. Proceed as follows.

1. Open the page **Answering machine > Data exchange**.

When you open this page for the first time, a dialogue for reading out the directory structure on the SD card opens.

a) Click Yes.

The directory structure on the SD card is read out and then displayed under **SD** card

2. Select the file that you want to delete in the directory tree under SD card/PC.

**Note:** You can also delete multiple files at one time.

- 3. Click X.
- 4. Click Yes.

The data is deleted.

## **Call Signalling**

The system telephone can signal incoming calls as follows:

- Ring signal (the telephone rings with a configured ringtone)
- Display message (text)
- · Display backlight
- · Display backlight with flashing signal

## **Ring Signal**

If the ring signal is enabled, calls are acoustically signalled by a ring signal. If you don't want your environment to be disturbed by the ringer on the telephone, you can switch off the ring signal.

This function is different than the do-not-disturb function on the PBX in that calls are still possible. However, they are no longer signalled acoustically but rather visually.

#### Proceed as follows:

- Using COMfortel Set (page Settings/functions > Signalling/ringer, check box Ring signal)
- Using the telephone (menu functions > call signal/light)

## **Function Key for Ring Signal**

Press the key to switch the ring signal on or off or to switch it over.

Press the key during an incoming call to switch the ring signal on or off for this call or to switch it over.

In addition the status of the function is indicated by the corresponding LED.

## LED signalling on the key:

Off The ring signal is enabled.

Red The ring signal is disabled.

**Note:** When functions are defined on the second key level (optional, see Product Details), LED signalling is not available.

Proceed as follows by assigning the function key:

- · Using COMfortel Set by selecting Ring signal
- Using the telephone by selecting ringer tone

**Note:** For further information about the general procedures when assigning function keys, see Function Keys.

## Flashing Display Backlight for Call Signalling

If you don't want your environment to be disturbed by the ringer on the telephone, you can signal calls instead by having the display backlight flash (in addition to the other visual signals). Depending on the brightness in the room, this can be a highly noticeable visual signal.

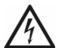

**Warning:** Certain blinking frequencies can possibly trigger epileptic seizures. Those suffering from or in danger of epileptic seizures should therefore avoid using this function.

#### Proceed as follows:

- Using COMfortel Set (page Settings/functions > Signalling/ringer, check box Call signal/light)
- Using the telephone (menu functions > call signal/light)

## Function Key for Call Signalling by Flashing Display Backlight

Press the key while in the telephone's idle state to switch call signalling by the flashing display backlight on or off or to switch it over.

In addition the status of the function is indicated by the corresponding LED.

## LED signalling on the key:

Off Call signalling by a flashing display backlight is disabled.

Red Call signalling by a flashing display backlight is enabled.

**Note:** When functions are defined on the second key level (optional, see Product Details), LED signalling is not available.

Proceed as follows by assigning the function key:

- · Using COMfortel Set by selecting Call signal/light
- Using the telephone by selecting call signal/light

**Note:** For further information about the general procedures when assigning function keys, see Function Keys.

# Ringtones

## **Determining Different Types of Calls**

There are 20 different ringtones available to differentiate between call types. You can use COMfortel Set **Answering machine > Data exchange** to add additional audio files (\*.wav) to these ringtones.

The ringtones can be assigned to different kinds of calls, callers or call destinations. You can make the assignments depending on what information you think is the most important. Configure the settings as follows:

- If you want to differentiate between the different kinds of calls by using different ringtones, configure the corresponding settings using the telephone or using COMfortel Set. The following kinds of calls are available for this:
  - Alarm calls
  - External calls
  - Internal calls
  - Call for group (a call directed to a group)
  - InterCom calls
  - External callback calls
  - Internal callback calls
  - Scheduled calls
  - Door calls
  - Call deblocker calls (calls enabled despite do-not-disturb)
  - Wake-up calls
  - Others
- If you want to differentiate between different callers using different ringtones, enter the phone numbers of these people in a local telephone book and assign the contact in question a specific ringtone (the prerequisite for this function is that the caller transmits his phone number).
- If you want to be notified, using different ringtones, which of your external numbers the caller dialled, configure the corresponding settings using COMfortel Set.

**Important:** Only available for operation on the PBXs COMpact 3000 analogue/ISDN/VoIP, COMpact 5010 VoIP, COMpact 5020 VoIP, COMpact 4000, COMpact 5000/R and COMmander 6000/R/RX.

• If you want to be notified, using different ringtones, which of your groups is being called by the caller, configure the corresponding settings using COMfortel Set.

As external, internal and door calls can be affected by more than one of these four settings, these call types are signaled based on a predetermined sequence (priority list). When this is done, the caller is always identified first. If no specific ringtone has been configured for the caller, the external number or group number dialled by the caller is checked. If no specific ringtone has been configured for this either, the ringtone of the call type is used.

## **Priority List for External Calls**

- 1. The ringtone defined in the telephone book, in as far as the caller can be identified as a telephone book entry
- 2. For the ringtone configured for the call type call deblocker, in as much as the caller can be identified even when he has do-not-disturb enabled as a part of a call deblocker
- 3. For a ringtone configured for a certain external number, in as much as the phone number was dialled by the caller
- 4. For the ringtone configured for a certain group number, in as much as the group is called
- 5. For the ringtone configured for a certain call type group calling, in as much as a non-specified group is called
- 6. For the ringtone for the call type external calls

#### **Priority List for Internal Calls**

- 1. The ringtone defined in the telephone book, in as far as the caller can be identified as a telephone book entry
- 2. For the ringtone configured for a certain group number, in as much as the group is called
- 3. For the ringtone configured for a certain call type group calling, in as much as a nonspecified group is called
- 4. For the ringtone for the call type internal calls

#### **Priority List for Door Calls**

- 1. The ringtone defined in the telephone book, in as far as the door terminal can be identified as a telephone book entry
- 2. For the ringtone for the call type door call

## **Configuring Ringtones**

You have the option of assigning the several call types each a specific ringtone using the telephone.

In addition to making call type-dependent assignments, COMfortel Set can also be used to configure which ringtone to assign to each of 10 separate external numbers or groups depending on the number.

#### Proceed as follows:

- Using COMfortel Set
- · Using the telephone

### **Using COMfortel Set to Configure Call Type-dependent Ringtones**

- 1. Open the page **Settings/functions > Signalling/ringer**.
- 2. Click the Ringtones (call type-dependent) tab.
- 3. If you want to add your own ringtones to the ringtone list fields, click next to **Read** ringtones (\*.wav) from SD card.

The ringtones on the SD card are read out and added to the list fields for the various call types.

#### Note:

Adding your own ringtones is only possible on a telephone with an SD/SDHC card inserted.

To upload your own ringtones to the SD card, open the page **Answering** machine > Data exchange and load any audio files (\*.wav) available in the RINGTONE directory on the SD card.

4. Select the desired ringtone from the list field of call types in question.

## <u>Using COMfortel Set to Configure Number-dependent Ringtones</u>

- 1. Open the page **Settings/functions > Signalling/ringer**.
- 2. Click the Ringtones (number-dependent) tab.
- 3. In the **Group number 1** to **Group number 10** entry field, enter the phone numbers of the group and select the desired ringtone from the list field.
- 4. In the **external numbers 1** to **external numbers 10** entry field, enter each of your external numbers and select the desired ringtone in the list field.

**Important:** Only available for operation on the PBXs COMpact 3000 analogue/ISDN/VoIP, COMpact 5010 VoIP, COMpact 5020 VoIP, COMpact 4000, COMpact 5000/R and COMmander 6000/R/RX.

#### Using the Telephone to Configure Ringtones and Volume

- 1. Press the **Menu key** and open the menu **settings > signalling > ringtone**.
- 2. Select the desired call type.

You hear the currently configured ringtone. The associated name is shown in the display.

3. Select the desired ringtone.

You hear the displayed ringtone to see if you like it.

4. Select the desired volume by pressing the plus/minus key and confirm with **OK**. You now have option of configuring the ringtone for another call type.

## Ringer Volume Automatically

You can increase and decrease the ringer volume on the telephone automatically. The telephone starts to ring at the volume you configured and increases/decreases this every 5 seconds by one level until it reaches the maximum/minimal volume.

**Constant ringer volume / steady**: Selects a steady volume during the entire calling phase.

**Increase the ringer volume automatically / autom.increase**: Selects an automatic increase in the volume during the calling phase.

**Reduce the ringer volume automatically / auto-reduction**: Selects an automatic decrease in the volume during the calling phase.

**Single tone / single ringtone**: Selects a single quiet tone instead of the ringtones configured.

- Using COMfortel Set (page Settings/functions > Signalling/ringer, list field Ringer volume)
- Using the telephone (menu settings > signalling > ringer volume)

# **Call Charges**

To calculate call charges, the currency of the country as well as the cost per call unit must be configured in COMfortel Set.

## **Currency**

Proceed as follows:

 Using COMfortel Set (page Settings/functions > Basic settings, entry field Currency (max. 3 characters))

## **Cost per Call Unit**

You can enter up to 4 digits, for example, 6 for 6 cent.

**Note:** If you configure your telephone as room telephone, the value for cost per call unit should match the value configured in the PBX. Otherwise misunderstandings might occur regarding final invoice because the value configured in the PBX is used for calculating the cost of calls.

## Proceed as follows:

 Using COMfortel Set (page Settings/functions > Basic settings, entry field Cost per call unit (1-9999 currency subunits))

## **Receiver and Headset**

#### **Receiver Volume**

Whenever necessary, the microphone volume of the receiver can be increased or decreased.

**Note:** Press the right or left navigation key to configure the desired microphone volume.

#### Proceed as follows:

Using the telephone (menu settings > def. settings > receiver volume)

## **Headset Operation On/Off**

If you have connected a headset to your system telephone and selected it, you can switch between receiver and headset operation.

The telephone detects the connection of a headset and, in this case, the telephone switches the headset operation on. The telephone detects the disconnection of a headset and, in this case, the telephone switches the headset operation off.

#### Proceed as follows:

Using the telephone (function key or menu functions > headset)

## **Function Key for Headset Operation**

Press the key to switch headset operation on or off or to switch it over.

In addition the status of the function is indicated by the corresponding LED.

## LED signalling on the key:

Green Headset operation is enabled.

Off Headset operation is disabled.

**Note:** When functions are defined on the second key level (optional, see Product Details), LED signalling is not available.

Proceed as follows by assigning the function key:

- · Using COMfortel Set by selecting Headset
- Using the telephone by selecting headset

**Note:** For further information about the general procedures when assigning function keys, see Function Keys.

## **Headset Type**

If a headset is connected, the headset type used must be configured.

Cable headset / wired headset: Selects the cable-connected headset type.

**DHSG headset**: Selects the wireless headset type with a DHSG interface.

#### Proceed as follows:

- Using COMfortel Set (page Settings/functions > Headset, list field Type of headset)
- Using the telephone (menu settings > headset > headset type)

## **Headset Ringing**

During headset operation (headset switched on), three types of call signalling are possible:

- 1. Ringing through the loud speaker (as for receiver operation)
- 2. Ringing through the loud speaker + the headset
- 3. Ringing through the headset

For the second and third operating mode, headset ringing must be switched on as described here. For the third operating mode, the ringer must also be switched off.

#### Proceed as follows:

Using COMfortel Set (page Settings/functions > Headset, check box Headset ringing)

• Using the telephone (menu settings > headset > headset ringer)

## **Headset Volume**

Whenever necessary, the headset volume can be used to adjust the microphone amplifier on the connected headset upwards (if your communication partner cannot understand you) or downwards (if speech is distorted).

#### Proceed as follows:

Using the telephone (menu settings > headset > headset volume)

**Note:** Press the right or left navigation key to configure the desired microphone amplifier.

# Menu and Function Keys

#### Restricted Menu Selection

You can adapt the function menu to your own needs. If you want to only use some of the functions available, you can hide the remaining functions in order to shorten the menu selection. Hiding applies only to the function menu. If the functions in question are also available over a different path, for example, via the key definition menu or an already defined key, this remains available.

#### Proceed as follows:

Using the telephone (menu settings > user settings > menu definition)

## **Accessibility of Second Key Level**

The programmable function keys can each be defined twice (on two levels). Here, you configure how the second level of the function keys should be operated. The variant **Second level via shift key** is always enabled. If you want to use this, you must define one of your function keys with the shift function. The variant **Second level via double-click (300 ms)** can be disabled if it is not needed.

#### Proceed as follows:

- Using COMfortel Set (page Settings/functions > User settings, check box Second-level function via double keypress)
- Using the telephone (menu functions > user settings > keys 2nd level)

## **Function Key for Shift**

Press the key to access the second key level for a few seconds.

In addition the status of the function is indicated by the corresponding LED.

## LED signalling on the key:

Red The second key level is accessible.

Off The first key level is accessible.

Proceed as follows by assigning the function key:

- · Using COMfortel Set by selecting Shift
- · Using the telephone by selecting shift

**Note:** For further information about the general procedures when assigning function keys, see Function Keys.

## **Exchanging or Moving Function Keys**

The definition of individual function keys or complete key blocks can be exchanged or moved.

#### Proceed as follows:

- Using COMfortel Set
  - 1. Open the page Function keys > Exchange/move.
  - 2. Click the function key field that you want to move or exchange.

The field is selected.

3. Click one of the following options:

**Exchange**: Exchanges the selected function key after clicking the target field.

**Move**: Moves the selected function key after clicking the target field.

4. Click the target field to which the selected function key should be moved or with which the function key should be exchanged.

# **Service and Maintenance**

This section describes useful service functions, among other things. This includes deleting, saving and restoring data in the case of a malfunction and the need to exchange the telephone or PBX.

## **Topics**

- Firmware Update (page 387)
- Data Backup (page 392)
- Formatting SD Card (page 396)
- Selecting a PBX (page 397)
- Initiating PBX Synchronisation (page 398)
- Deleting Data (page 399)
- Diagnostic Functions (page 401)

## **Firmware Update**

When firmware is updated, errors are corrected and new features are installed. To do this, the device establishes a connection to a server in order to download the most current firmware (the device settings remain intact). Except for the charges for the required server connection, the update is free of charge.

## **Firmware Update Variants**

There are various options for carrying out a firmware update. The variants are differentiated as follows:

## **Manual Firmware Update**

When a manual firmware update is carried out, a firmware file (\*.rom) is uploaded into the telephone using COMfortel Set thereby saving the new firmware in the telephone.

## Manual Firmware Update from the SD Card

When a manual firmware update from the SD card is carried out, a firmware file (\*.rom) is uploaded into the telephone from the SD card thereby saving the new firmware in the telephone.

#### **Instant Firmware Update via the Update Server**

When an instant firmware update is activated via the update server, the firmware update is initiated automatically. After a connection to the update server has been established, the server sends the latest firmware to telephone.

## **Initiating Manual Firmware Update**

#### Proceed as follows:

Using COMfortel Set

#### Requirements:

 An existing PC connection configured correctly in COMfortel Set to a PC interface on the PBX or another connected system telephone

- · Knowledge of the required PIN
- The firmware file (\*.rom) saved on the hard drive

**Note:** You will find the required firmware file on the Internet (see www.auerswald.de/service).

1. Open the menu Service > Write firmware into the telephone....

A file selection dialogue opens.

2. Select the firmware file (\*.rom) you want and click **Open** (this text is dependent on the operating system used).

The **Connection routes** dialogue with the devices connected via the interface configured above opens.

3. Select the telephone on which you want to save the firmware and click **OK**.

The PIN entry dialogue opens.

**Note:** For operation on the PBXs COMpact 3000 analogue/ISDN/VoIP, COMpact 5010 VoIP, COMpact 5020 VoIP, COMpact 4000, COMpact 5000/R and COMmander 6000/R/RX access to the telephone is only possible via the 6-digit PIN assigned in the PBX. You need to first select which PIN you want to enter based on the authority level: the Admin PIN, one of the subadmin PINs or the user PIN that belongs to the telephone.

4. Enter the associated PIN and click **OK**.

The firmware is saved on the telephone. This may take a while.

#### Further steps:

- After a firmware update you usually require a new version of the instructions. You will find up-to-date instructions on the Internet (see <a href="https://www.auerswald.de/service">www.auerswald.de/service</a>).
- In order to use the new features after a firmware update of the telephone, an update of the PBX firmware is often necessary (see instructions for the PBX).

**Initiating Manual Firmware Update from SD Card** 

· Using the telephone

#### Requirements:

- SD card inserted into slot
- Firmware file (\*.rom) saved in the **BOOT** folder on the SD card

**Note:** You will find the required firmware file on the Internet (see www.auerswald.de/service).

- Press the Menu key and open the menu settings > synchronisation > firmware update > FW update SD.
- 2. Tap on the firmware file displayed under **FW update**.

The telephone is restarted. A dialogue opens as soon as the firmware file has been loaded onto the telephone.

3. Tap on OK.

#### Further steps:

- After a firmware update you usually require a new version of the instructions. You will find up-to-date instructions on the Internet (see www.auerswald.de/service).
- In order to use the new features after a firmware update of the telephone, an update of the PBX firmware is often necessary (see instructions for the PBX).

**Initiating Instant Firmware Update via Update Server** 

**Important:** Only available for operation on the PBXs COMpact 3000 analogue/ISDN/VoIP, COMpact 5010 VoIP, COMpact 5020 VoIP, COMpact 4000, COMpact 5000/R and COMmander 6000/R/RX. On the other PBXs a manual firmware update can be performed instead.

#### Proceed as follows:

· Using the telephone

## Requirements:

- The PBX connected to broadband Internet access
- The address of the update server configured in the PBX
- · A DNS server and, if necessary, an HTTP proxy server configured in the PBX
  - 1. Press the **Menu key** and open the menu **settings > synchronisation > firmware update**.
  - 2. Confirm with **OK**.

The firmware update and a reboot are performed. After this, a message appears in the display indicating whether the update was successful.

Confirm with OK.

### Further steps:

- Once you have carried out the firmware update, you can distribute the new firmware version
  from this telephone to all the other system telephones COMfortel 1200/1400/1600/2600
  connected to the PBX. If there are system telephones of a different model, an additional
  manual firmware update has to be done.
- After a firmware update you usually require a new version of the instructions. You will find up-to-date instructions on the Internet (see <a href="https://www.auerswald.de/service">www.auerswald.de/service</a>).
- In order to use the new features after a firmware update of the telephone, an update of the PBX firmware is often necessary (see instructions for the PBX).

## **Distributing Firmware**

A new version of firmware can be distributed from a system telephone to all of the other system telephones COMfortel 1200/1400/1600/2600 connected to the PBX.

#### Proceed as follows:

· Using the telephone

## Requirements:

- Existing new firmware on the distributing system telephone
  - 1. Press the **Menu key** and open the menu **settings > synchronisation > distr. firmware > immediately**.

The firmware is distributed. During the distribution process, **Server Mode** is displayed on the display panel of the distributing system telephone. It is not possible to use the system telephone during this process.

## Saving Firmware as File on PC

#### Proceed as follows:

Using COMfortel Set

#### Requirements:

- An existing PC connection configured correctly in COMfortel Set to a PC interface on the PBX or another connected system telephone
- · Knowledge of the required PIN
  - 1. Open the menu Service > Read firmware from the telephone....
    - A file location dialogue opens.
  - 2. Select the directory in which you want to save the file.
  - 3. Enter a name for the \*.rom file and click **Save** (this text is dependent on the operating system used).
    - The **Connection routes** dialogue with the devices connected via the interface configured above opens.
  - 4. Select the telephone whose firmware you want to read and click **OK**.

The **PIN entry** dialogue opens.

**Note:** For operation on the PBXs COMpact 3000 analogue/ISDN/VoIP, COMpact 5010 VoIP, COMpact 5020 VoIP, COMpact 4000, COMpact 5000/R and COMmander 6000/R/RX access to the telephone is only possible via the 6-digit PIN assigned in the PBX. You need to first select which PIN you want to enter based on the authority level: the Admin PIN, one of the subadmin PINs or the user PIN that belongs to the telephone.

5. Enter the associated PIN and click **OK**.

The firmware is read out the telephone and saved on the PC. This may take a while.

## **Data Backup**

During a data backup, a backup file is created either automatically or manually. This file contains the configuration and/or other data and settings for the telephone. The areas to be backed up can be configured separately.

## **Data Backup to SD Card**

**Note:** Data backup to the SD card is only possible on a telephone with an SD/SDHC card inserted.

The backup function can be used to either manually or automatically back up the telephone data on the telephone SD card.

A maximum of 14 complete or partial backups can be saved on the SD card. If this number is exceeded, the oldest backup is overwritten.

A directory for each backup is created on the SD card; a file is saved for every partial backup. The files can be backed up from the SD card to a PC.

Instead of a total backup of the telephone, a partial area can be selected for backup. The following areas can be selected:

- Answering machine (settings configured in the answering machine menu)
- Settings (settings configured in the settings menu (except blocking))
- Functions (settings configured in the functions menu)
- · Function keys (function key definitions)
- Ringtones (customised ringtones)
- Lists (entries in the caller, calls and redial list)
- Project number (existing project list)
- Blocking (blocking settings configured in the settings menu)
- Local telephone book (entries in the local telephone book)
- Scheduled call list (entries in the scheduled call list)

## **Configuring Areas for Data Backup on SD Card**

· Using the telephone

#### Requirements:

- · SD card inserted into slot
  - 1. Press the **Menu key** and open the menu **settings > Backup > configuration**.
  - 2. Select or clear the check box for the areas in question and confirm with **OK**.

## **Backing up Current Data on SD Card**

## Important:

Note the following legal notes before creating the data backup.

The data backup contains the following legally protected components:

- Configuration of the telephone
- Names of internal subscribers
- Address book of the telephone
- Connection data sets containing destination, source and time information of a telecommunication connection

Before the data backup is created, all telephone users must be informed that these data will be forwarded and must also be informed about who will use the received data. It is absolutely necessary to store the data safely and in accordance with the legal requirements.

It is absolutely necessary to store the data safely and in accordance with the legal requirements.

If you want to make the data backup available to your specialised dealer or to the manufacturer for error analysis, you must make sure that the legal requirements are fulfilled.

## Proceed as follows:

Using the telephone

#### Requirements:

· SD card inserted into slot

- 1. Press the Menu key and open the menu settings > backup > telephone -> SD.
- 2. Accept the legal notes and confirm with **OK**.

The data is backed up in the **BACKUP** directory on the SD card.

## **Saving SD Card Data Backups on Telephone**

The SD card data also contain the MSN. They can be saved on the telephone with or without the MSN.

#### Proceed as follows:

· Using the telephone

## Requirements:

- · SD card inserted into slot
  - 1. Proceed as follows:
    - If you also want to save the MSN on the telephone, press the **Menu key** and open the menu **settings > Backup > SD -> COMfortel**.
    - If you want to save the data on the telephone without the MSN, press the Menu key and open the menu settings > Backup > w/o MSN -> COMfortel.

The date and time of the data backup are displayed.

2. Select the desired data backup and confirm with **OK**.

The data is saved on the telephone.

## Switching Regular Automatic Data Backup On/Off

If automatic data backup is switched on, data will be backed up every day at midnight (as soon as the telephone goes into the idle state).

#### Proceed as follows:

· Using the telephone

## Requirements:

- SD card inserted into slot
  - 1. Press the **Menu key** and open the menu **settings > Backup > automatic** .
  - 2. Select or clear the automatic check box and confirm with **OK**.

# **Formatting SD Card**

- Using the telephone
  - 1. Press the **Menu key** and enter **#206** via the keypad.
  - 2. Confirm with **OK** to confirm the action.

# Selecting a PBX

The configuration of the telephone is dependent on the PBX that it is run on. In order to preconfigure a telephone for operation in another PBX (for example, for service calls), configure the system to be valid ahead of time. Ignore the error message and configure the desired presettings using the COMfortel Set. If you select another PBX instead of COMpact 3000 analogue/ISDN/VoIP, COMpact 5010 VoIP, COMpact 5020 VoIP, COMpact 4000, COMpact 5000/R and COMmander 6000/R/RX (or vice versa), the existing configuration is irrevocably deleted.

### Proceed as follows:

- · Using the telephone
  - 1. Press the Menu key and open the menu settings > synchronisation > select PBX.
  - 2. Select the desired PBX.

The telephone restarts.

**Note:** If the wrong PBX is selected, this is detected and an error message is displayed. If the setting for a wrong PBX is made on purpose for service reasons, the error message must be ignored.

# **Initiating PBX Synchronisation**

If necessary, you can initiate a complete data synchronisation with the PBX.

Proceed as follows:

- · Using the telephone
  - Press the Menu key and open the menu settings > synchronisation > sync. with

Data synchronisation is performed with the PBX.

# **Deleting Data**

You have the option of deleting individual pieces of data saved in the telephone. This includes resetting the telephone back to factory settings as well as deleting charges and personal data.

### **Restoring Factory Setting**

#### Proceed as follows:

- · Using the telephone
  - 1. Press the **Menu key** and enter #201 via the keypad.
  - 2. Confirm with **OK** to confirm the action.

**Note:** When operated on one of the PBXs COMpact 3000 analogue/ISDN/VoIP, COMpact 5010 VoIP, COMpact 5020 VoIP, COMpact 4000, COMpact 5000/R and COMmander 6000/R/RX, the PINs remain because the PINs of the PBX are used. When operated on one of the other PBXs the user PIN will be deleted.

### Further steps:

- Put the telephone back into operation. If necessary, refer to the Setup Guide.
- Create a new configuration or reinstall the previously saved configuration in the telephone.

### **Deleting Charges**

The total charges accumulated since the last operation are displayed in the **Information** menu. In order to view the charge expenses accumulated during specified time intervals, you can delete the total charges accumulated from time to time. If you want to prevent anyone from seeing the charges for your last call, you can also delete that entry.

#### Proceed as follows:

· Using the telephone

- 1. Press the **Menu key** and open the menu **functions > del.call charge**.
- Select one of the following options and confirm with OK.

most recent call: Deletes the charges of the last call.

call charge total: Deletes all of the charges accumulated so far.

**Note:** Neither the total charges recorded in the PBX nor the call data records are affected by the delete operation.

### **Deleting Personal Data**

You can delete your personal data, for example, phone numbers, messages and settings based on the function.

#### Proceed as follows:

- · Using the telephone
  - 1. Press the **Menu key** and open the menu **functions > delete data**.
  - 2. Select one of the following options and confirm with **OK**.

all: Deletes all of the data listed here.

caller list Deletes all of the entries in the caller list.

calls list: Deletes all of the entries in the calls list.

function keys: Deletes all of the function keys that are not blocked.

**phone book**: Deletes all of the entries in the telephone book on the telephone.

redial list: Deletes all of the entries in the redial list.

scheduled call list: Deletes all of the entries in the scheduled call list.

TAM list: Deletes all of the entries in the answering machine list.

**TAM voice memo**: Deletes all of the entries in the list of voice memos.

# **Diagnostic Functions**

Diagnostic functions can be used to carry out the following tests:

- Line check (BERT)
- · Determining the services available in the PBX
- · Checking the quality of the SD card

### Performing Line Check (BERT)

#### Proceed as follows:

· Using the telephone

### Requirements:

- Internal phone number (not used by any telephone) additionally configured in the PBX at the associated S<sub>0</sub> port
  - 1. Press the Menu key and open the menu diagnosis > ISDN > line test.
  - 2. Select one of the following options:

internal: Performs the line check over the PBX.

external: Performs the line check over the public exchange.

**Important:** To test a line over the public exchange, the external line to be tested must be a classic ISDN connection. A line check via analogue, VoIP or NGN lines will result in an error message, which does not mean that these connections are defective.

 Only when the option external is selected: Under destination number, enter your own external number, including provider area code, through which the telephone can be reached.

**Important:** If you must prefix e.g. an exchange line access number when entering/selecting a phone number, depends on the exchange line request (automatic, direct exchange line telephone, internal telephone) that was configured in the PBX (see Operation Guide of the PBX).

- 4. Under **MSN/name outb.** enter the additionally configured internal number and confirm with **OK**.
- 5. Select one of the following options and confirm again with **OK**.

**1 min**: The line check (Bit Error Rate Test) is carried out in compliance with ITU-T o.150 and o.151 for one minute.

**15 min**: The line check (Bit Error Rate Test) is carried out in compliance with ITU-T o.150 and o.151 for 15 minutes.

The line check (BERT) is carried out.

Afterwards, a message is displayed which shows if the line check was successful or if errors were found. The limit of error is 10<sup>-6</sup>.

### **Determining the services on the PBX**

#### Proceed as follows:

- · Using the telephone
  - 1. Press the Menu key and open the menu diagnosis > ISDN > supp. serv. test.
  - 2. Confirm with OK.

The services test is started. All available services in the PBX are then marked by

### **Checking Quality of SD Card**

### Proceed as follows:

Using the telephone

### Requirements:

- · SD card inserted into slot
  - Press the Menu key and open the menu diagnosis > SD card > test card.
     The quality of the SD card is checked.

# Index

### Α

| analogue clock                 | 368 |
|--------------------------------|-----|
| announcement answering machine | 288 |
| deleting                       |     |
| editing                        |     |
| function key                   |     |
| recording                      |     |
| announcement voice mailbox     |     |
| creating                       |     |
| <u> </u>                       |     |
| deleting                       |     |
| editing                        | 343 |
| answering machine              | 272 |
| accepting group calls          | 301 |
| attention tone                 | 301 |
| automatic playback             | 301 |
| forwarding call                | 273 |
| listen in function             | 302 |
| recording time, door call      | 300 |
| symbols                        |     |
| answering machine list         |     |
|                                |     |
| function key                   |     |
| listening recordings           |     |
| opening                        | 277 |
| attention tone                 | 335 |
| automatic call acceptance      | 149 |
| attention tone                 | 150 |
| call acceptance time           |     |
| function key                   |     |

### В

| backlight                   | 366 |
|-----------------------------|-----|
| backup                      | 392 |
| automatically               | 394 |
| saving on SD card           |     |
| SD card -> telephone        |     |
| to SD card                  |     |
| BERT                        | 401 |
| boss key                    | 155 |
| boss/secretary function152, | 153 |
| all secretary keys off      |     |
| off, function key           | 157 |
| brightness, display         | 367 |

### C

| call                                    | 85       |
|-----------------------------------------|----------|
| charges                                 | 380      |
| cost per unit                           | 380      |
| ending                                  | 87       |
| muting                                  | 86       |
| sending DTMF signals                    | 86       |
| call acceptance time                    | 299, 302 |
| call acceptance/announcement assignment | 293, 294 |
| function key                            |          |
| call deblocker (incoming)               | 160      |
| function key                            | 160      |
| call forwarding                         | 228      |
| external number, function key           | 235      |
| external numbers                        | 233      |
| subscriber                              | 230      |
| subscriber, function key                | 231      |
| call list                               | 132      |
| deleting entries                        | 134      |
| dialling phone number                   | 134      |
| function key                            | 135      |
| recorded calls                          | 135      |
| call recording                          | 304      |
| automatic                               | 305      |
| automatic, function key                 | 306      |
| function key                            | 305      |
| info tone                               | 307      |
| call restrictor (incoming)              | 238      |
| function key                            | 238      |
| call signalling                         | 373      |
| call waiting                            | 145      |
| function key                            | 145      |
| signalling                              | 146      |
| call waiting call                       | 75       |
| accepting                               | 76       |
| call waiting tone                       | 77       |
| forwarding                              | 76       |
| rejecting                               | 76       |

| call, initiating                         |                                   |
|------------------------------------------|-----------------------------------|
| answering machine list                   | 280                               |
| from caller list                         | 139                               |
| from calls list                          | 134                               |
| from redial list                         | 130                               |
| from telephone book                      | 108                               |
| from voice mailbox list                  | 331                               |
| with targeted exchange line access       | 163, 164                          |
| with targeted VoIP access point          | 169                               |
| caller list                              | 137                               |
| deleting entry                           | 140                               |
| dialling phone number                    | 139                               |
| function key                             | 140                               |
| opening                                  | 137                               |
| recorded calls                           | 141                               |
| calling line identity restriction (CLIR) | 227                               |
| function key                             |                                   |
| ·                                        |                                   |
| CE symbol see leaflet "Conditions of     | f Guarantee, Information Service' |
| COMfortel Set                            |                                   |
| exiting                                  | 55                                |
| installation                             | 55                                |
| interface                                | 56                                |
| language                                 | 56                                |
| list entries                             | 64                                |
| navigation                               | 63                                |
| operating instructions                   | 62                                |
| print functions                          |                                   |
| starting                                 | 55                                |
| conference call                          | 96                                |
| connecting two call partners             | 98                                |
| ending completely                        | 98                                |
| ending with one call partner             | 97                                |
| toggling between conversations           |                                   |
| configuration                            |                                   |
| closing                                  | 61                                |
| creating newly                           |                                   |
| opening                                  |                                   |
| opening file                             |                                   |
| saving                                   |                                   |
| saving on PC                             |                                   |
| saving on telephone                      | 50                                |

| configuration software (COMfortel Set) | 55  |
|----------------------------------------|-----|
| configuration switchover               | 199 |
| function key                           |     |
| manually                               | 199 |
| configuration-dependent control        | 338 |
| function key                           | 338 |
| copyright                              | 27  |
| currency                               | 380 |

# D

| data exchange                                    | 319                                   |
|--------------------------------------------------|---------------------------------------|
| deleting data                                    | 321                                   |
| PC> SD card                                      |                                       |
| SD card> PC                                      |                                       |
| selecting another telephone                      |                                       |
| standard announcements                           |                                       |
| data, deleting                                   | 399, 400                              |
| date format                                      | 368                                   |
| declaration of conformity see leaflet "Condition | ns of Guarantee, Information Service" |
| diagnostic function                              | 401                                   |
| dial preparation                                 |                                       |
| dialling phone number                            | 118                                   |
| symbols                                          |                                       |
| different call types                             | 376                                   |
| display                                          | 32                                    |
| backlight                                        |                                       |
| brightness                                       |                                       |
| calibrating                                      | 369                                   |
| date format                                      | 368                                   |
| idle state                                       | 42                                    |
| incoming call                                    | 49                                    |
| main menu                                        | 43                                    |
| phone number and text entry                      | 48                                    |
| touch function key                               | 46                                    |
| distributing messages                            | 342                                   |
| function key                                     |                                       |
| do-not-disturb                                   | 147 148                               |
| function key                                     |                                       |
| door functions                                   |                                       |
| accepting door call                              |                                       |
| door knocks                                      |                                       |
| function key                                     |                                       |
| opening door                                     |                                       |
|                                                  |                                       |
| DTMF signals                                     | 86                                    |

# Ε

| entry field and selection field      | 63  |
|--------------------------------------|-----|
| environmental notice                 | 28  |
| exchange line transfer               | 143 |
| function key                         | 144 |
| external waiting field, function key | 263 |

### F

| factory settings  | 396, 399 |
|-------------------|----------|
| fax box           | 326      |
| archive           | 357      |
| symbols           | 40       |
| firmware          |          |
| distributing      | 390      |
| saving on PC      | 391      |
| update            | 387      |
| update, instantly | 389      |
| update, manually  | 387, 388 |
| follow-me         | 158      |
| function key      | 159      |
| function keys     | 44       |
| exchanging/moving | 385      |
| second level      | 384      |
| function lock     | 362      |

# G

| group functions      |                                                           |
|----------------------|-----------------------------------------------------------|
| function key         |                                                           |
| logging in/out       |                                                           |
| status, function key |                                                           |
| quarantee            | see leaflet "Conditions of Guarantee, Information Service |

# Н

| initiating       9         switching on during call       10         headset       38         function key       38         operation       38         ringing       38         type       38         volume       38         headset call       10         ending       10         ending listen in on receiver       10         listen in on receiver       10         help       6         opening       6         printing       6         searching       6         symbol       6         hotel function       179, 18         blocking external telephoning       18         call charges       183, 18         check-in       18         check-in       18         check-jor       18         check-out       18 | hands-free calling                      | 99, 100  |
|----------------------------------------------------------------------------------------------------|-----------------------------------------|----------|
| headset       38         function key       38         operation       38         ringing       38         type       38         volume       38         headset call       10         ending       10         ending listen in on receiver       10         listen in on receiver       10         help       6         opening       6         printing       6         searching       6         symbol       6         hotel function       179, 18         blocking external telephoning       18         call charges       183, 18         check-in       18         check-in       18         check-out       18                                                                                                 | initiating                              | 99       |
| function key       38         operation       38         ringing       38         type       38         volume       38         headset call       10         ending       10         ending listen in on receiver       10         listen in on receiver       10         help       6         opening       6         printing       6         searching       6         symbol       6         hotel function       179, 18         blocking external telephoning       18         call charges       183, 18         check-in       18         check-in       18         check-out       18                                                                                                    | switching on during call                | 100      |
| operation       38         ringing       38         type       38         volume       38         headset call       10         ending       10         ending listen in on receiver       10         listen in on receiver       10         help       6         opening       6         printing       6         searching       6         symbol       6         hotel function       179, 18         blocking external telephoning       18         call charges       183, 18         check-in       18         checkk-in       18         checkhout       18                                                                                                    | headset                                 |          |
| ringing       38         type       38         volume       38         headset call       10         ending       10         ending listen in on receiver       10         listen in on receiver       10         help       6         opening       6         printing       6         searching       6         symbol       6         hotel function       179, 18         blocking external telephoning       18         call charges       183, 18         check-in       18         checkk-in       18         check-out       18                                                                                                    | function key                            | 381      |
| type       38         volume       38         headset call       10         ending       10         ending listen in on receiver       10         listen in on receiver       10         help       6         opening       6         printing       6         searching       6         symbol       6         hotel function       179, 18         blocking external telephoning       18         call charges       183, 18         check-in       18         check-in       18         check-out       18                                                                                                    | operation                               | 381      |
| volume       38         headset call       10         ending       10         ending listen in on receiver       10         listen in on receiver       10         help       6         opening       6         printing       6         searching       6         symbol       6         hotel function       179, 18         blocking external telephoning       18         call charges       183, 18         check-in       18         check-in       18         check-out       18                                                                                                    | ringing                                 | 382      |
| headset call       10         ending       10         ending listen in on receiver       10         listen in on receiver       10         help       6         opening       6         printing       6         searching       6         symbol       6         hotel function       179, 18         blocking external telephoning       18         call charges       183, 18         check-in       18         check-ing/changing room status       18         check-out       18                                                                                                    | type                                    | 382      |
| ending       10         ending listen in on receiver       10         listen in on receiver       10         help       6         opening       6         printing       6         searching       6         symbol       6         hotel function       179, 18         blocking external telephoning       18         call charges       183, 18         check-in       18         checking/changing room status       18         check-out       18                                                                                                    | volume                                  | 383      |
| ending       10         ending listen in on receiver       10         listen in on receiver       10         help       6         opening       6         printing       6         searching       6         symbol       6         hotel function       179, 18         blocking external telephoning       18         call charges       183, 18         check-in       18         checking/changing room status       18         check-out       18                                                                                                    | headset call                            | 102      |
| ending listen in on receiver       10         listen in on receiver       10         help       6         opening       6         printing       6         searching       6         symbol       6         hotel function       179, 18         blocking external telephoning       18         call charges       183, 18         check-in       18         check-in       18         checking/changing room status       18         check-out       18                                                                                                    |                                         |          |
| help       6         opening       6         printing       6         searching       6         symbol       6         hotel function       179, 18         blocking external telephoning       18         call charges       183, 18         check-in       18         checkhing/changing room status       18         check-out       18                                                                                                    | <u> </u>                                |          |
| opening       6         printing       6         searching       6         symbol       6         hotel function       179, 18         blocking external telephoning       18         call charges       183, 18         check-in       18         checkling/changing room status       18         check-out       18                                                                                                    | listen in on receiver                   | 103      |
| opening       6         printing       6         searching       6         symbol       6         hotel function       179, 18         blocking external telephoning       18         call charges       183, 18         check-in       18         checkling/changing room status       18         check-out       18                                                                                                    | help                                    | 64       |
| searching       6         symbol       6         hotel function       179, 18         blocking external telephoning       18         call charges       183, 18         check-in       18         checking/changing room status       18         check-out       18                                                                                                    | •                                       |          |
| searching       6         symbol       6         hotel function       179, 18         blocking external telephoning       18         call charges       183, 18         check-in       18         checking/changing room status       18         check-out       18                                                                                                    | printing                                | 68       |
| hotel function                                                                                                    | •                                       |          |
| blocking external telephoning                                                                                                    | symbol                                  | 68       |
| call charges                                                                                                    | hotel function                          | 179, 180 |
| check-in                                                                                                    | blocking external telephoning           | 185      |
| checking/changing room status                                                                                                    | call charges                            | 183, 188 |
| check-out                                                                                                    | check-in                                | 182      |
|                                                                                                    | checking/changing room status           | 181      |
|                                                                                                    | check-out                               | 186      |
| printing interim invoice                                                                                                    | printing interim invoice                | 184      |
| wake-up time183, 18                                                                                                    | wake-up time                            | 183, 188 |
| hotel reception telephone, function key18                                                                                                    | hotel reception telephone, function key | 189      |
| hotel room telephone, function key19                                                                                                    | hotel room telephone, function key      | 190      |

### I

| identification                                                               | 360 |
|------------------------------------------------------------------------------|-----|
| idle statesymbols                                                            |     |
| important information                                                        | 16  |
| incoming calls accepting call forwarding (call deflection) holding rejecting |     |
| InterCom announcementfunction key                                            |     |
| InterCom hands-freefunction key                                              |     |
| InterCom permissionfunction key                                              |     |
| internal waiting field, function key                                         | 265 |

| • |   |
|---|---|
| ı | ^ |
|   | • |

### L

| language                              | 366 |
|---------------------------------------|-----|
| LED message key                       | 141 |
| LEDs                                  | 30  |
| line check (BERT)                     | 401 |
| list entries COMfortel Set            | 64  |
| listen in function                    | 302 |
| logging out of all groupsfunction key |     |
| loudspeaker announcementfunction key  | 201 |
| loudspeaker listening                 | 101 |

# M

| macro                                | 204                |
|--------------------------------------|--------------------|
| display presentation                 | 207                |
| function key                         | 205                |
| main menu                            | 43                 |
| maintenance                          | 386                |
| manual firmware update387            | <sup>7</sup> , 388 |
| memo                                 | 208                |
| function key                         | 209                |
| menu selection, restricted           | 384                |
| message forwarding answering machine | 314                |
| announcement                         | 315                |
| destination                          | 316                |
| function key                         | 315                |
| repetition                           | 318                |
| waiting time                         | 318                |
| message forwarding voice mailbox     | 352                |
| function key                         | 352                |
| minimum requirements PC              | 26                 |
| MSN                                  | 360                |

| names only for lists/calls | 368 |
|----------------------------|-----|
| names only for lists/calls |     |

# 0

| operation                                            | 42  |
|------------------------------------------------------|-----|
| outgoing calls                                       | 78  |
| callback on busy                                     | 81  |
| callback on no response                              | 83  |
| dialling on direct exchange line access              | 80  |
| dialling phone number                                | 79  |
| dialling with dial preparation                       | 79  |
| external call with calling line identity restriction | 79  |
| priority call                                        | 84  |
| Outlook contact                                      | 121 |

### Ρ

| PBX                                   |     |
|---------------------------------------|-----|
| selecting                             | 397 |
| service test                          | 402 |
| synchronisation                       | 398 |
| phone lock                            | 242 |
| function key                          | 242 |
| phone number list                     | 104 |
| symbols                               | 38  |
| pickup                                | 210 |
| during a call                         | 210 |
| function key                          | 211 |
| power dialling                        | 213 |
| attention tone                        | 214 |
| cancelling                            | 214 |
| function key                          | 214 |
| power save mode                       | 240 |
| activation depending on configuration | 240 |
| automatic activation                  | 240 |
| function key                          | 241 |
| link to phone lock                    | 241 |
| print functions                       | 61  |
| priority call                         | 84  |
| product details                       |     |
| •                                     |     |
| project assignment                    |     |
| configuring list                      |     |
| during call                           |     |
| exporting list                        |     |
| function key                          |     |
| importing list                        | 221 |
| proper use                            | 20  |

# Q

| qu | ery call                               | . 88 |
|----|----------------------------------------|------|
| -  | connecting both communication partners |      |
|    | ending                                 |      |
|    | ending one call                        |      |
|    | toggling between conversations         |      |

# R

| readiness answering machine     |          | 275 |
|---------------------------------|----------|-----|
| function key                    |          | 275 |
| touch function key              |          | 276 |
| readiness voice mailbox/fax box |          | 336 |
| function key                    |          |     |
| function key                    |          | 330 |
| receiver volume                 |          | 381 |
| recording time                  |          | 299 |
| door call                       |          |     |
| radial list                     |          | 400 |
| redial list                     |          |     |
| deleting entry                  |          |     |
| dialling                        |          |     |
| recorded calls                  |          | 131 |
| relays                          |          | 225 |
| function key                    |          | 225 |
| remote access answering machine | 08. 309. | 310 |
| performing                      |          |     |
| quick remote access numbers     |          |     |
| toll saver                      |          |     |
|                                 |          |     |
| remote access voice mailbox     | •        |     |
| function key                    | ;        | 350 |
| ring signal                     |          | 373 |
| function key                    |          | 373 |
| ringtones                       |          | 377 |
| Robinson number                 |          | 238 |
|                                 |          |     |
| room monitoring                 |          |     |
| function key                    |          | 224 |

# S

| safety information          | 18                                         |
|-----------------------------|--------------------------------------------|
| scheduled call              | 244                                        |
| accepting call reminder     | 247                                        |
| accepting schedule reminder | 246                                        |
| call reminder               |                                            |
| function key                |                                            |
| list                        |                                            |
| schedule reminder           |                                            |
| symbols                     |                                            |
| scope of delivery           | 25                                         |
| SD card                     |                                            |
| testing                     | 402                                        |
| secretary function          | 152                                        |
| secretary key               | 153                                        |
| separator tone              | 347                                        |
| service                     | 386                                        |
| service see leaflet "Cond   | ditions of Guarantee, Information Service" |
| service test                | 402                                        |
| settings lock               | 363                                        |
| shift, function key         | 384                                        |
| signal word                 | 17                                         |
| speed dialling              | 268                                        |
| automatic pickup            | 271                                        |
| function key                |                                            |
| registration status         | 271                                        |
| substitute function         | 354                                        |
| function key                | 354                                        |
| symbol                      |                                            |
| confirmation                | 36                                         |
| menu navigation             | 34                                         |
| phone number/text entry     | 35                                         |

| symbols             | 32  |
|---------------------|-----|
| answering machine   | 39  |
| calls               | 34  |
| dial preparation    | 33  |
| idle state          | 33  |
| key definition      | 36  |
| phone number list   | 38  |
| restriction         |     |
| scheduled call      |     |
| selection           |     |
| telephone book      | 37  |
| Voice mail/fax box  | 40  |
| synchronisation PBX | 398 |

### T

| targeted exchange line access        | 162, 163, 164 |
|--------------------------------------|---------------|
| function key                         | 165, 166, 167 |
| targeted VoIP access point           | 169           |
| function key                         | 170           |
| technical data                       | 22            |
| telefax                              |               |
| sending again                        | 331           |
| sending as e-mail                    | 330           |
| telephone book                       | 104, 105      |
| call macro                           | 117           |
| comment                              | 116           |
| contact                              | 108, 111, 115 |
| contact images                       | 124           |
| dialling                             | 108           |
| exporting                            | 123           |
| importing                            | 120           |
| importing Outlook contact            | 121           |
| opening                              | 105           |
| phone number from dial preparation   | 118           |
| phone number, displayed range        | 120           |
| symbols                              | 37            |
| text before answering                |               |
| external number, function key        | 253           |
| for external number                  | 252           |
| for groups                           | 250, 251      |
| function key                         | 251           |
| text colour                          | 367           |
| time format                          | 367           |
| toggling between conversations       | 90            |
| touch function key                   | 46            |
| trademarks                           | 27            |
| transferring                         | 92            |
| internal 3rd subscriber              |               |
| placing call partner in waiting loop |               |
| with announcement                    | 93            |
| without announcement                 | 93            |

# U

| unauthorised access | 36^             |
|---------------------|-----------------|
| user PIN            | 36 <sup>2</sup> |

### V

| visible ring, function key       | 374           |
|----------------------------------|---------------|
| voice mailbox                    | 326           |
| announcement                     | 344, 345, 346 |
| attention tone                   |               |
| call information                 |               |
| listening to recordings          |               |
| message forwarding               |               |
| message list                     | 326, 332      |
| separator tone                   |               |
| voice memo                       | 340           |
| voice mailbox/fax box            | 325           |
| archive                          |               |
| configuration-dependent control  |               |
| deleting archive entries         |               |
| distributing messages            |               |
| moving message into archive      |               |
| opening archive                  |               |
| opening, function key            | 333           |
| readiness                        |               |
| substitute function              |               |
| symbols                          | 40            |
| voice memo answering machine     |               |
| function key                     | 284           |
| list                             | 283, 284      |
| listening to recordings          | 286           |
| recording                        | 283           |
| voice memo voice mailbox/fax box | 340           |
| function key                     | 340           |
| volume, changing automatically   | 379           |

### W

| waiting field           | 260 |
|-------------------------|-----|
| attention tone          |     |
|                         |     |
| waiting field reception | 263 |
| function key            |     |
| •                       |     |
| waiting loop            | 94  |
|                         |     |
| wallpaper               | 369 |
| deleting                | 372 |
| PC -> SD card           |     |
| PC -> SD card           |     |